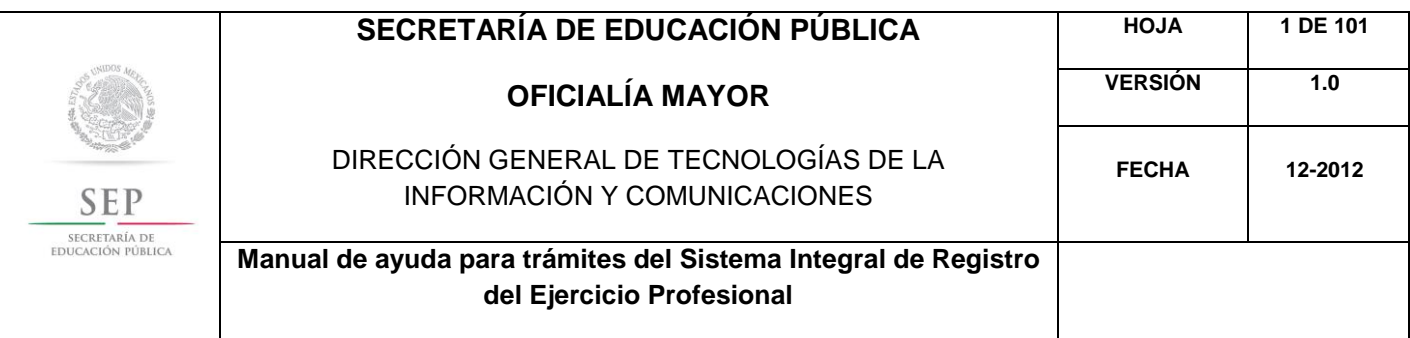

#### **MANUAL DE AYUDA**

PARA TRÁMITES DEL SISTEMA INTEGRAL DE REGISTRO DEL EJERCICIO PROFESIONAL, DE LA DIRECCIÓN GENERAL DE PROFESIONES, ADSCRITA A LA SUBSECRETARÍA DE EDUCACIÓN SUPERIOR

> **DIRECCIÓN GENERAL DE TECNOLOGÍAS DE LA INFORMACIÓN Y COMUNICACIONES**

> > **SECRETARÍA DE EDUCACIÓN PÚBLICA**

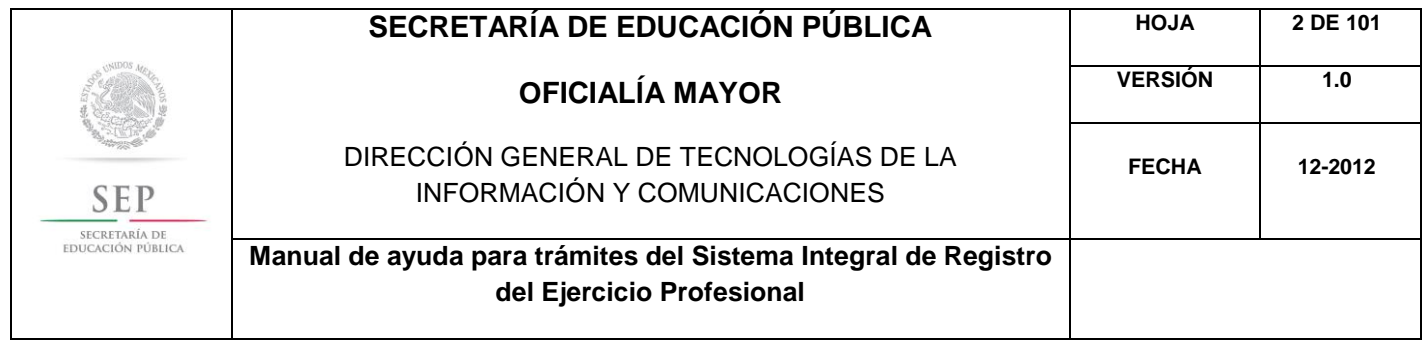

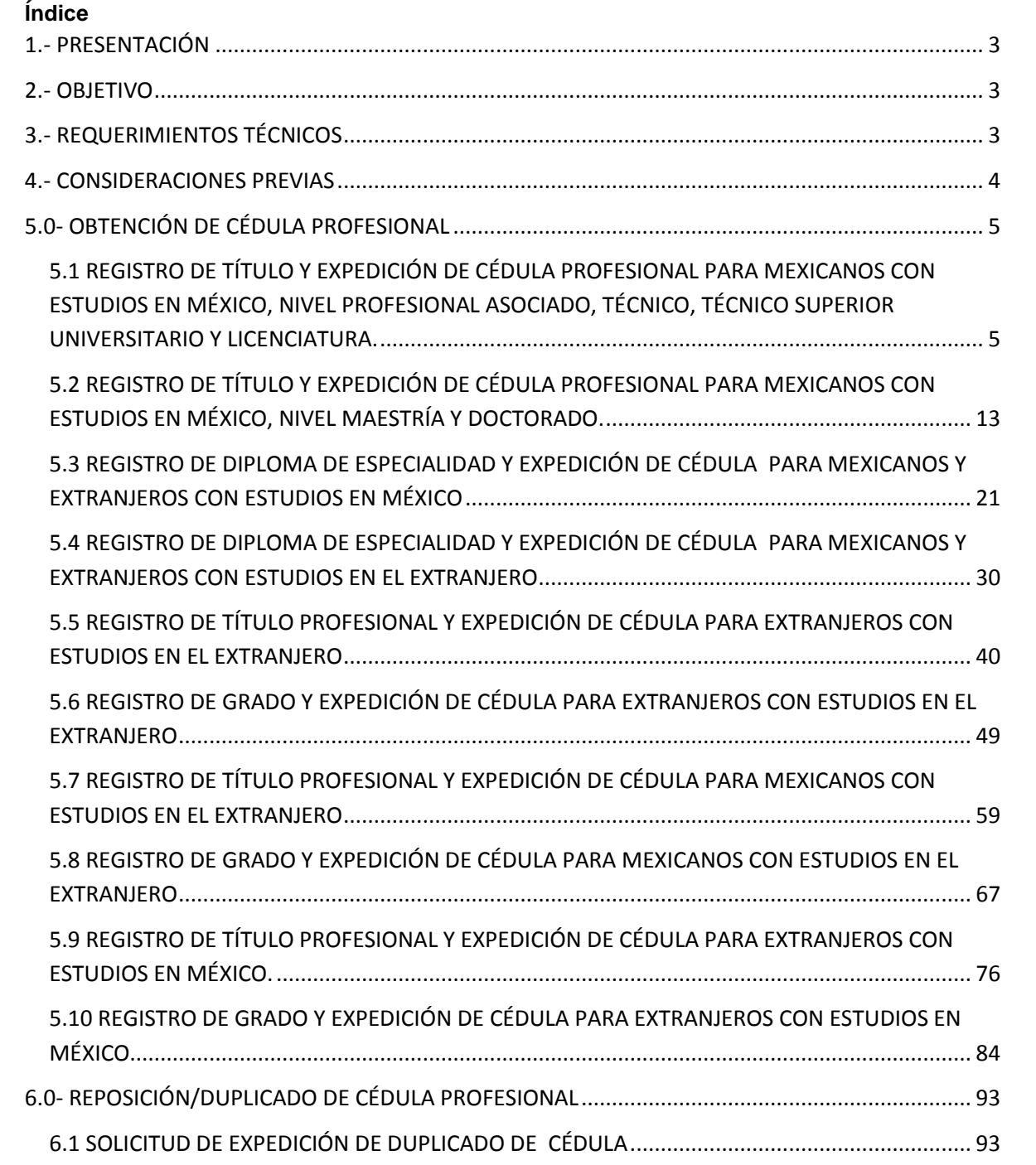

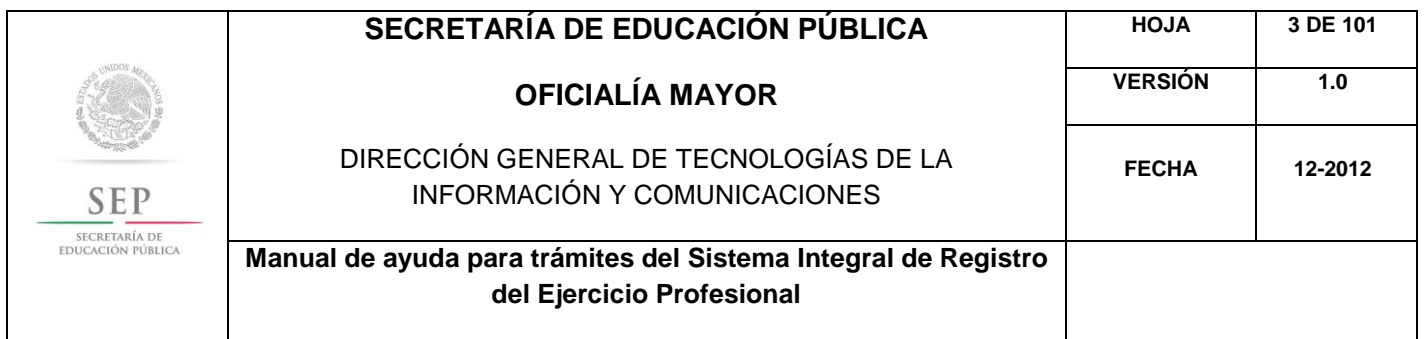

## **1.- PRESENTACIÓN**

La Dirección General de Tecnologías de la Información y Comunicaciones (DGTIC), de la Secretaría de Educación Pública (SEP), ha desarrollado el Sistema Integral de Registro del Ejercicio Profesional (SIREP), para la Dirección General de Profesiones (DGP), adscrita a la Subsecretaría de Educación Superior (SES).

Este manual de ayuda, lo guiará en la captura de los trámites relacionados con el Sistema Integral de Registro del Ejercicio Profesional como son:

- REGISTRO DE TÍTULO Y EXPEDICIÓN DE CÉDULA PROFESIONAL PARA MEXICANOS CON ESTUDIOS EN MÉXICO, NIVEL PROFESIONAL ASOCIADO, TÉCNICO, TÉCNICO SUPERIOR UNIVERSITARIO Y LICENCIATURA.
- REGISTRO DE TÍTULO Y EXPEDICIÓN DE CÉDULA PROFESIONAL PARA MEXICANOS CON ESTUDIOS EN MÉXICO, NIVEL MAESTRÍA Y DOCTORADO.

# **2.- OBJETIVO**

Sistematizar el seguimiento de los trámites de la Dirección de Automatización y Registro Profesional, adscrita a la Dirección General de Profesiones (DGP), con la finalidad de agilizar el proceso de atención del trámite, y de esta forma, controlar los tiempos de elaboración de la Cédula Profesional y controlar de manera eficiente las gestiones que se tienen pendientes, así como consultar en línea el estatus del mismo.

### **3.- REQUERIMIENTOS TÉCNICOS**

Para operar el Sistema Integral, su equipo de cómputo requiere contar con al menos:

#### **Hardware**

- Procesador Pentium III o superior.
- 512 MB de memoria RAM (mínima recomendada).

#### **Software**

- Navegador Internet Explorer 8.0 o superior.
- Resolución del monitor de 1024 por 768 píxeles (mínima recomendada).
- **·** Intérprete de Javascript habilitado.
- Windows XP o superior.
- Adobe Reader 9.0 o superior.

Nota: Verifique que su equipo de cómputo cumpla con los requisitos de *software* y *hardware* mencionados en este apartado antes de operar el sistema.

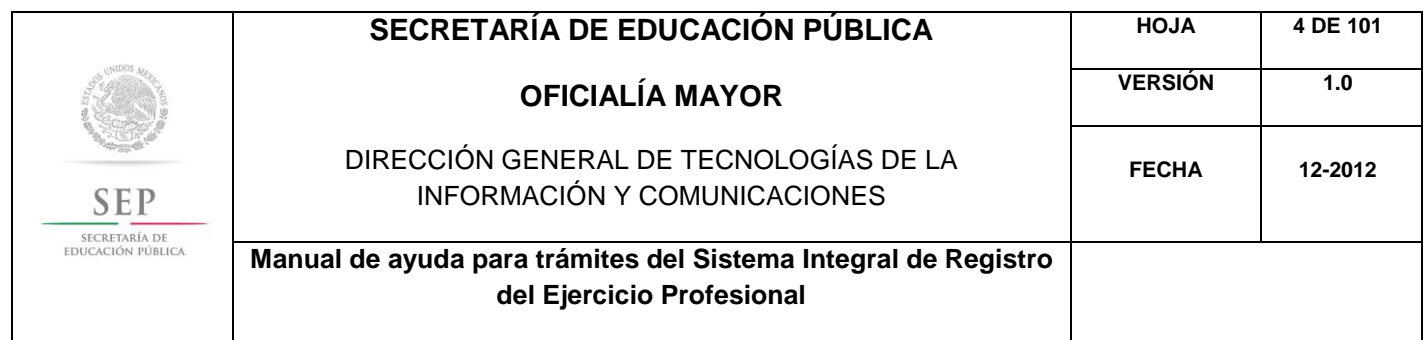

# **4.- CONSIDERACIONES PREVIAS**

Para realizar su captura, deberá contar con la siguiente información:

- Comprobante del pago de derechos correspondiente al trámite.
- Clave Única de Registro de Población (CURP).
- Clave de la institución donde cursó sus estudios.
- Clave de carrera.

NOTA: Si desconoce la clave de la institución y/o carrera, favor de acudir a la Institución Educativa donde cursó sus estudios.

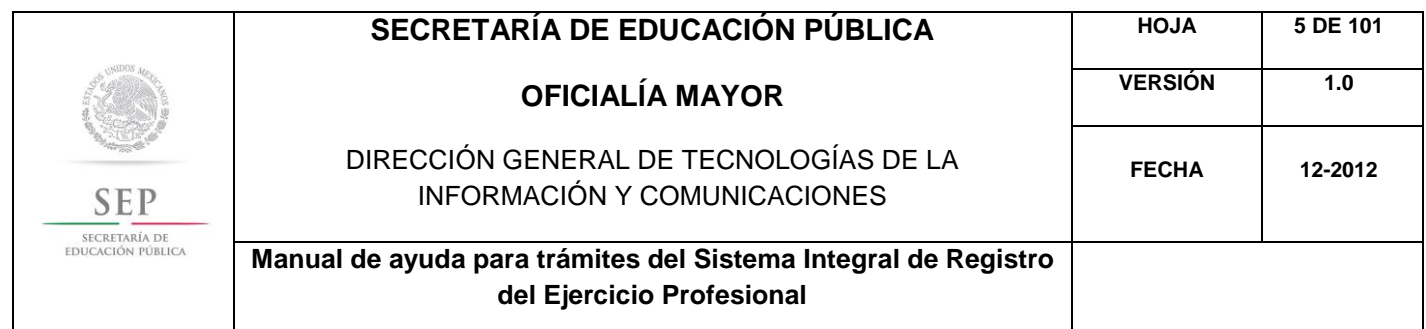

# **5.0- OBTENCIÓN DE CÉDULA PROFESIONAL**

5.1 REGISTRO DE TÍTULO Y EXPEDICIÓN DE CÉDULA PROFESIONAL PARA MEXICANOS CON ESTUDIOS EN MÉXICO, NIVEL PROFESIONAL ASOCIADO, TÉCNICO, TÉCNICO SUPERIOR UNIVERSITARIO Y LICENCIATURA.

Para acceder al Sistema Integral de Registro del Ejercicio Profesional, será necesario ingresar a la siguiente dirección electrónica [http://sirepve.sep.gob.mx](http://sirepve.sep.gob.mx/)

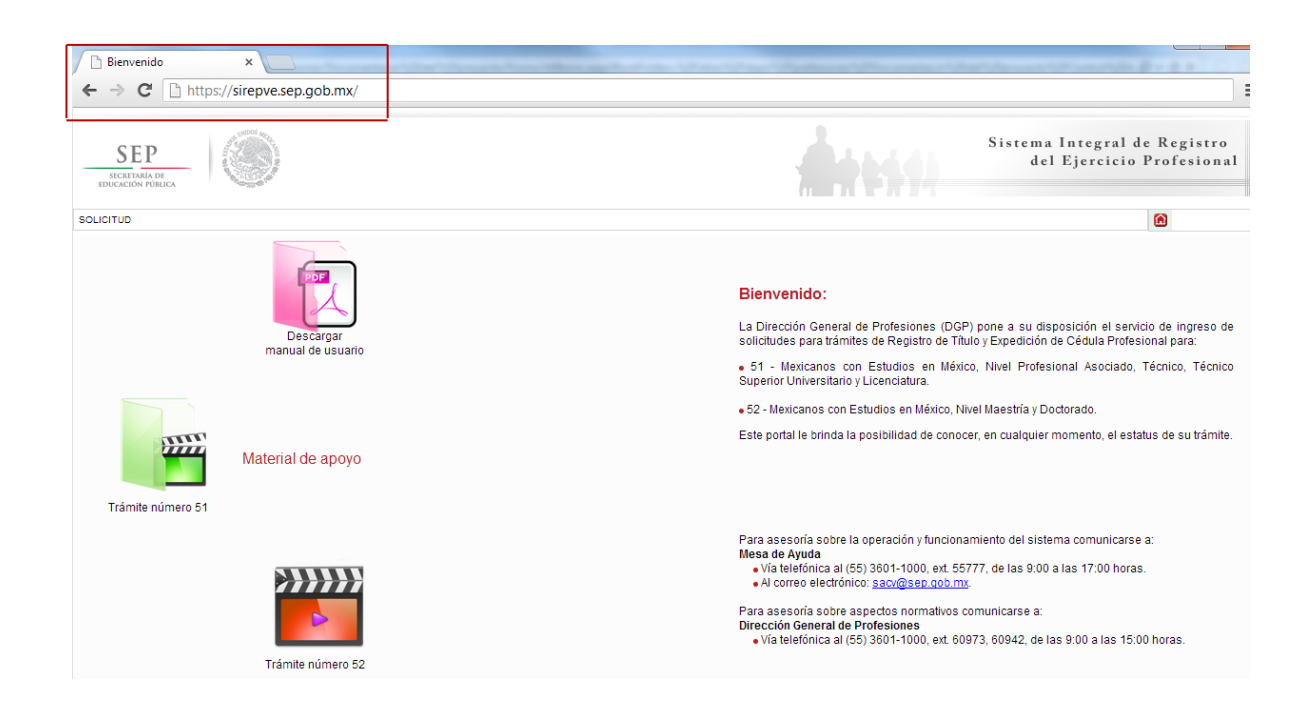

Al ingresar al sistema, se deberá dirigir al menú de solicitud y dar clic en capturar.

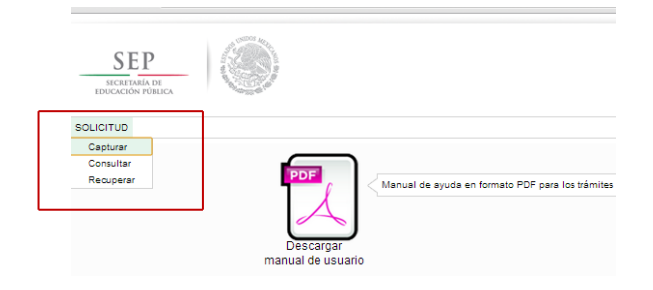

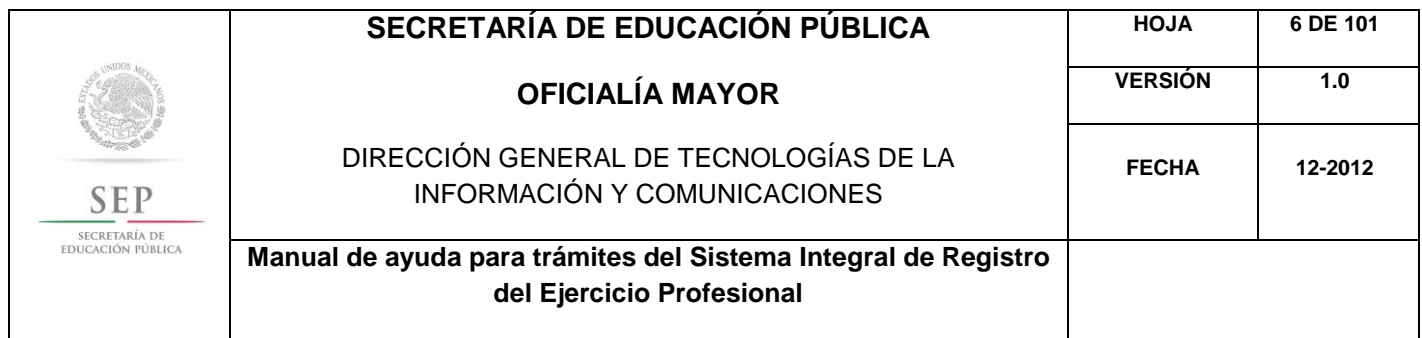

Una vez que haya leído las políticas de privacidad, deberá cerrar la ventana con un clic.

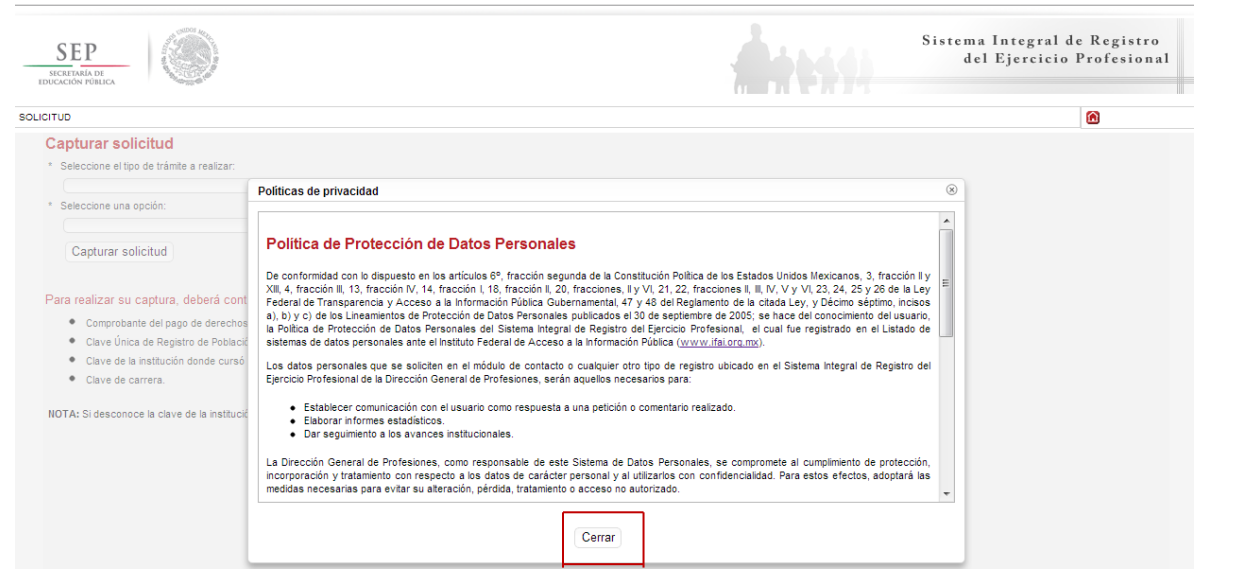

Posteriormente, deberá seleccionar el trámite: Registro de Título y/o Grado Académico para Mexicanos con Estudios en México.

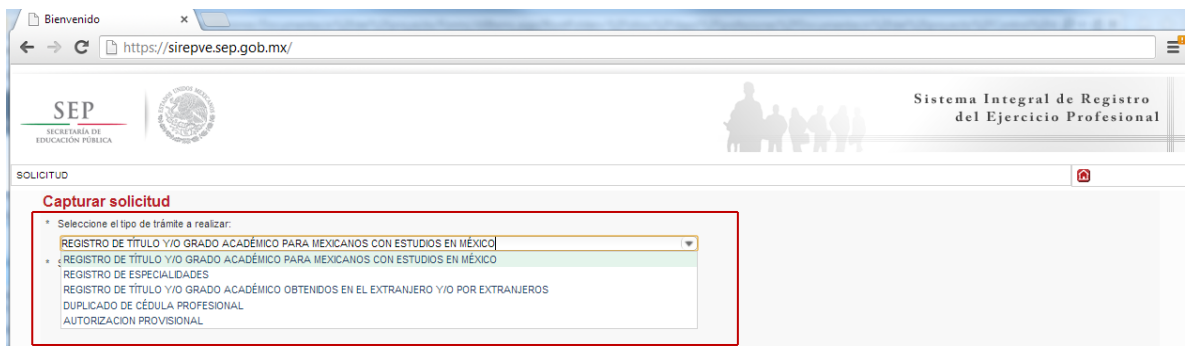

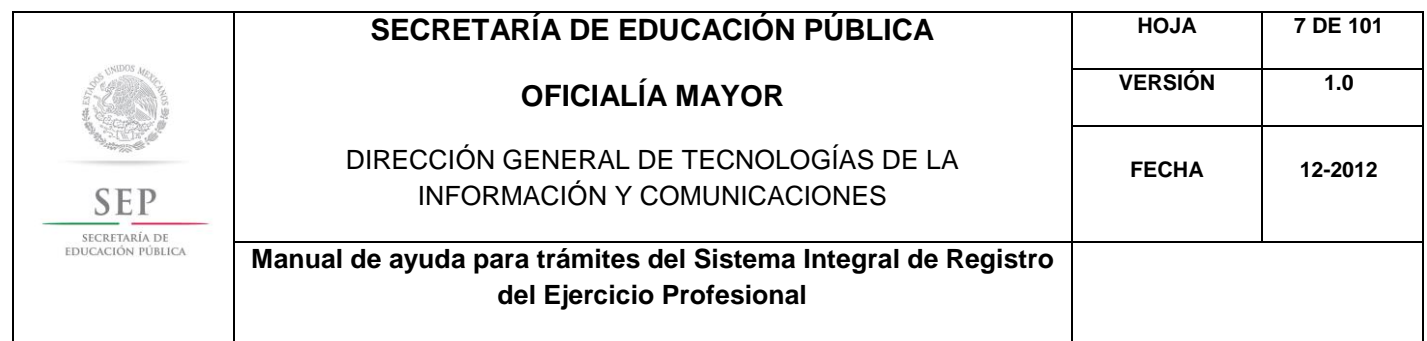

Enseguida, deberá seleccionar la opción: Título y Expedición de Cédula Profesional para Mexicanos con Estudios en México, nivel Profesional Asociado, Técnico, Técnico Superior Universitario y Licenciatura. Posteriormente, dar un clic en el botón de capturar solicitud.

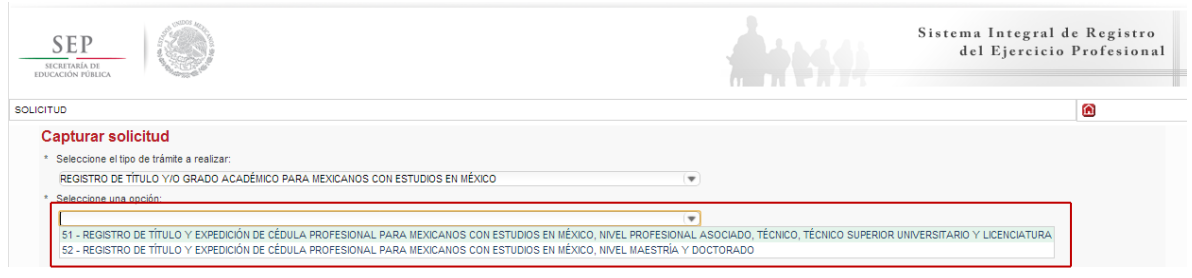

A continuación, se enlista los requisitos que deberá tomar en cuenta para llevar a cabo el trámite, así como los costos a cubrir vía bancaria; en el apartado de referencia, deberá indicar la llave de pago. Es importante destacar que, los campos con asteriscos son obligatorios. De clic en siguiente.

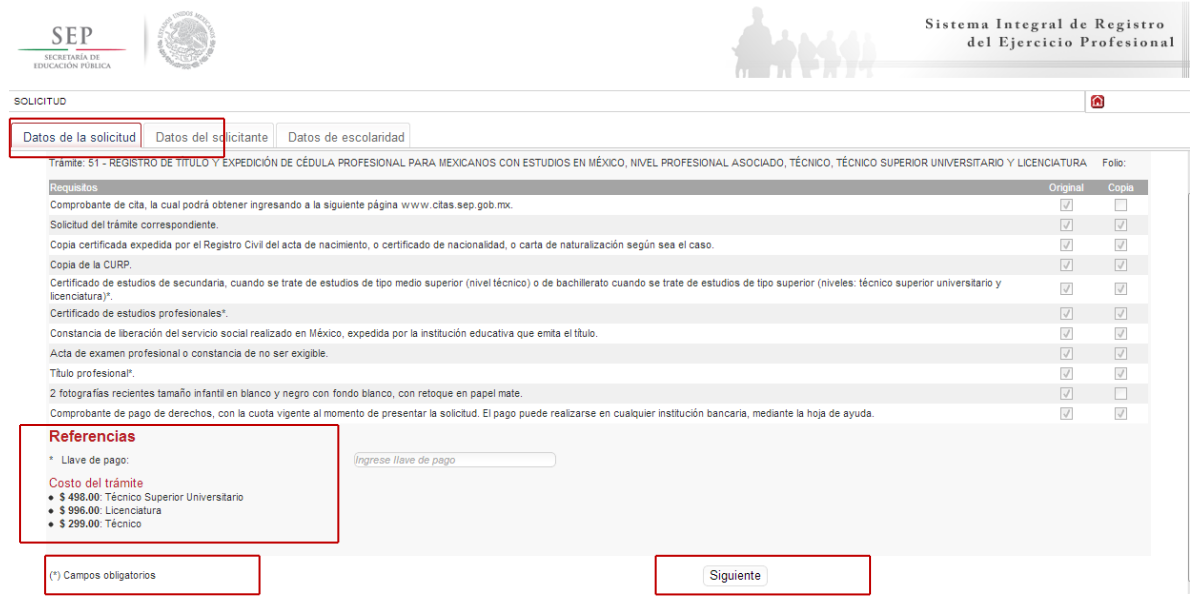

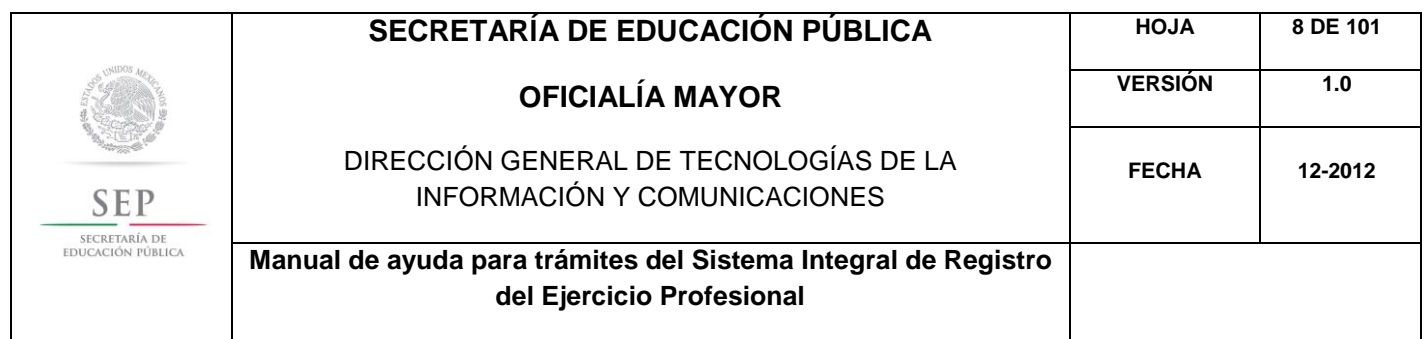

En la ventana siguiente, deberá agregar los datos de la Clave Única de Registro de Población (CURP), aquí el sistema reconocerá automáticamente la información o en su defecto, podrá ingresarlos de manera manual. Dar clic en la lupa.

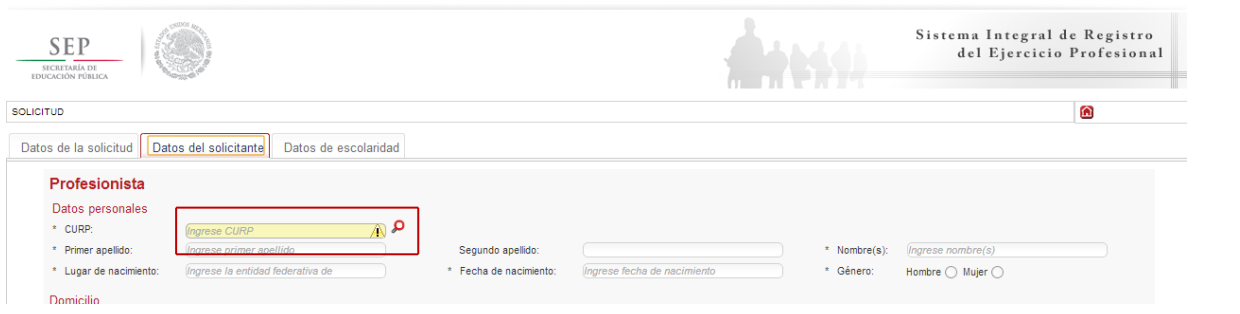

Enseguida, deberá verificar los datos obtenidos del Registro Nacional de Población e Identificación Personal (RENAPO), en caso de realizar alguna modificación o captura manual, deberá presentar el soporte legal correspondiente. Dar clic en aceptar.

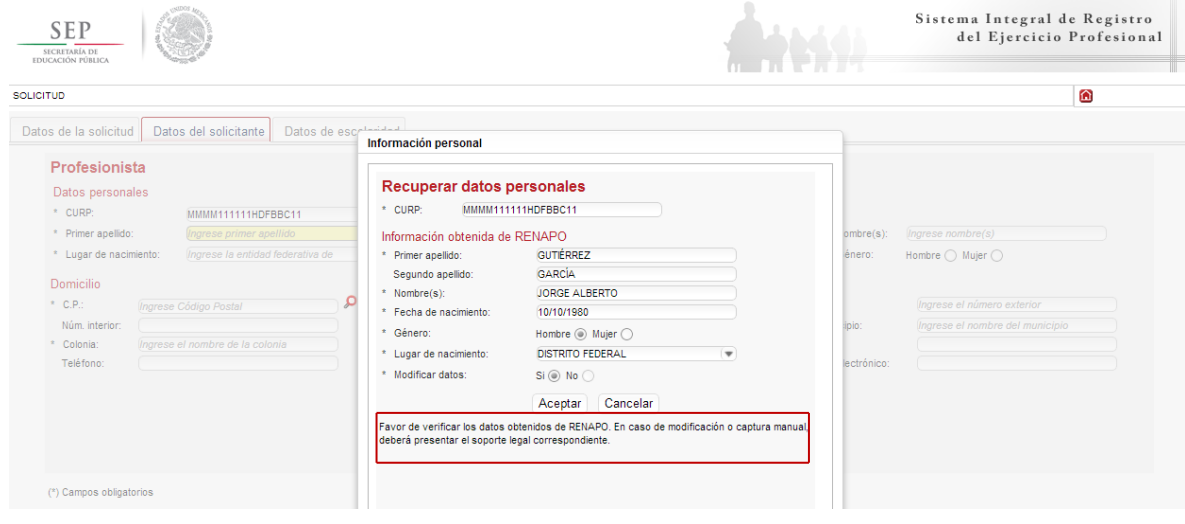

A continuación, deberá llenar la información concerniente a su dirección. Al capturar el Código Postal, se desplegará el catálogo del Servicio Postal Mexicano (SEPOMEX) con las colonias que hacen referencia. Ingrese los datos de la calle, el número exterior e interior.

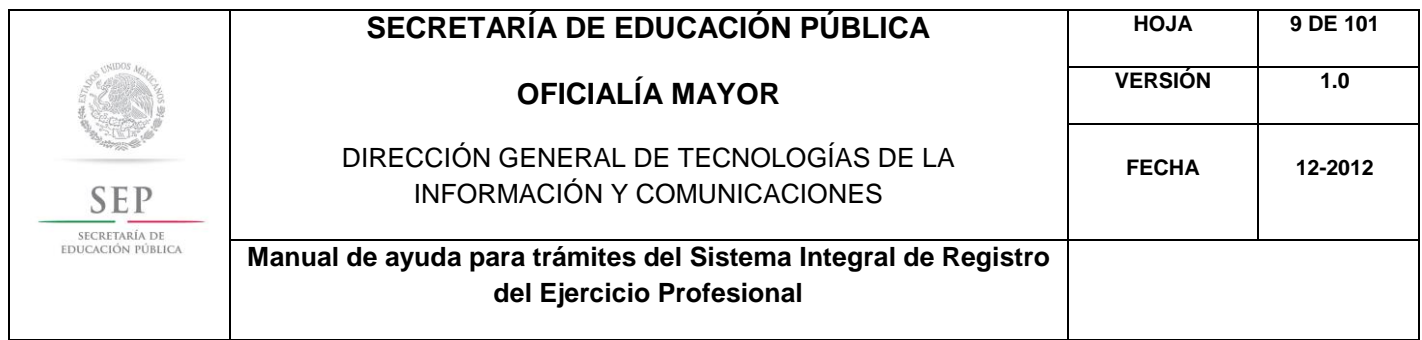

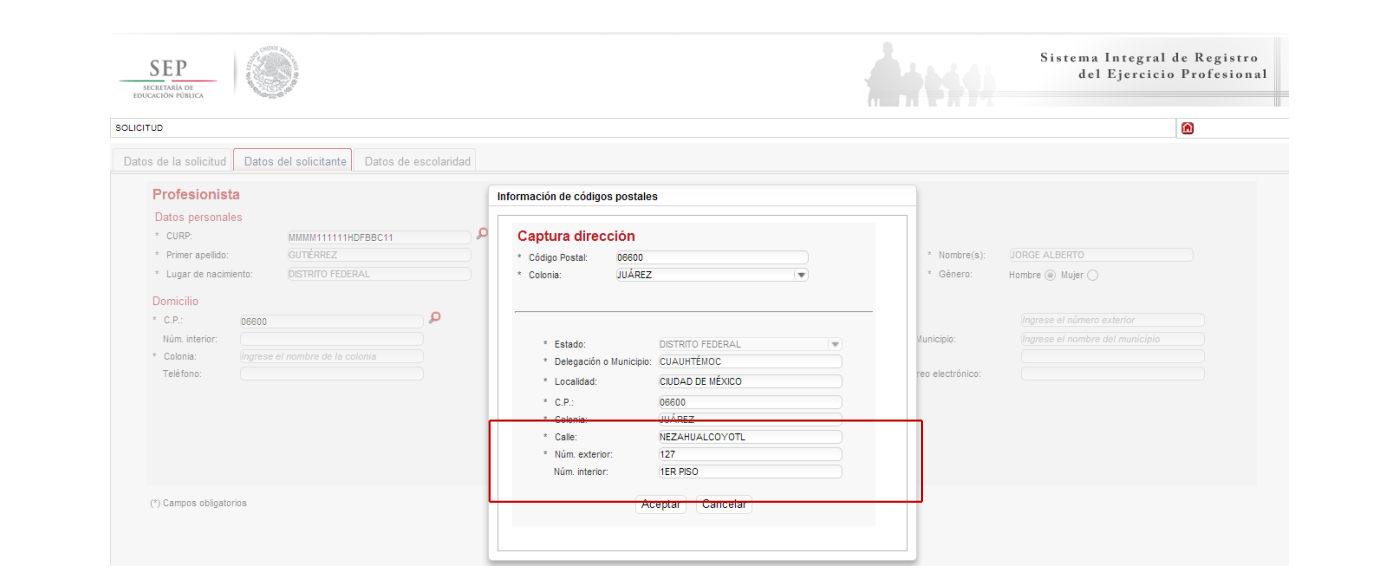

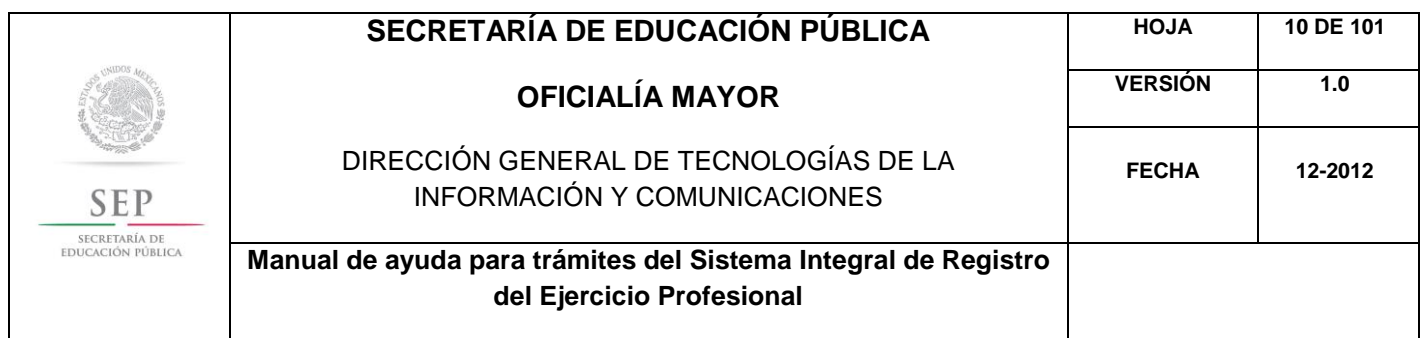

Asimismo, se le recuerda anotar correctamente su número telefónico con lada; y de igual manera, anotar su correo electrónico, ya que este último es de suma importancia porque ahí le llegarán sus notificaciones. Dar clic en siguiente.

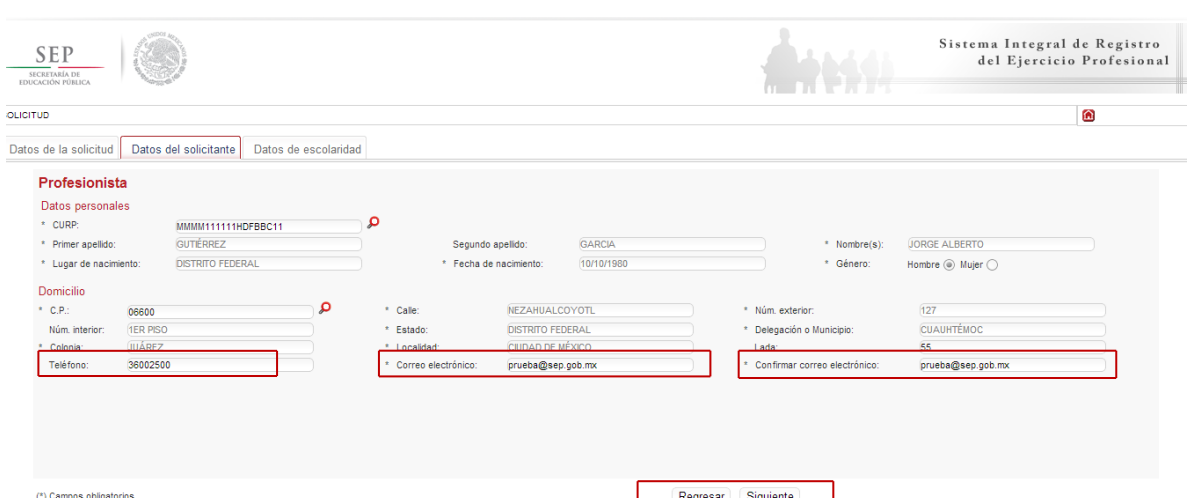

La siguiente ventana hace referencia a los estudios de profesión, aquí deberá capturar, a través de un calendario dinámico, la fecha de expedición de título, la clave de la institución donde cursó sus estudios y la clave de la carrera.

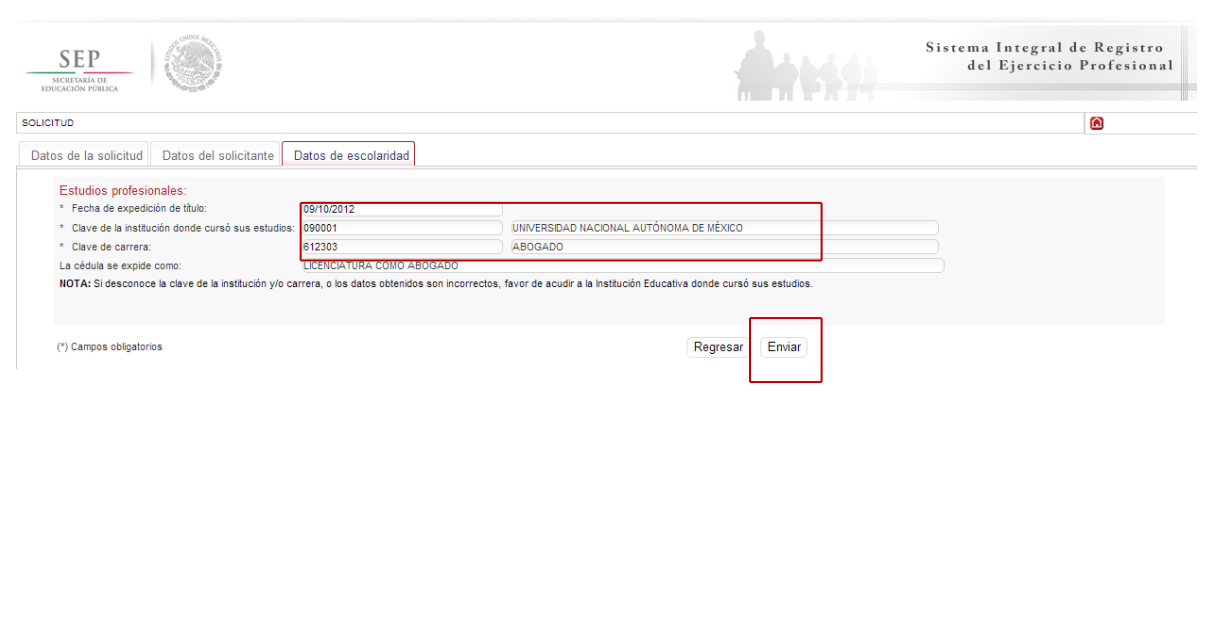

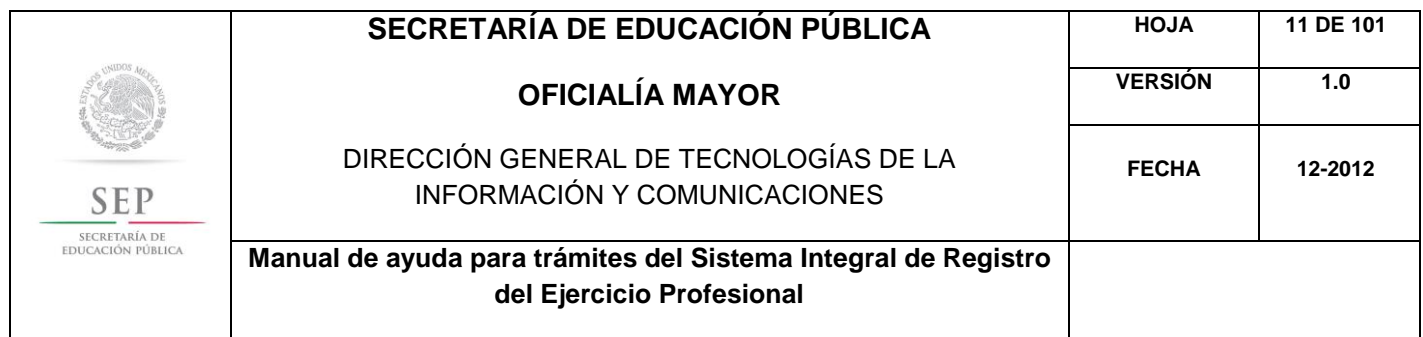

Al dar clic en el botón de enviar, se le notifica que la solicitud se envió a su correo electrónico y se le recuerda que deberá firmar la solicitud por ambos lados. De clic en aceptar.

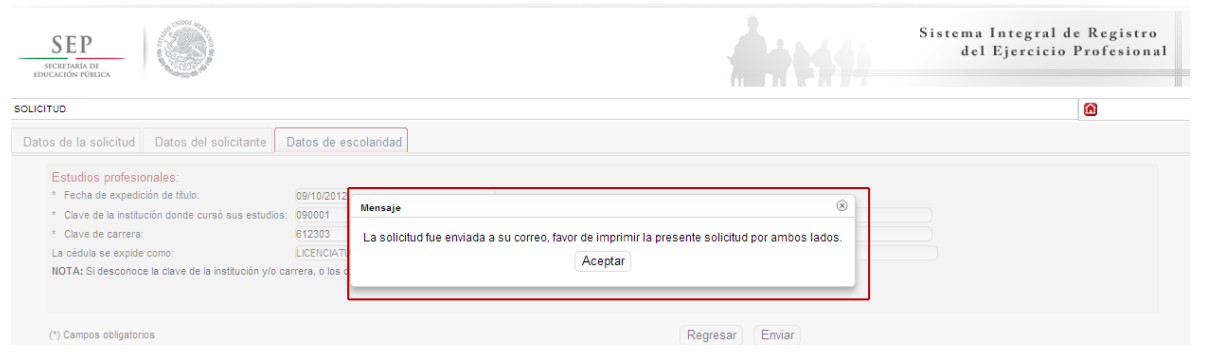

Enseguida, el sistema desplegará su solicitud en formato PDF, recuerde que deberá imprimir el documento o guardarlo para su posterior impresión.

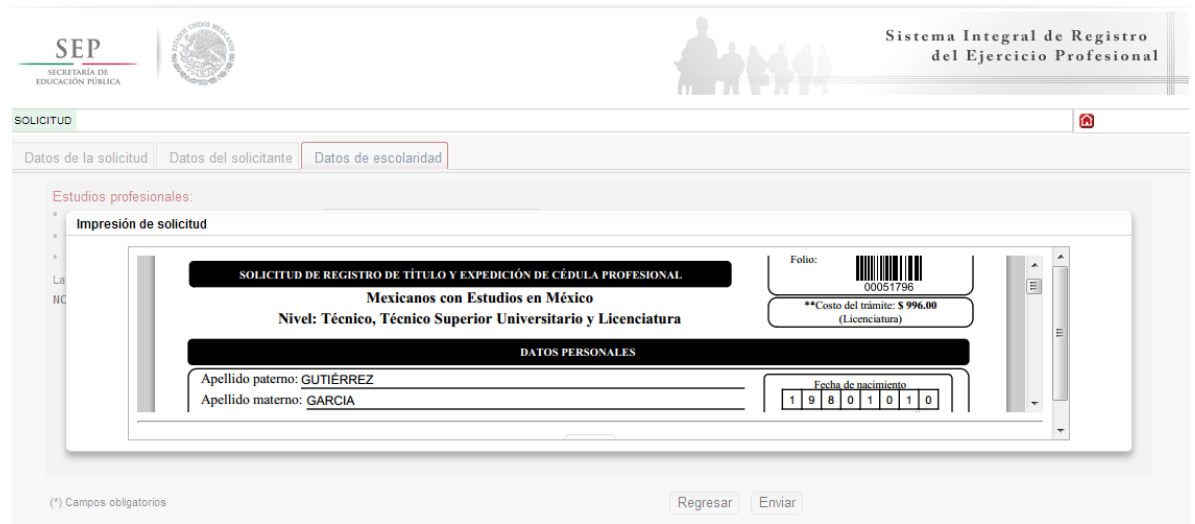

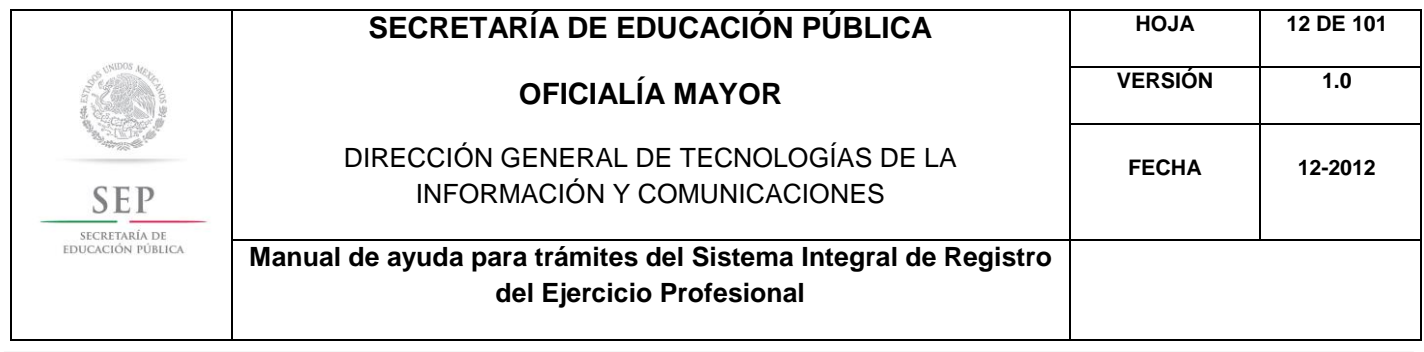

Una vez finalizada la captura del trámite, se le enviará, vía correo electrónico, su folio para consultas posteriores. Además, el sistema le recomienda solicitar una cita que es indispensable ante la Dirección General de Profesiones para llevar a cabo el presente trámite.

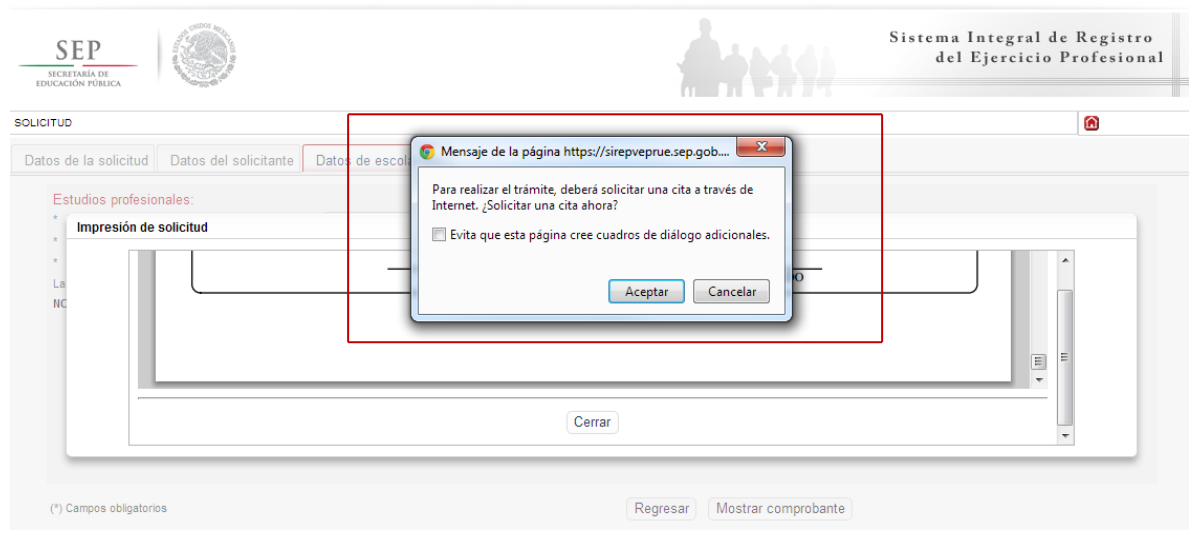

Al aceptar la recomendación, el sistema lo redirigirá automáticamente al portal de citas.

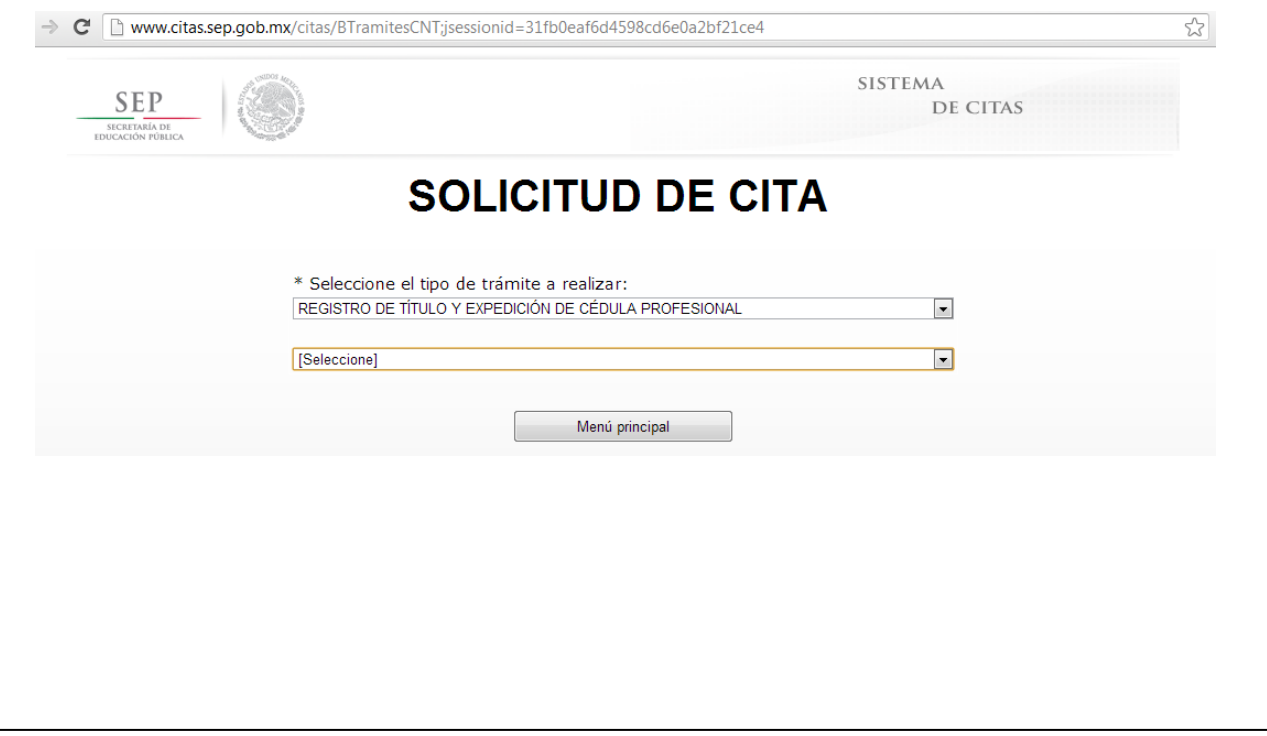

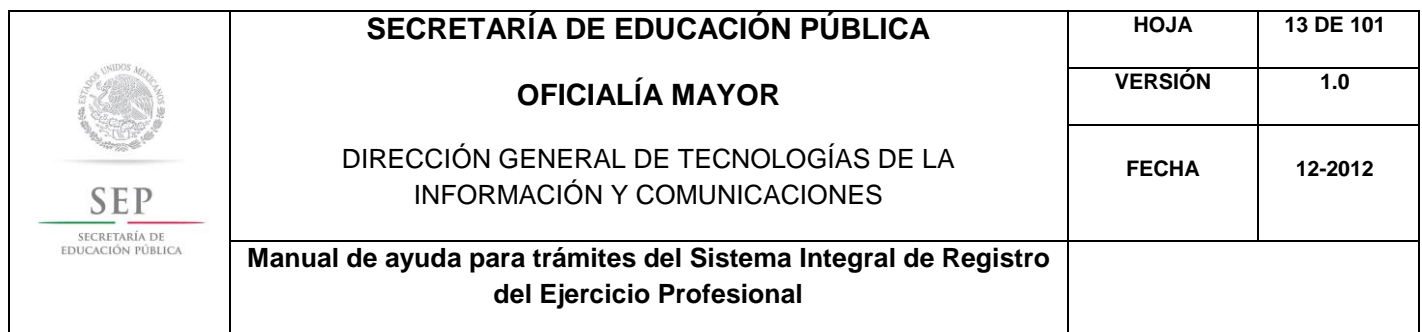

5.2 REGISTRO DE TÍTULO Y EXPEDICIÓN DE CÉDULA PROFESIONAL PARA MEXICANOS CON ESTUDIOS EN MÉXICO, NIVEL MAESTRÍA Y DOCTORADO.

Para acceder al Sistema Integral de Registro del Ejercicio Profesional, será necesario ingresar a la siguiente dirección electrónica [http://sirepve.sep.gob.mx](http://sirepve.sep.gob.mx/)

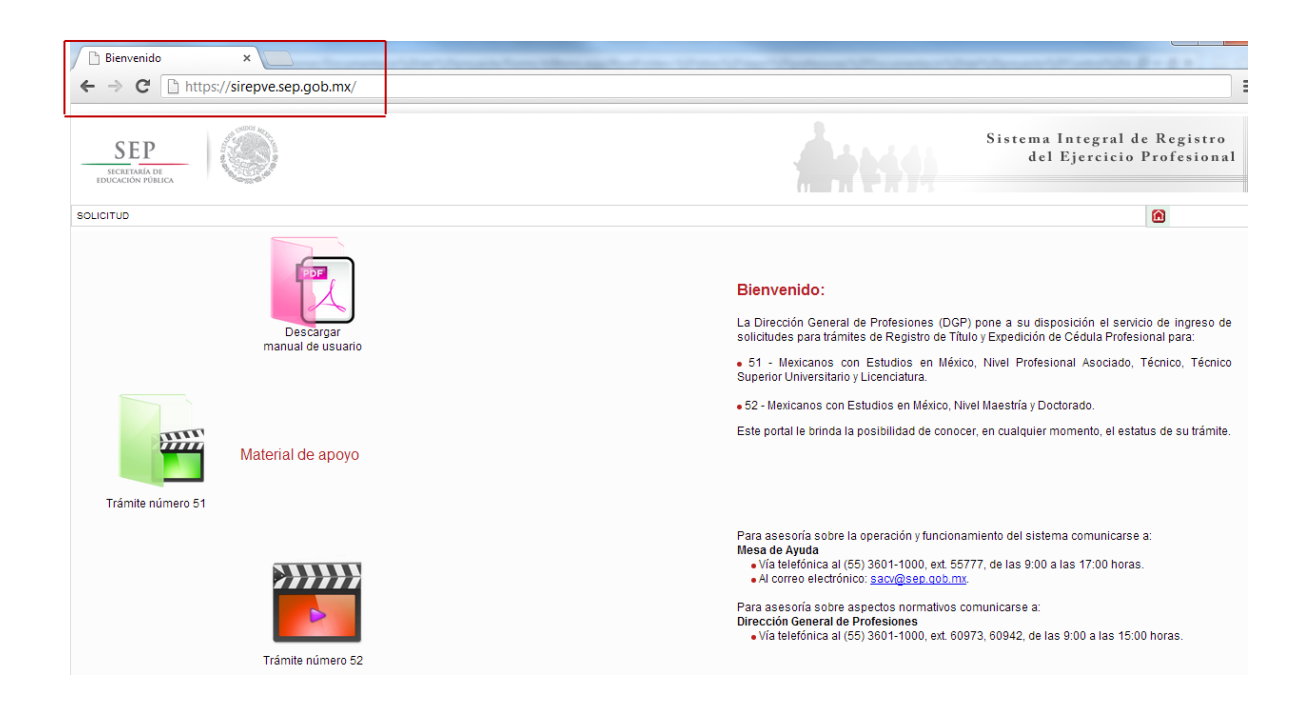

Al ingresar al sistema, se deberá dirigir al menú de solicitud y dar clic en capturar.

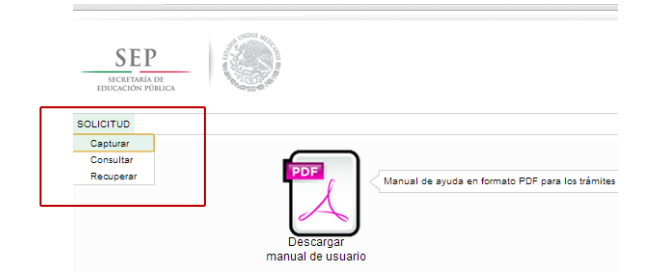

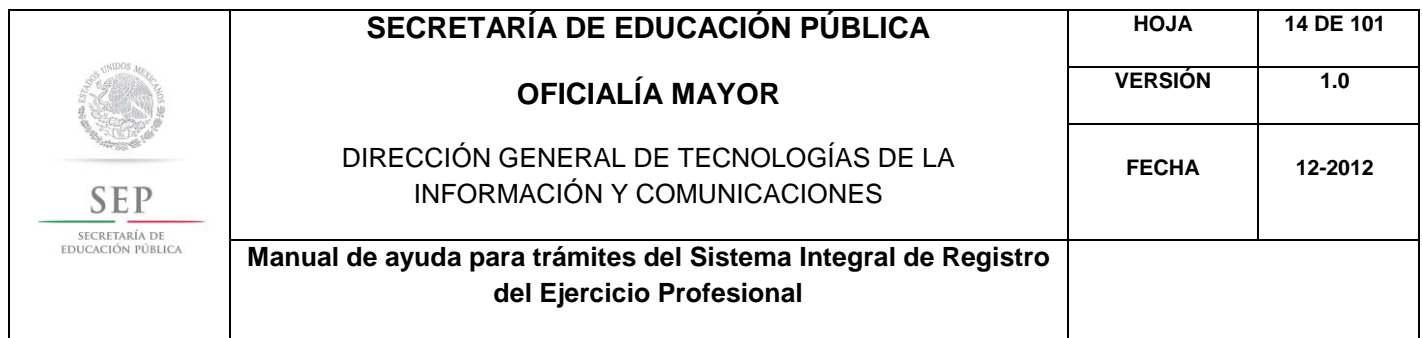

Una vez que haya leído las políticas de privacidad, deberá cerrar la ventana con un clic.

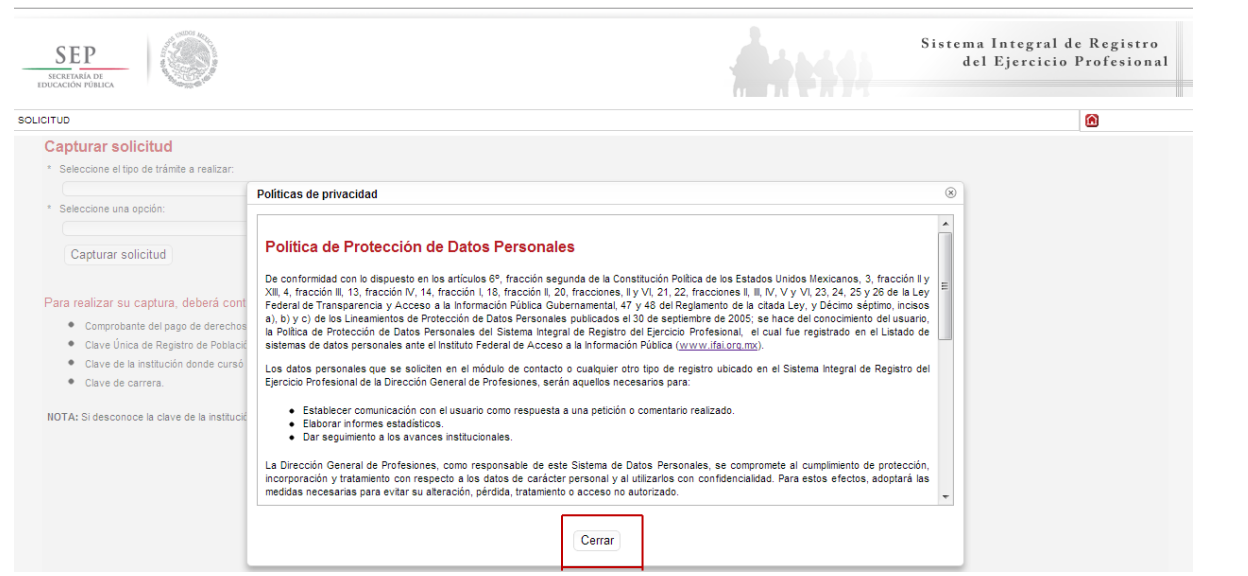

Posteriormente, deberá seleccionar el trámite: Registro de Título y/o Grado Académico para Mexicanos con Estudios en México.

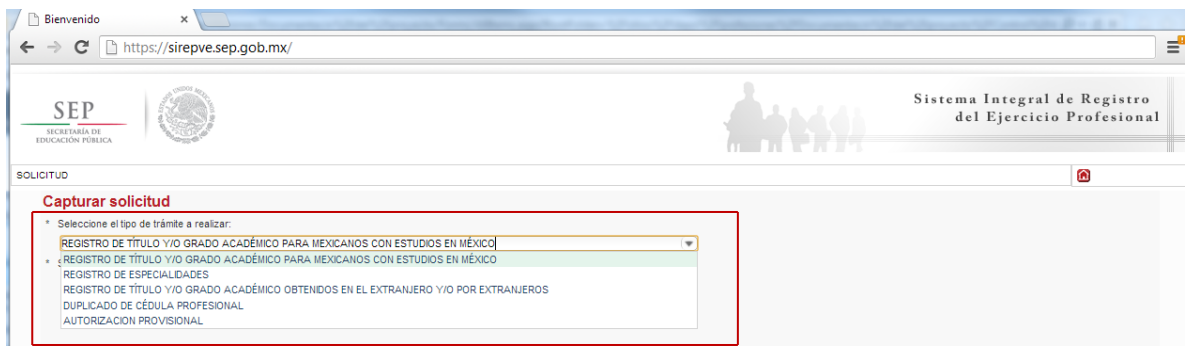

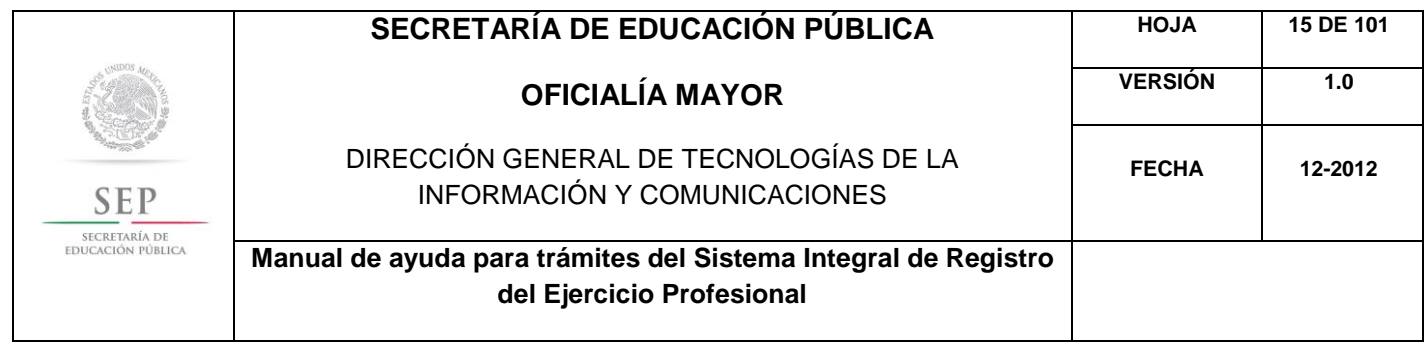

Enseguida, deberá seleccionar la opción: Registro de Título y Expedición de Cédula Profesional para Mexicanos con Estudios en México, nivel Maestría y Doctorado. Posteriormente, dar un clic en el botón de capturar solicitud.

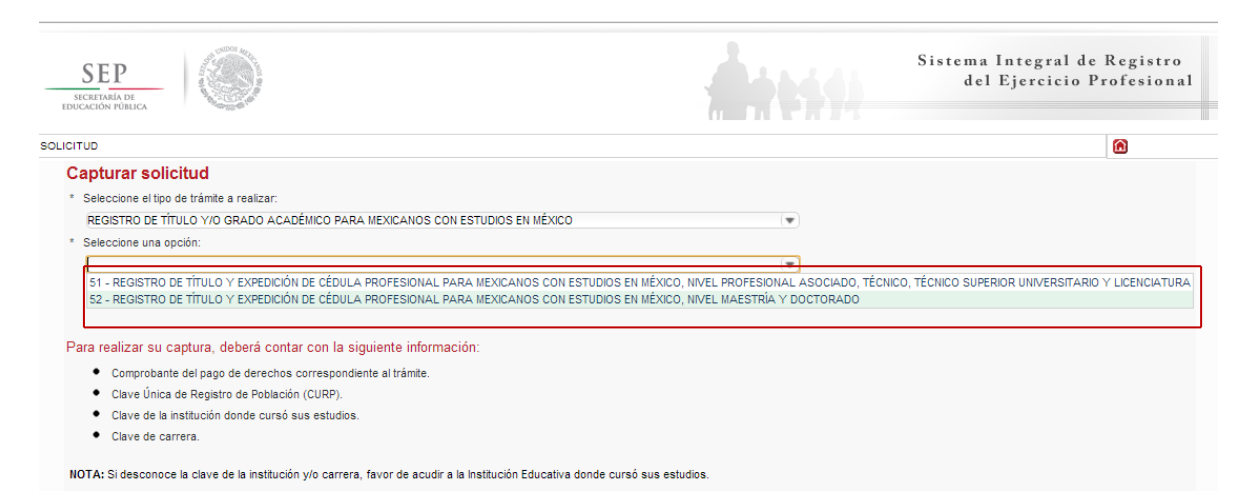

A continuación, se enlista los requisitos que deberá tomar en cuenta para llevar a cabo el trámite, así como los costos a cubrir vía bancaria; en el apartado de referencia, deberá indicar la llave de pago. Es importante destacar que, los campos con asteriscos son obligatorios. De clic en siguiente.

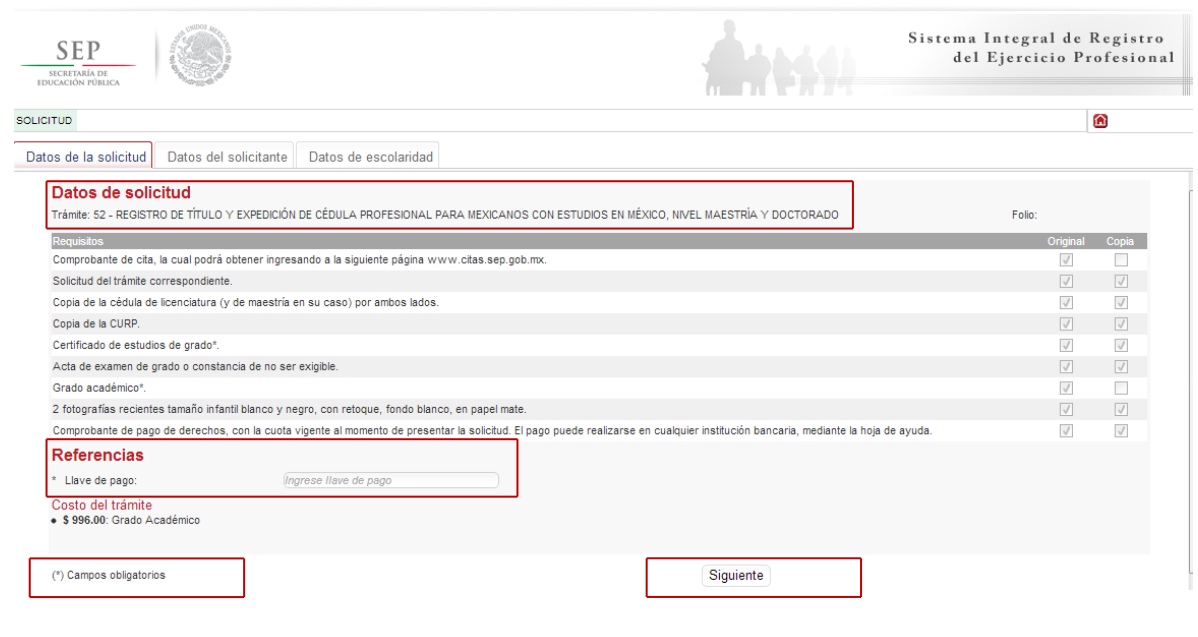

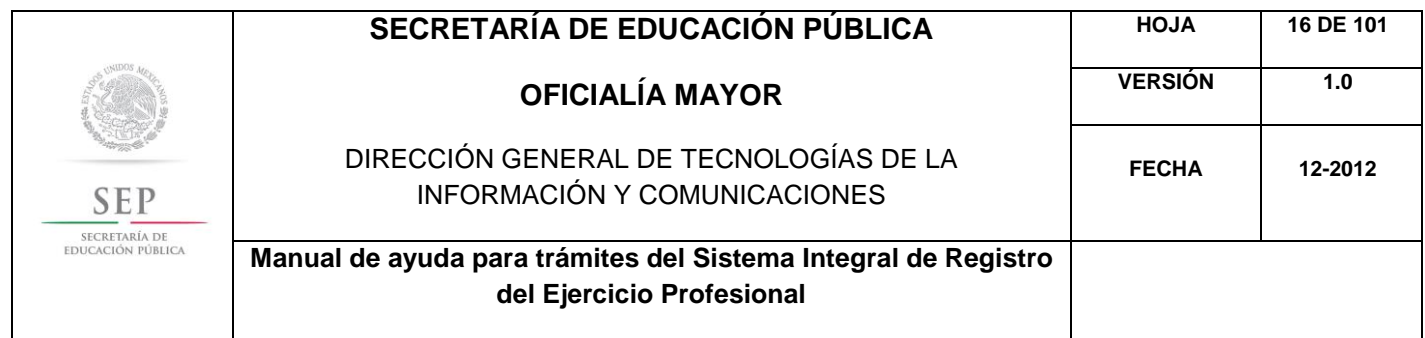

En la ventana siguiente, deberá agregar los datos de la Clave Única de Registro de Población (CURP), aquí el sistema reconocerá automáticamente la información o en su defecto, podrá ingresarlos de manera manual. Dar clic en la lupa.

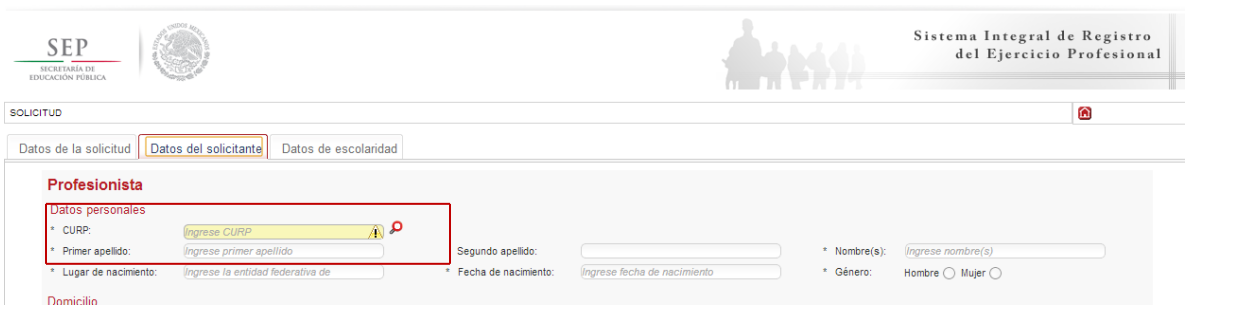

Enseguida, deberá verificar los datos obtenidos del Registro Nacional de Población e Identificación Personal (RENAPO), en caso de realizar alguna modificación o captura manual, deberá presentar el soporte legal correspondiente. Dar clic en aceptar.

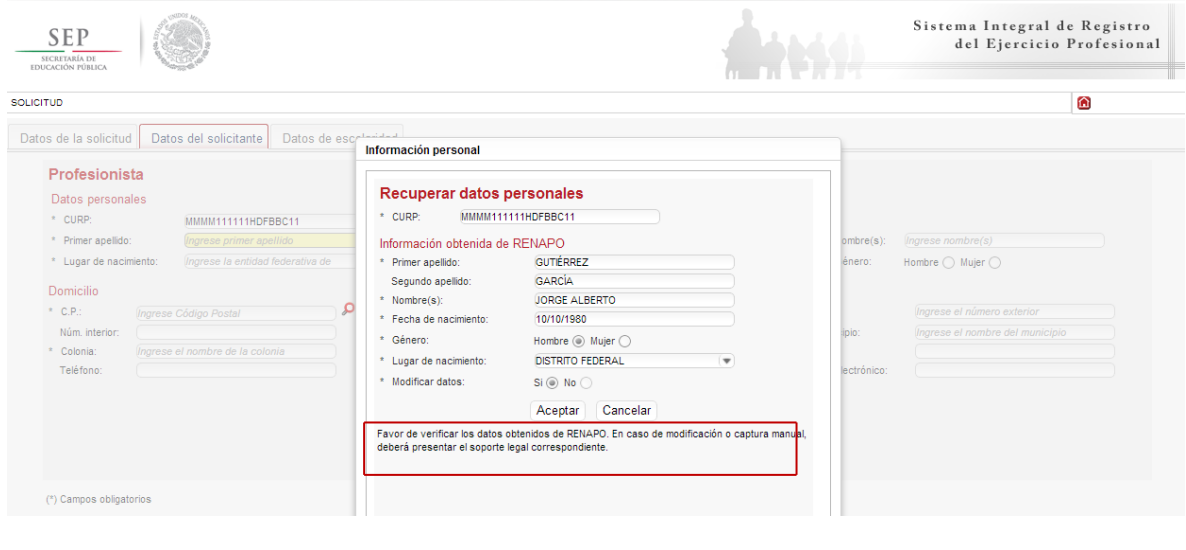

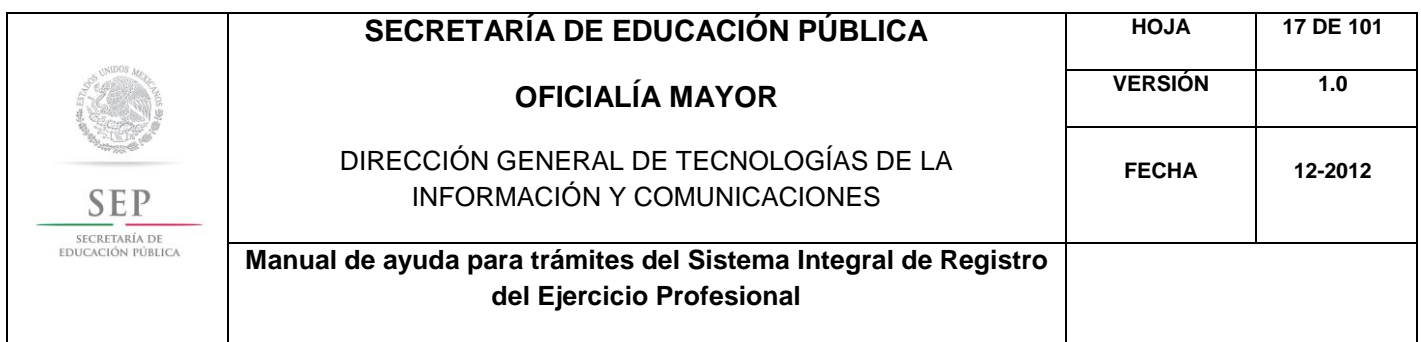

A continuación, deberá llenar la información concerniente a su dirección. Al capturar el Código Postal, se desplegará el catálogo del Servicio Postal Mexicano (SEPOMEX) con las colonias que hacen referencia. Ingrese los datos de la calle, el número exterior e interior.

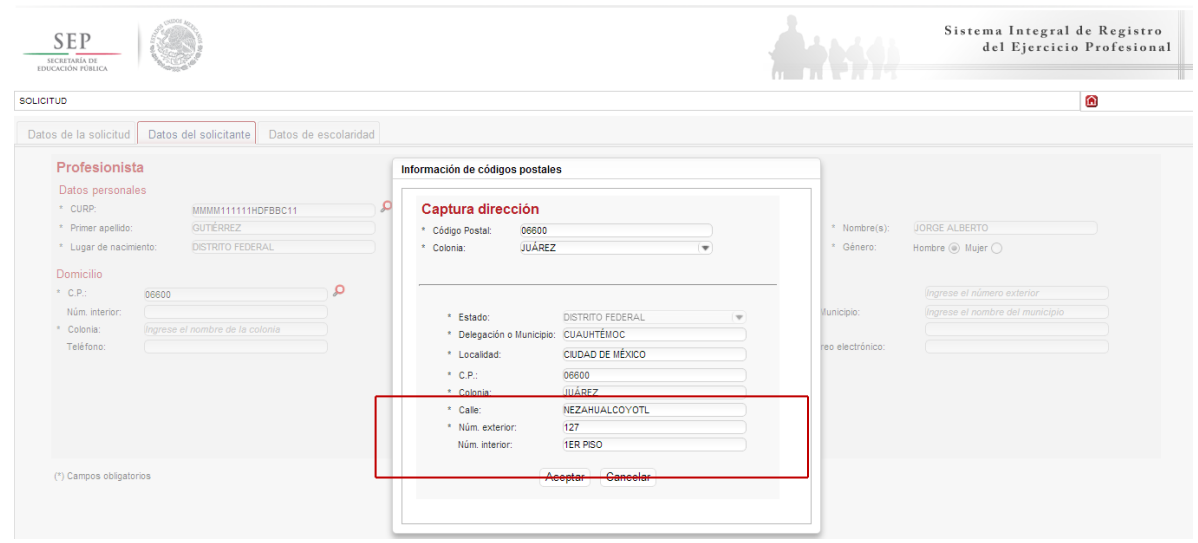

Asimismo, se le recuerda anotar correctamente su número telefónico con lada; y de igual manera, anotar su correo electrónico, ya que este último es de suma importancia porque ahí le llegarán sus notificaciones. Dar clic en siguiente.

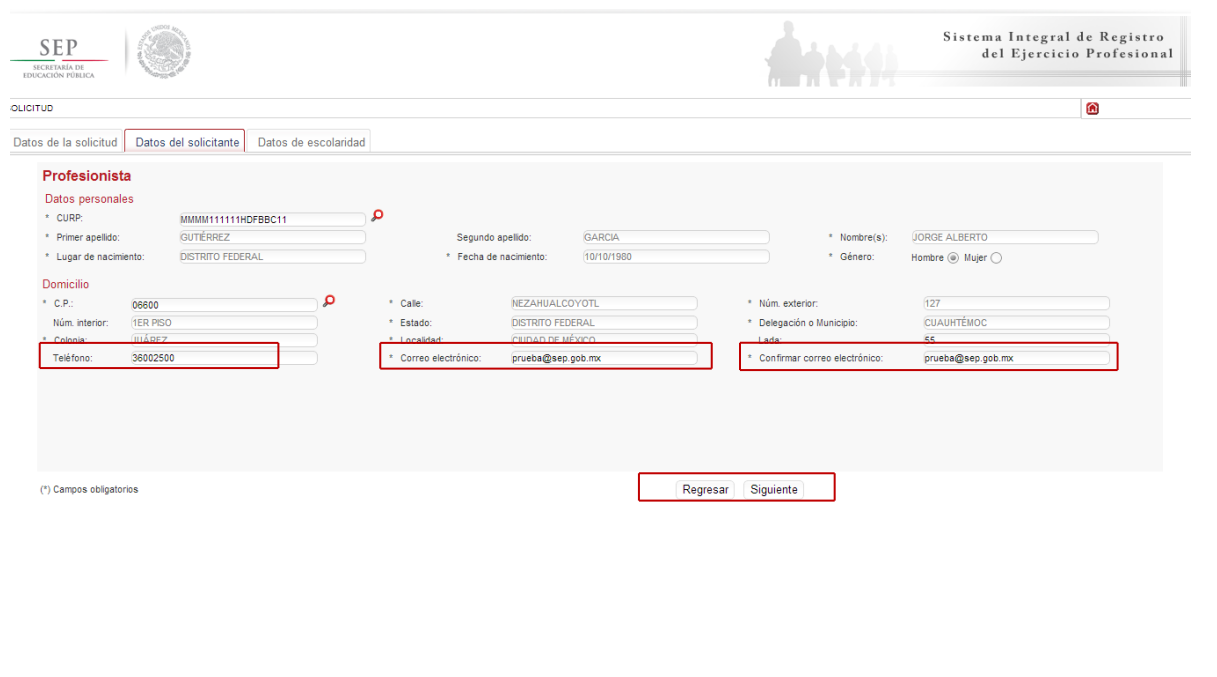

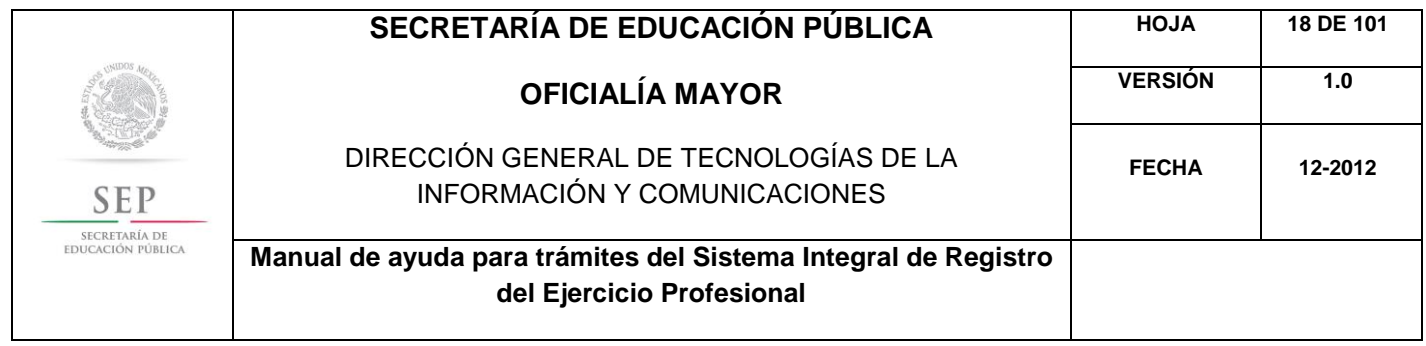

La siguiente ventana hace referencia a los estudios de profesión, aquí deberá capturar, a través de un calendario dinámico, la fecha de expedición de grado, la clave de la institución donde cursó sus estudios y la clave de la carrera.

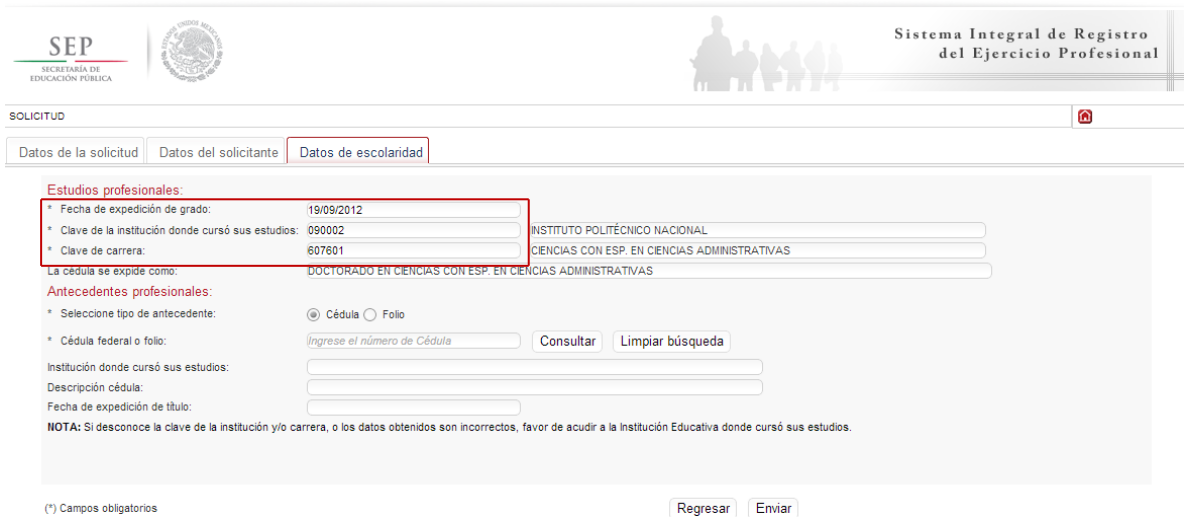

De igual manera, en los campos referentes a los antecedentes profesionales, el sistema le brinda la opción de capturar la cédula federal o el folio, aquí el sistema reconocerá automáticamente la información según sea el caso. Dar clic en enviar.

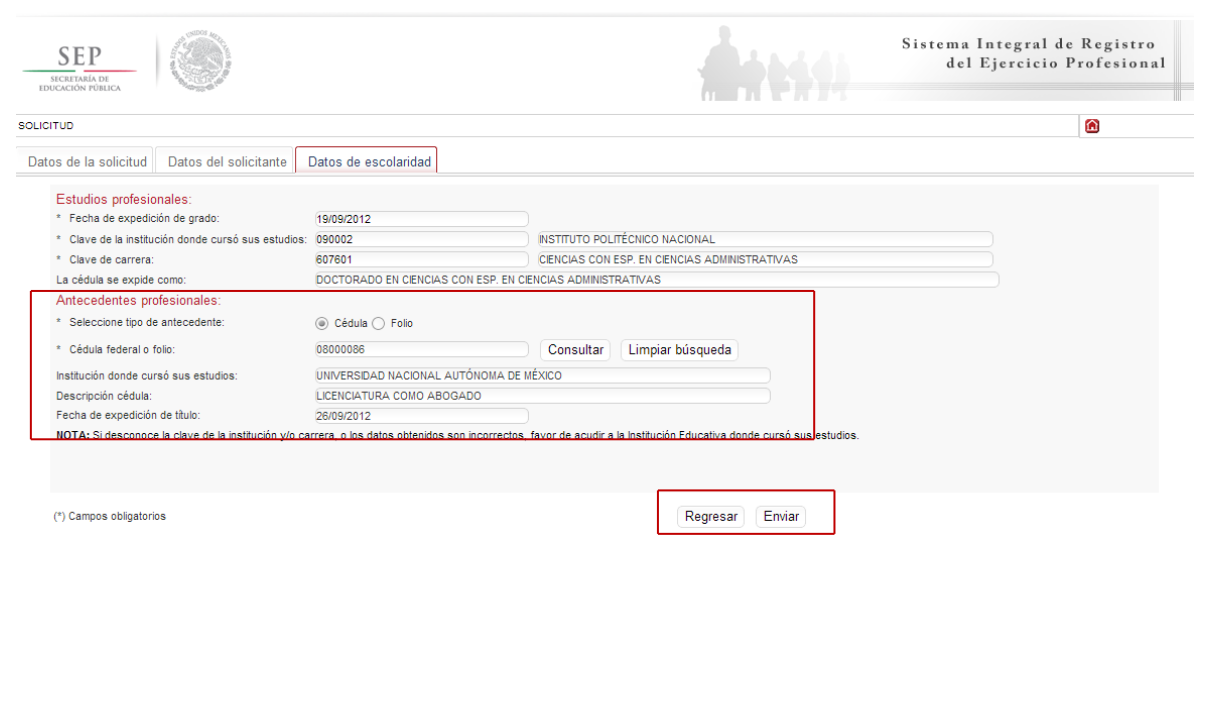

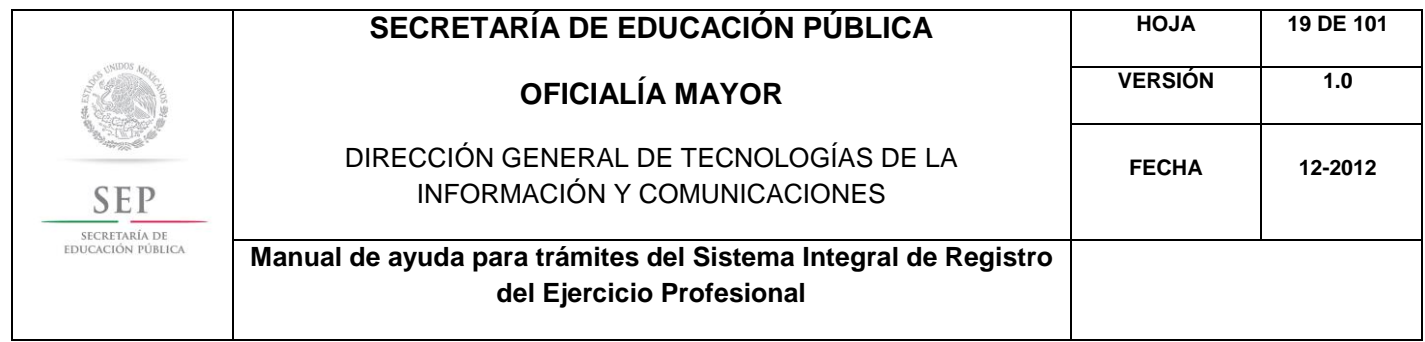

Una vez finalizada la captura del trámite, se le enviará vía correo electrónico, su folio para consultas posteriores.

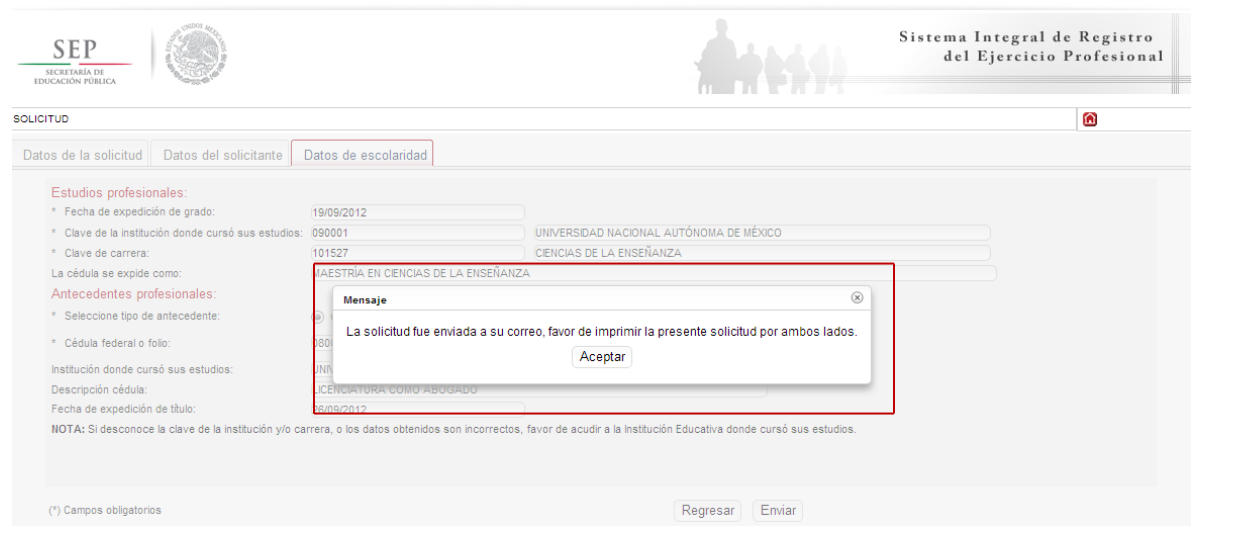

Al aceptar, el sistema desplegará su solicitud en formato PDF, recuerde que deberá imprimir el documento o guardarlo para su posterior impresión.

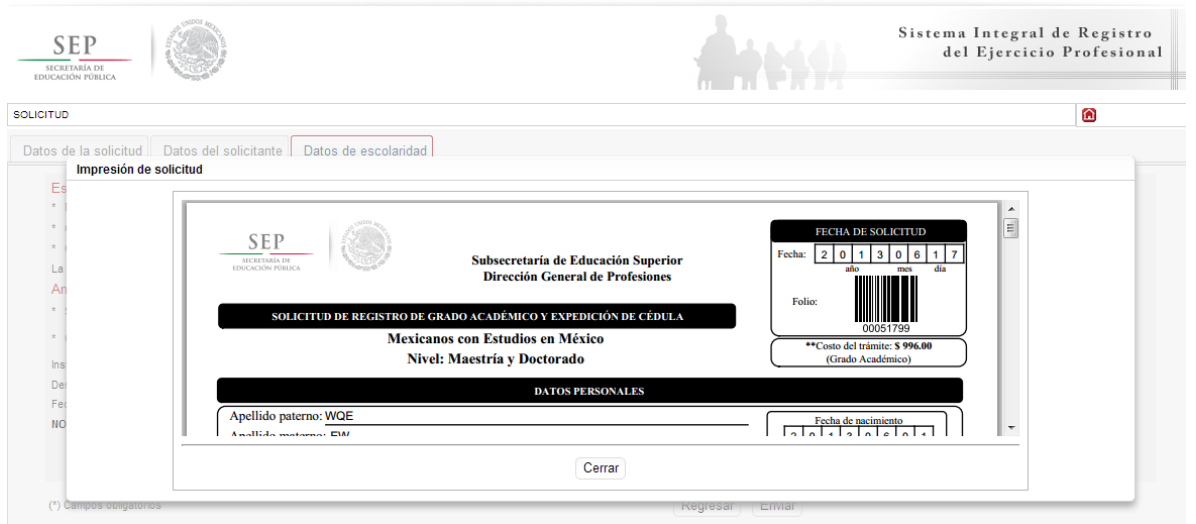

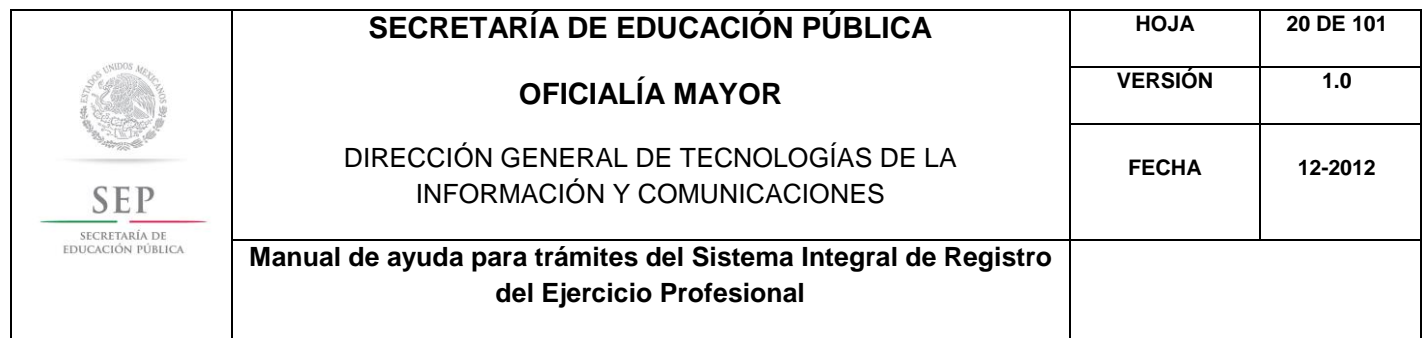

Además, el sistema le recomienda solicitar, en la brevedad, una cita que es indispensable ante la Dirección General de Profesiones para llevar a cabo el presente trámite.

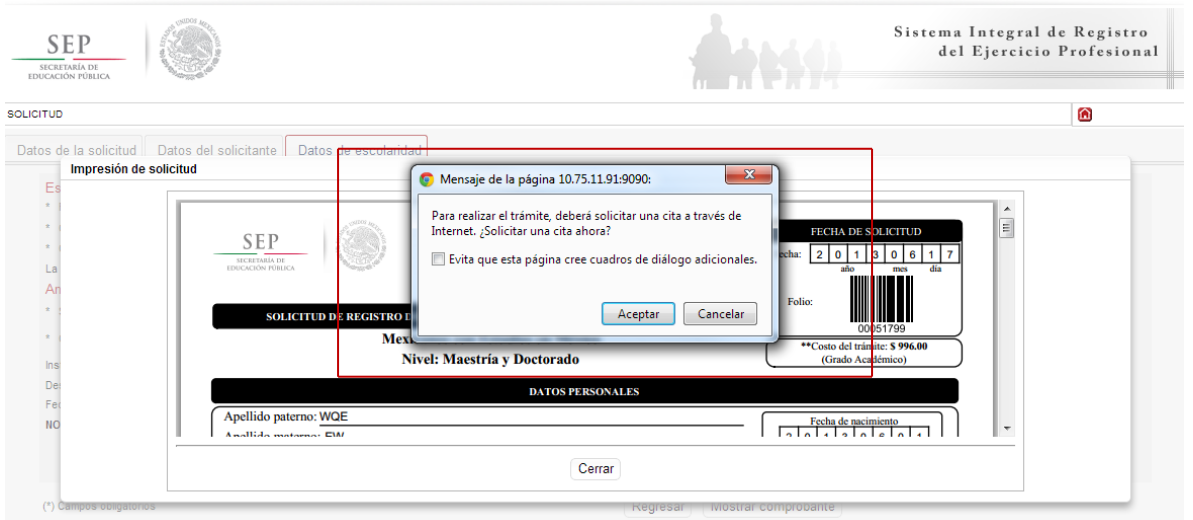

Al aceptar la recomendación, el sistema lo redirigirá automáticamente al portal de citas.

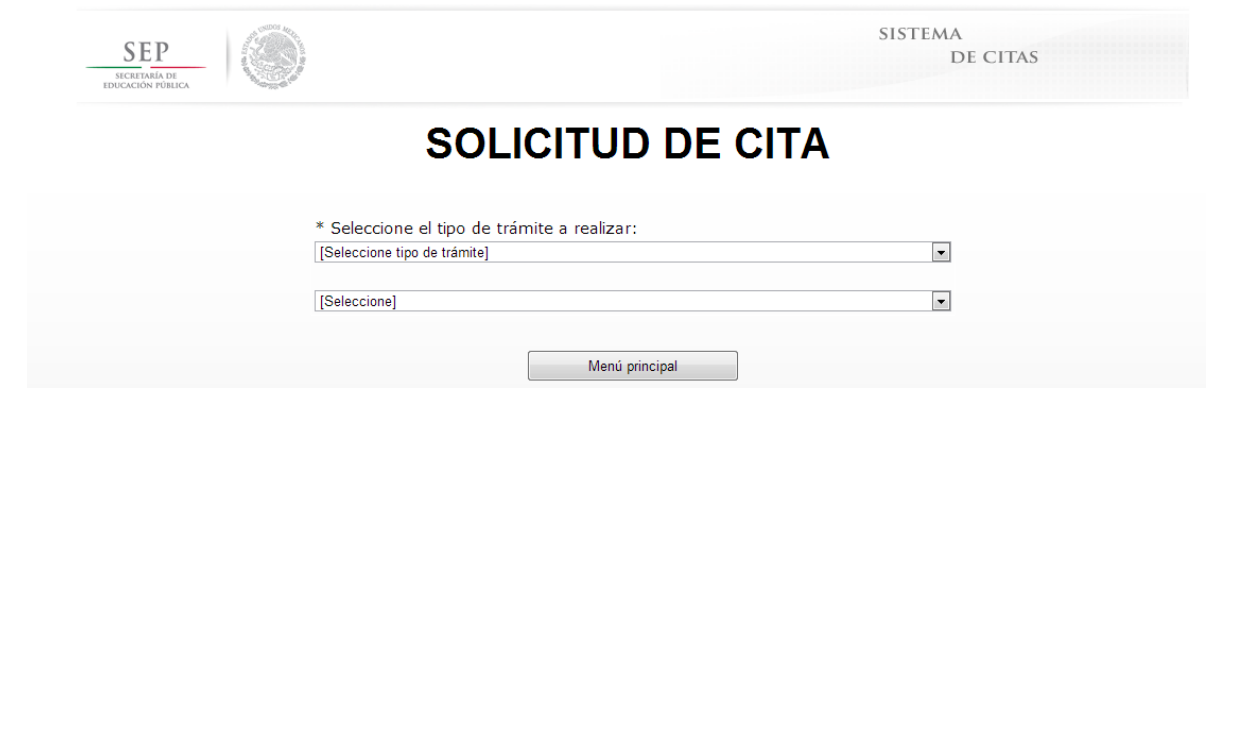

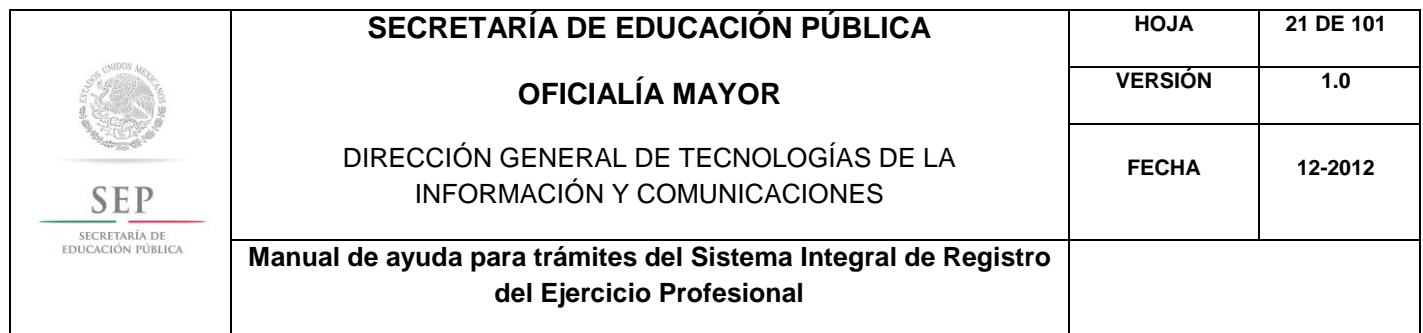

5.3 REGISTRO DE DIPLOMA DE ESPECIALIDAD Y EXPEDICIÓN DE CÉDULA PARA MEXICANOS Y EXTRANJEROS CON ESTUDIOS EN MÉXICO

Para acceder al Sistema Integral de Registro del Ejercicio Profesional, será necesario ingresar a la siguiente dirección electrónica [http://sirepve.sep.gob.mx](http://sirepve.sep.gob.mx/)

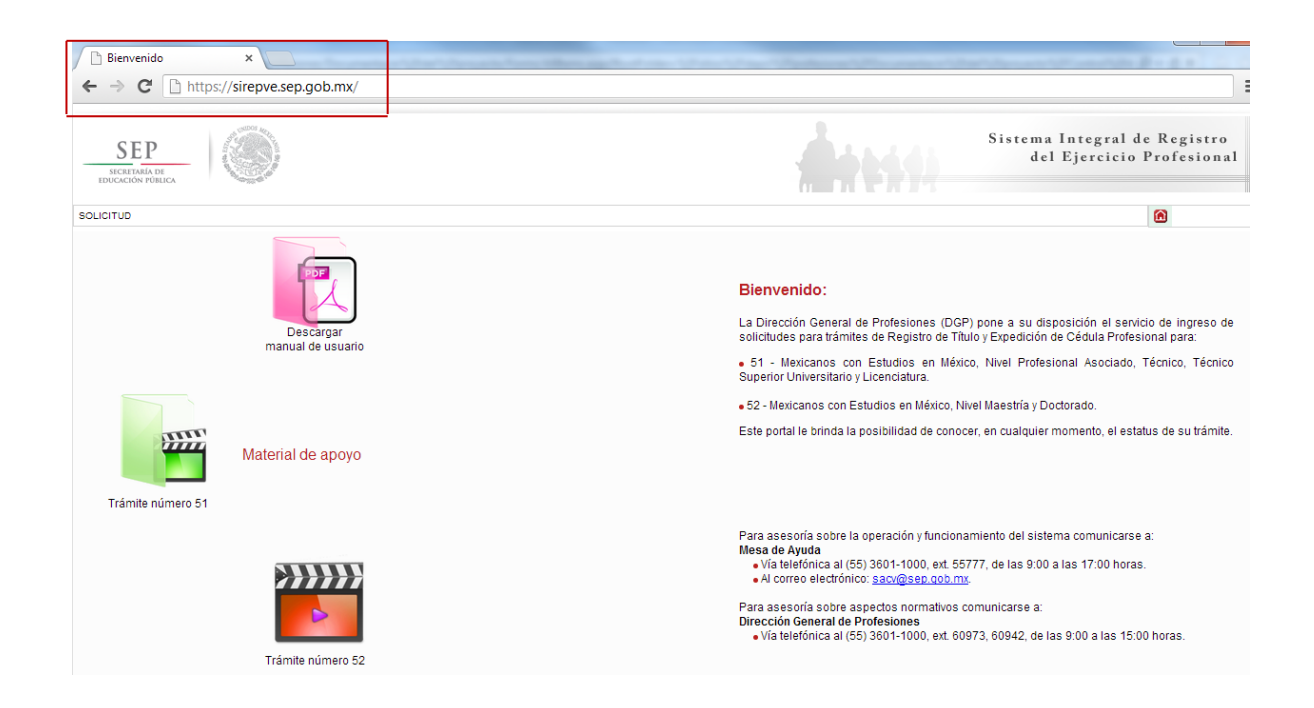

Al ingresar al sistema, se deberá dirigir al menú de solicitud y dar clic en capturar.

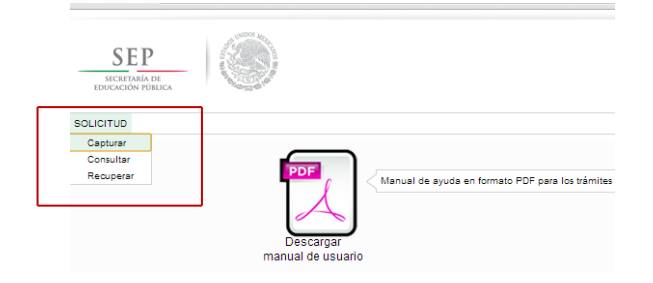

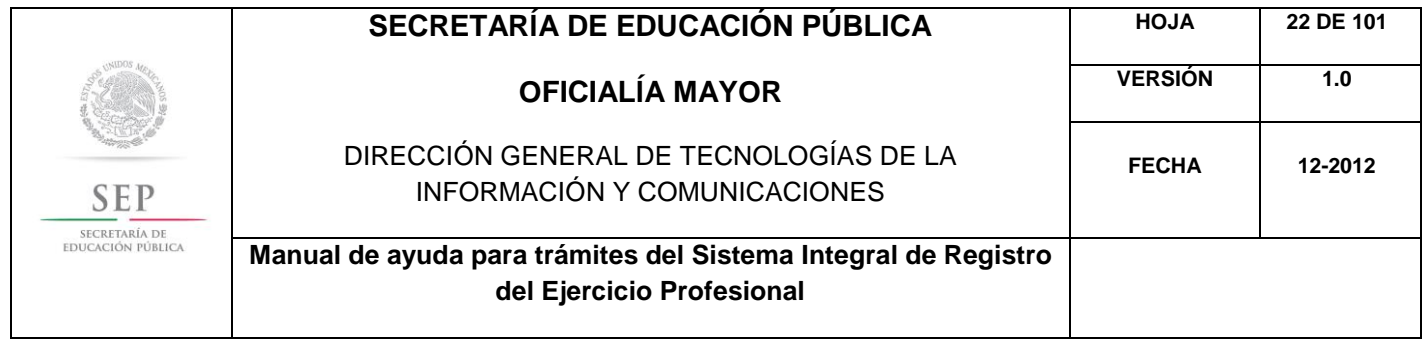

Una vez que haya leído las políticas de privacidad, deberá cerrar la ventana con un clic.

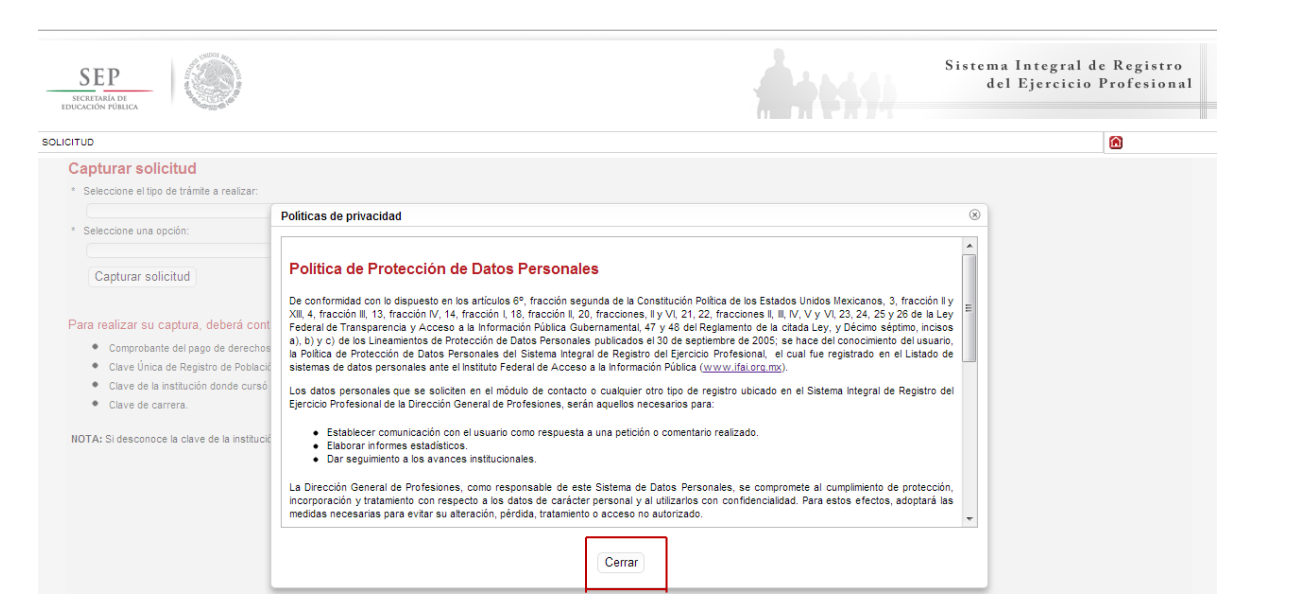

#### Posteriormente, deberá seleccionar el trámite: Registro de Especialidades

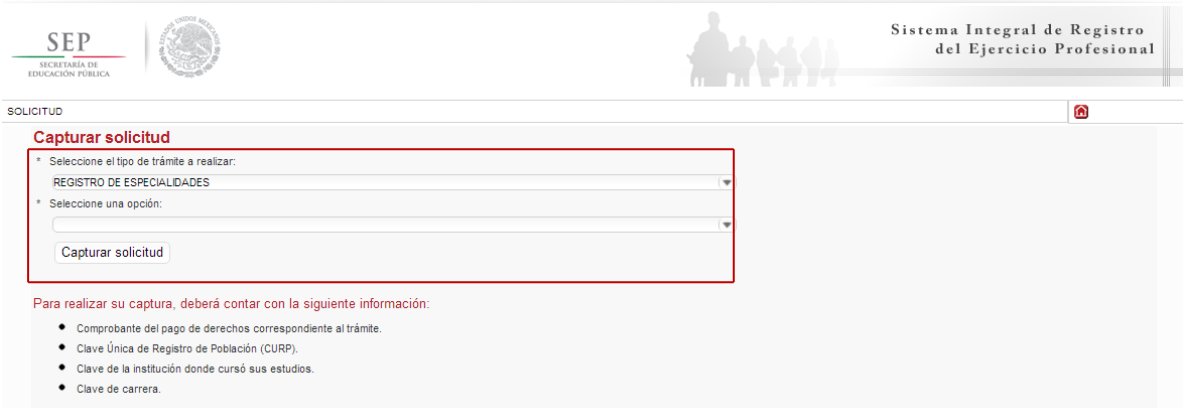

NOTA: Si desconoce la clave de la institución y/o carrera, favor de acudir a la Institución Educativa donde cursó sus estudios

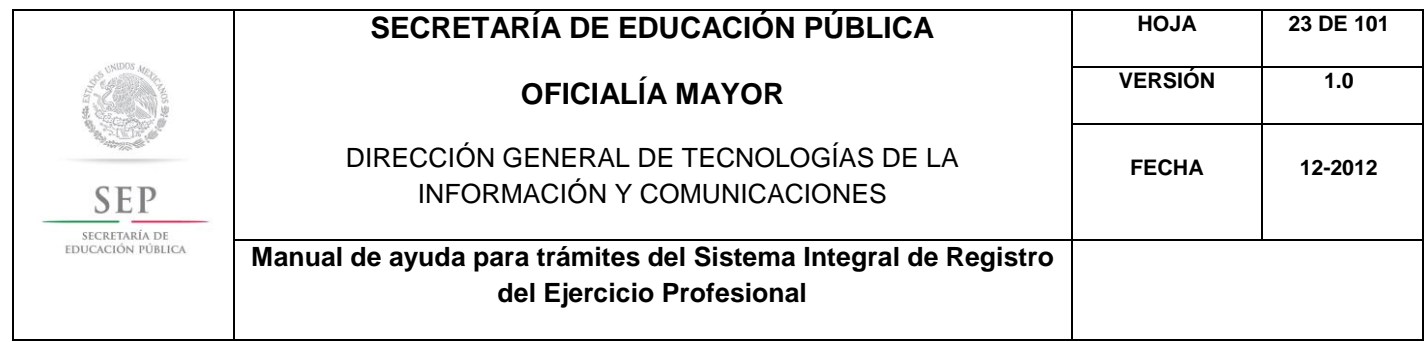

Enseguida, deberá seleccionar la opción: Registro de Diploma de Especialidad y Expedición de Cédula para Mexicanos y Extranjeros con Estudios en México. Posteriormente, dar un clic en el botón de capturar solicitud.

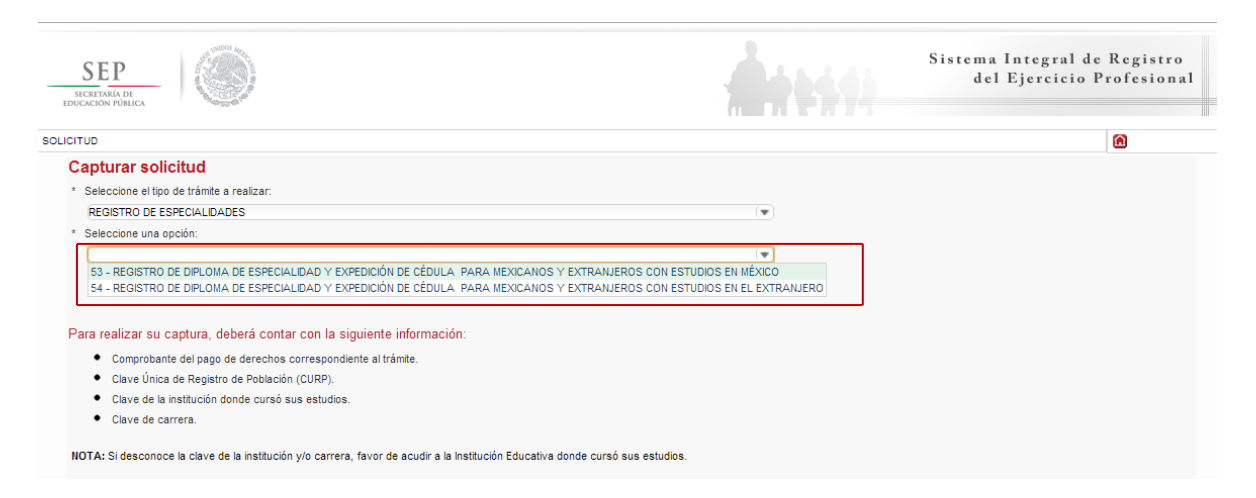

A continuación, se enlista los requisitos que deberá tomar en cuenta para llevar a cabo el trámite, así como los costos a cubrir vía bancaria; en el apartado de referencia, deberá indicar la llave de pago. Es importante destacar que, los campos con asteriscos son obligatorios. De clic en siguiente.

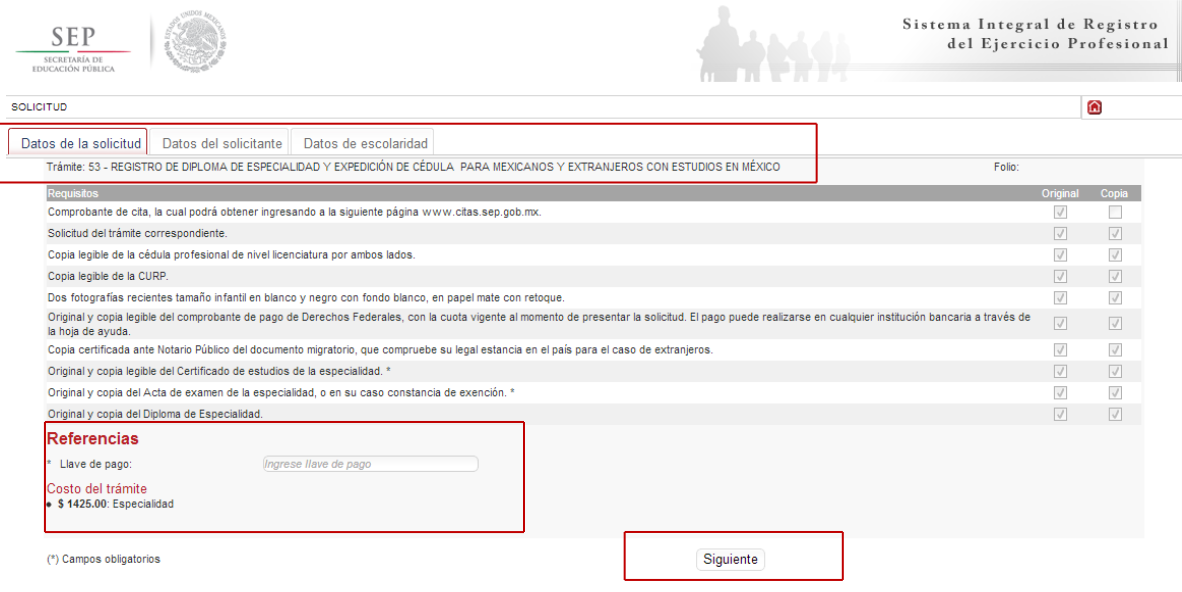

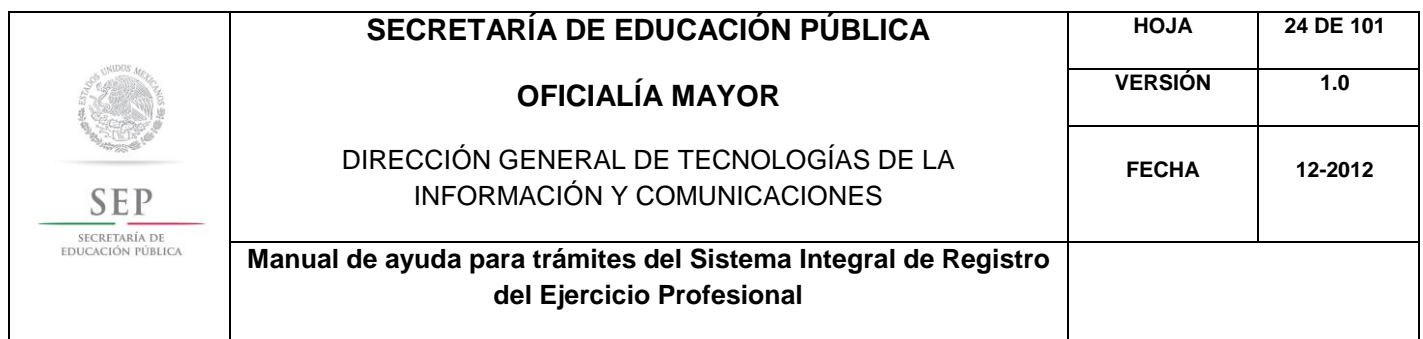

En la ventana siguiente, deberá agregar los datos de la Clave Única de Registro de Población (CURP), aquí el sistema reconocerá automáticamente la información o en su defecto, podrá ingresarlos de manera manual. Dar clic en la lupa.

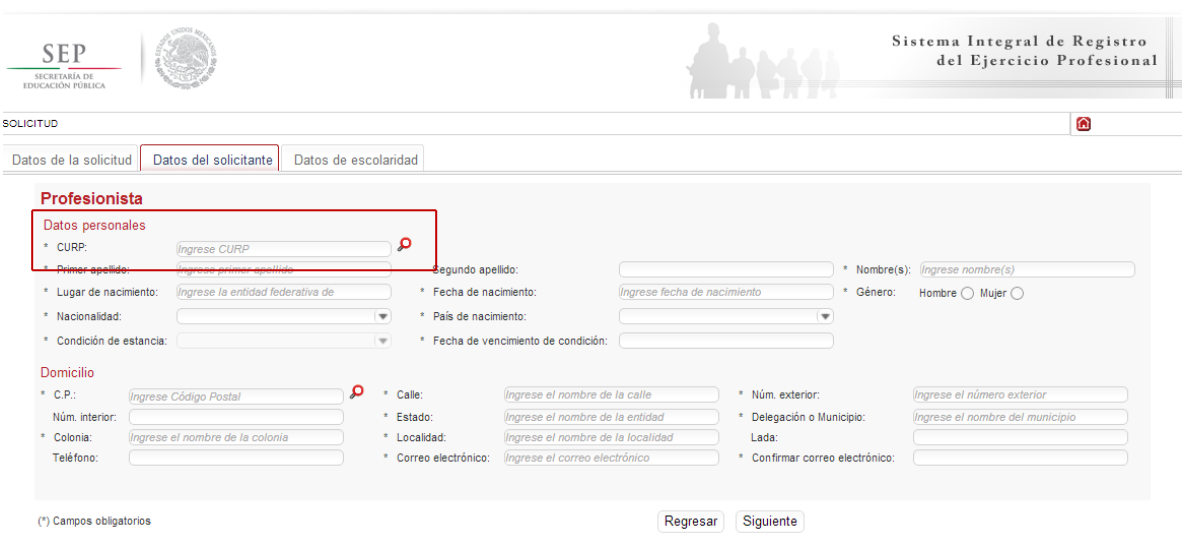

Enseguida, deberá verificar los datos obtenidos del Registro Nacional de Población e Identificación Personal (RENAPO), en caso de realizar alguna modificación o captura manual, deberá presentar el soporte legal correspondiente. Dar clic en aceptar.

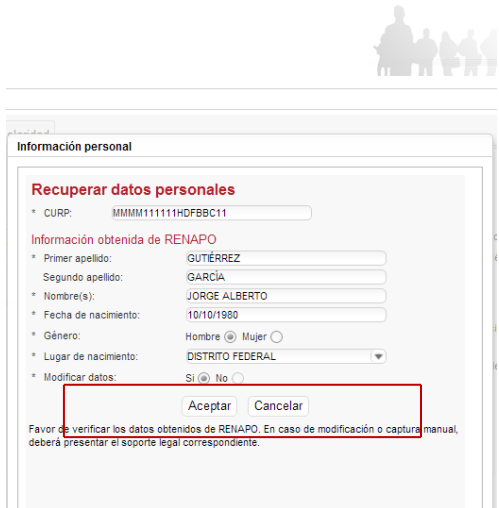

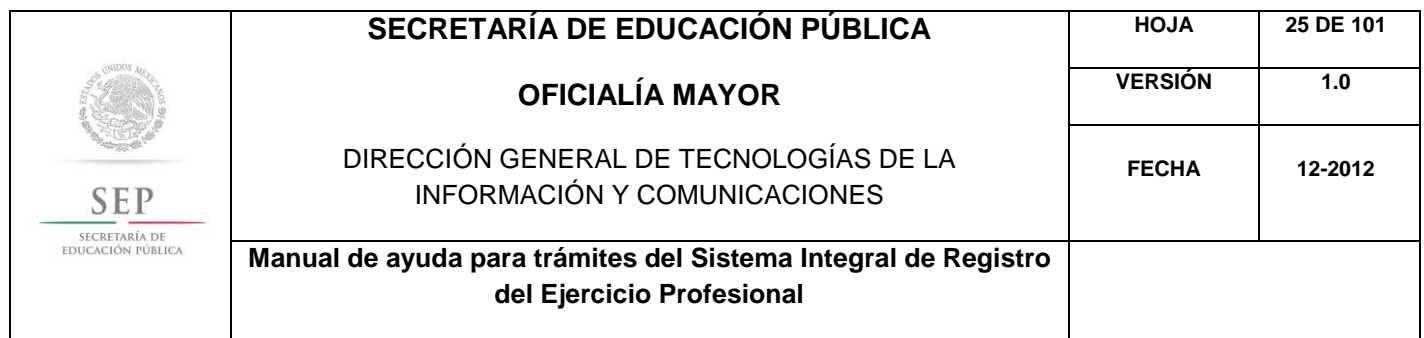

Es necesario indicar la nacionalidad del profesionista. Si usted es extranjero, deberá indicar además del país de nacimiento, el tipo de condición de estancia que tiene y la fecha de vencimiento de la misma.

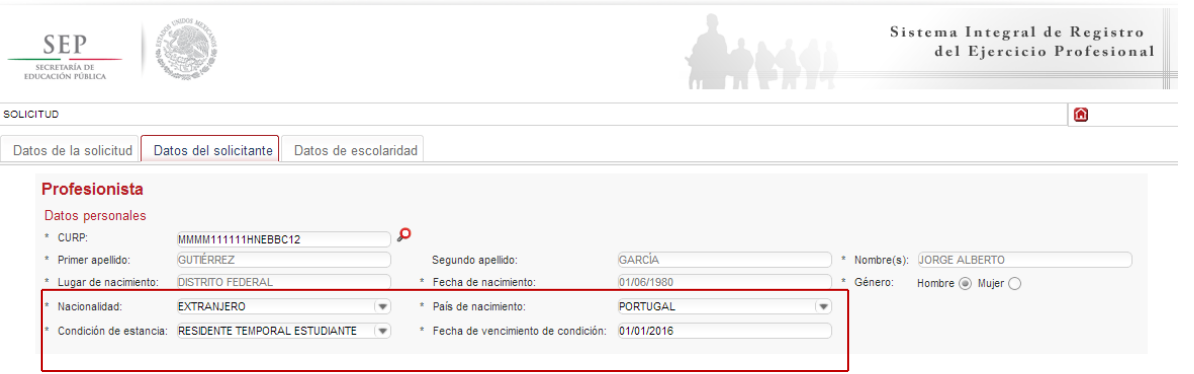

Para mexicanos, deberá indicar si es mexicano por nacimiento; si es naturalizado, deberá indicar el país de nacimiento

A continuación, deberá llenar la información concerniente a su dirección. Al capturar el Código Postal, se desplegará el catálogo del Servicio Postal Mexicano (SEPOMEX) con las colonias que hacen referencia. Ingrese los datos de la calle, el número exterior e interior.

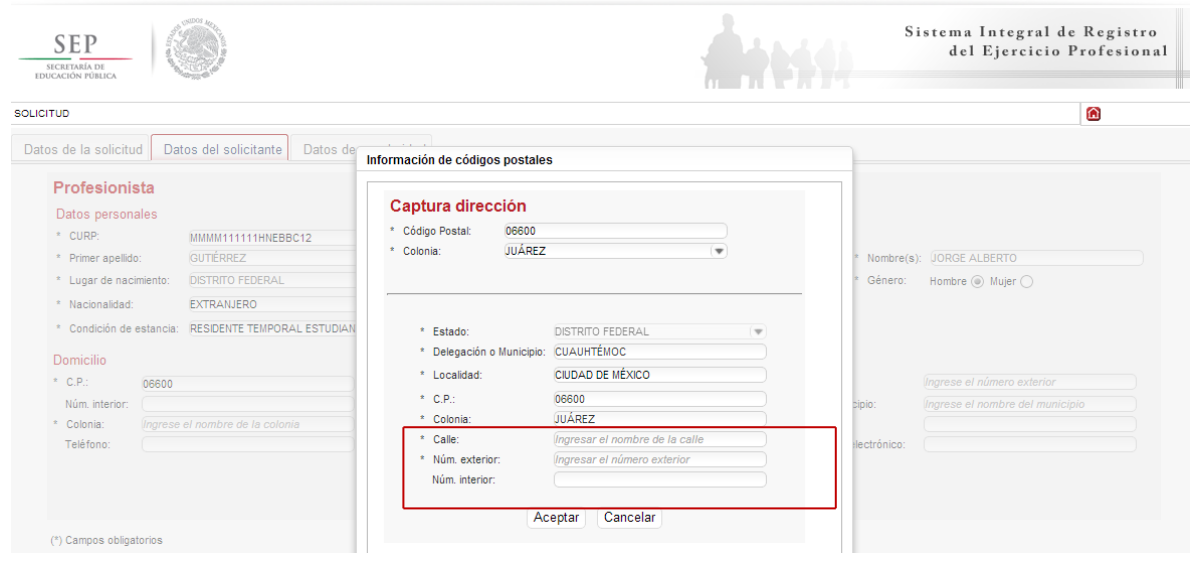

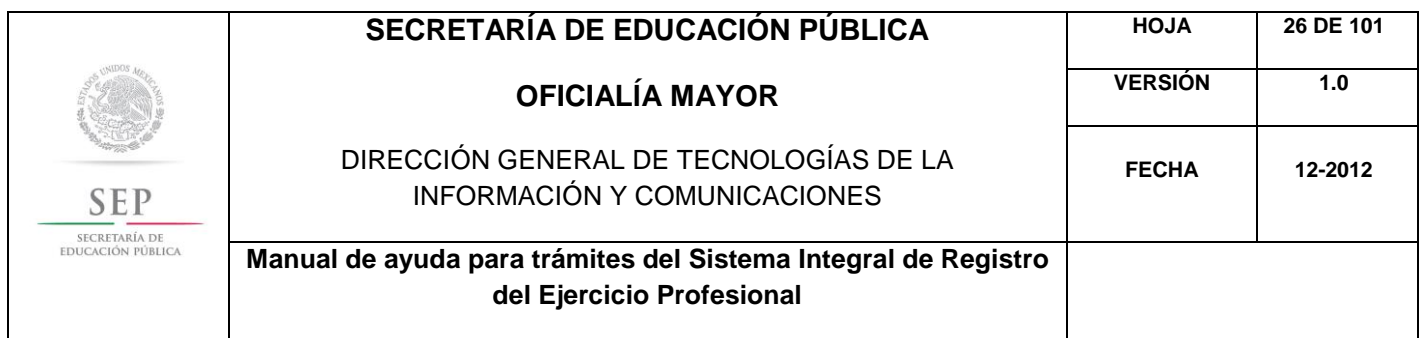

Asimismo, se le recuerda anotar correctamente su número telefónico con lada; y de igual manera, anotar su correo electrónico, ya que este último es de suma importancia porque ahí le llegarán sus notificaciones. Dar clic en siguiente.

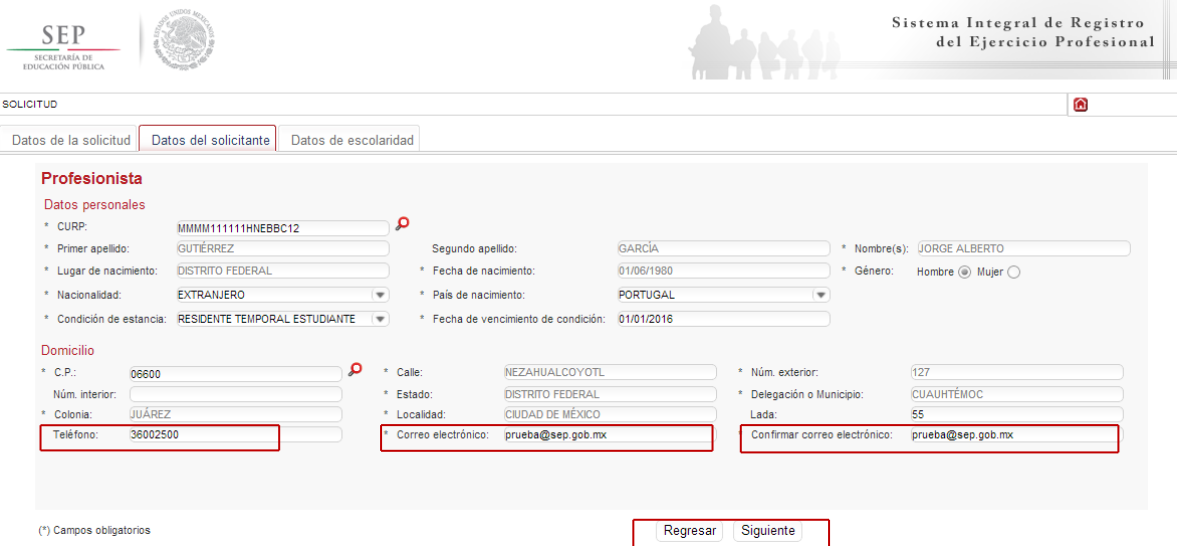

La siguiente ventana hace referencia a los estudios de profesión, aquí deberá capturar, a través de un calendario dinámico, la fecha de expedición del diploma de especialidad, la clave de la institución donde cursó sus estudios y la clave de la carrera.

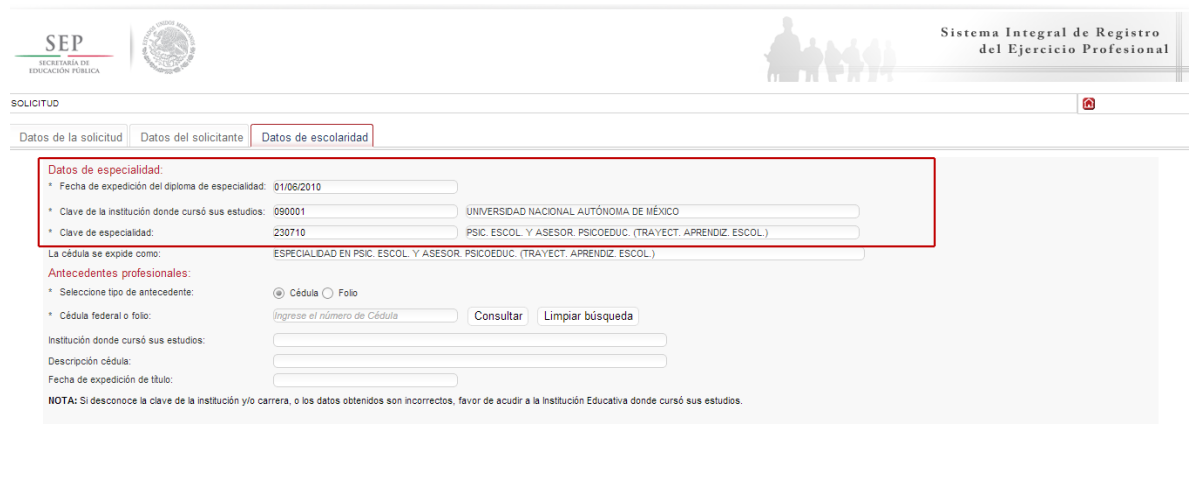

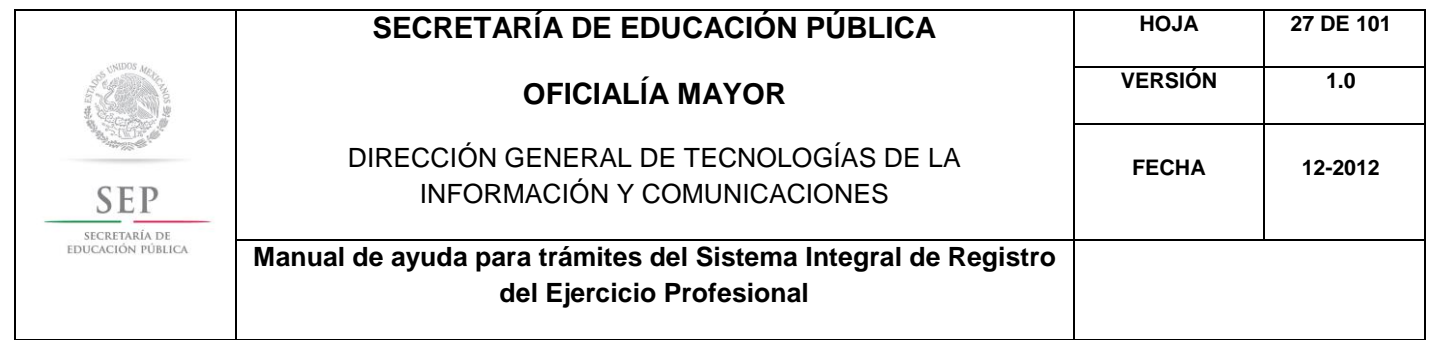

De igual manera, en los campos referentes a los antecedentes profesionales, el sistema le brinda la opción de capturar la cédula federal o el folio, aquí el sistema reconocerá automáticamente la información según sea el caso. Dar clic en enviar.

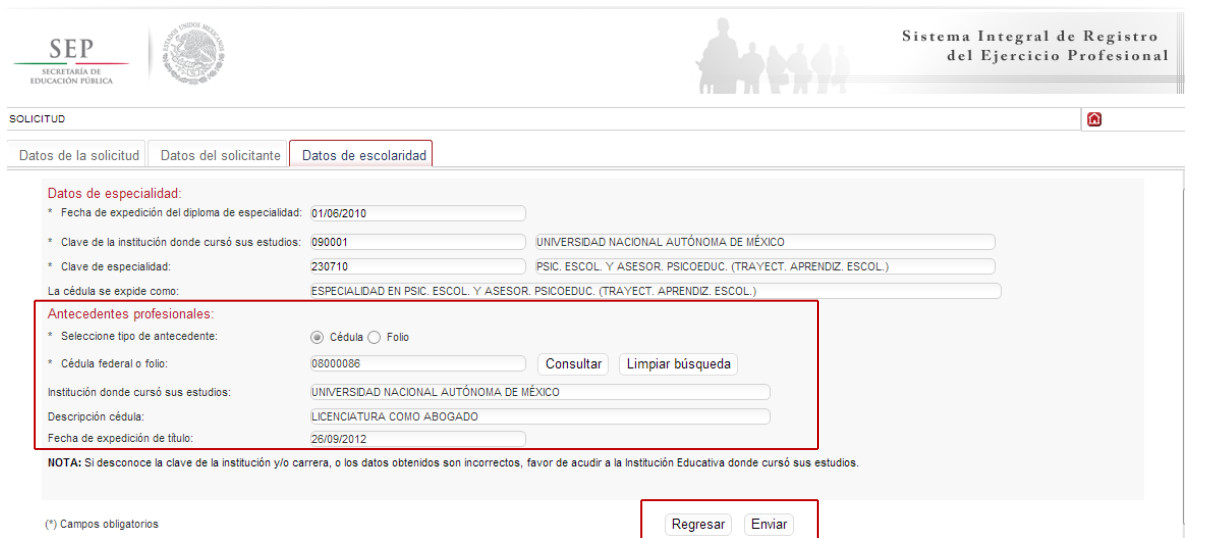

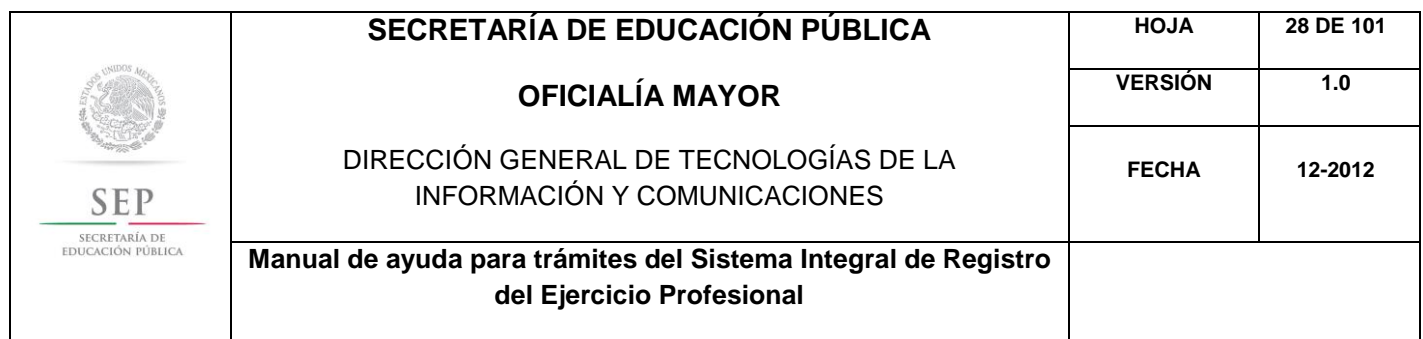

Una vez finalizada la captura del trámite, se le enviará vía correo electrónico, su folio para consultas posteriores.

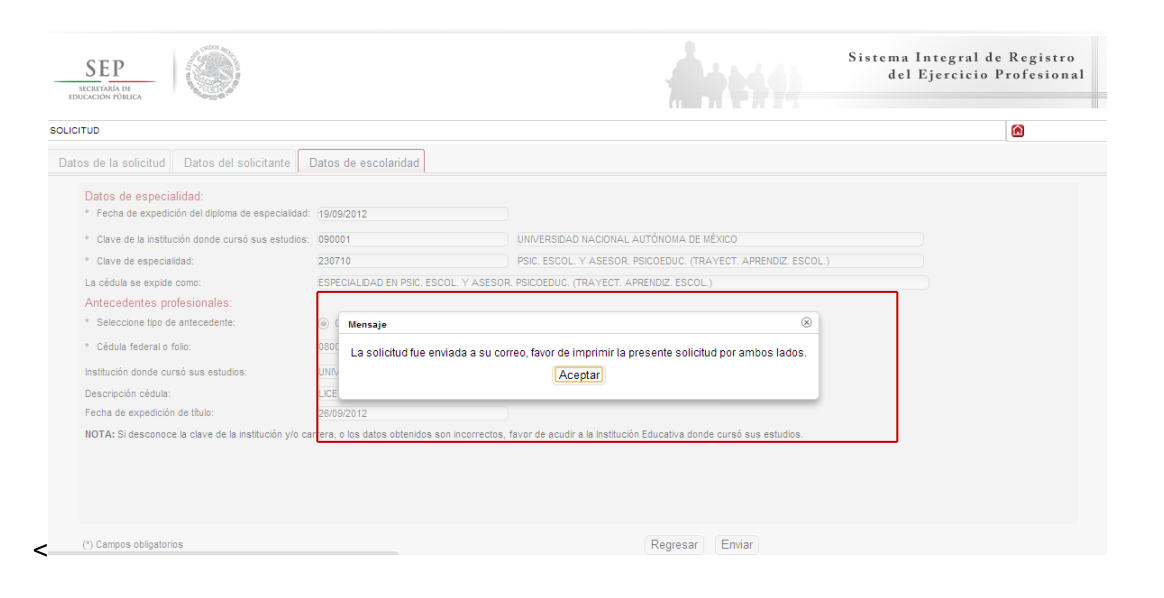

Al aceptar, el sistema desplegará su solicitud en formato PDF, recuerde que deberá imprimir el documento o guardarlo para su posterior impresión.

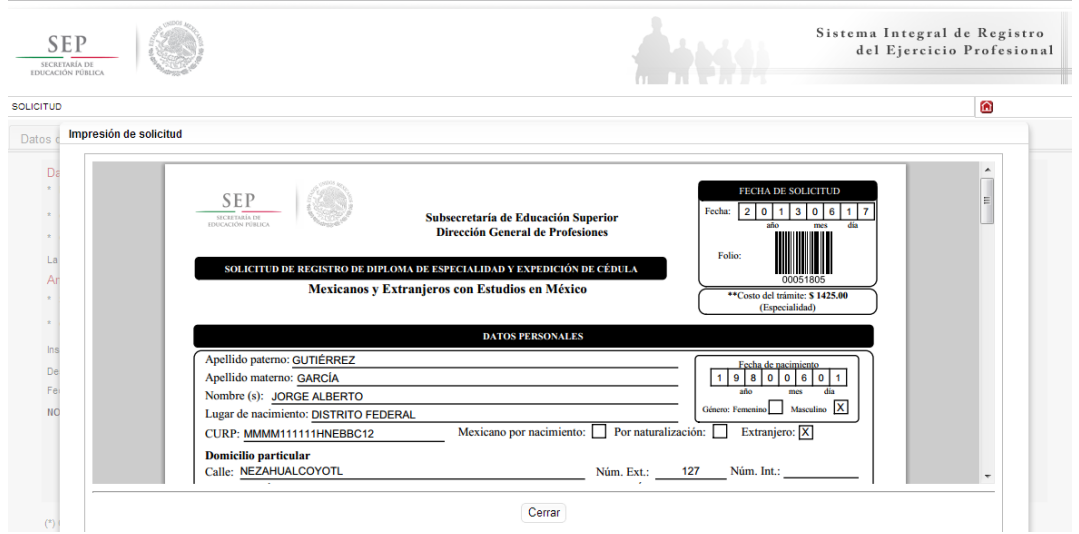

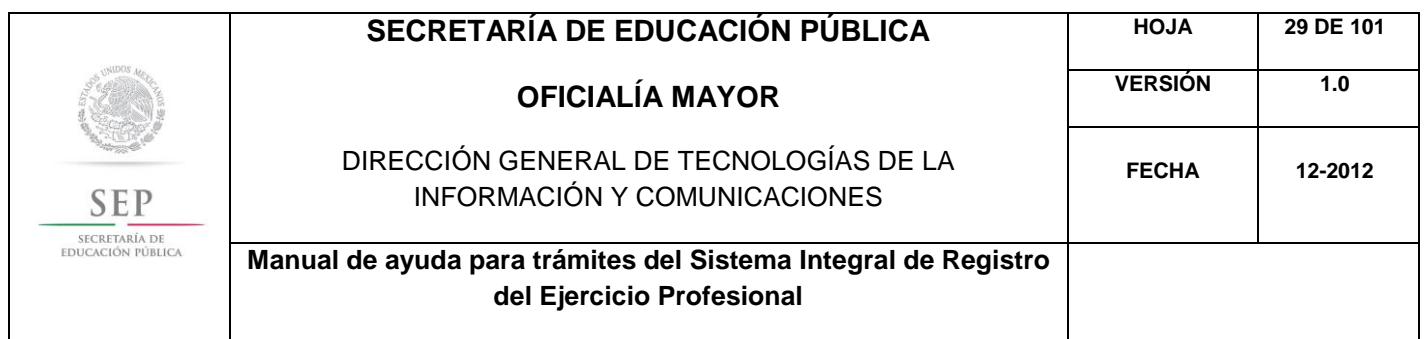

Además, el sistema le recomienda solicitar, en la brevedad, una cita que es indispensable ante la Dirección General de Profesiones para llevar a cabo el presente trámite.

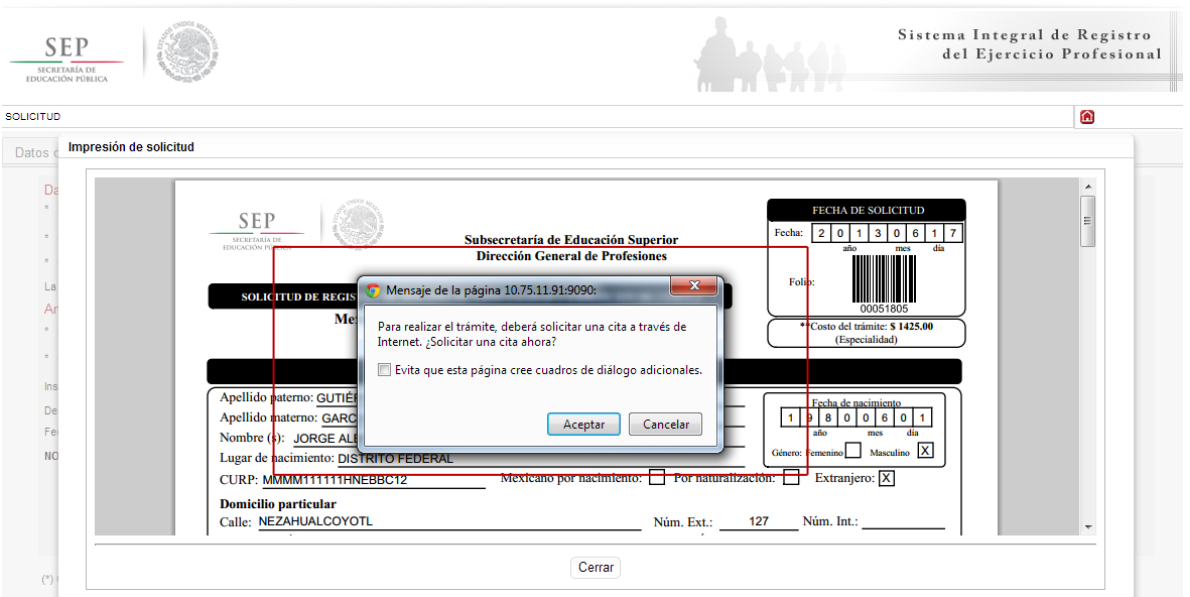

Al aceptar la recomendación, el sistema lo redirigirá automáticamente al portal de citas.

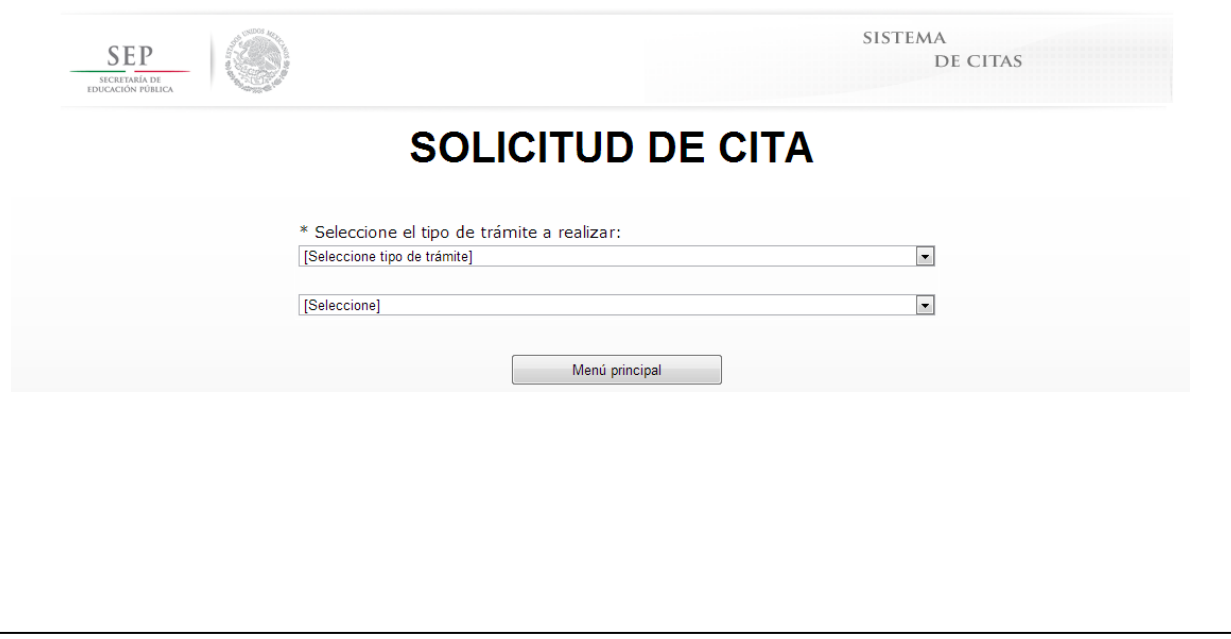

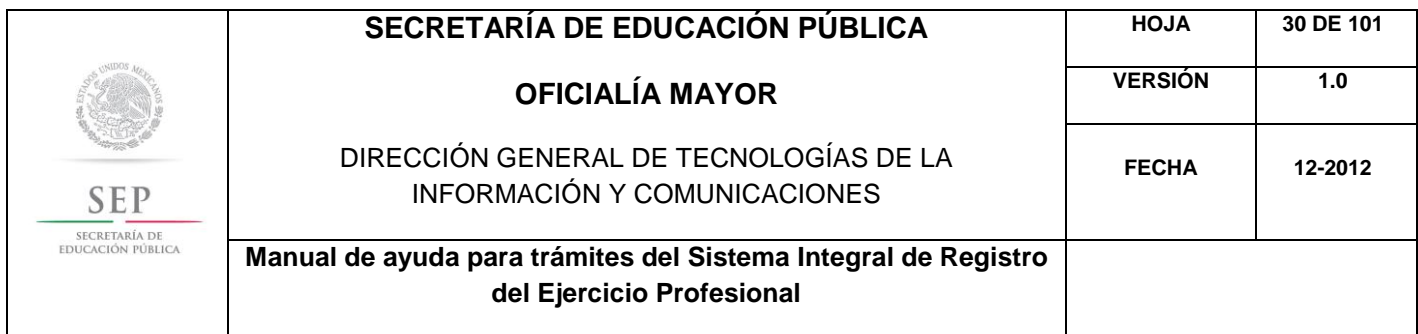

5.4 REGISTRO DE DIPLOMA DE ESPECIALIDAD Y EXPEDICIÓN DE CÉDULA PARA MEXICANOS Y EXTRANJEROS CON ESTUDIOS EN EL EXTRANJERO

Para acceder al Sistema Integral de Registro del Ejercicio Profesional, será necesario ingresar a la siguiente dirección electrónica [http://sirepve.sep.gob.mx](http://sirepve.sep.gob.mx/)

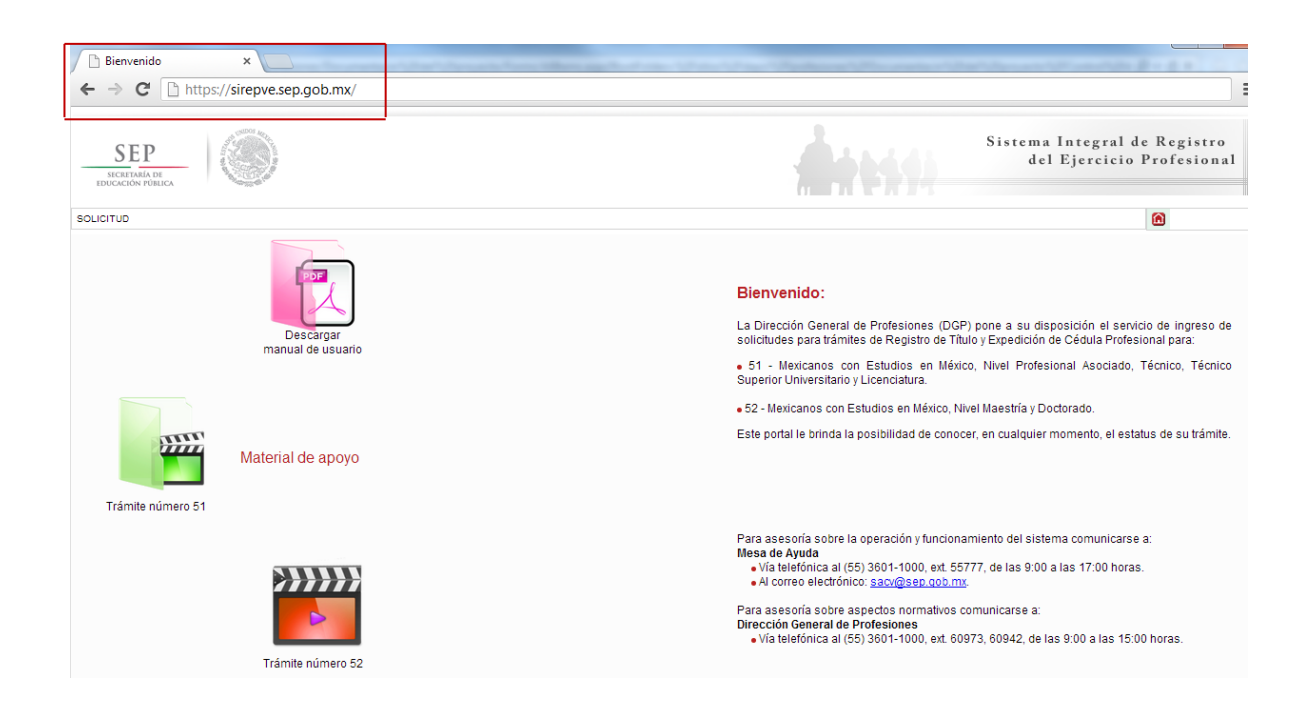

Al ingresar al sistema, se deberá dirigir al menú de solicitud y dar clic en capturar.

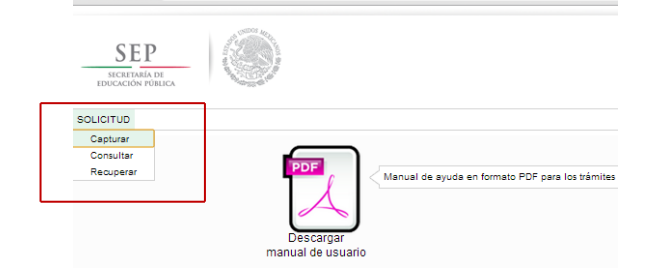

Una vez que haya leído las políticas de privacidad, deberá cerrar la ventana con un clic.

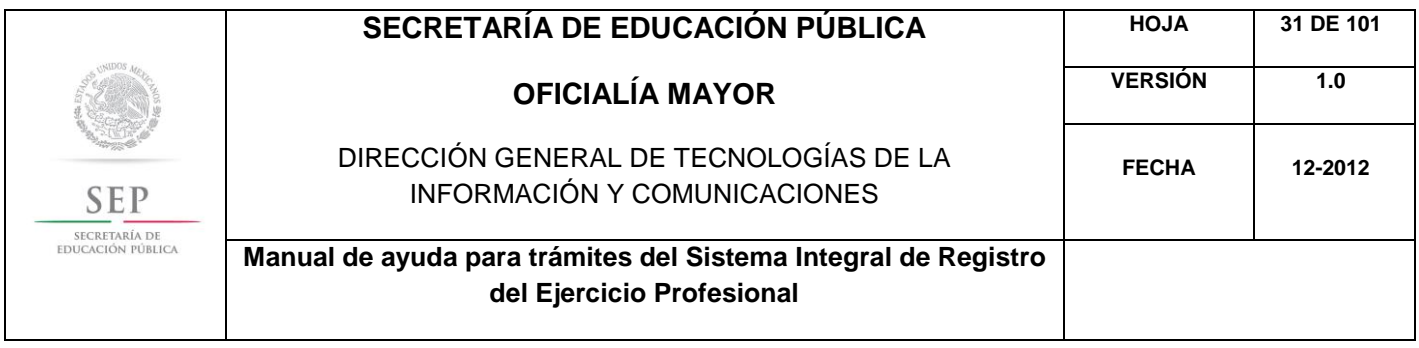

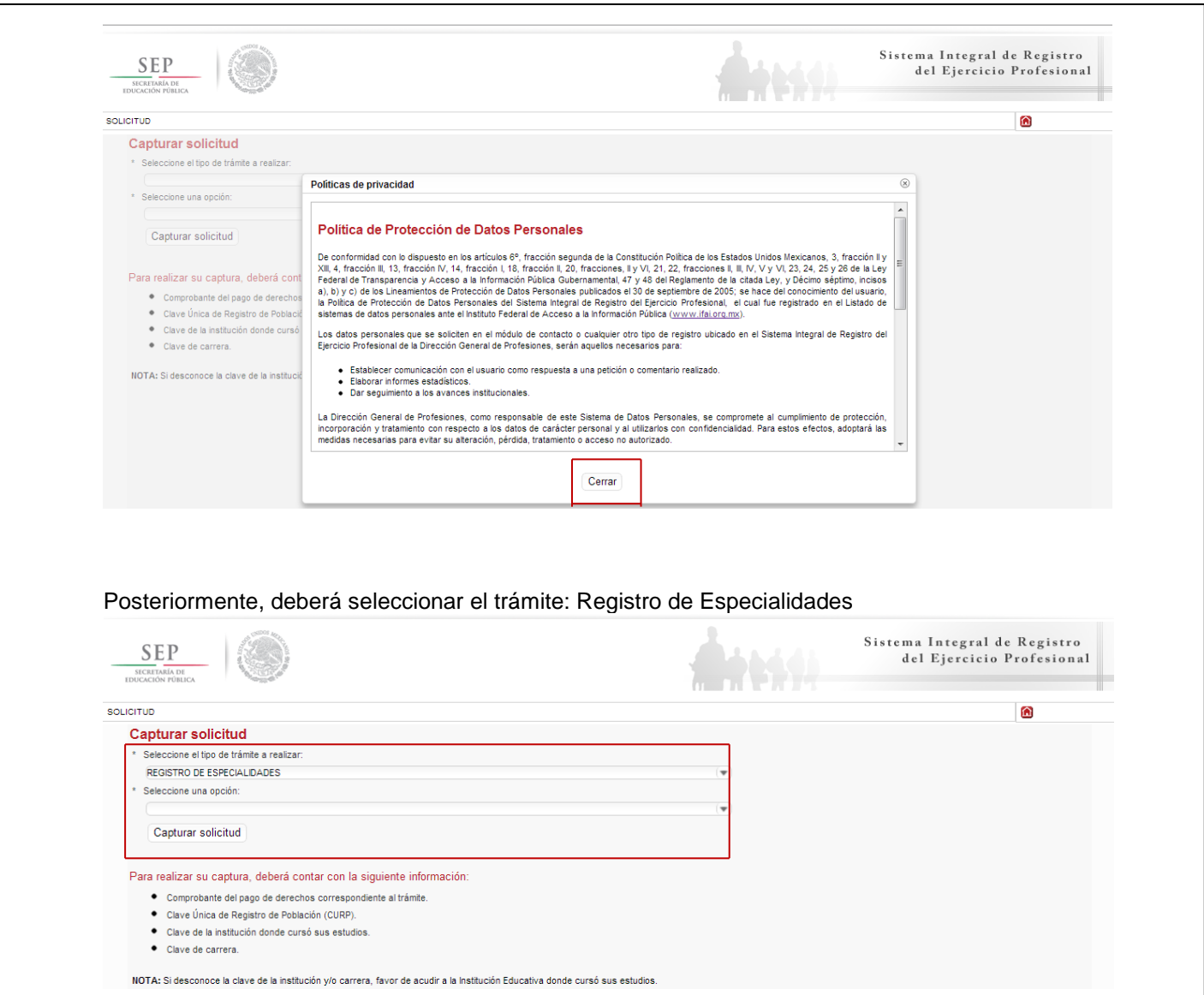

Enseguida, deberá seleccionar la opción: Registro de Diploma de Especialidad y Expedición de Cédula para Mexicanos y Extranjeros con Estudios en el extranjero. Posteriormente, dar un clic en el botón de capturar solicitud.

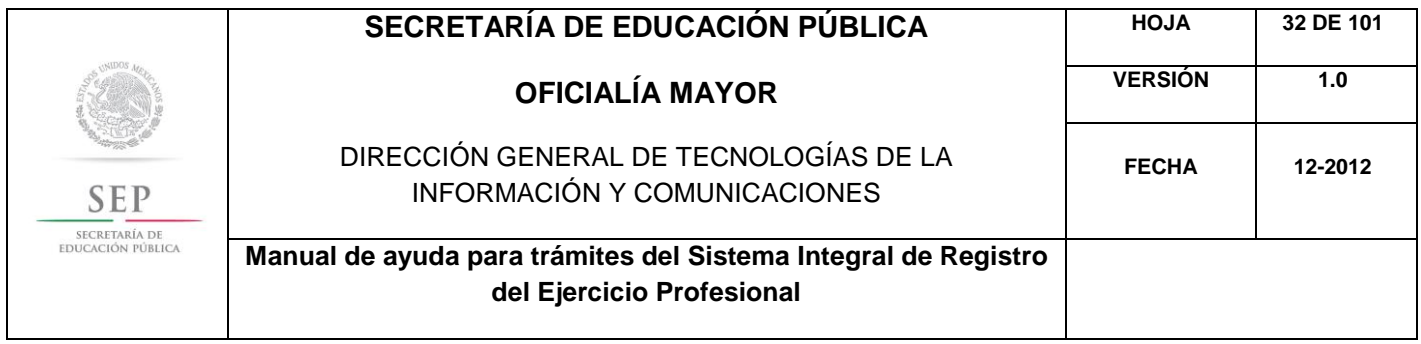

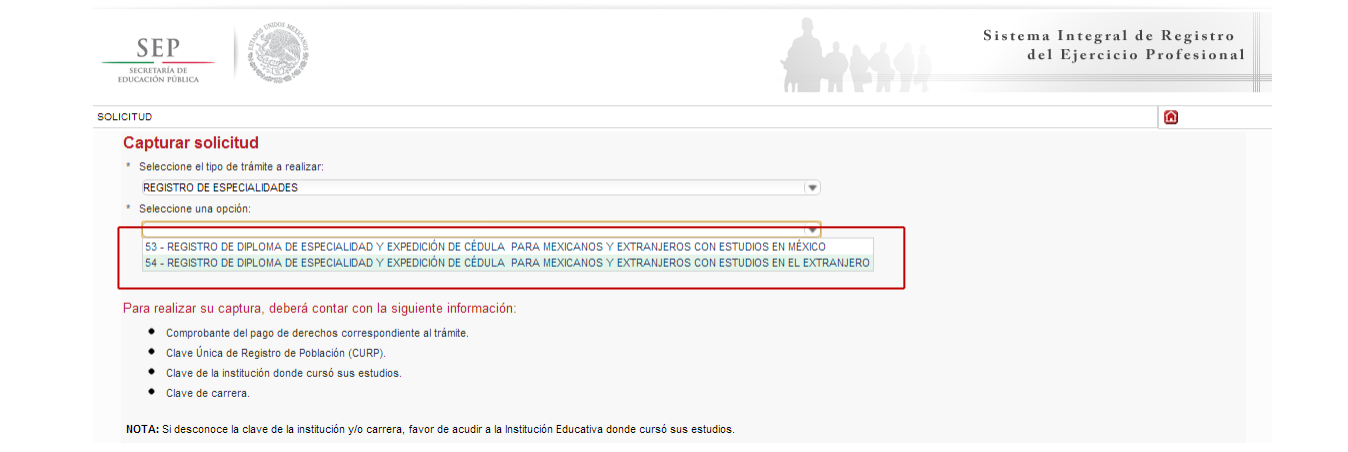

A continuación, se enlista los requisitos que deberá tomar en cuenta para llevar a cabo el trámite, así como los costos a cubrir vía bancaria; en el apartado de referencia, deberá indicar la llave de pago. Es importante destacar que, los campos con asteriscos son obligatorios. De clic en siguiente.

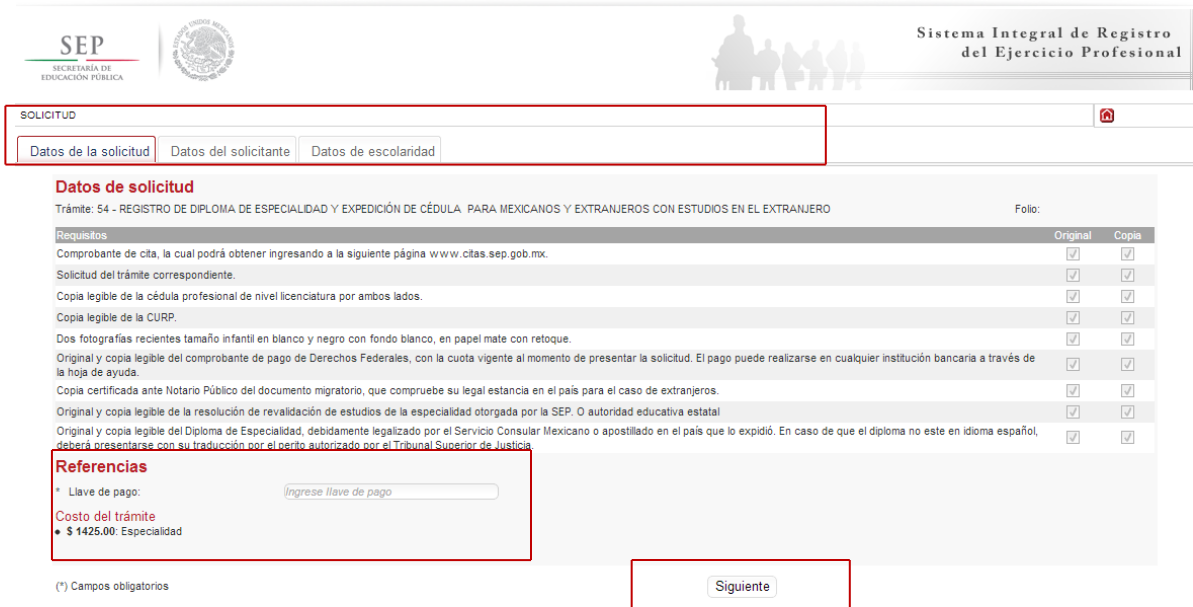

En la ventana siguiente, deberá agregar los datos de la Clave Única de Registro de Población (CURP), aquí el sistema reconocerá automáticamente la información o en su defecto, podrá ingresarlos de manera manual. Dar clic en la lupa.

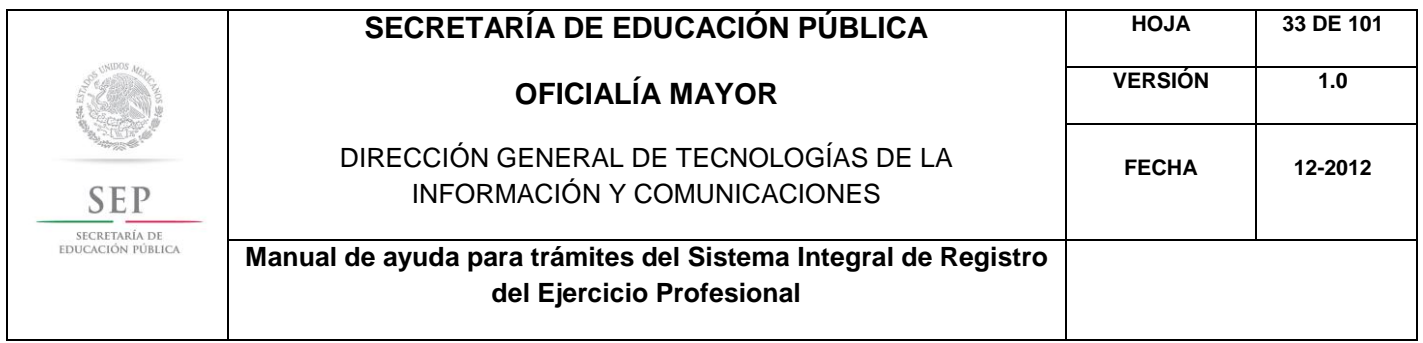

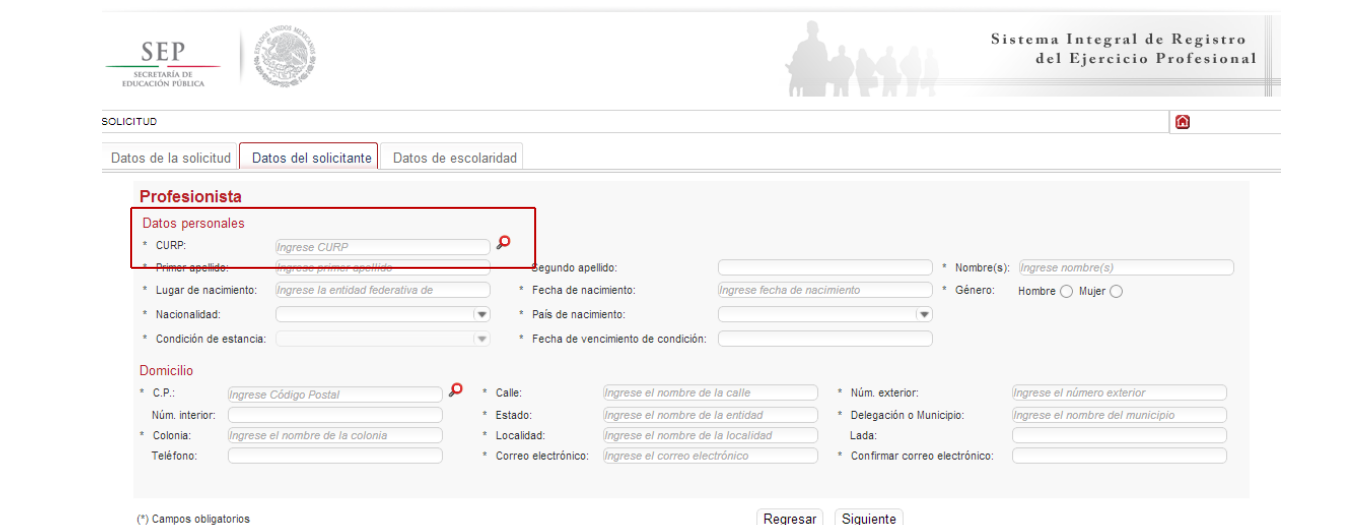

Enseguida, deberá verificar los datos obtenidos del Registro Nacional de Población e Identificación Personal (RENAPO), en caso de realizar alguna modificación o captura manual, deberá presentar el soporte legal correspondiente. Dar clic en aceptar.

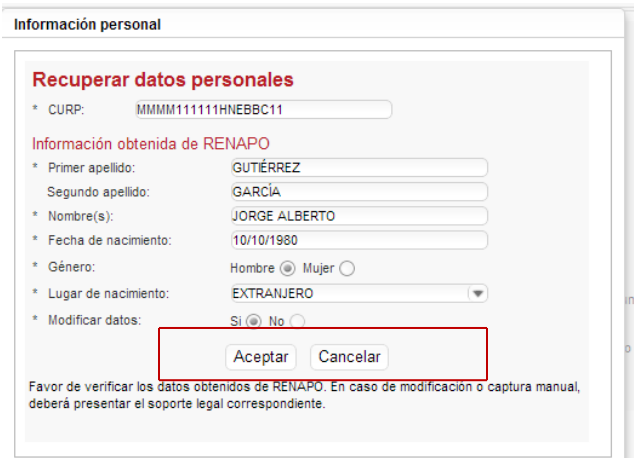

Es necesario indicar la nacionalidad del profesionista. Si usted es extranjero, deberá indicar además del país de nacimiento, el tipo de condición de estancia que tiene y la fecha de vencimiento de la misma. Para mexicanos, deberá indicar si es mexicano por nacimiento; si es naturalizado, deberá indicar el país de nacimiento

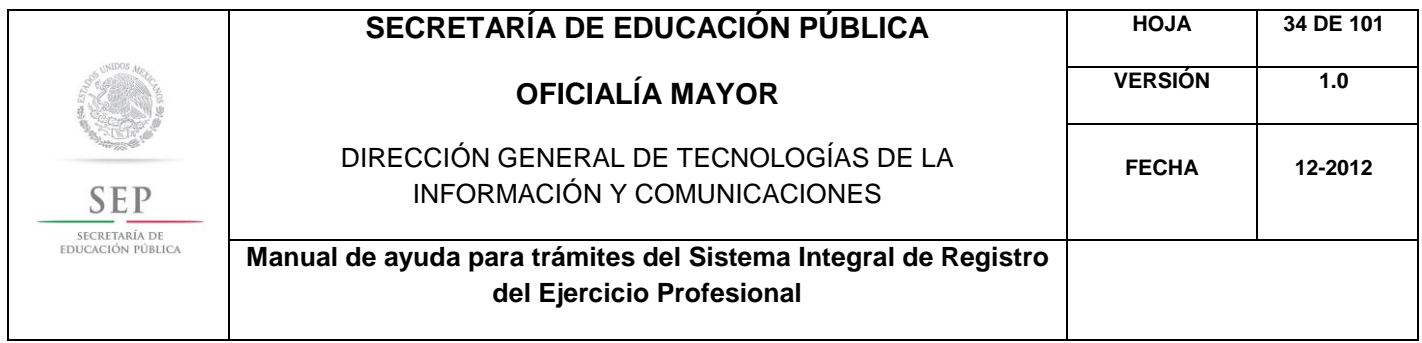

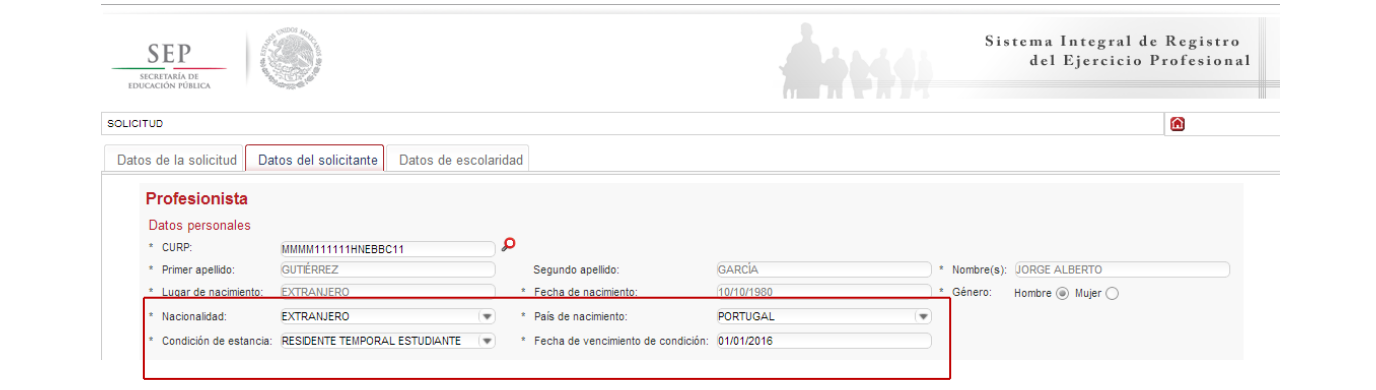

A continuación, deberá llenar la información concerniente a su dirección. Al capturar el Código Postal, se desplegará el catálogo del Servicio Postal Mexicano (SEPOMEX) con las colonias que hacen referencia. Ingrese los datos de la calle, el número exterior e interior.

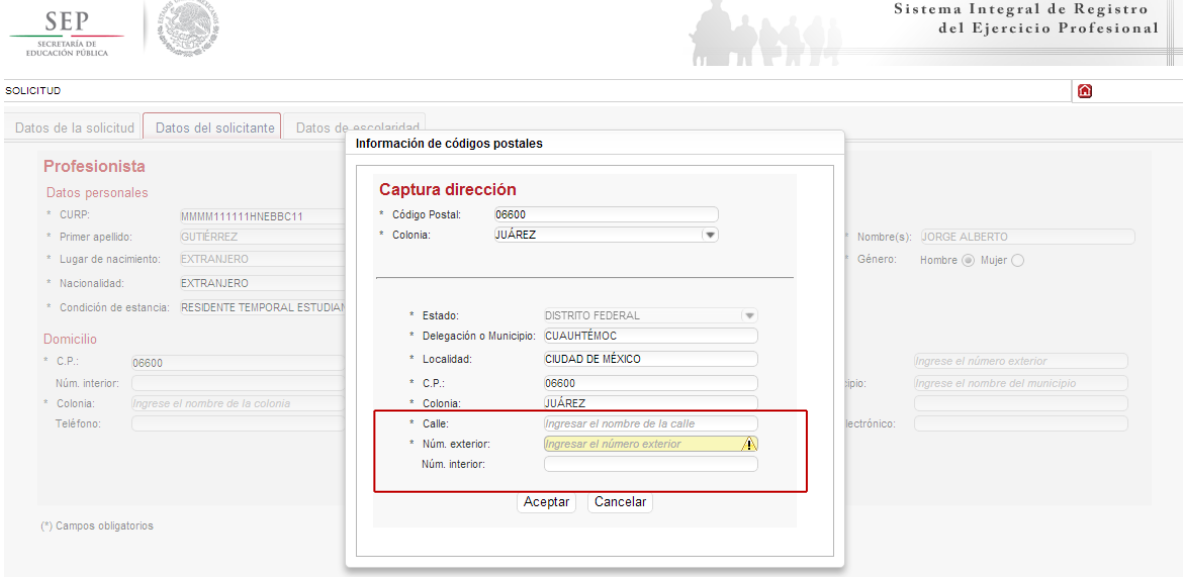

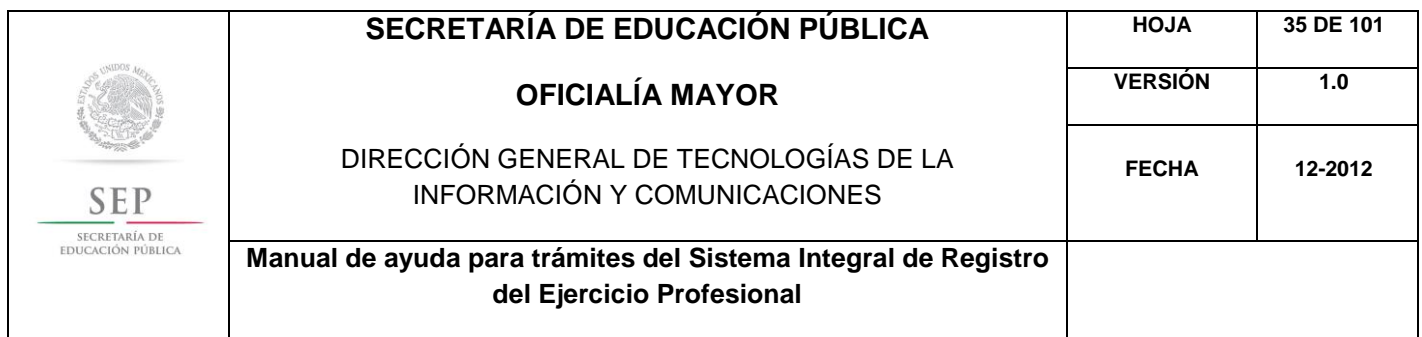

Asimismo, se le recuerda anotar correctamente su número telefónico con lada; y de igual manera, anotar su correo electrónico, ya que este último es de suma importancia porque ahí le llegarán sus notificaciones. Dar clic en siguiente.

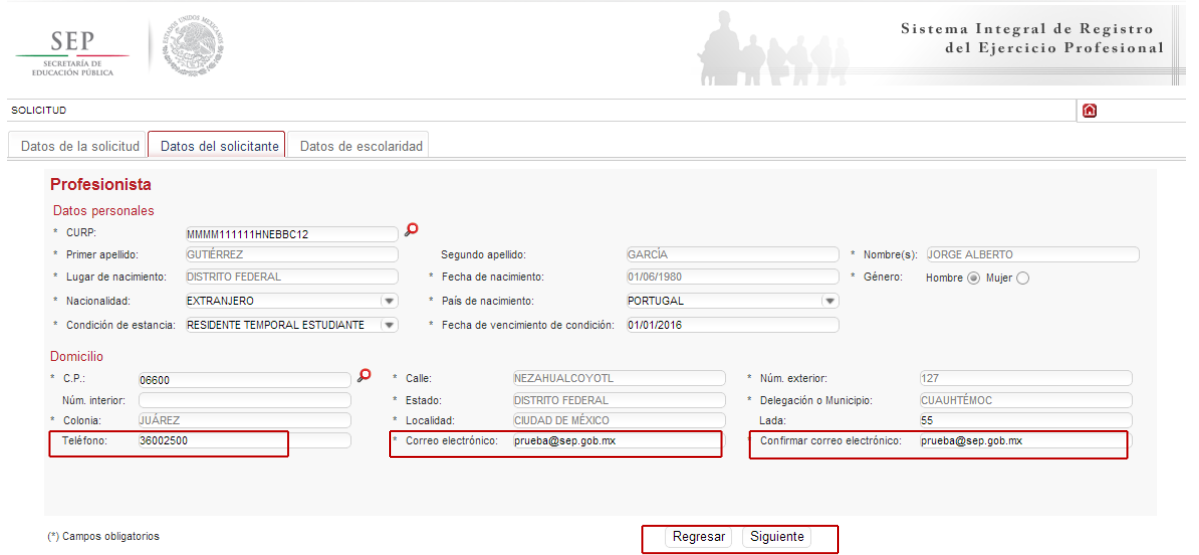

La siguiente pestaña, hace referencia a los estudios de profesión, aquí deberá capturar, a través de un calendario dinámico, la fecha de expedición del diploma de especialidad, así como el país y la institución donde cursó sus estudios.

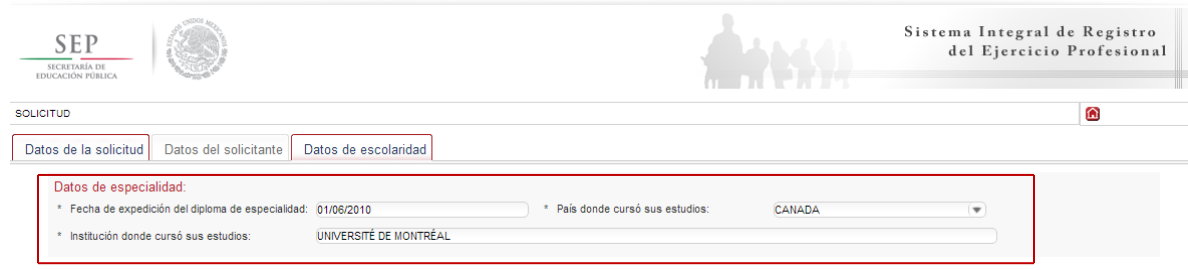

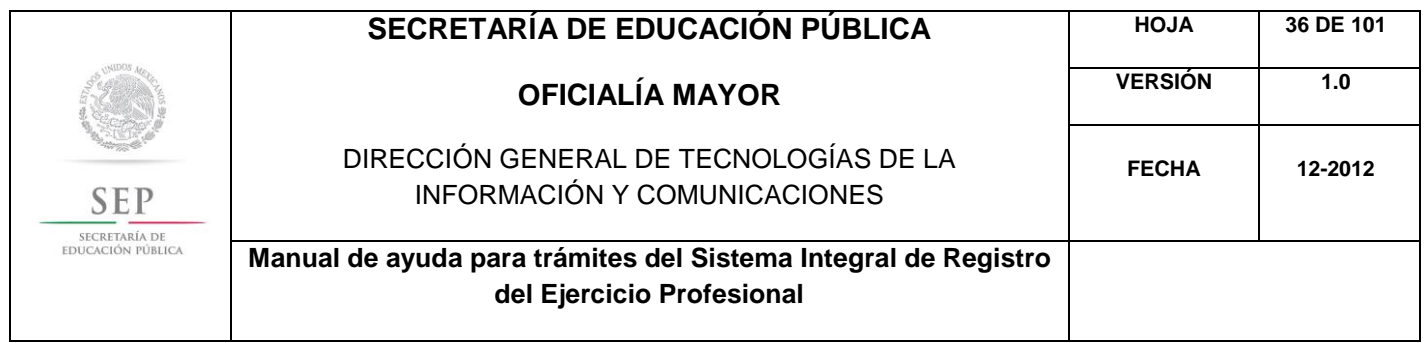

En la siguiente sección, deberá indicar los datos correspondientes a la revalidación de estudios. Es necesario escribir el nombre de la carrera conforme a la revalidación acordada, además de indicar si la revalidación es de tipo estatal o federal. En este último caso, es necesario que indique la entidad federativa que le otorgó la revalidación, así como el número de expediente y de folio correspondiente.

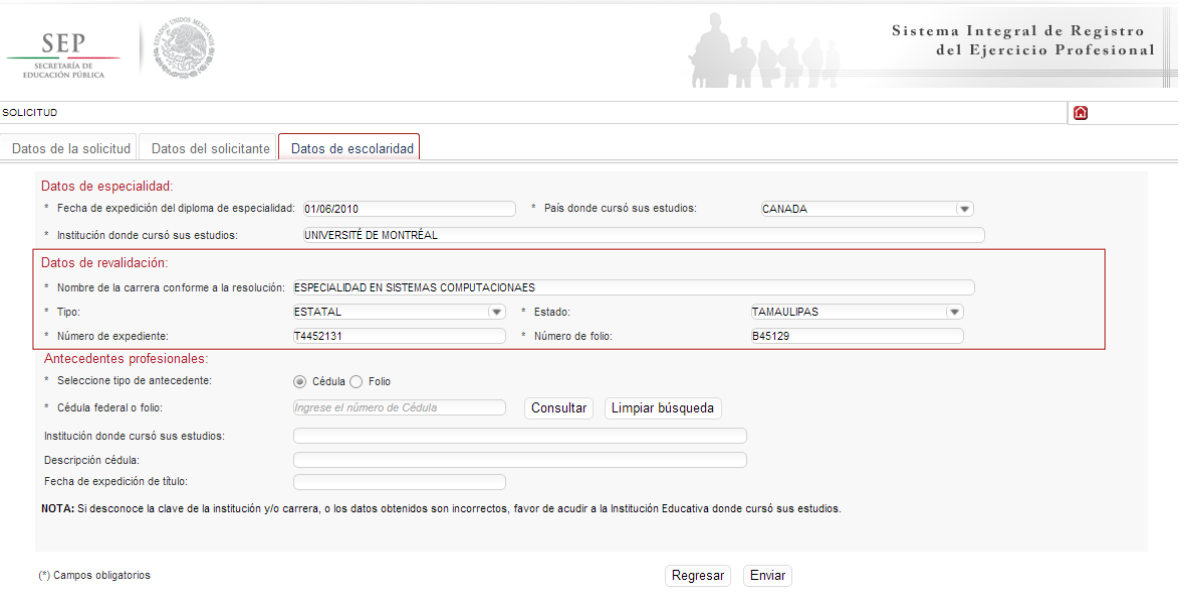

Nota: Los documentos de revalidación, siempre incluyen un número de expediente y un número de folio, que hace únicos e irrepetibles las revalidaciones, se encuentran en la parte posterior de las mismas y dependen de cada entidad federativa.
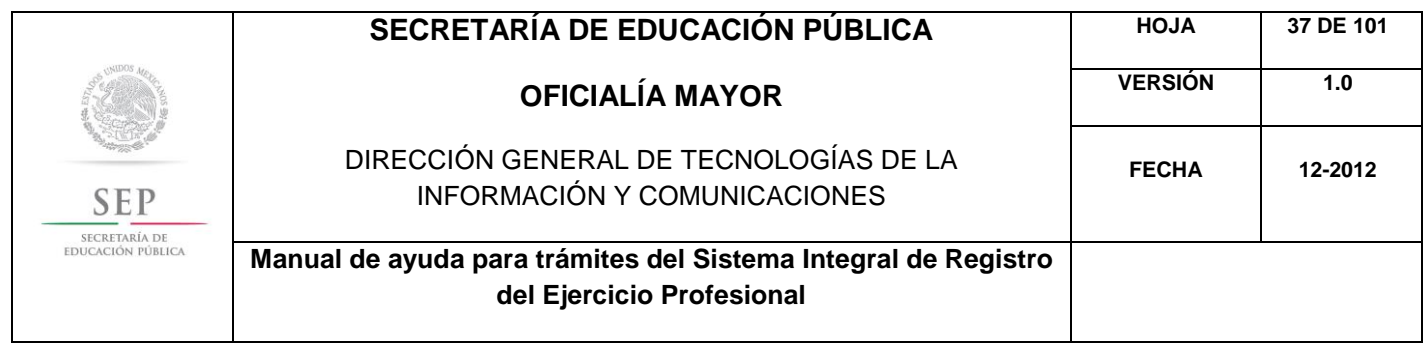

De igual manera, en los campos referentes a los antecedentes profesionales, el sistema le brinda la opción de capturar la cédula federal o el folio, aquí el sistema reconocerá automáticamente la información según sea el caso. Dar clic en enviar.

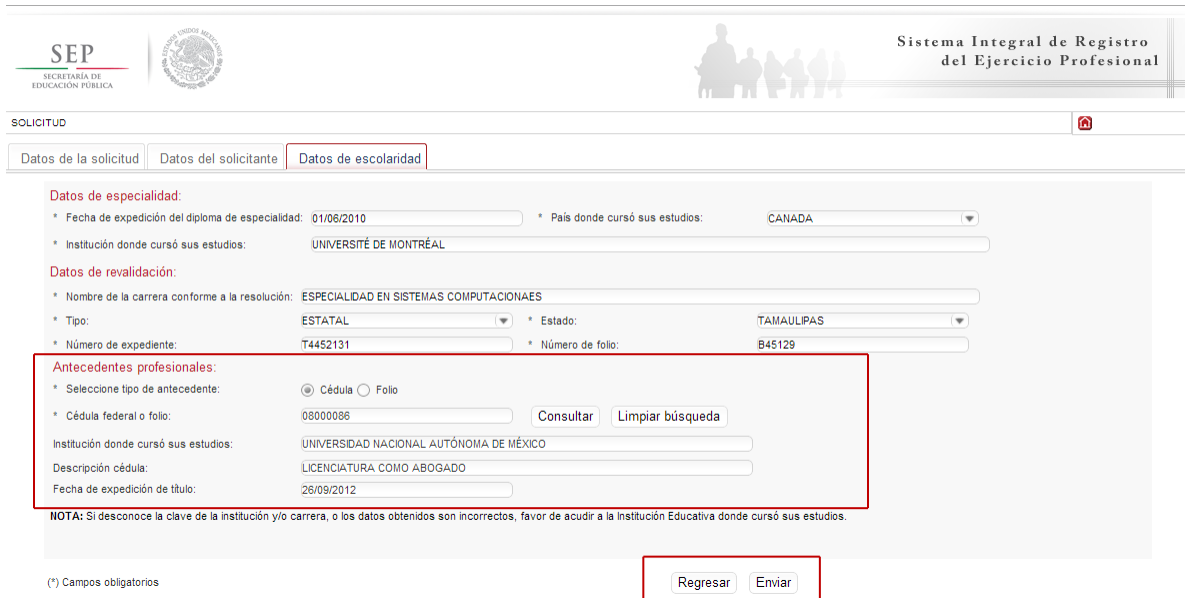

Una vez finalizada la captura del trámite, se le enviará vía correo electrónico, su folio para consultas posteriores.

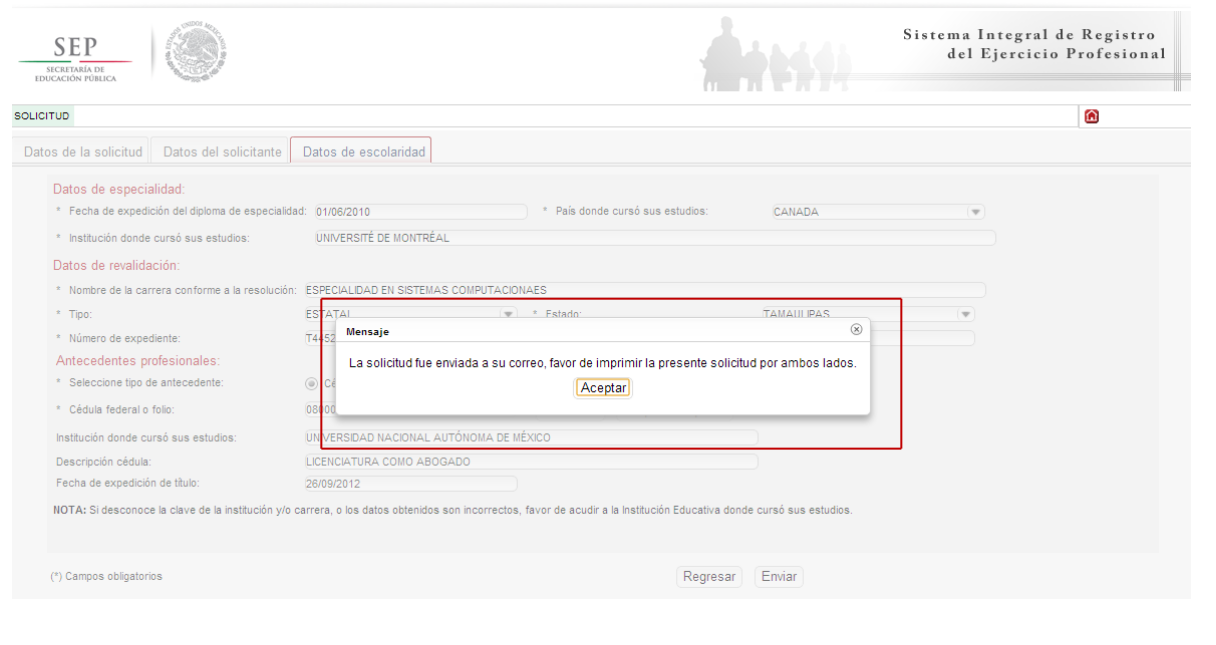

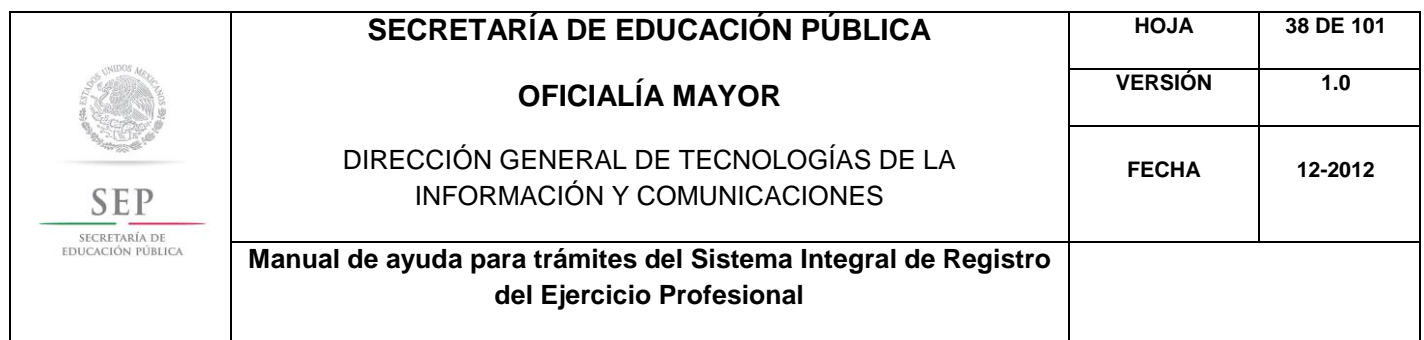

Al aceptar, el sistema desplegará su solicitud en formato PDF, recuerde que deberá imprimir el documento o guardarlo para su posterior impresión.

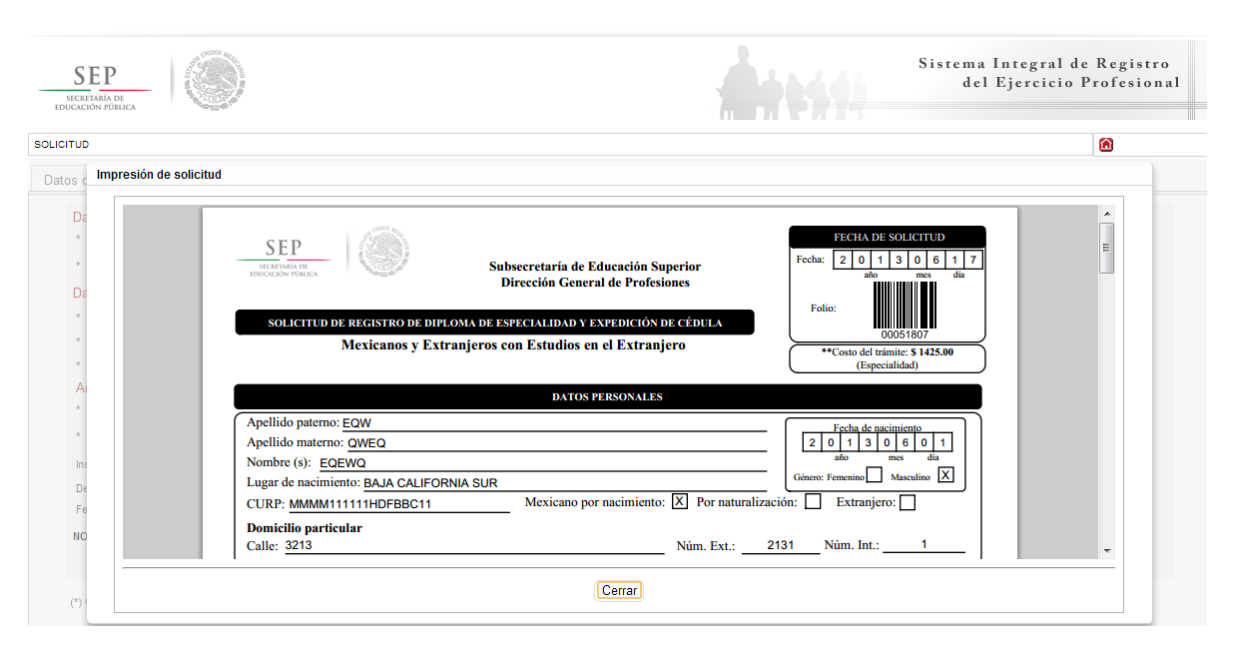

Además, el sistema le recomienda solicitar, en la brevedad, una cita que es indispensable ante la Dirección General de Profesiones para llevar a cabo el presente trámite.

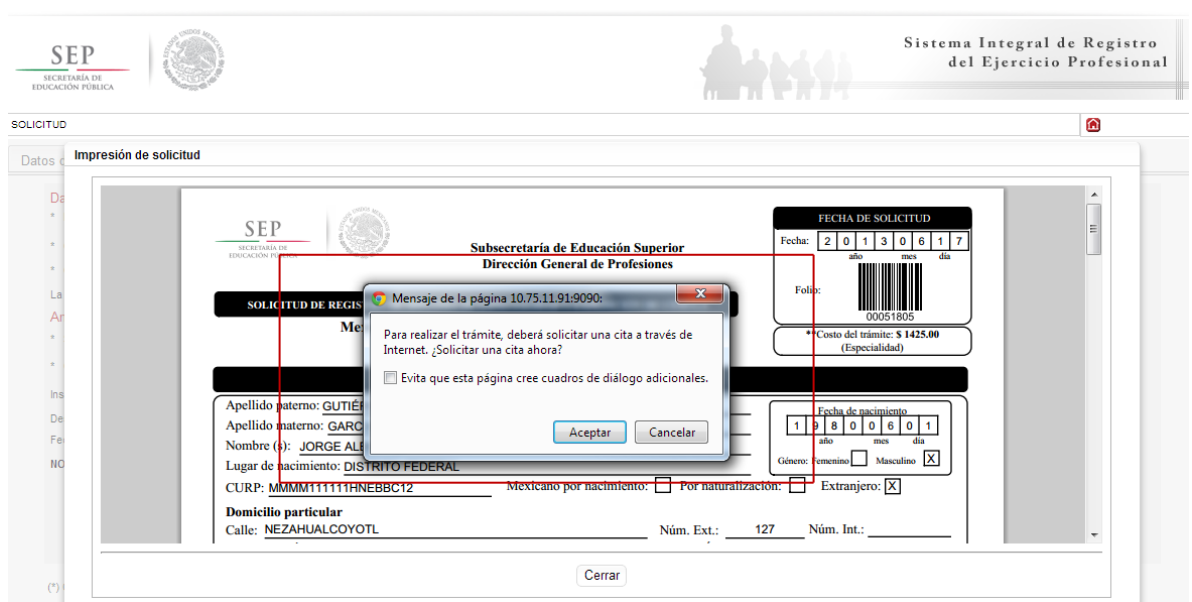

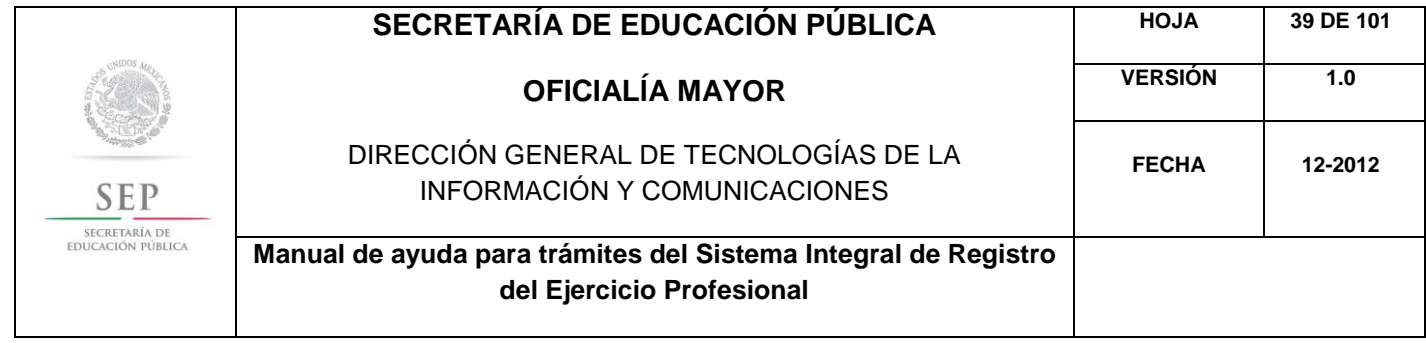

Al aceptar la recomendación, el sistema lo redirigirá automáticamente al portal de citas.

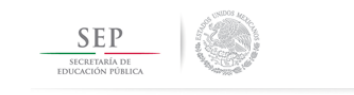

SISTEMA DE CITAS

## **SOLICITUD DE CITA**

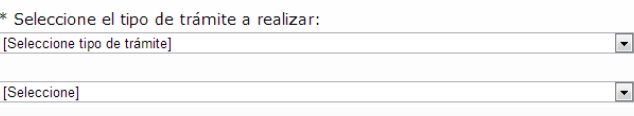

Menú principal

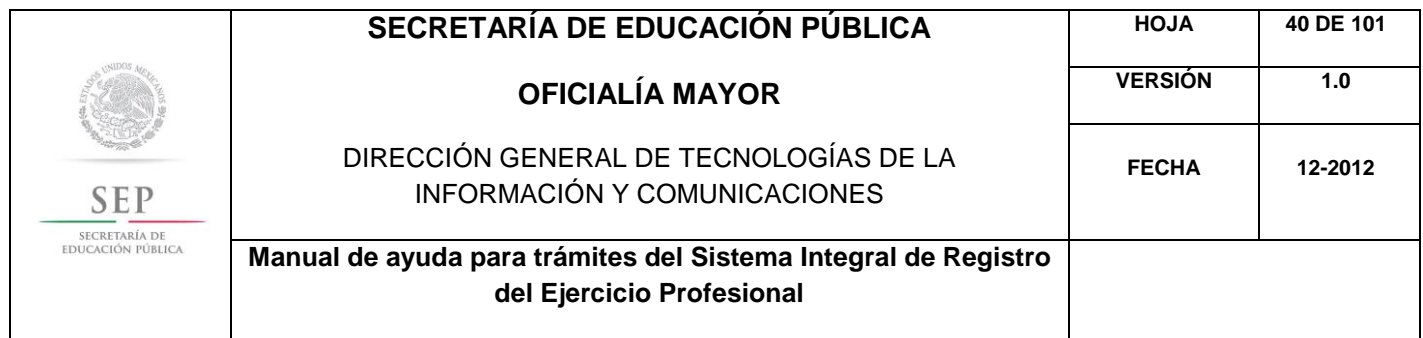

5.5 REGISTRO DE TÍTULO PROFESIONAL Y EXPEDICIÓN DE CÉDULA PARA EXTRANJEROS CON ESTUDIOS EN EL EXTRANJERO

Para acceder al Sistema Integral de Registro del Ejercicio Profesional, será necesario ingresar a la siguiente dirección electrónica [http://sirepve.sep.gob.mx](http://sirepve.sep.gob.mx/)

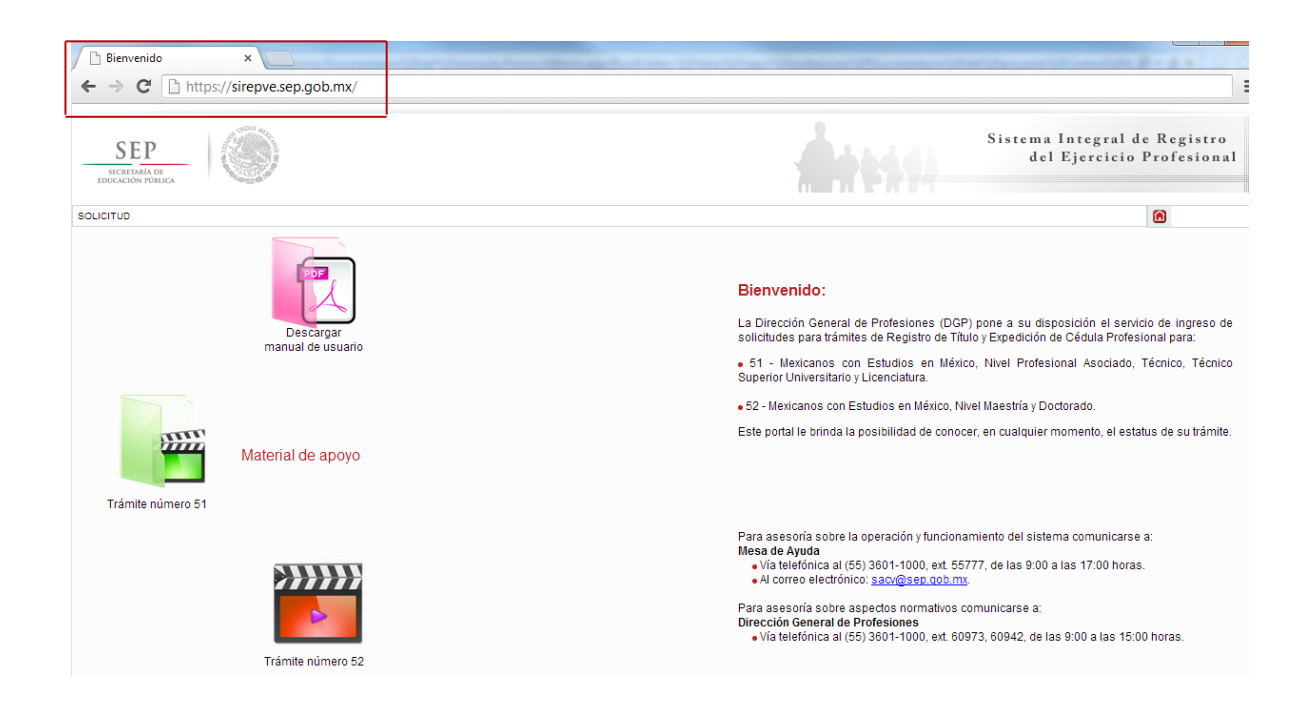

Al ingresar al sistema, se deberá dirigir al menú de solicitud y dar clic en capturar.

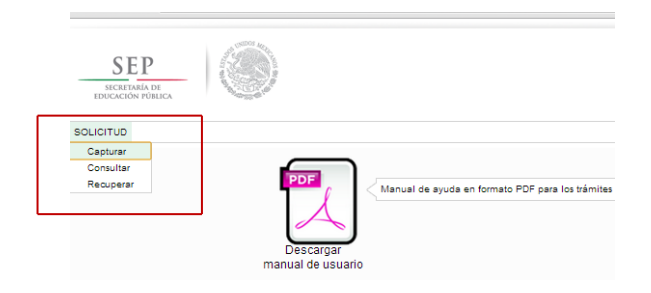

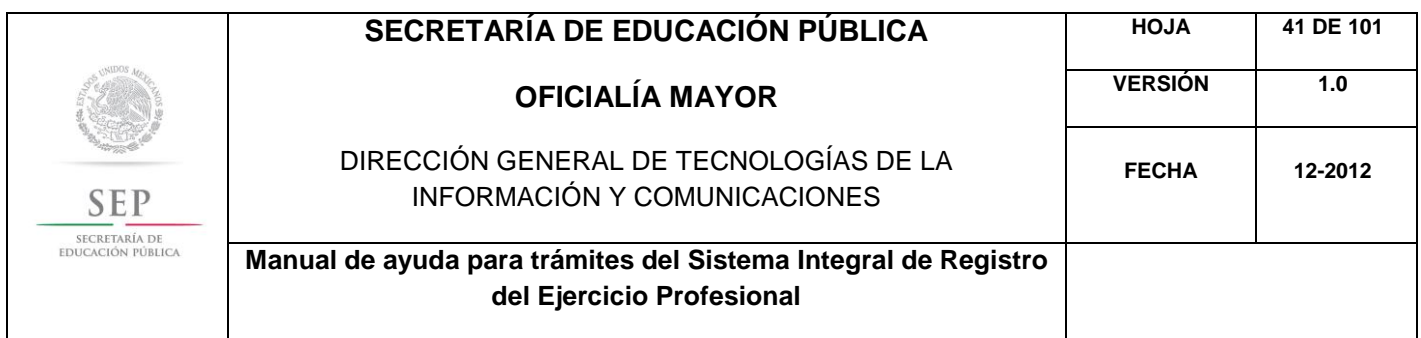

Una vez que haya leído las políticas de privacidad, deberá cerrar la ventana con un clic.

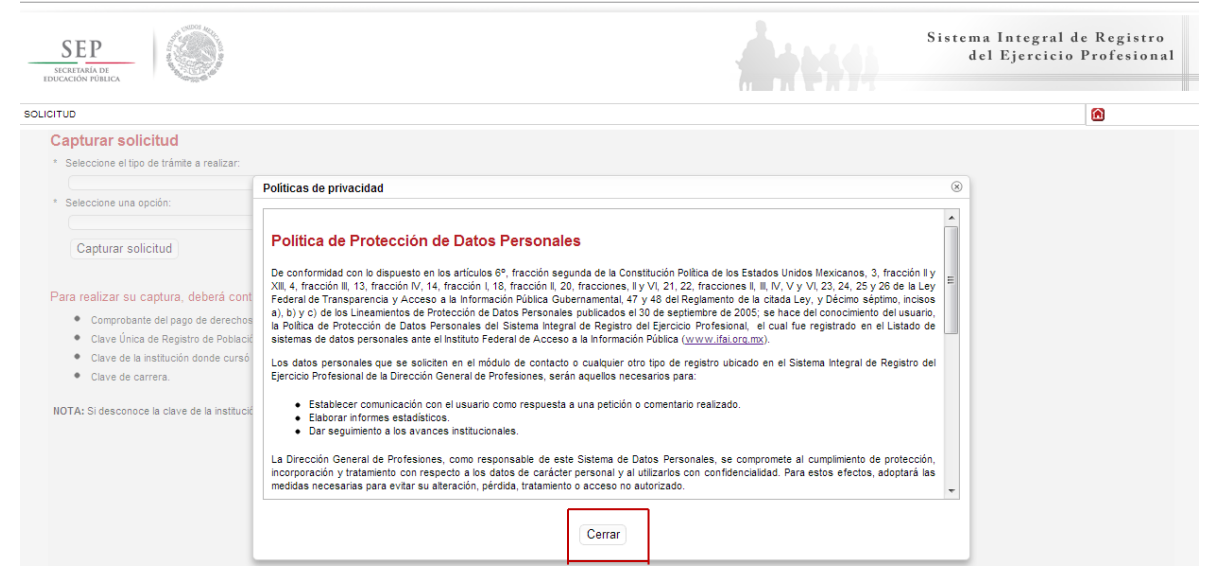

Posteriormente, deberá seleccionar el trámite: Registro de Título y/o Grado Académico obtenidos en el extranjero y/o por extranjeros

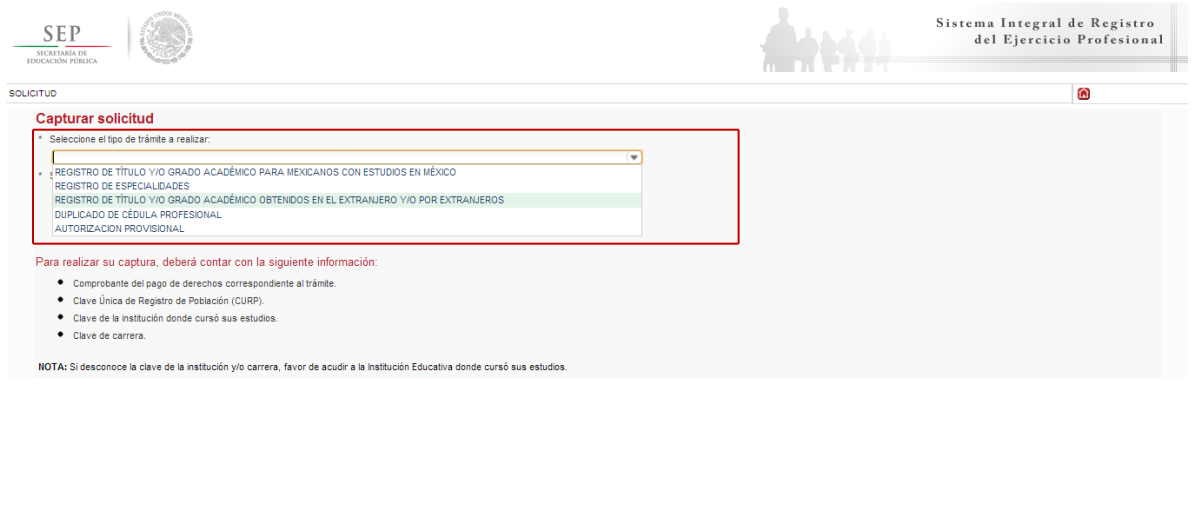

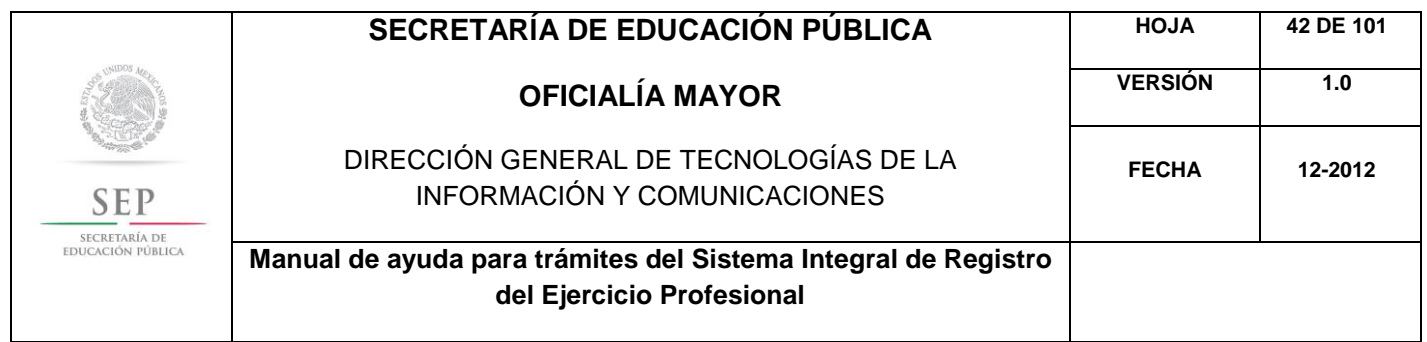

Enseguida, deberá seleccionar la opción: Registro de Título Profesional y Expedición de Cédula para Extranjeros con Estudios en el Extranjero. Posteriormente, dar un clic en el botón de capturar solicitud.

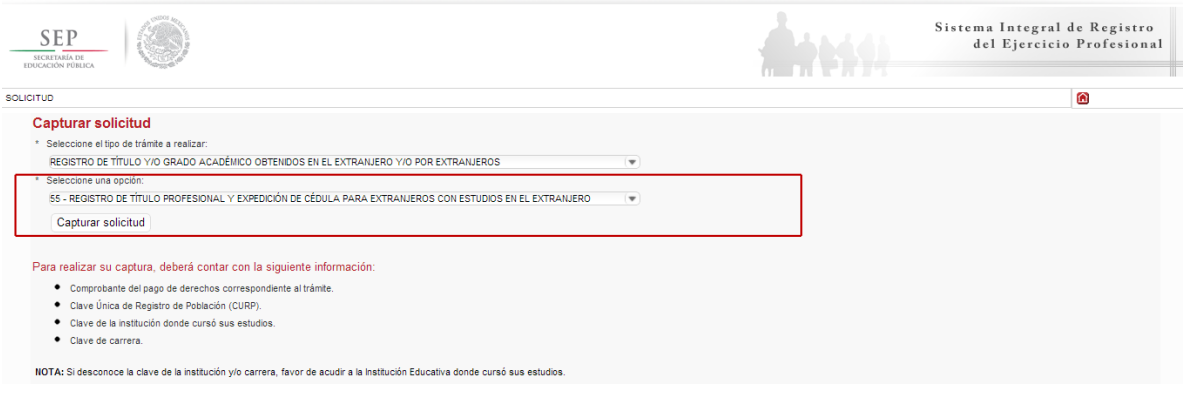

A continuación, se enlista los requisitos que deberá tomar en cuenta para llevar a cabo el trámite, así como los costos a cubrir vía bancaria; en el apartado de referencia, deberá indicar la llave de pago. Es importante destacar que, los campos con asteriscos son obligatorios. De clic en siguiente.

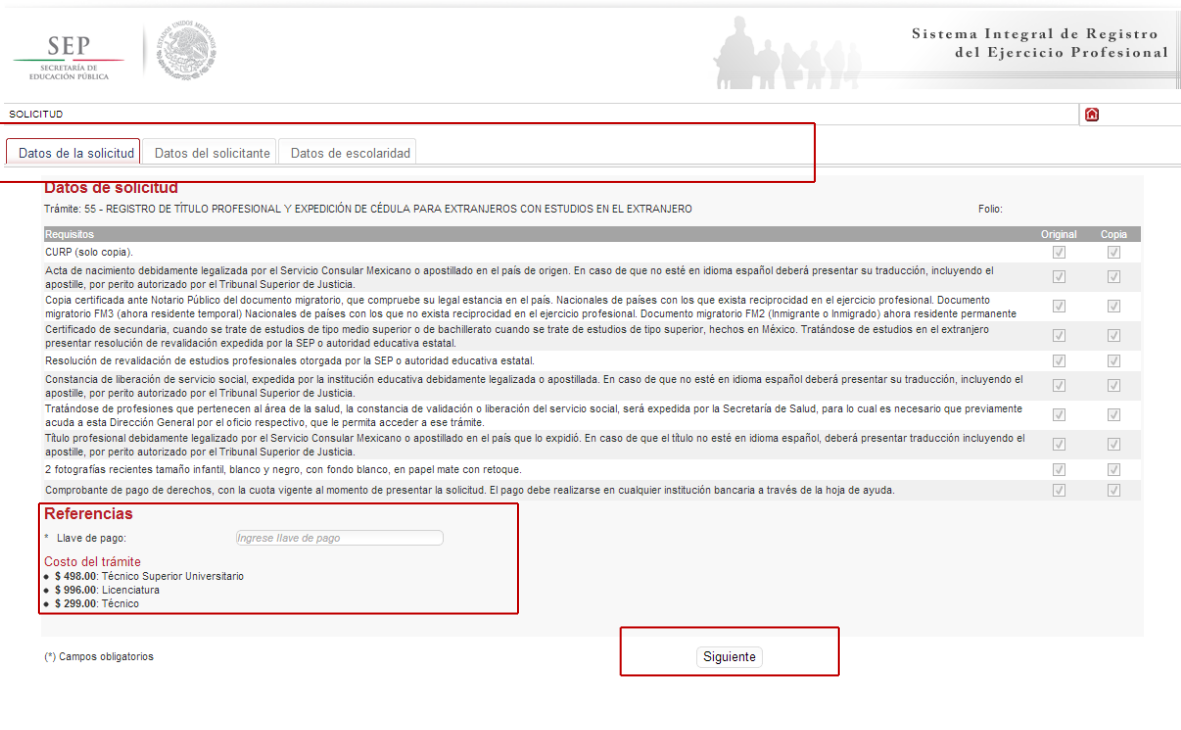

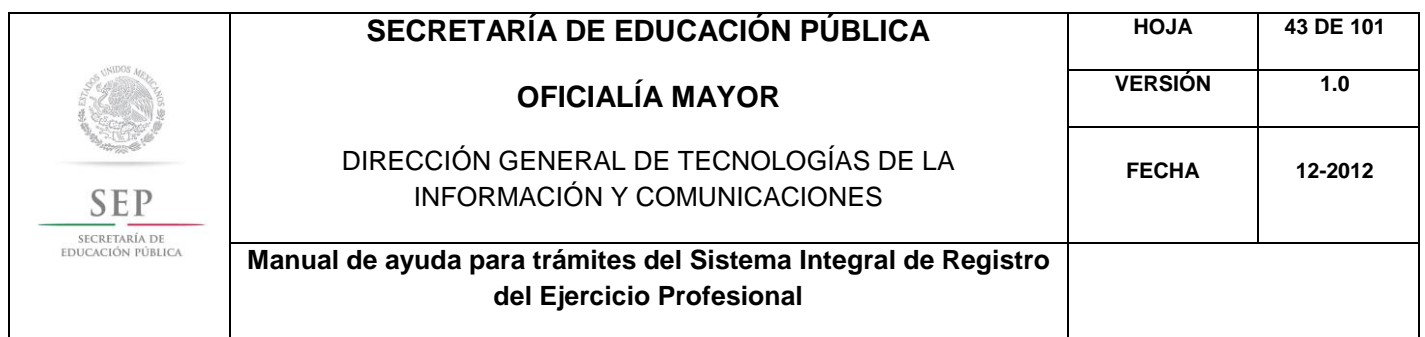

En la ventana siguiente, deberá agregar los datos de la Clave Única de Registro de Población (CURP), aquí el sistema reconocerá automáticamente la información o en su defecto, podrá ingresarlos de manera manual. Dar clic en la lupa.

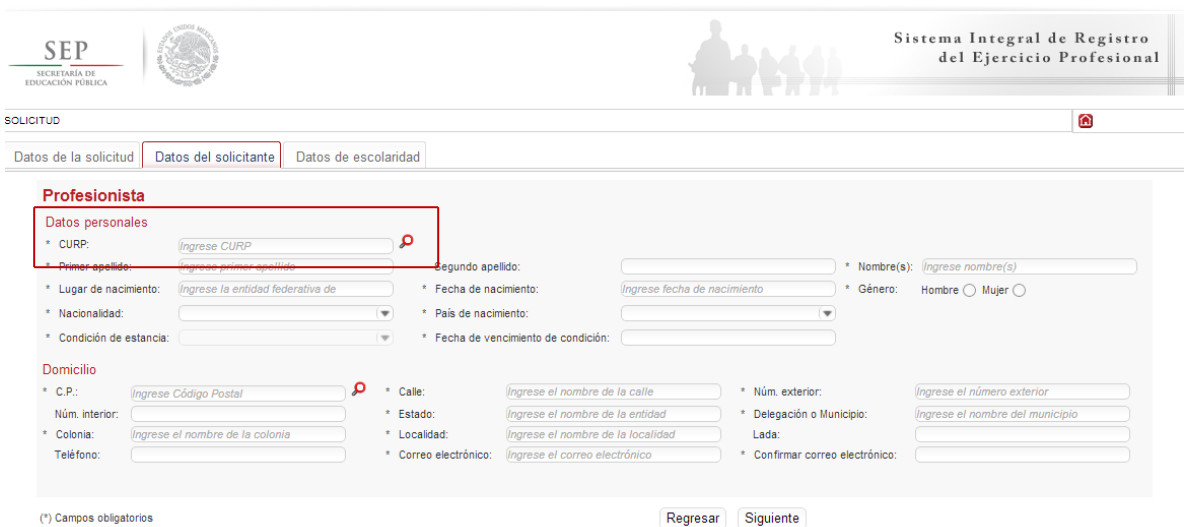

Enseguida, deberá verificar los datos obtenidos del Registro Nacional de Población e Identificación Personal (RENAPO), en caso de realizar alguna modificación o captura manual, deberá presentar el soporte legal correspondiente. Dar clic en aceptar.

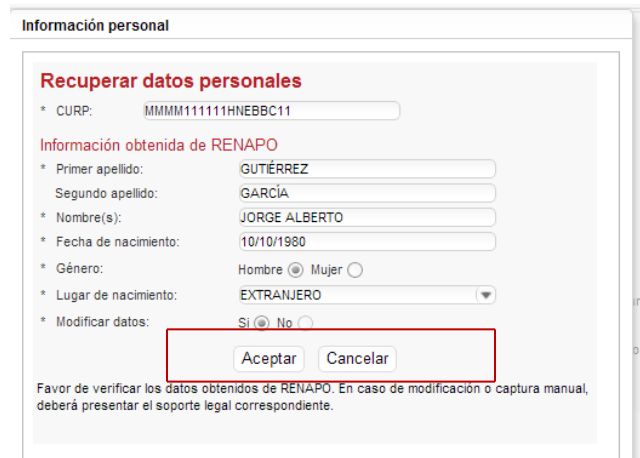

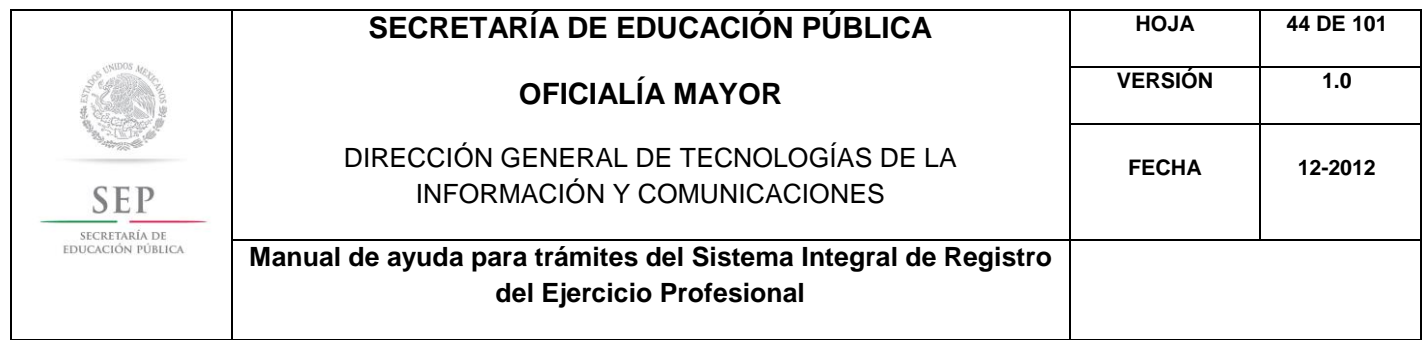

Es necesario que indique su país de nacimiento, el tipo de condición de estancia que tiene y la fecha de vencimiento de la misma.

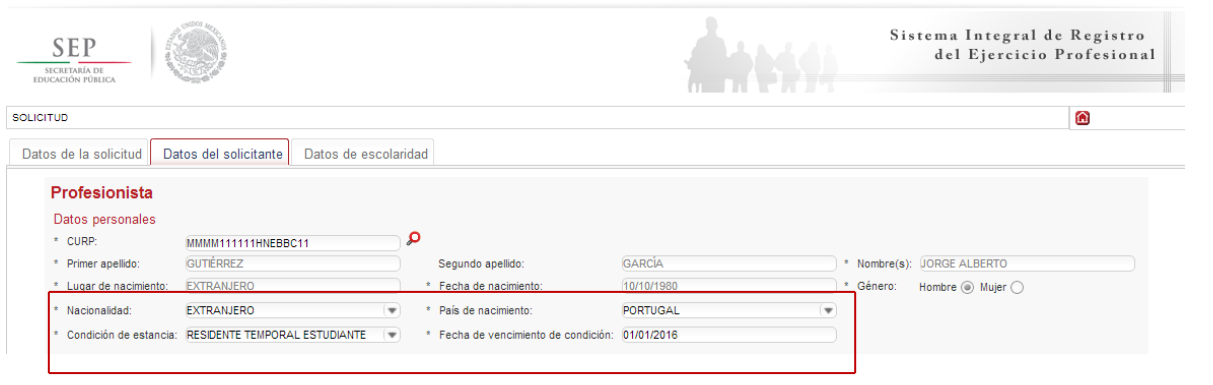

A continuación, deberá llenar la información concerniente a su dirección. Al capturar el Código Postal, se desplegará el catálogo del Servicio Postal Mexicano (SEPOMEX) con las colonias que hacen referencia. Ingrese los datos de la calle, el número exterior e interior.

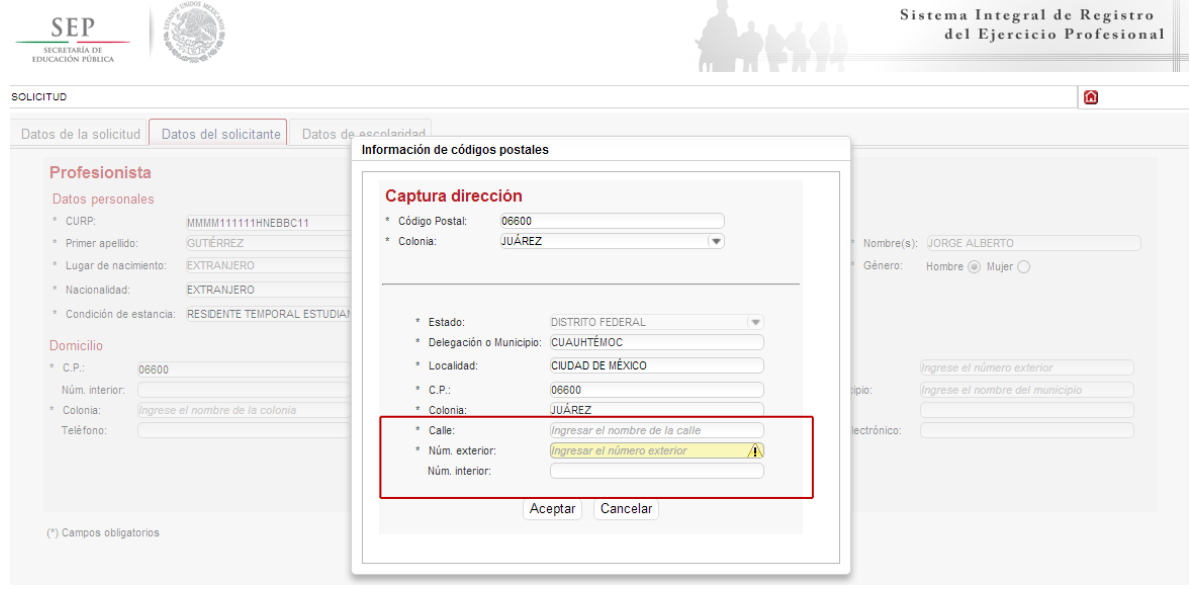

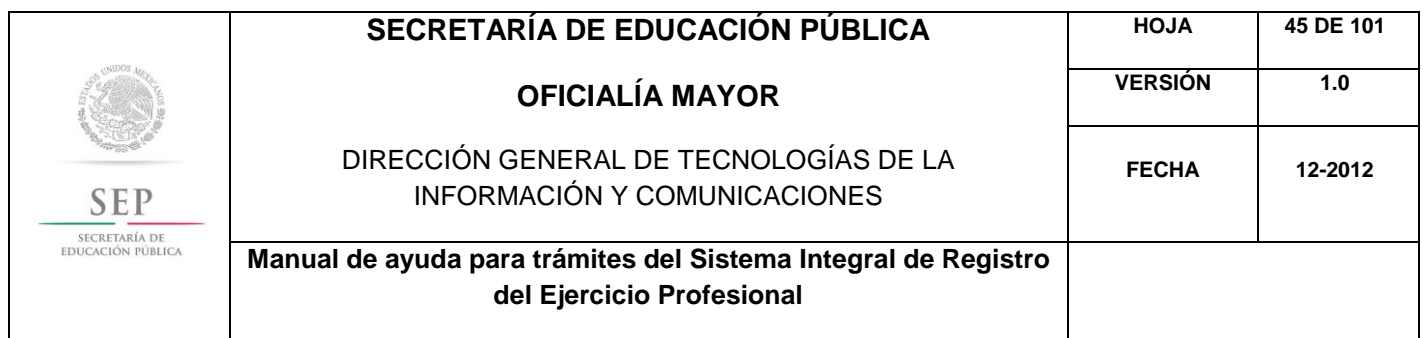

Asimismo, se le recuerda anotar correctamente su número telefónico con lada; y de igual manera, anotar su correo electrónico, ya que este último es de suma importancia porque ahí le llegarán sus notificaciones. Dar clic en siguiente.

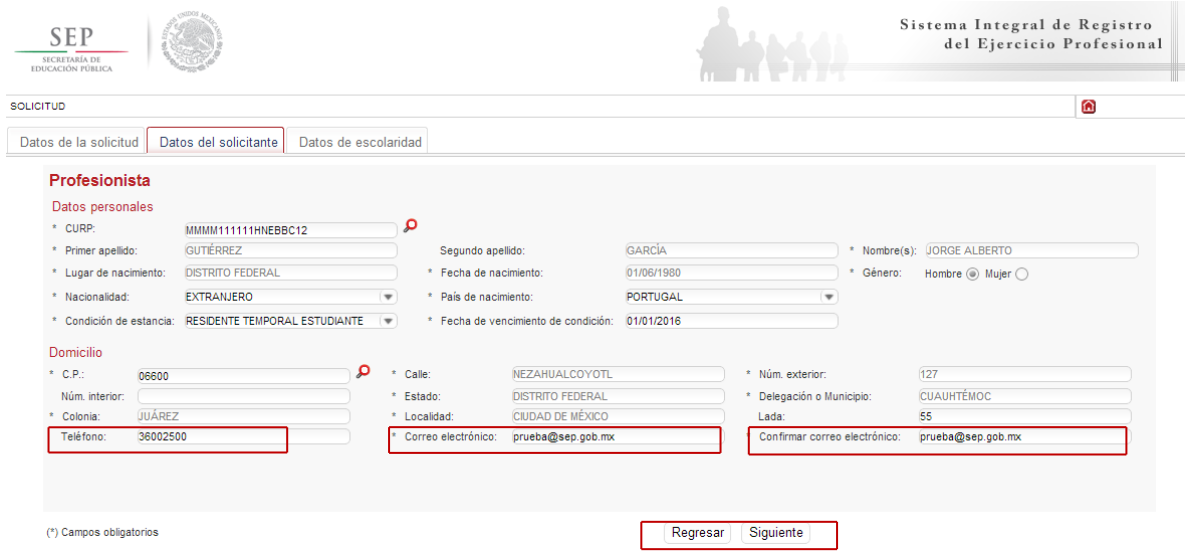

La siguiente pestaña, hace referencia a los estudios de profesión, aquí deberá capturar, a través de un calendario dinámico, la fecha de expedición del título, así como el país y la institución donde cursó sus estudios.

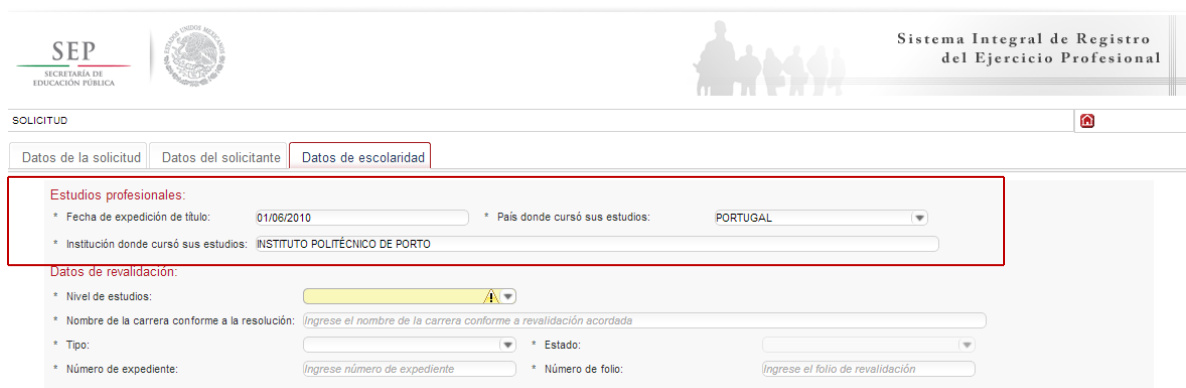

En la siguiente sección, deberá indicar los datos correspondientes a la revalidación de estudios. Es necesario indicar el nivel de estudios que requiere registrar, además, deberá escribir el nombre de la carrera conforme a la revalidación acordada, además de indicar si la revalidación es de tipo

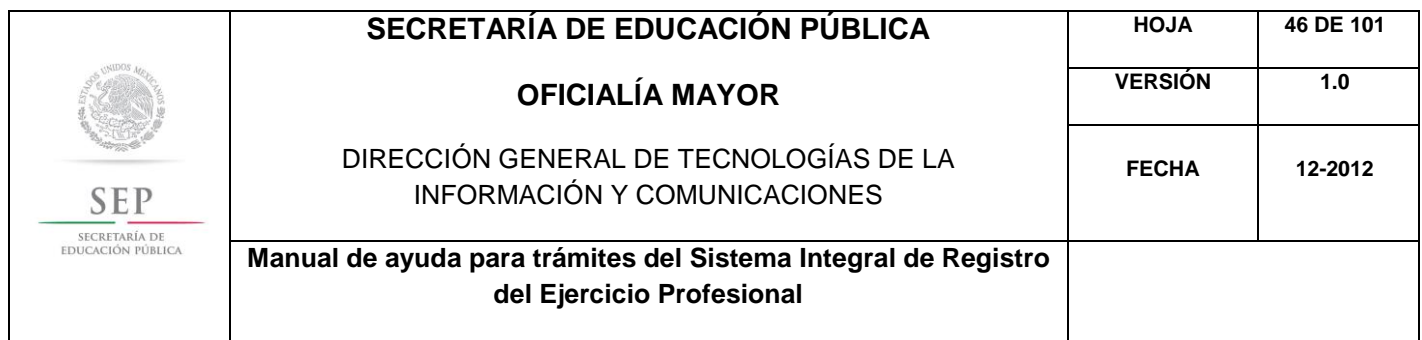

estatal o federal. En este último caso, es necesario que indique la entidad federativa que le otorgó la revalidación, así como el número de expediente y de folio correspondiente.

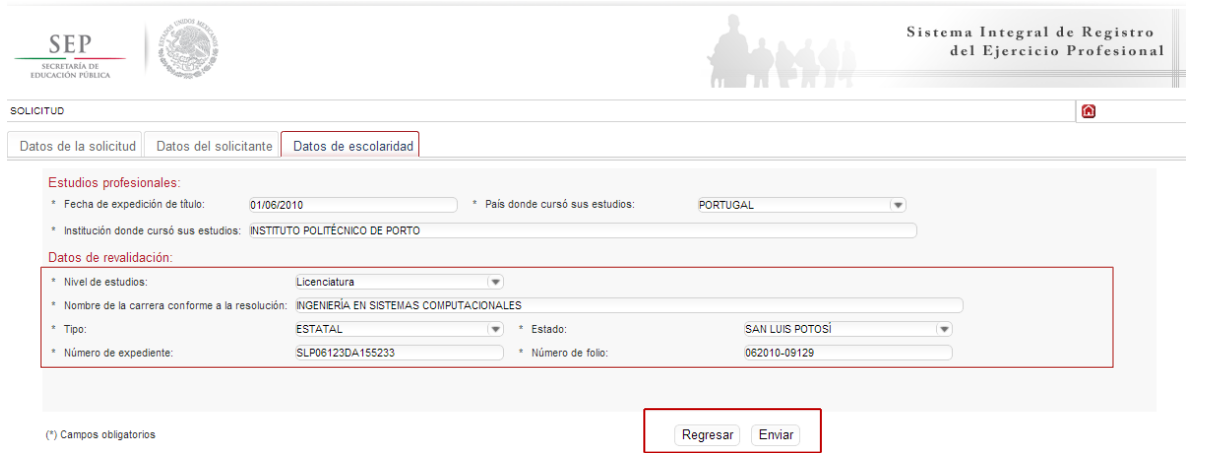

Nota: Los documentos de revalidación, siempre incluyen un número de expediente y un número de folio, que hace únicos e irrepetibles las revalidaciones, se encuentran en la parte posterior de las mismas y dependen de cada entidad federativa. Dar clic en enviar.

Una vez finalizada la captura del trámite, se le enviará vía correo electrónico, su folio para consultas posteriores.

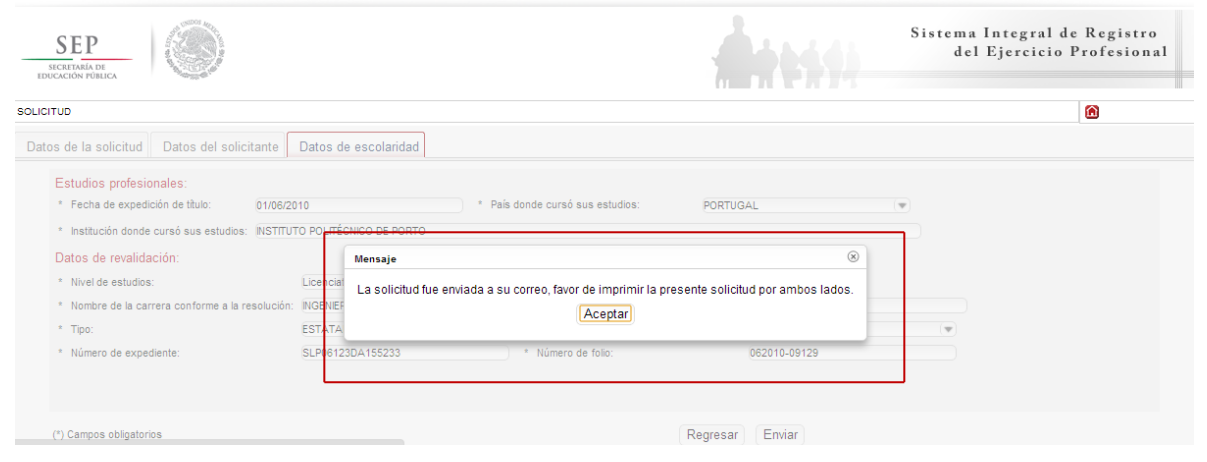

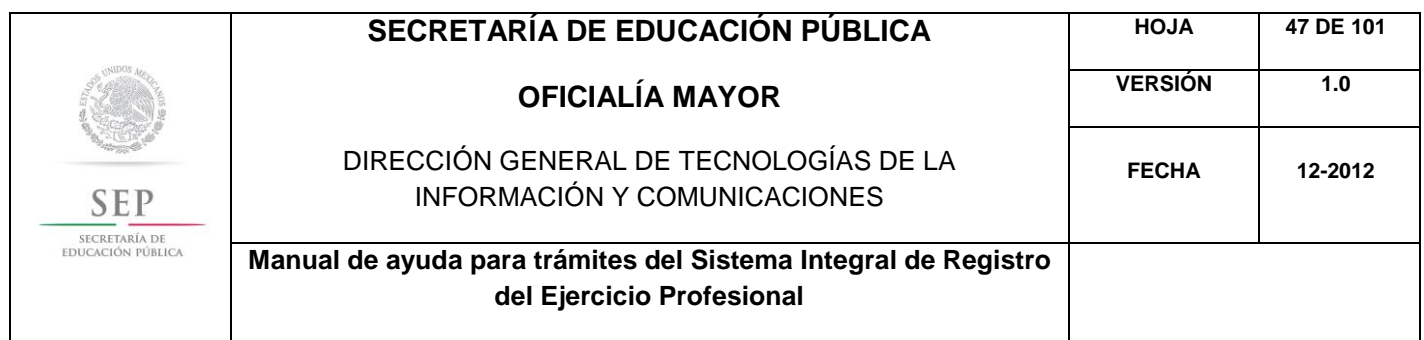

Al aceptar, el sistema desplegará su solicitud en formato PDF, recuerde que deberá imprimir el documento o guardarlo para su posterior impresión.

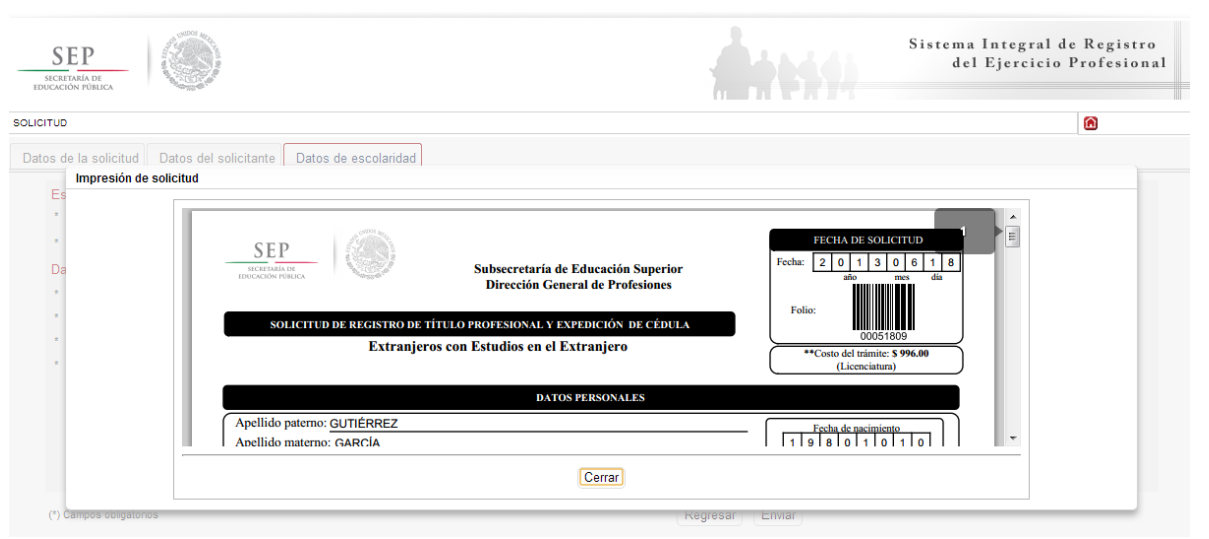

Además, el sistema le recomienda solicitar, en la brevedad, una cita que es indispensable ante la Dirección General de Profesiones para llevar a cabo el presente trámite.

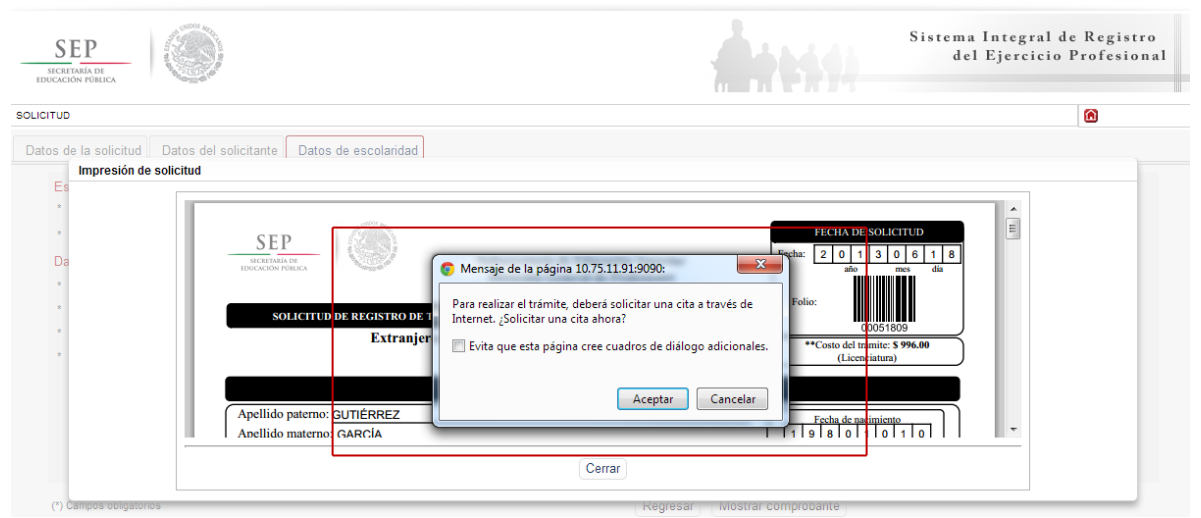

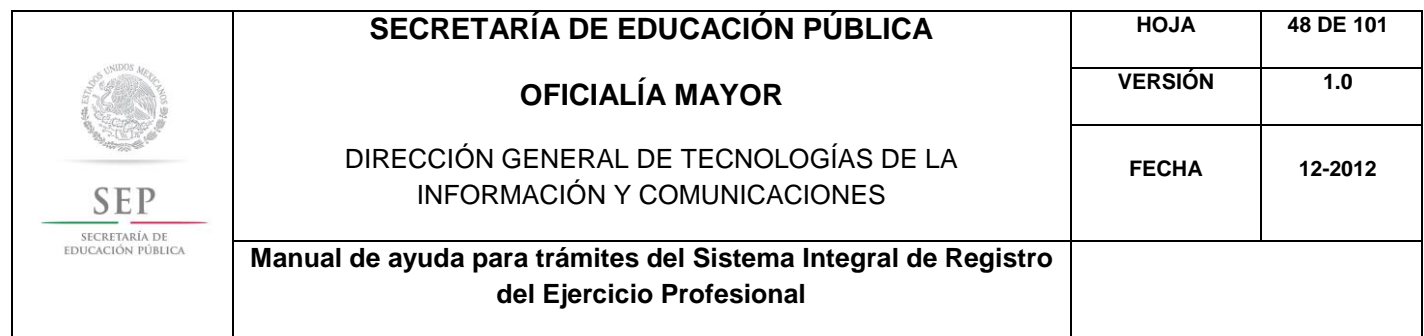

Al aceptar la recomendación, el sistema lo redirigirá automáticamente al portal de citas.SISTEMA  $\underset{\frac{\text{SECRETARIA DE}}{\text{EDCACIAPIA DE}}}{\sum\limits_{\text{EDUCACION PÚBLICA}}}$ DE CITAS **SOLICITUD DE CITA** \* Seleccione el tipo de trámite a realizar:  $\overline{\phantom{a}}$ [Seleccione tipo de trámite]  $\overline{\phantom{a}}$ [Seleccione] Menú principal

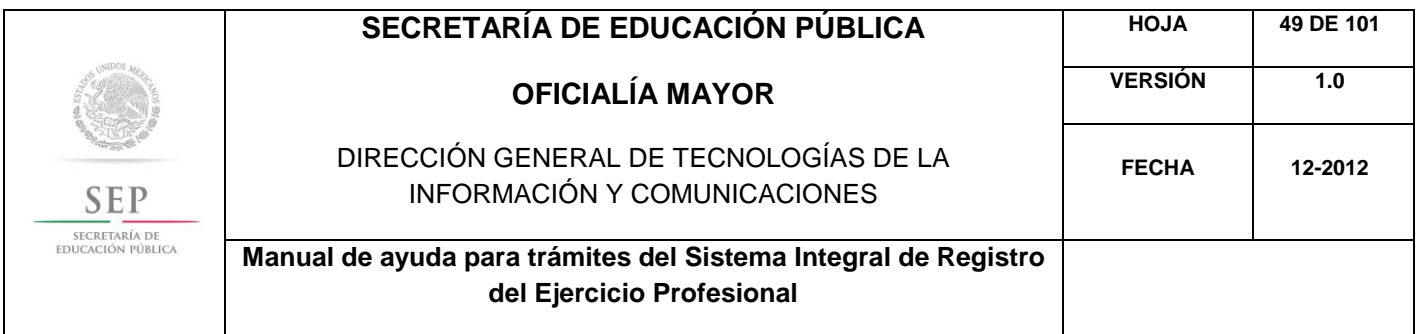

## 5.6 REGISTRO DE GRADO Y EXPEDICIÓN DE CÉDULA PARA EXTRANJEROS CON ESTUDIOS EN EL EXTRANJERO

Para acceder al Sistema Integral de Registro del Ejercicio Profesional, será necesario ingresar a la siguiente dirección electrónica [http://sirepve.sep.gob.mx](http://sirepve.sep.gob.mx/)

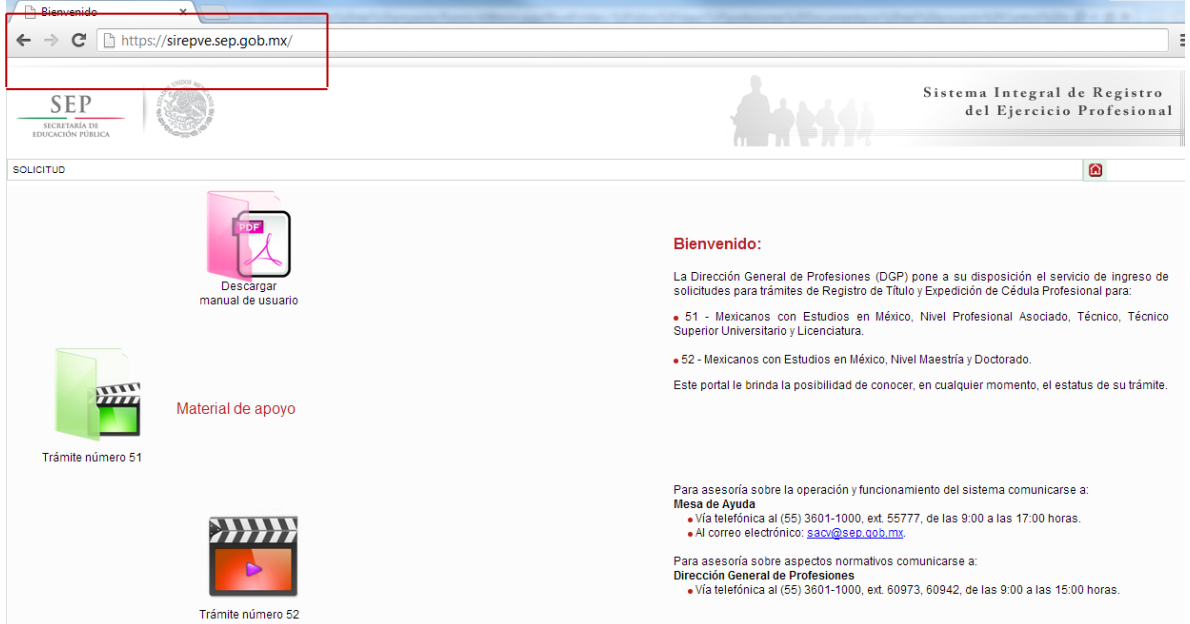

Al ingresar al sistema, se deberá dirigir al menú de solicitud y dar clic en capturar.

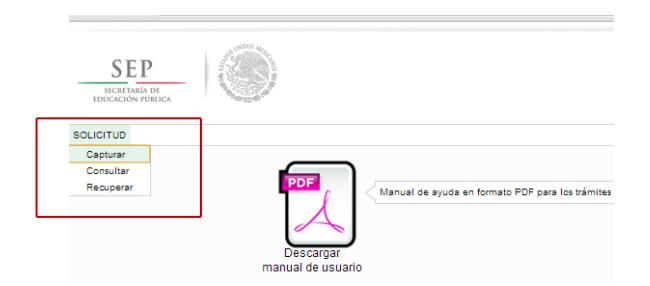

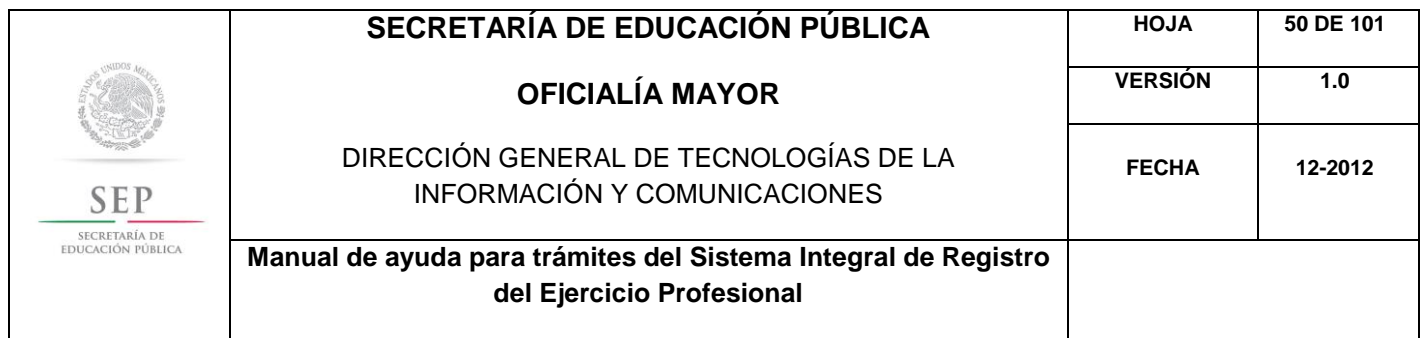

Una vez que haya leído las políticas de privacidad, deberá cerrar la ventana con un clic.

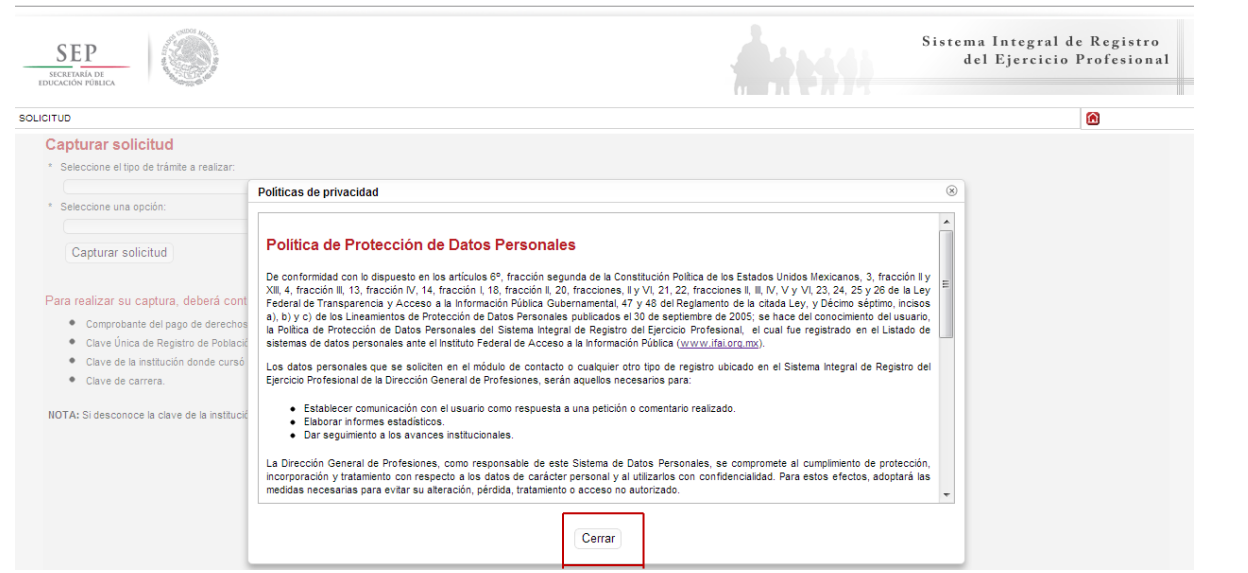

Posteriormente, deberá seleccionar el trámite: Registro de Título y/o Grado Académico obtenidos en el extranjero y/o por extranjeros

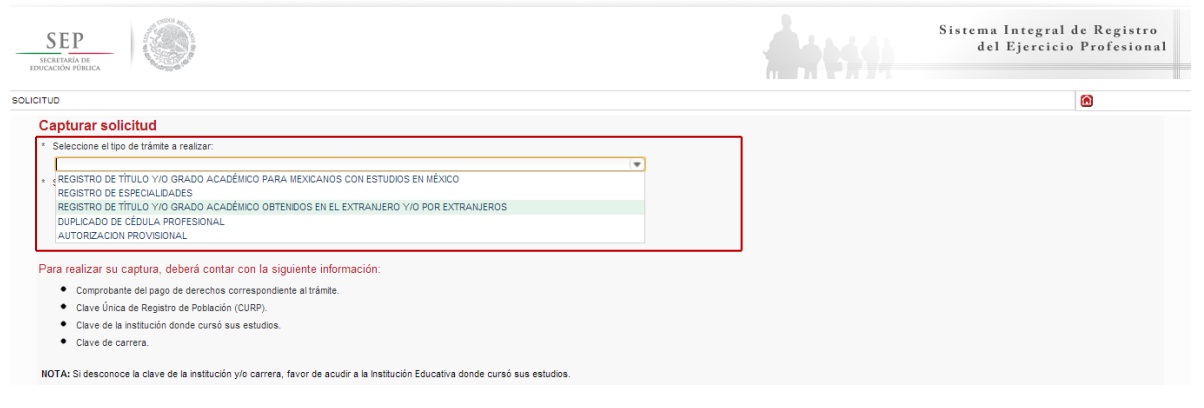

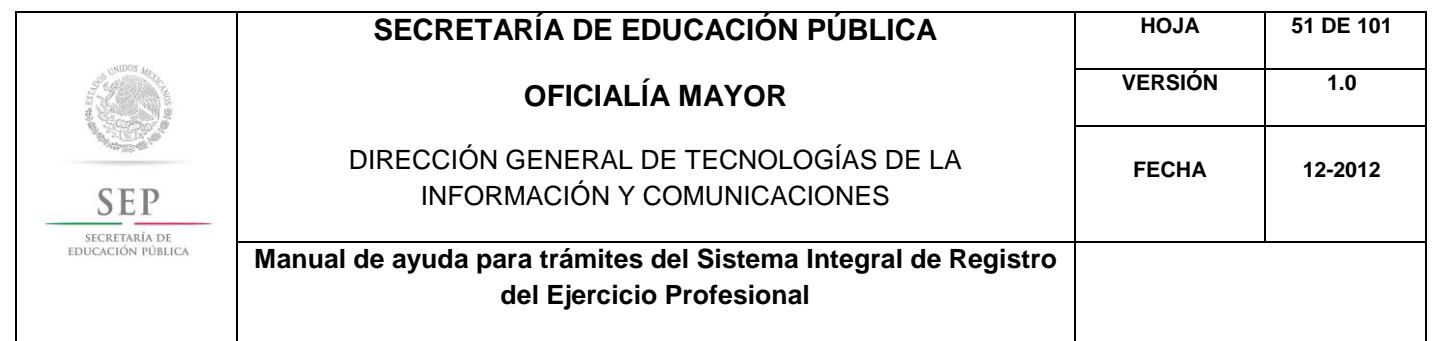

Enseguida, deberá seleccionar la opción: Registro de Grado y Expedición de Cédula para Extranjeros con Estudios en el Extranjero. Posteriormente, dar un clic en el botón de capturar solicitud.

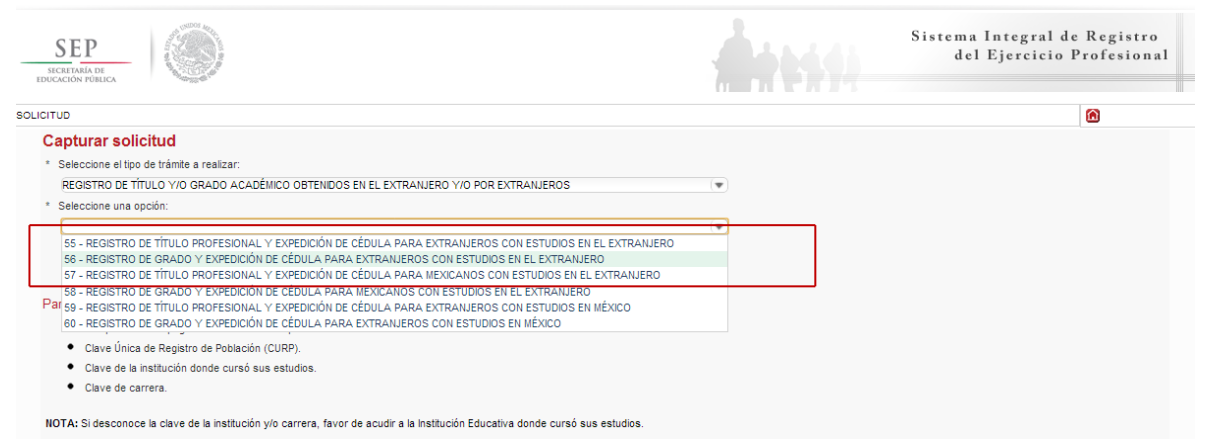

A continuación, se enlista los requisitos que deberá tomar en cuenta para llevar a cabo el trámite, así como los costos a cubrir vía bancaria; en el apartado de referencia, deberá indicar la llave de pago. Es importante destacar que, los campos con asteriscos son obligatorios. De clic en siguiente.

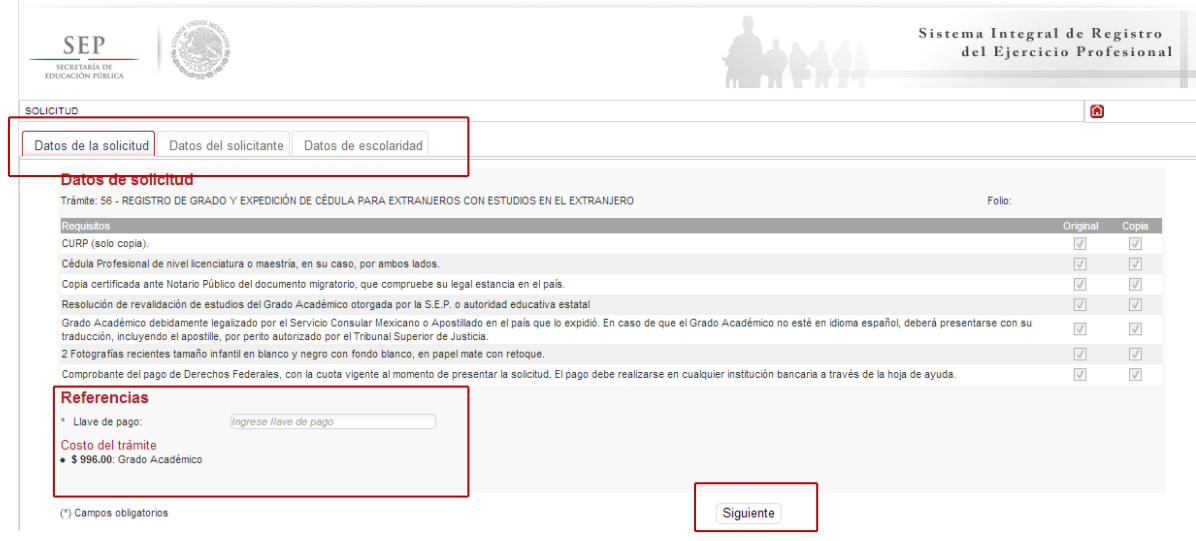

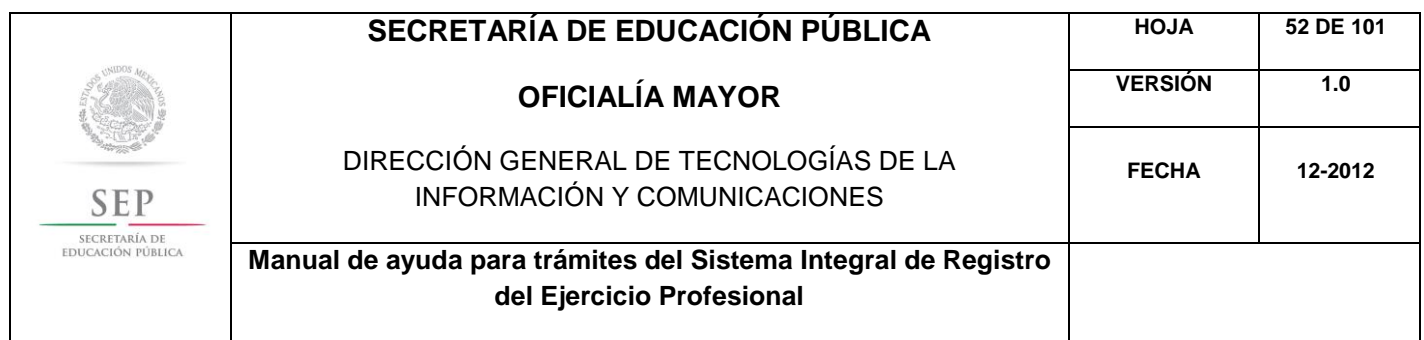

En la ventana siguiente, deberá agregar los datos de la Clave Única de Registro de Población (CURP), aquí el sistema reconocerá automáticamente la información o en su defecto, podrá ingresarlos de manera manual. Dar clic en la lupa.

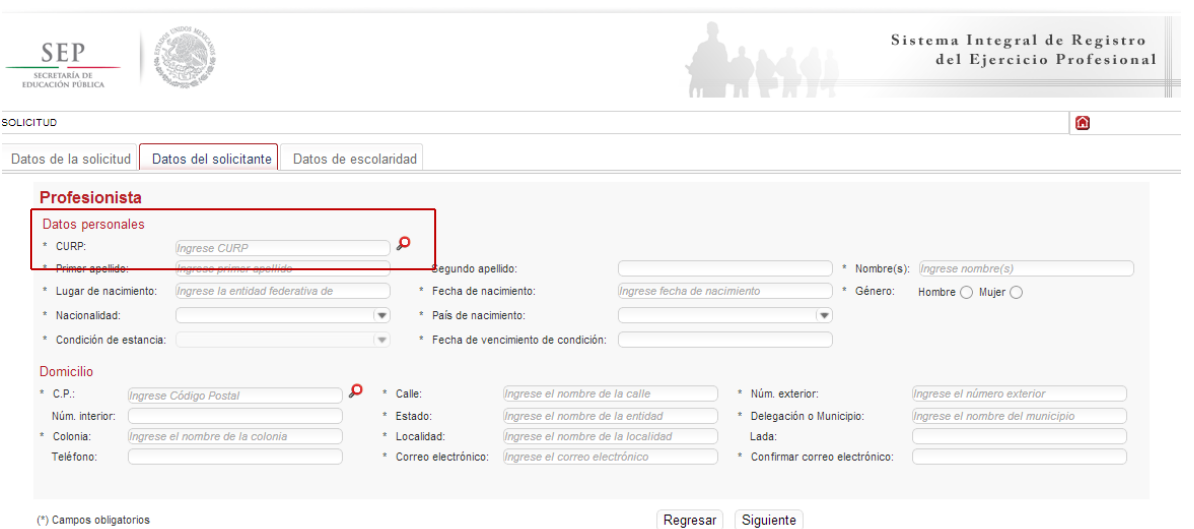

Enseguida, deberá verificar los datos obtenidos del Registro Nacional de Población e Identificación Personal (RENAPO), en caso de realizar alguna modificación o captura manual, deberá presentar el soporte legal correspondiente. Dar clic en aceptar.

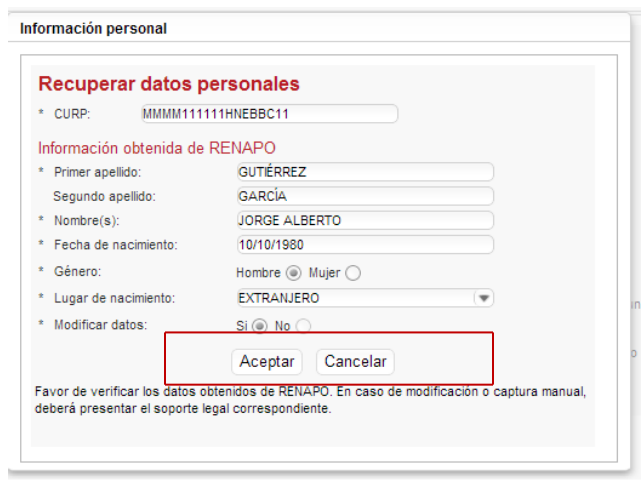

Es necesario que indique su país de nacimiento, el tipo de condición de estancia que tiene y la fecha de vencimiento de la misma.

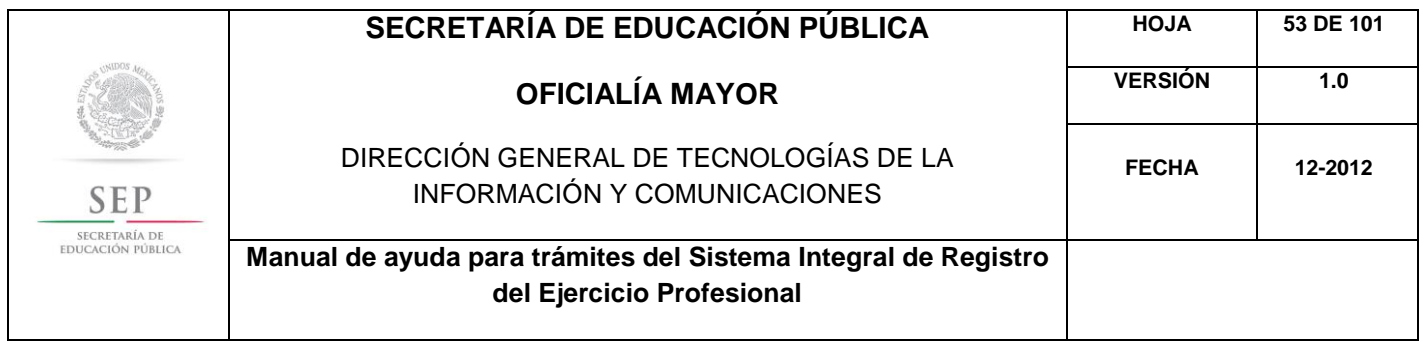

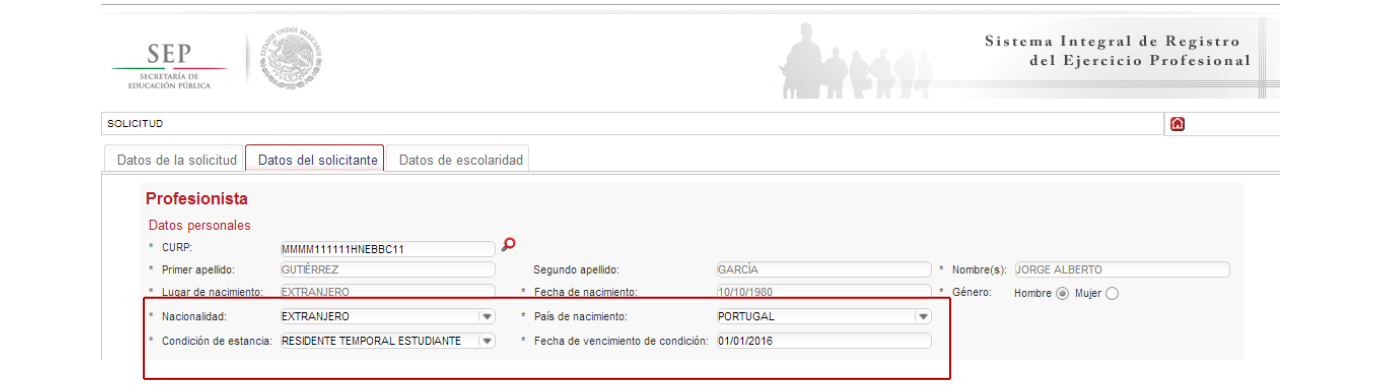

A continuación, deberá llenar la información concerniente a su dirección. Al capturar el Código Postal, se desplegará el catálogo del Servicio Postal Mexicano (SEPOMEX) con las colonias que hacen referencia. Ingrese los datos de la calle, el número exterior e interior.

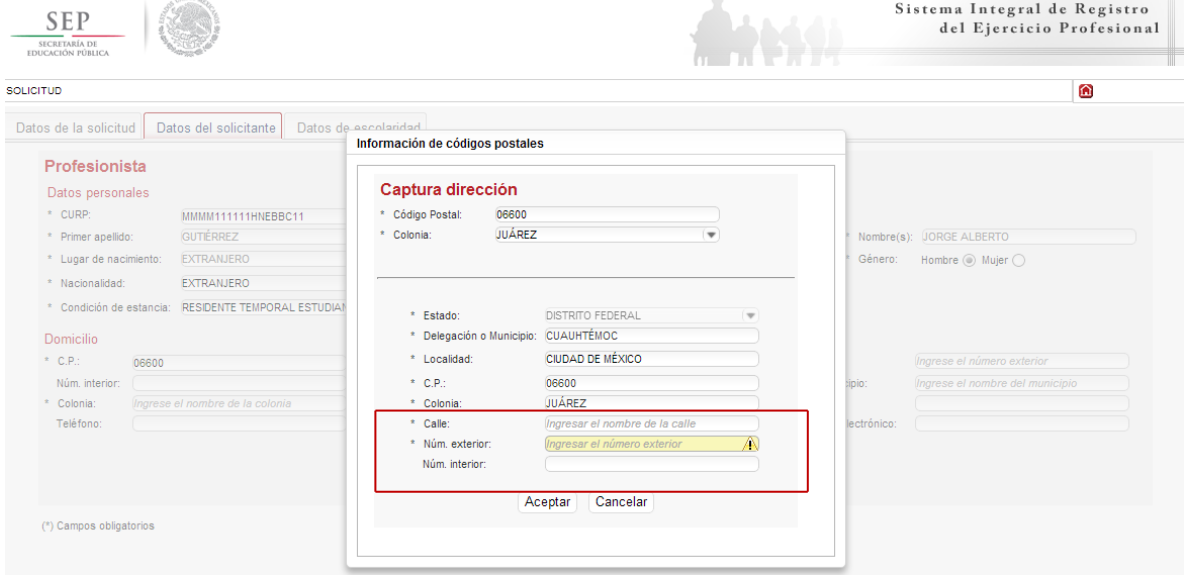

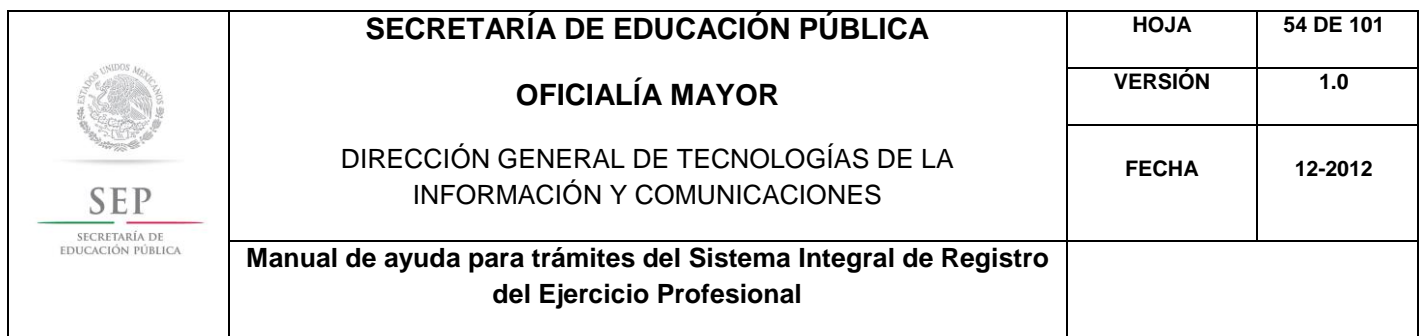

Asimismo, se le recuerda anotar correctamente su número telefónico con lada; y de igual manera, anotar su correo electrónico, ya que este último es de suma importancia porque ahí le llegarán sus notificaciones. Dar clic en siguiente.

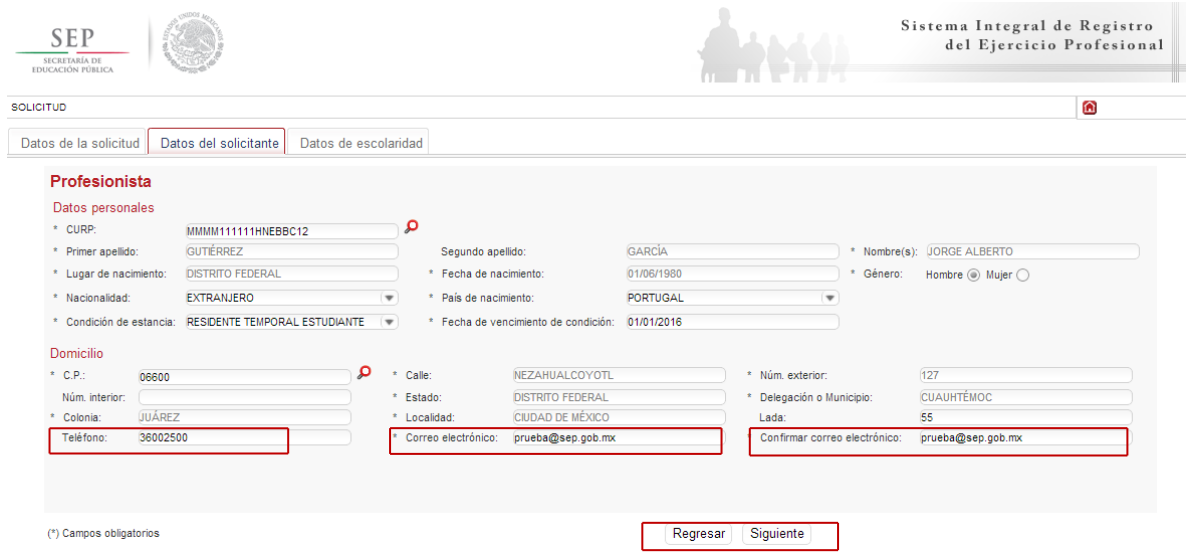

La siguiente pestaña, hace referencia a los estudios de profesión, aquí deberá capturar, a través de un calendario dinámico, la fecha de expedición del grado académico, así como el país y la institución donde cursó sus estudios.

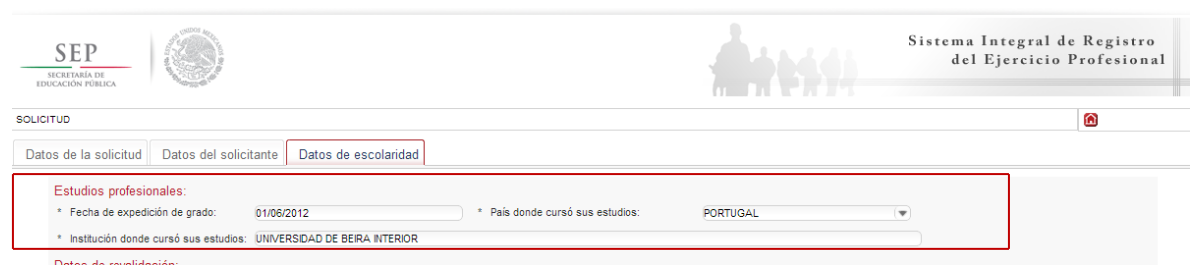

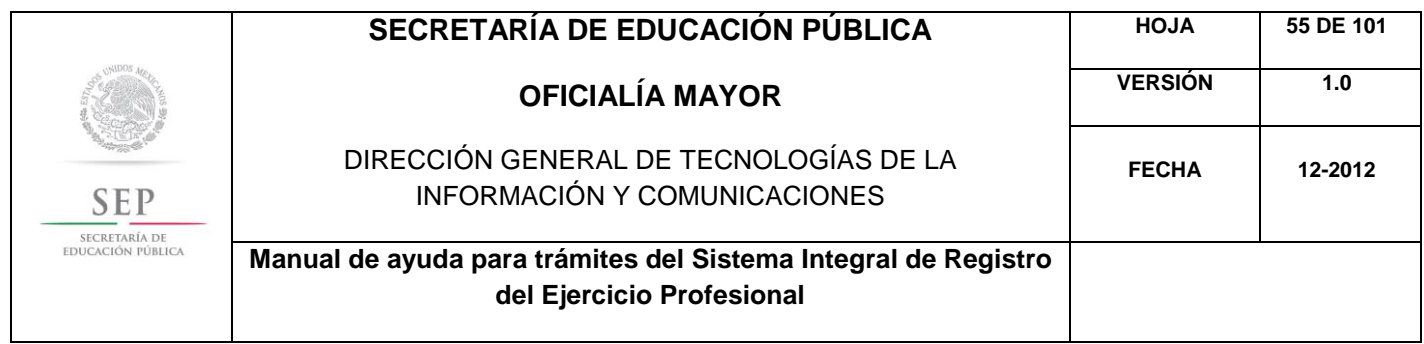

En la siguiente sección, deberá indicar los datos correspondientes a la revalidación de estudios. Es necesario indicar el nivel de estudios que requiere registrar, además, deberá escribir el nombre de la carrera conforme a la revalidación acordada, además de indicar si la revalidación es de tipo estatal o federal. En este último caso, es necesario que indique la entidad federativa que le otorgó la revalidación, así como el número de expediente y de folio correspondiente.

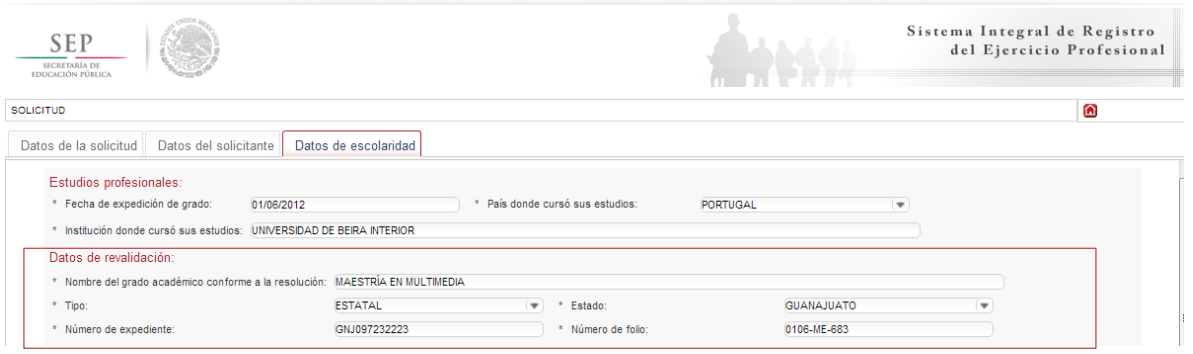

Nota: Los documentos de revalidación, siempre incluyen un número de expediente y un número de folio, que hace únicos e irrepetibles las revalidaciones, se encuentran en la parte posterior de las mismas y dependen de cada entidad federativa.

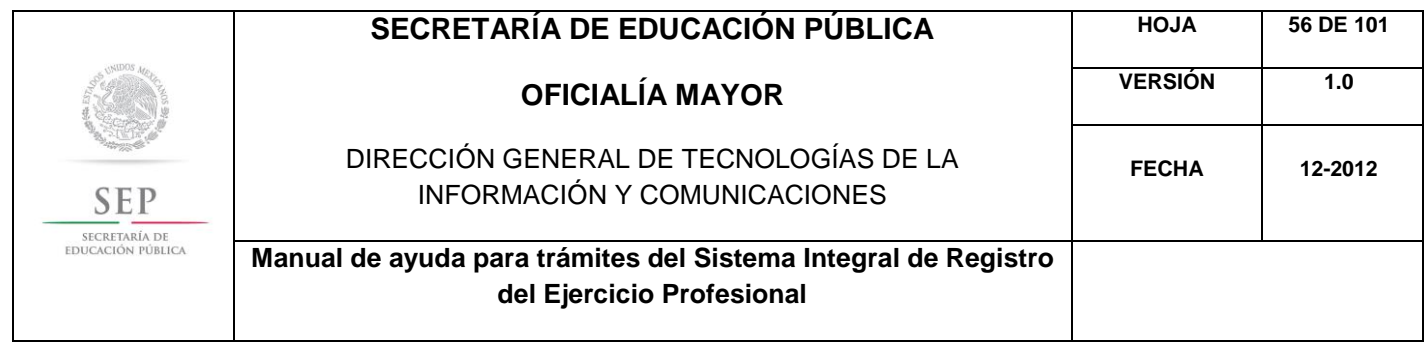

De igual manera, en los campos referentes a los antecedentes profesionales, el sistema le brinda la opción de capturar la cédula federal o el folio, aquí el sistema reconocerá automáticamente la información según sea el caso. Dar clic en enviar.

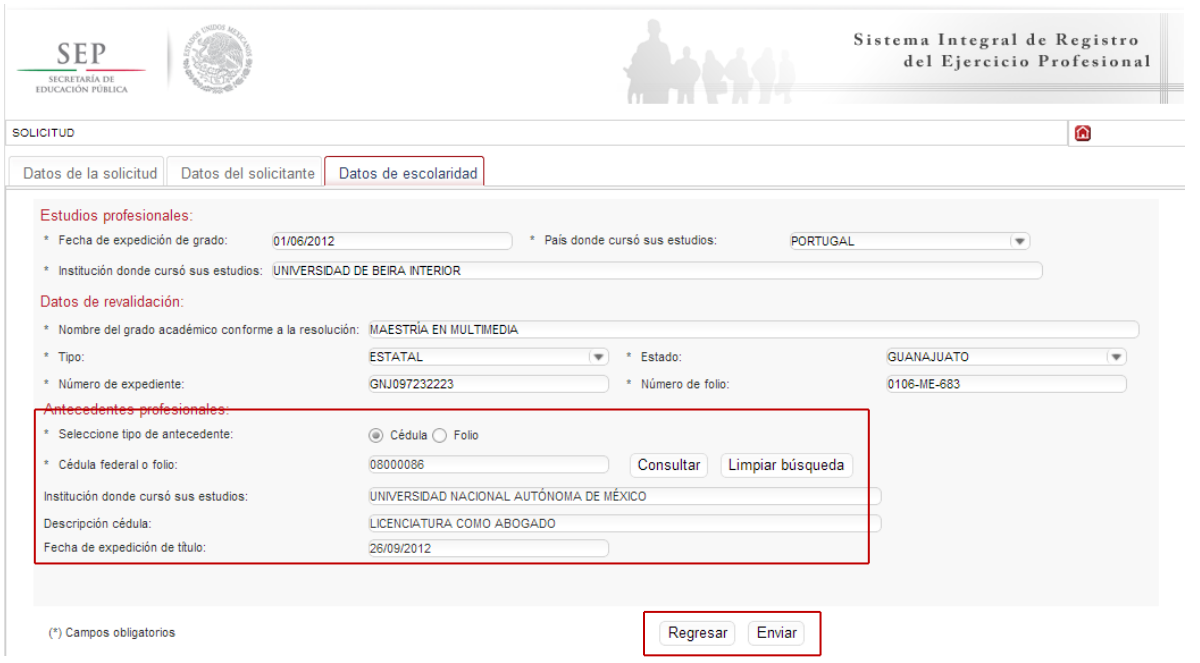

Una vez finalizada la captura del trámite, se le enviará vía correo electrónico, su folio para consultas posteriores.

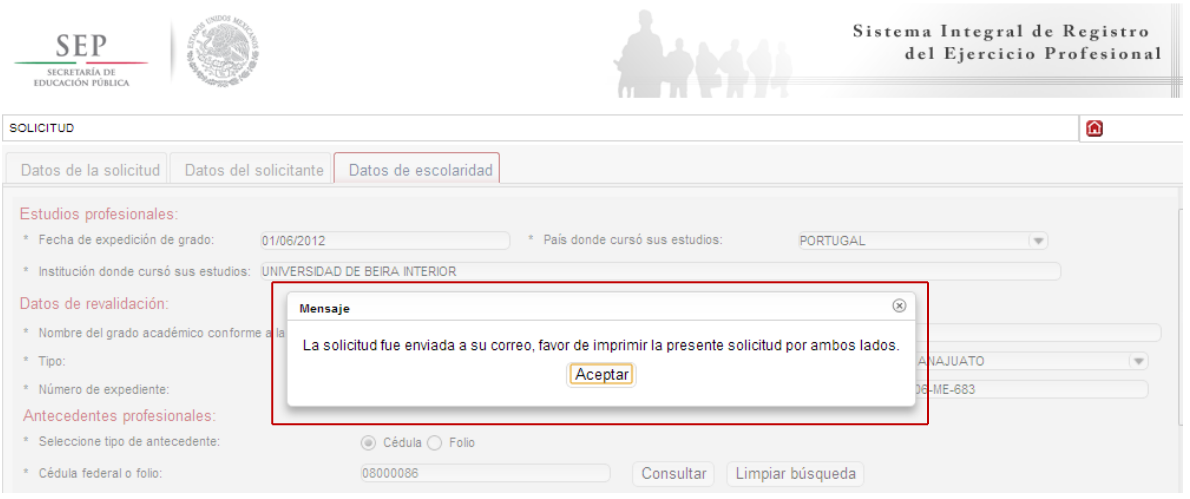

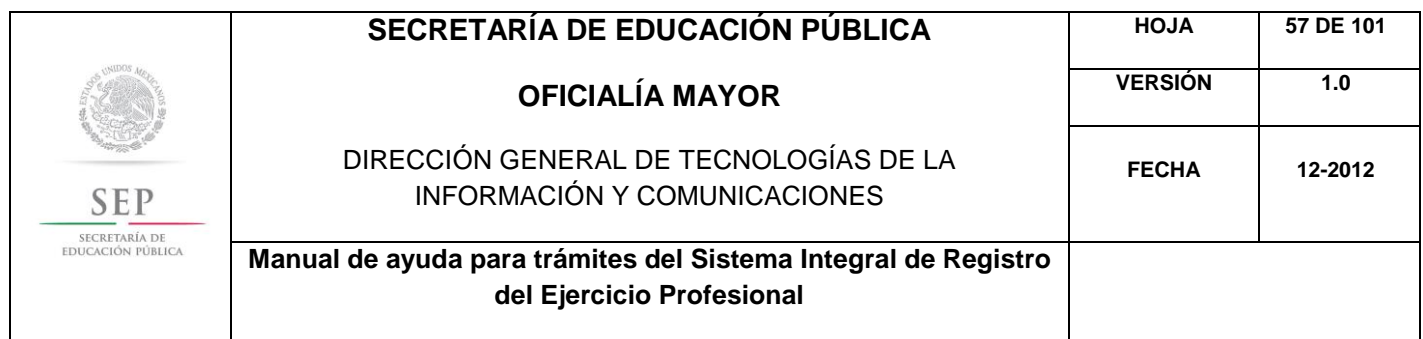

Al aceptar, el sistema desplegará su solicitud en formato PDF, recuerde que deberá imprimir el documento o guardarlo para su posterior impresión.

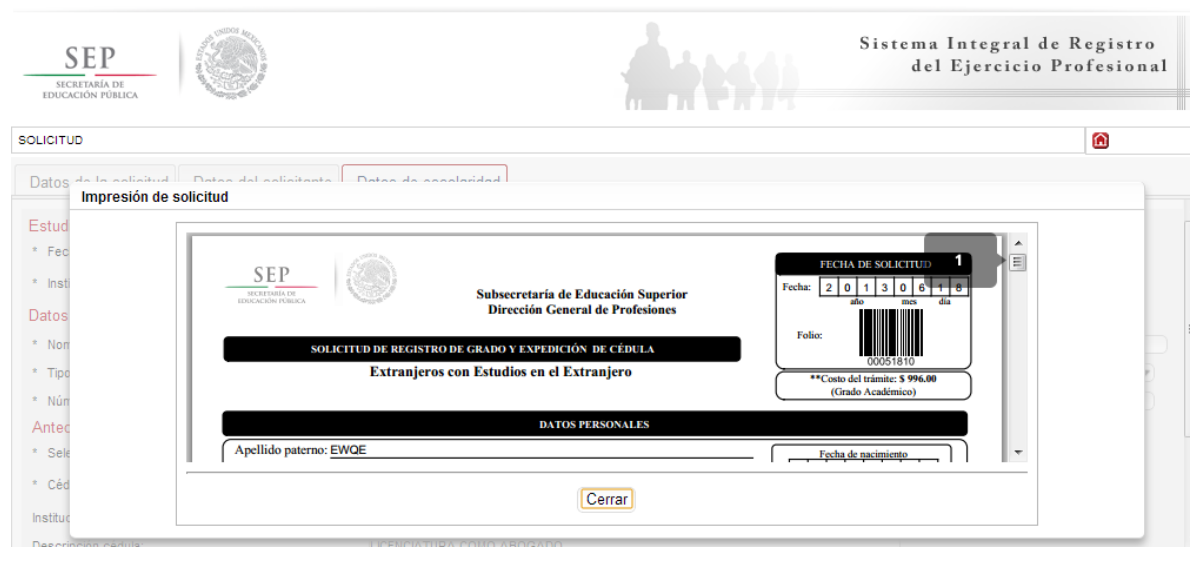

Además, el sistema le recomienda solicitar, en la brevedad, una cita que es indispensable ante la Dirección General de Profesiones para llevar a cabo el presente trámite.

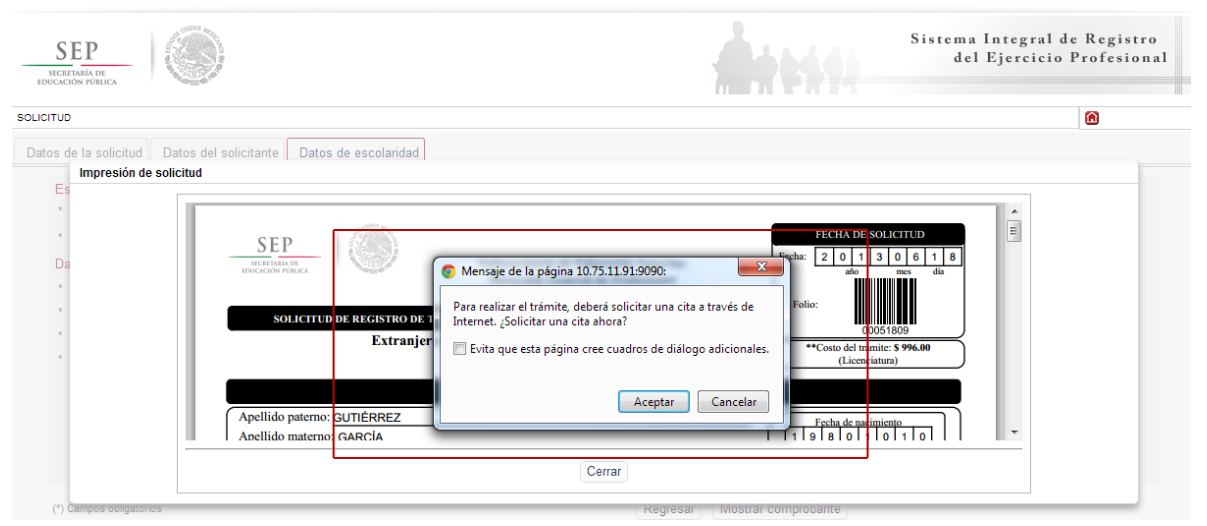

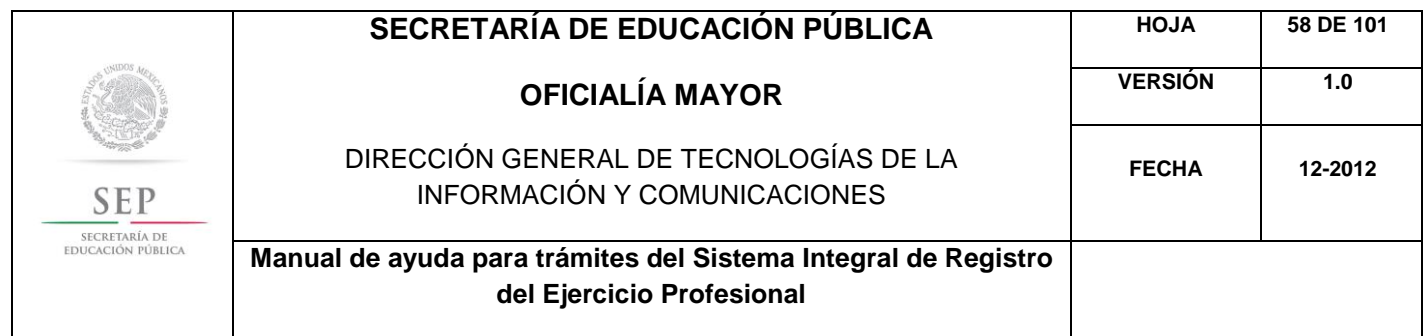

Al aceptar la recomendación, el sistema lo redirigirá automáticamente al portal de citas.SISTEMA  $\underset{\frac{\text{SECRETARIA DE}}{\text{EDCACIAPIA DE}}}{\sum\limits_{\text{EDUCACION PÚBLICA}}}$ DE CITAS **SOLICITUD DE CITA** \* Seleccione el tipo de trámite a realizar:  $\overline{\phantom{a}}$ [Seleccione tipo de trámite]  $\overline{\phantom{a}}$ [Seleccione] Menú principal

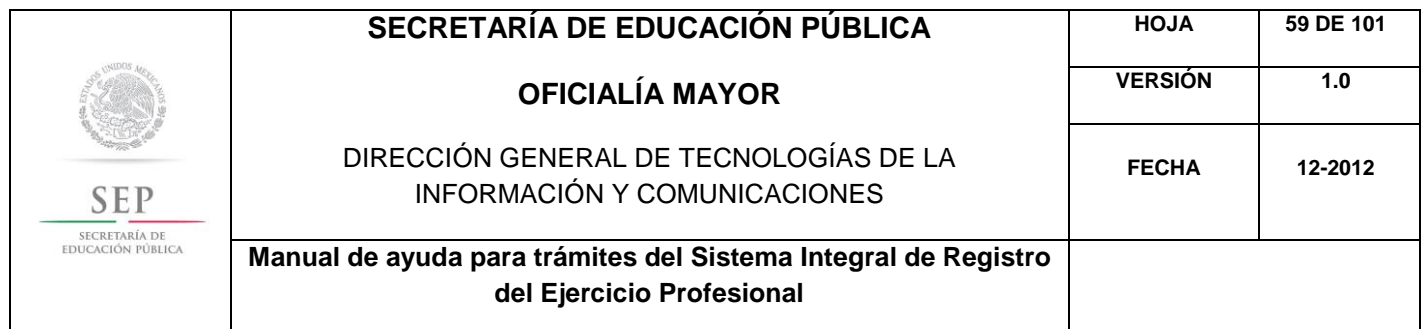

## 5.7 REGISTRO DE TÍTULO PROFESIONAL Y EXPEDICIÓN DE CÉDULA PARA MEXICANOS CON ESTUDIOS EN EL EXTRANJERO

Para acceder al Sistema Integral de Registro del Ejercicio Profesional, será necesario ingresar a la siguiente dirección electrónica [http://sirepve.sep.gob.mx](http://sirepve.sep.gob.mx/)

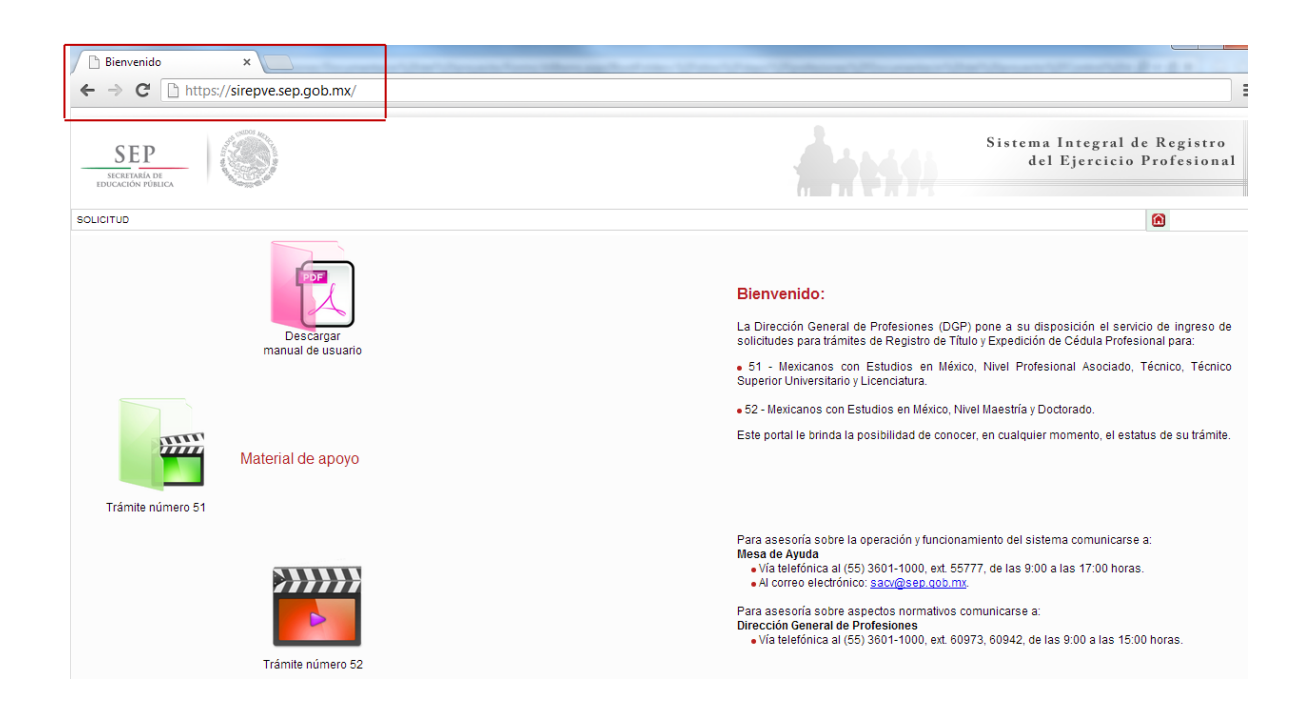

Al ingresar al sistema, se deberá dirigir al menú de solicitud y dar clic en capturar.

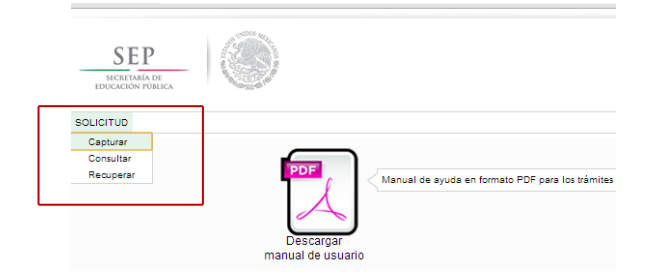

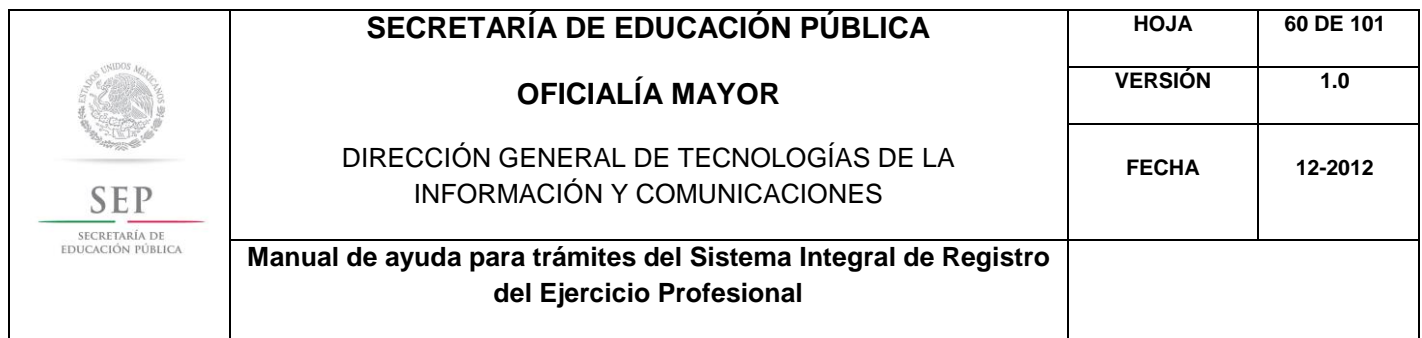

Una vez que haya leído las políticas de privacidad, deberá cerrar la ventana con un clic.

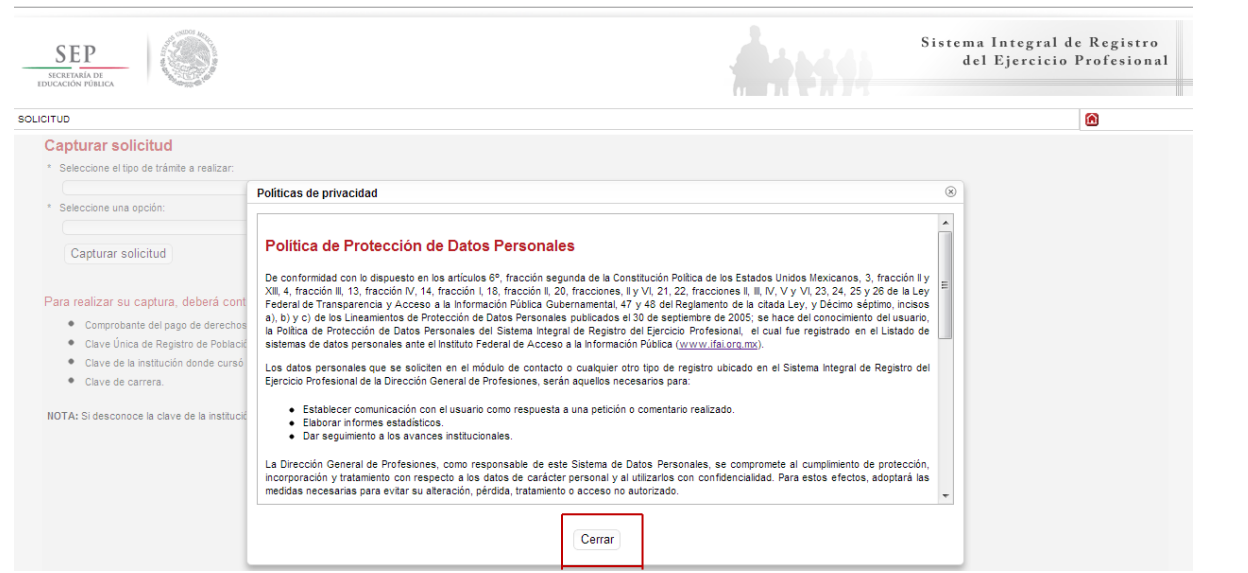

Posteriormente, deberá seleccionar el trámite: Registro de Título y/o Grado Académico obtenidos en el extranjero y/o por extranjeros

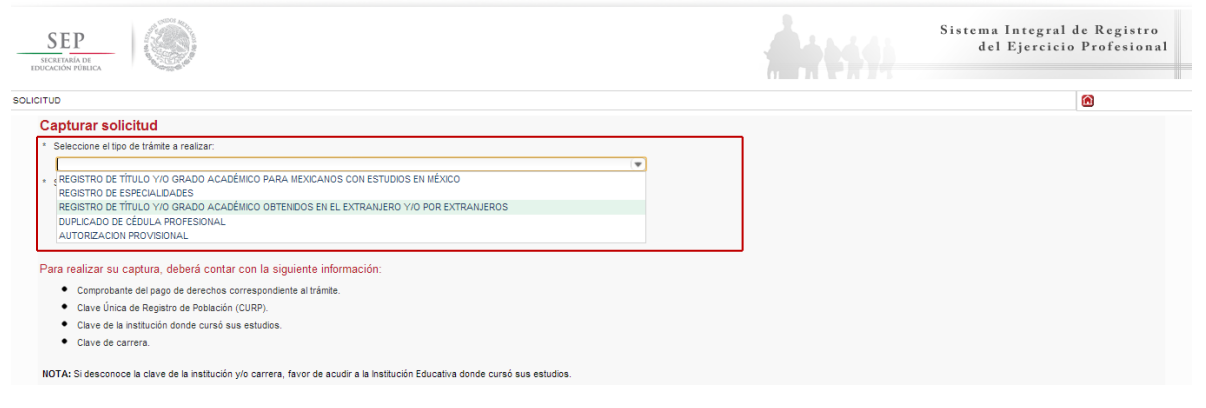

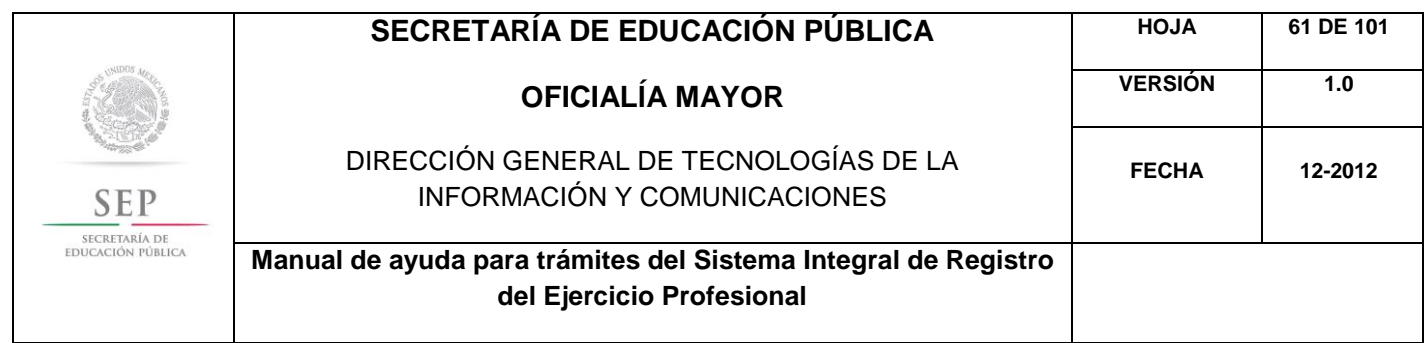

Enseguida, deberá seleccionar la opción: Registro de Título Profesional y Expedición de Cédula para Mexicanos con Estudios en el Extranjero

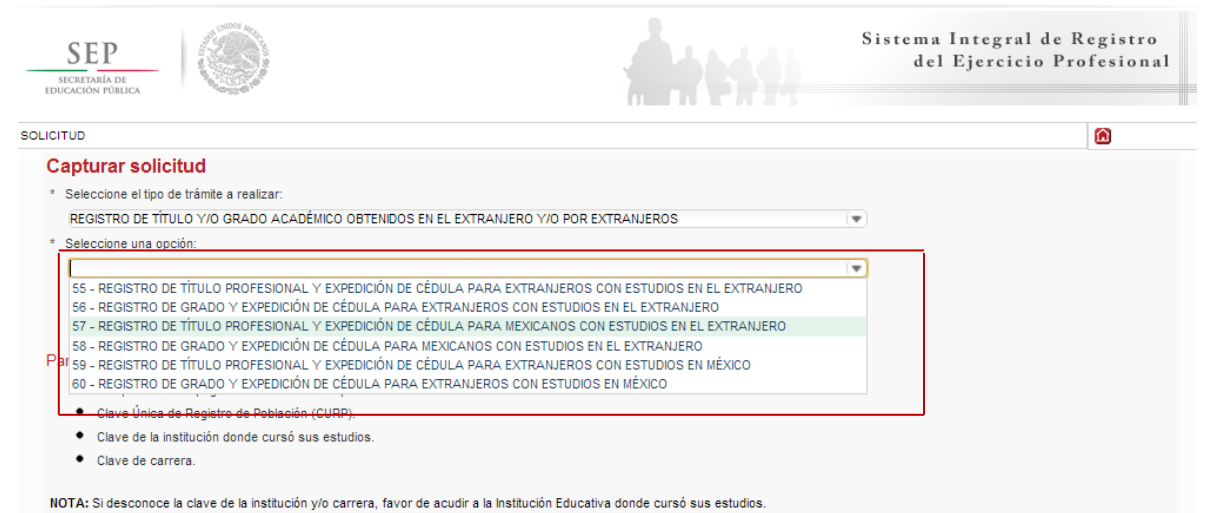

A continuación, se enlista los requisitos que deberá tomar en cuenta para llevar a cabo el trámite, así como los costos a cubrir vía bancaria; en el apartado de referencia, deberá indicar la llave de pago. Es importante destacar que, los campos con asteriscos son obligatorios. De clic en siguiente.

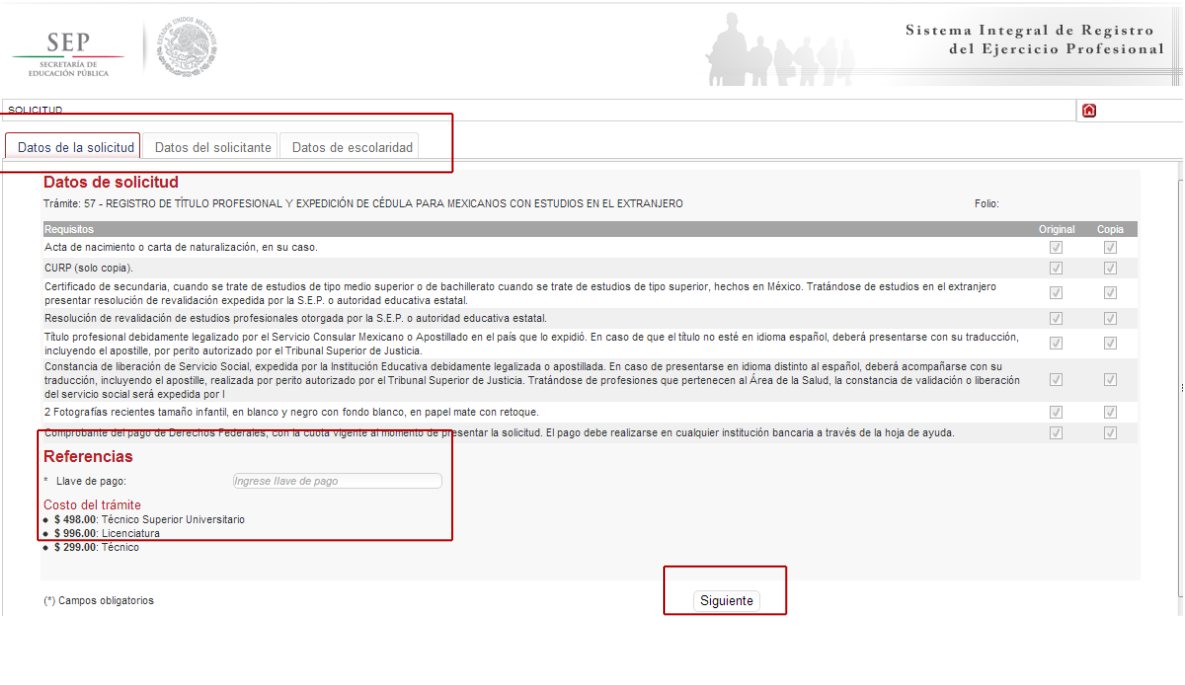

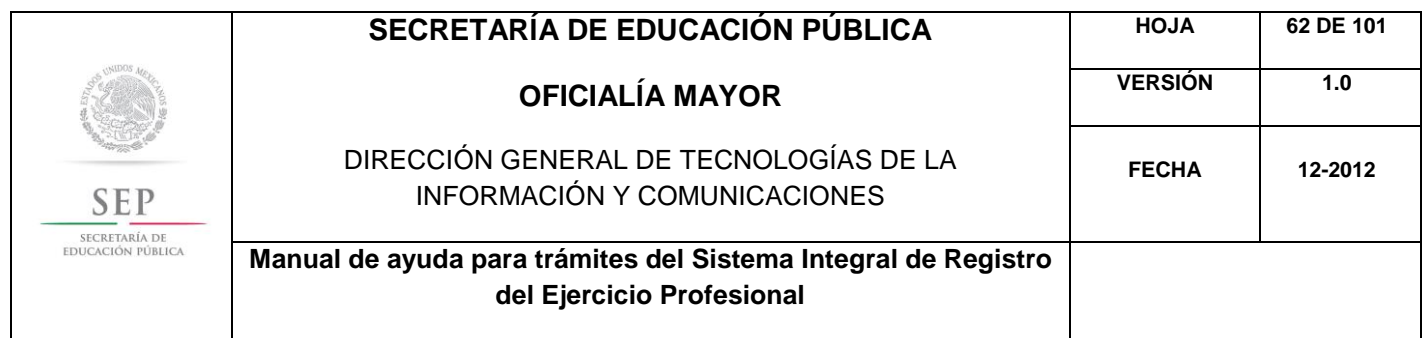

En la ventana siguiente, deberá agregar los datos de la Clave Única de Registro de Población (CURP), aquí el sistema reconocerá automáticamente la información o en su defecto, podrá ingresarlos de manera manual. Dar clic en la lupa.

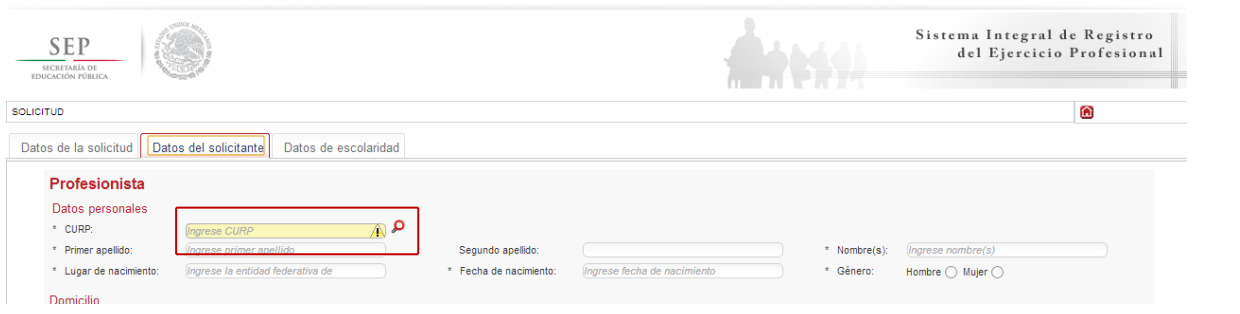

Enseguida, deberá verificar los datos obtenidos del Registro Nacional de Población e Identificación Personal (RENAPO), en caso de realizar alguna modificación o captura manual, deberá presentar el soporte legal correspondiente. Dar clic en aceptar.

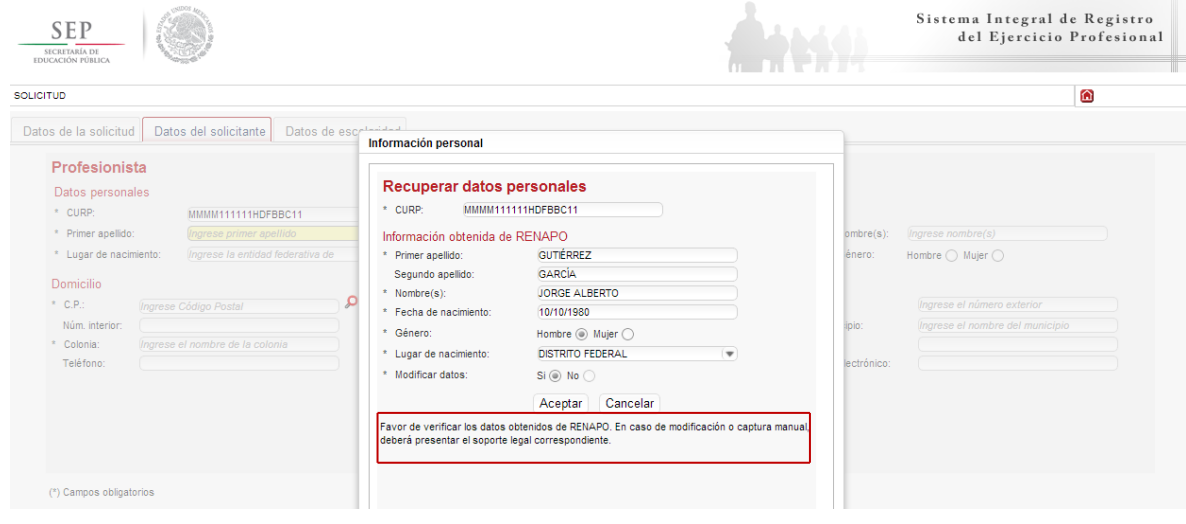

A continuación, deberá llenar la información concerniente a su dirección. Al capturar el Código Postal, se desplegará el catálogo del Servicio Postal Mexicano (SEPOMEX) con las colonias que hacen referencia. Ingrese los datos de la calle, el número exterior e interior.

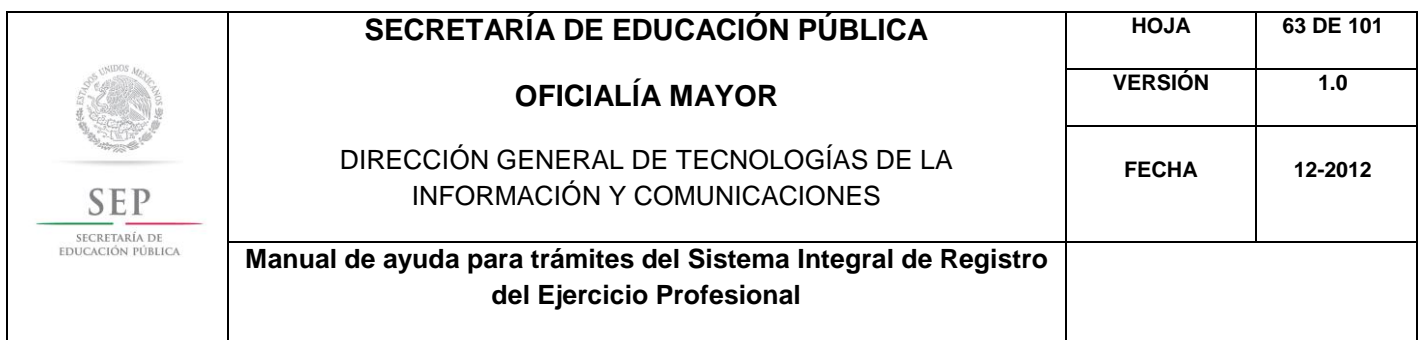

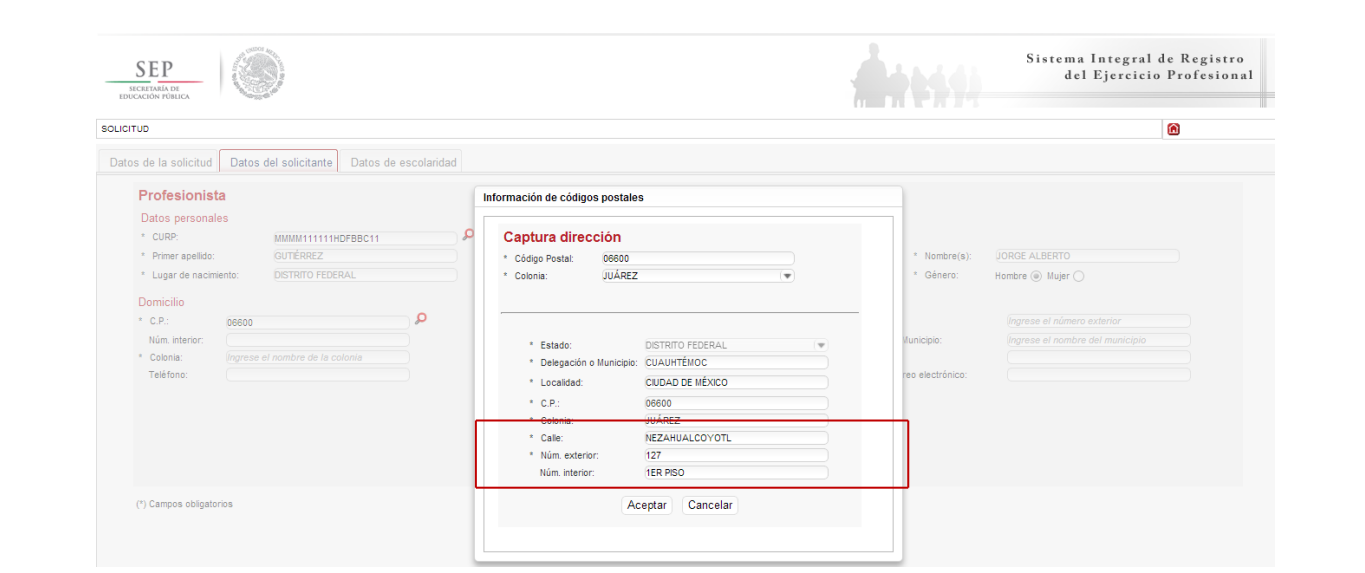

Asimismo, se le recuerda anotar correctamente su número telefónico con lada; y de igual manera, anotar su correo electrónico, ya que este último es de suma importancia porque ahí le llegarán sus notificaciones. Dar clic en siguiente.

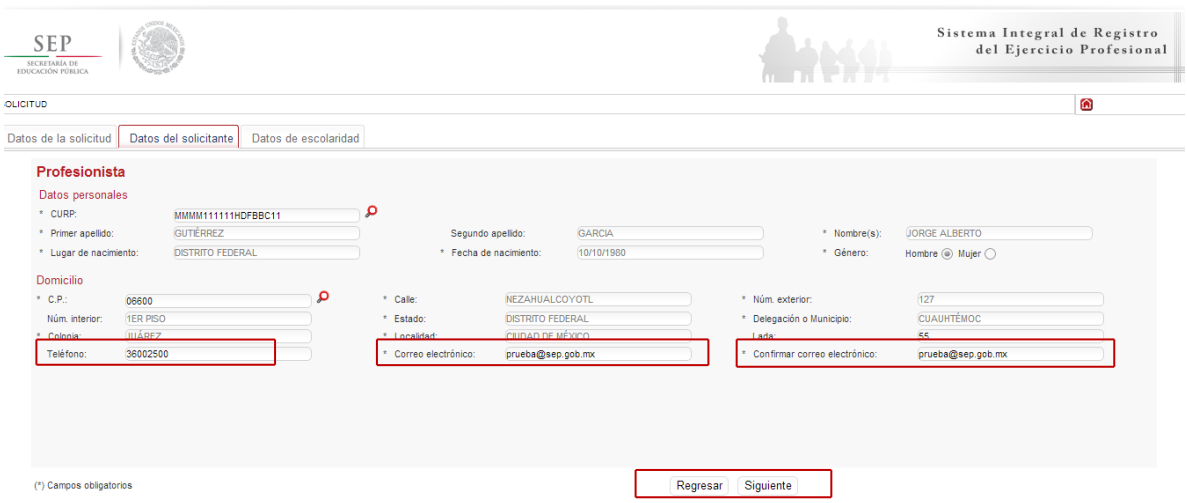

La siguiente pestaña, hace referencia a los estudios de profesión, aquí deberá capturar, a través de un calendario dinámico, la fecha de expedición del título, así como el país y la institución donde cursó sus estudios.

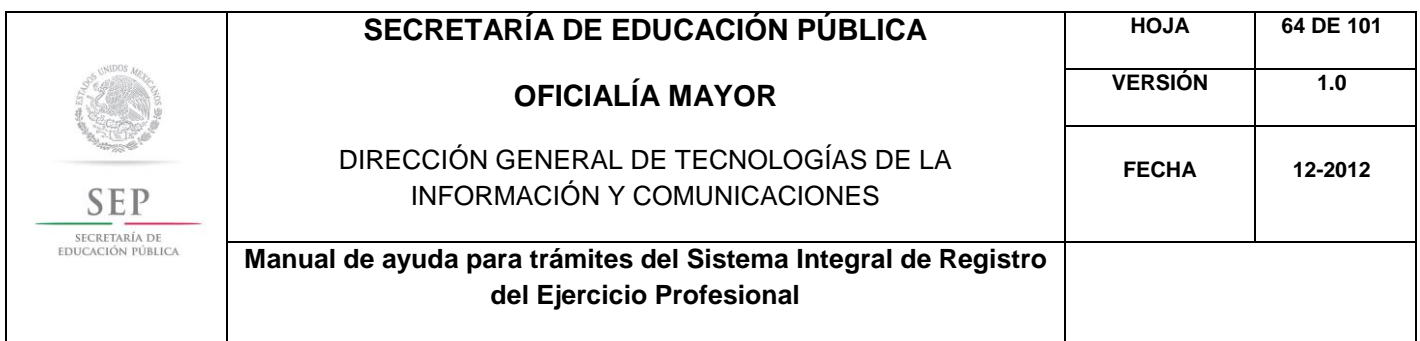

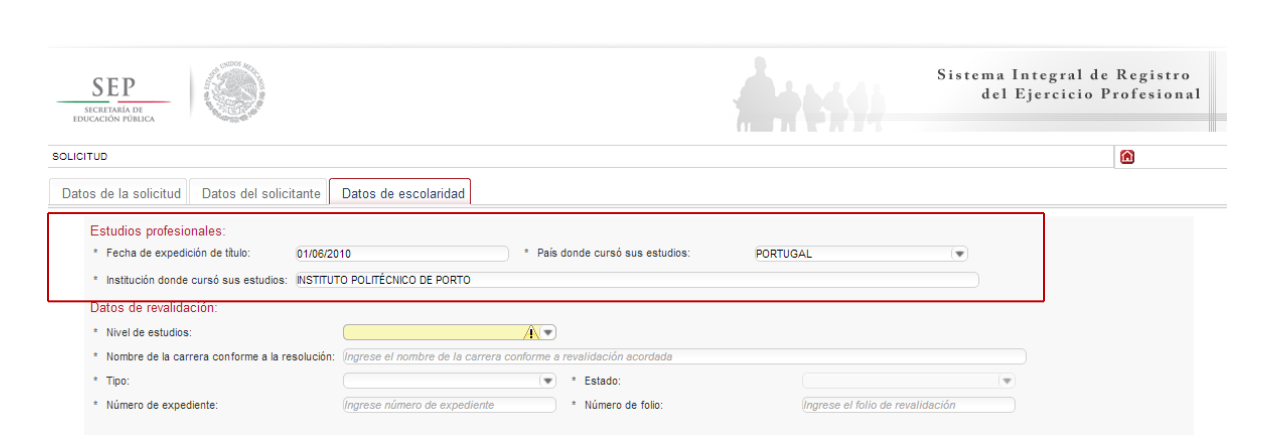

En la siguiente sección, deberá indicar los datos correspondientes a la revalidación de estudios. Es necesario indicar el nivel de estudios que requiere registrar, además, deberá escribir el nombre de la carrera conforme a la revalidación acordada, además de indicar si la revalidación es de tipo estatal o federal. En este último caso, es necesario que indique la entidad federativa que le otorgó la revalidación, así como el número de expediente y de folio correspondiente.

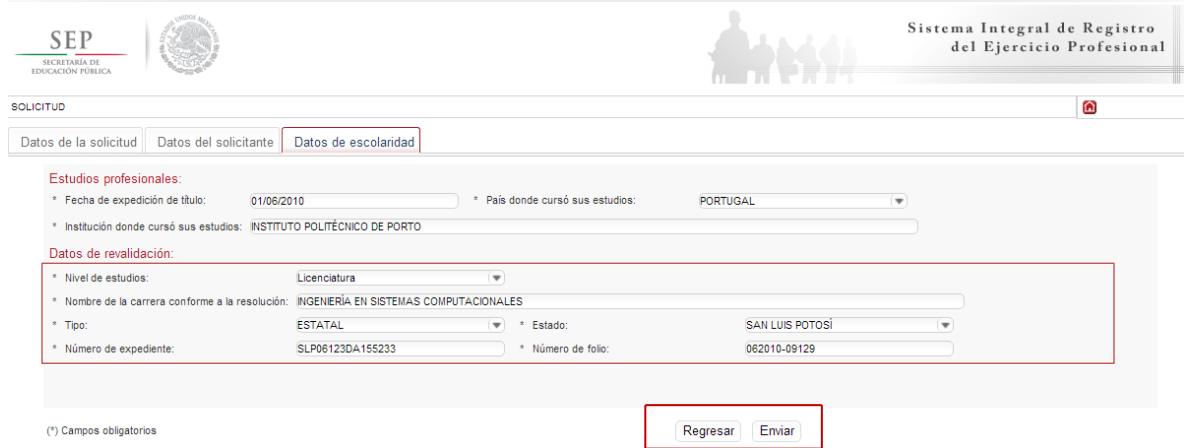

Nota: Los documentos de revalidación, siempre incluyen un número de expediente y un número de folio, que hace únicos e irrepetibles las revalidaciones, se encuentran en la parte posterior de las mismas y dependen de cada entidad federativa. Dar clic en enviar.

Una vez finalizada la captura del trámite, se le enviará vía correo electrónico, su folio para consultas posteriores.

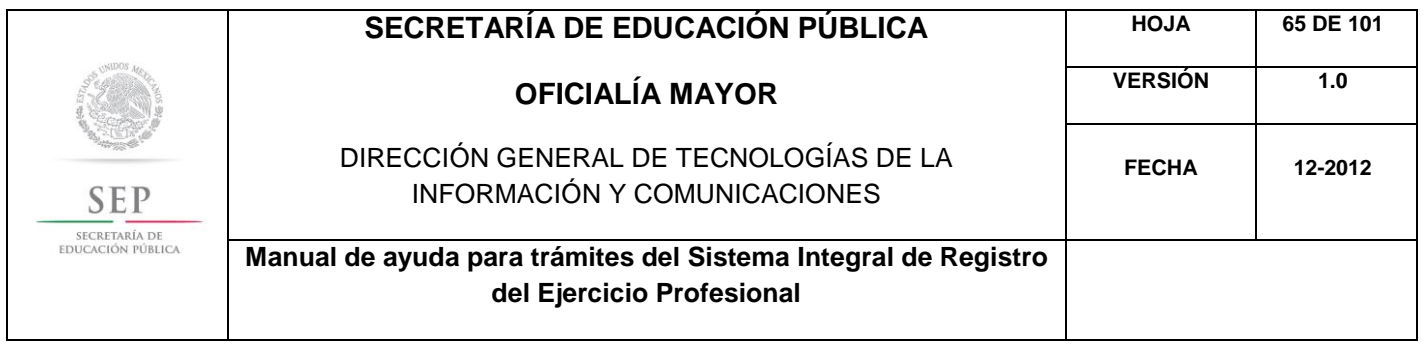

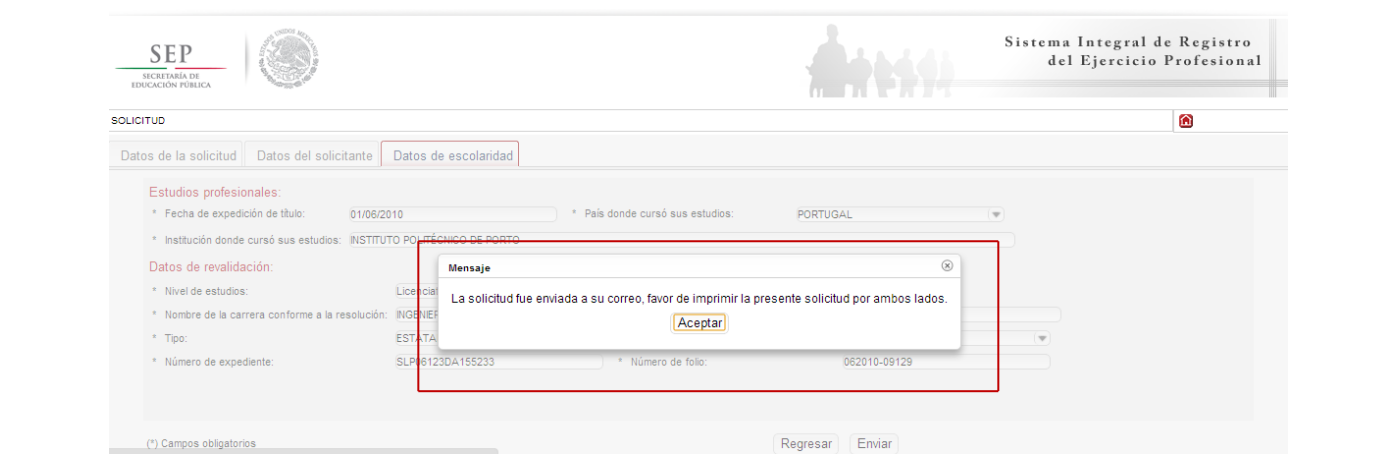

Al aceptar, el sistema desplegará su solicitud en formato PDF, recuerde que deberá imprimir el documento o guardarlo para su posterior impresión.

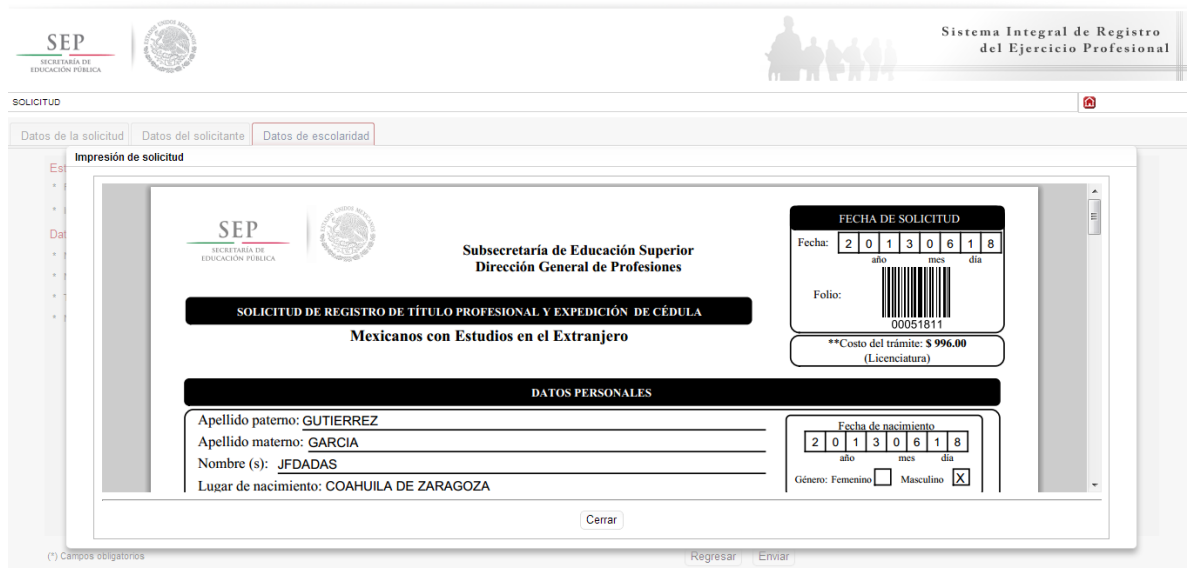

Además, el sistema le recomienda solicitar, en la brevedad, una cita que es indispensable ante la Dirección General de Profesiones para llevar a cabo el presente trámite.

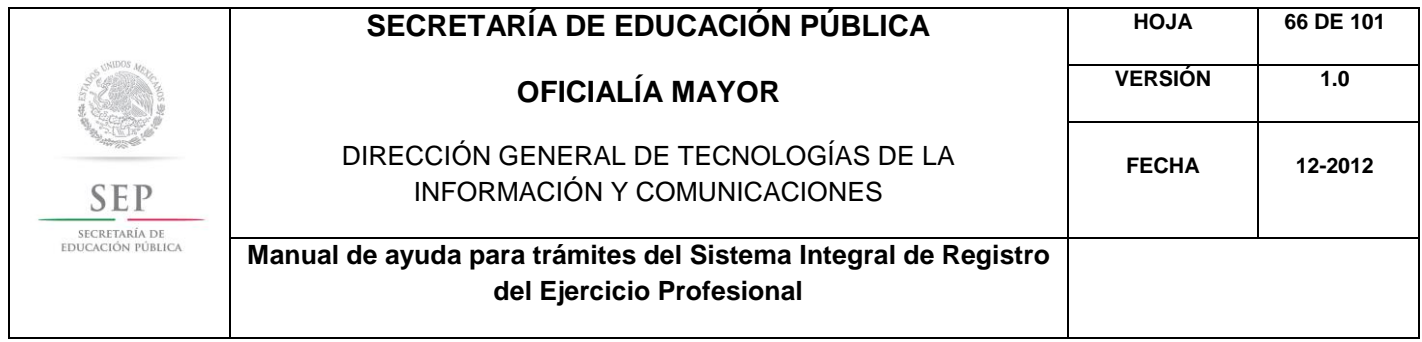

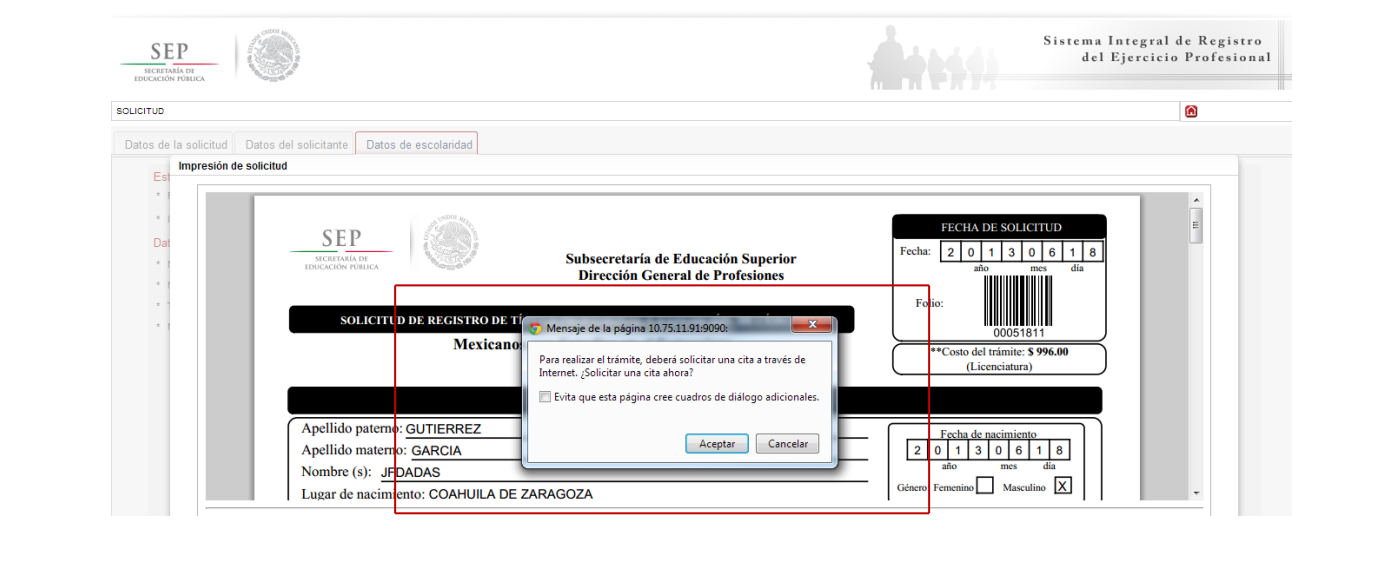

Al aceptar la recomendación, el sistema lo redirigirá automáticamente al portal de citas.

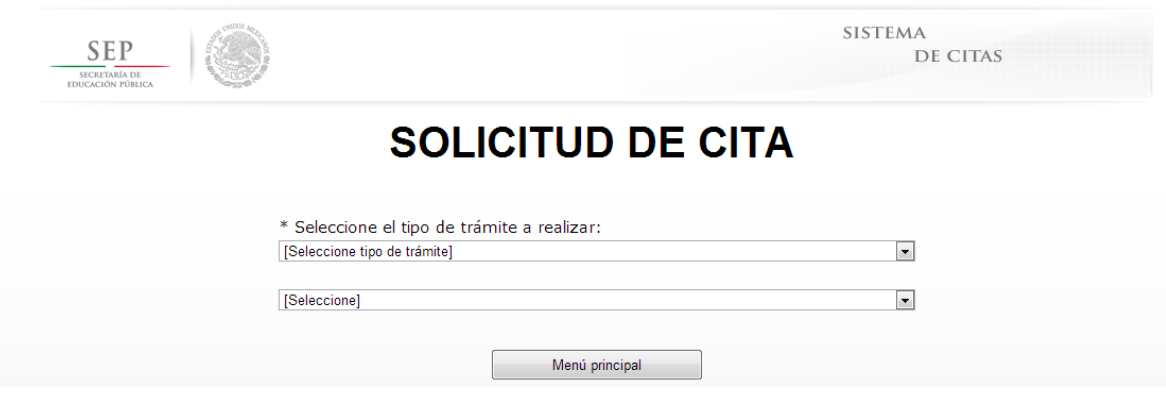

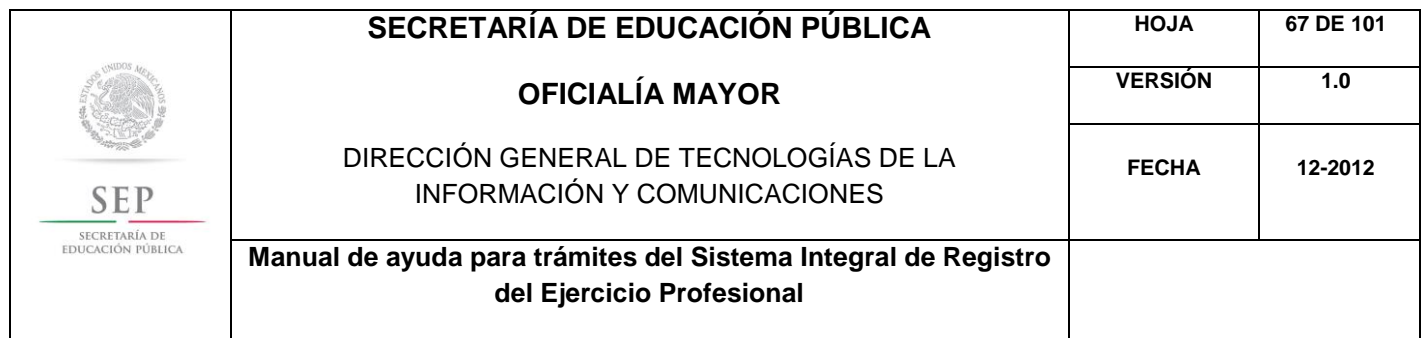

5.8 REGISTRO DE GRADO Y EXPEDICIÓN DE CÉDULA PARA MEXICANOS CON ESTUDIOS EN EL EXTRANJERO

Para acceder al Sistema Integral de Registro del Ejercicio Profesional, será necesario ingresar a la siguiente dirección electrónica [http://sirepve.sep.gob.mx](http://sirepve.sep.gob.mx/)

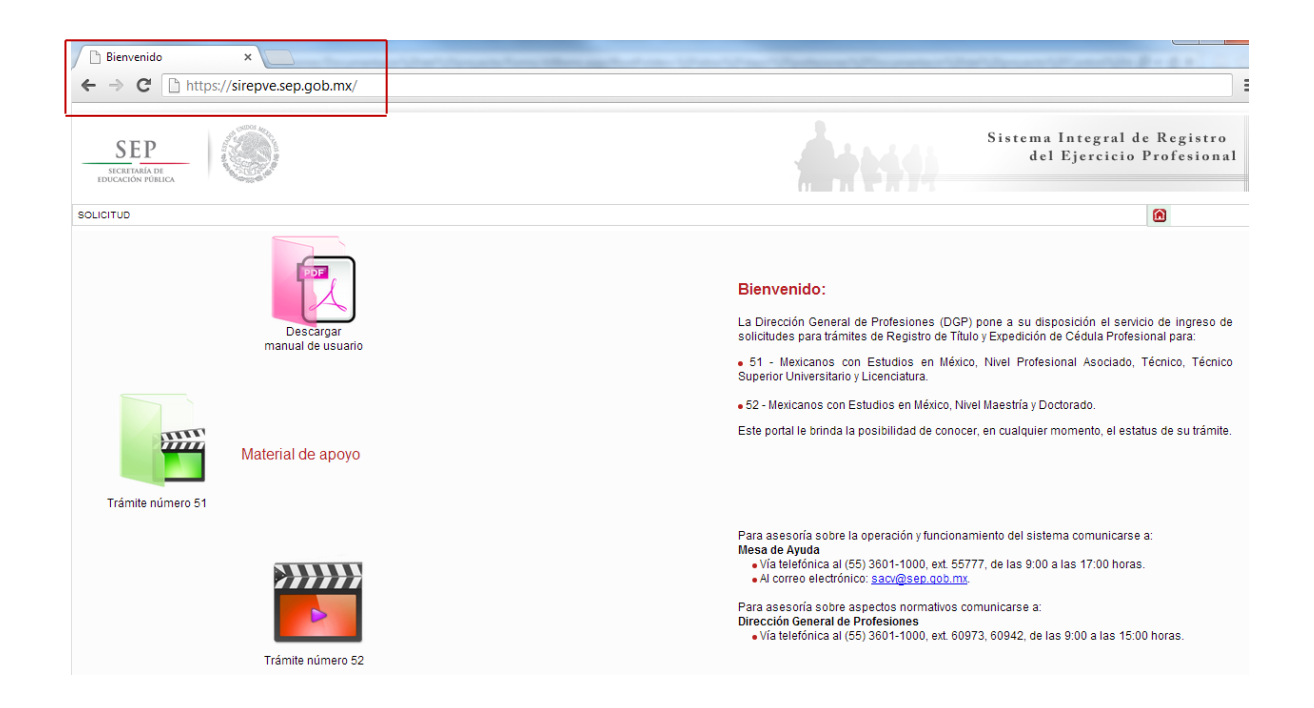

Al ingresar al sistema, se deberá dirigir al menú de solicitud y dar clic en capturar.

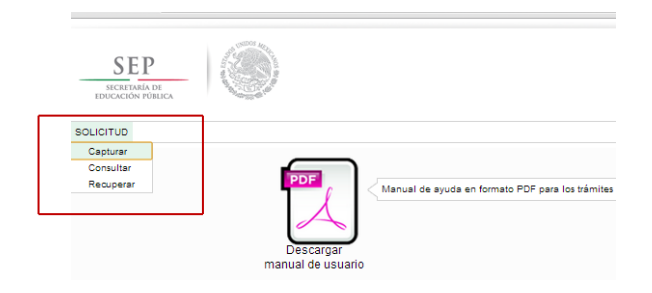

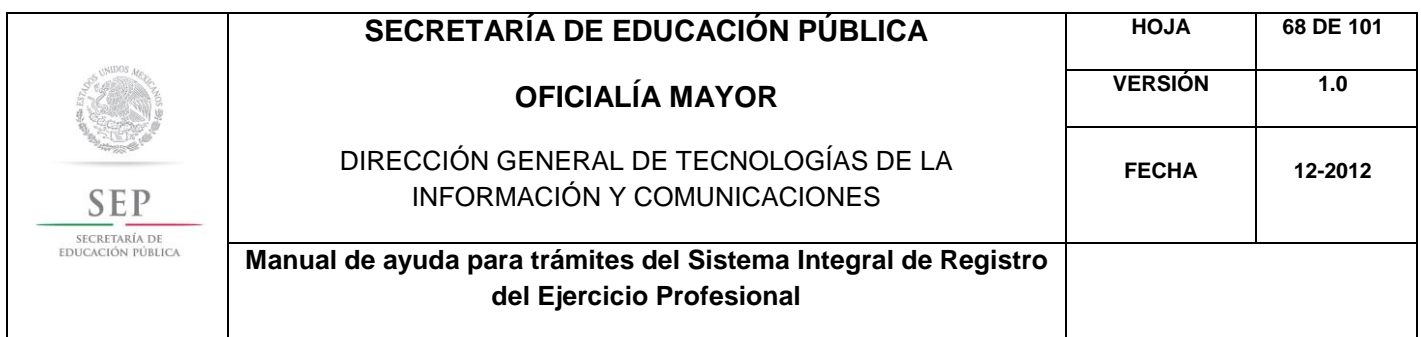

Una vez que haya leído las políticas de privacidad, deberá cerrar la ventana con un clic.

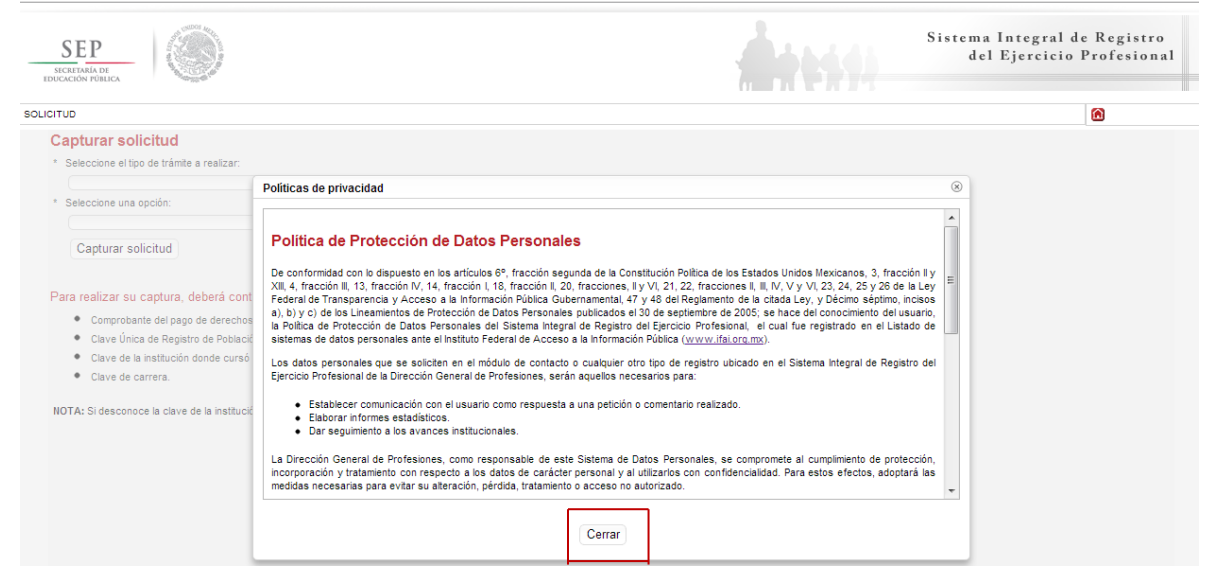

Posteriormente, deberá seleccionar el trámite: Registro de Título y/o Grado Académico obtenidos en el extranjero y/o por extranjeros

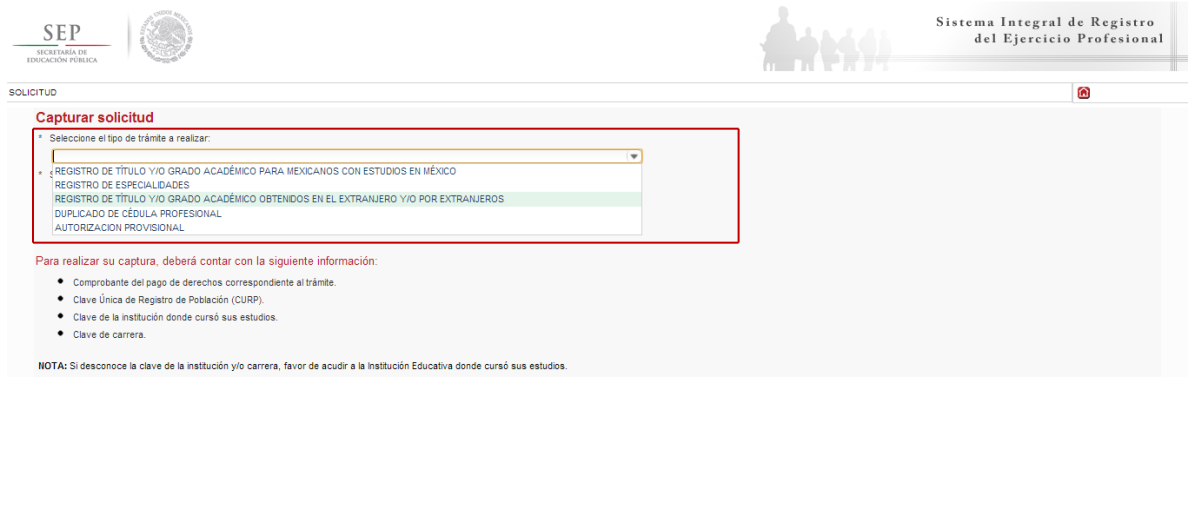

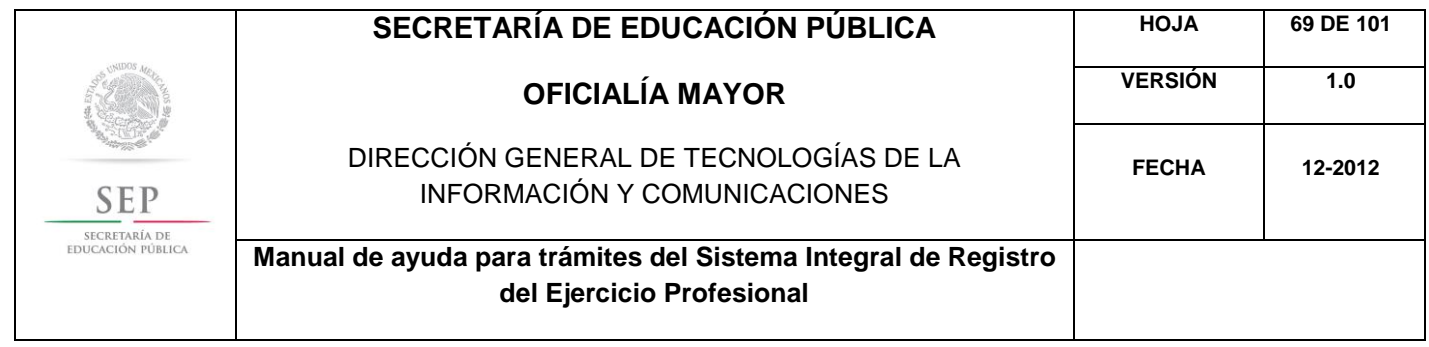

Enseguida, deberá seleccionar la opción: Registro de Grado y Expedición de Cédula para Mexicanos con Estudios en el Extranjero

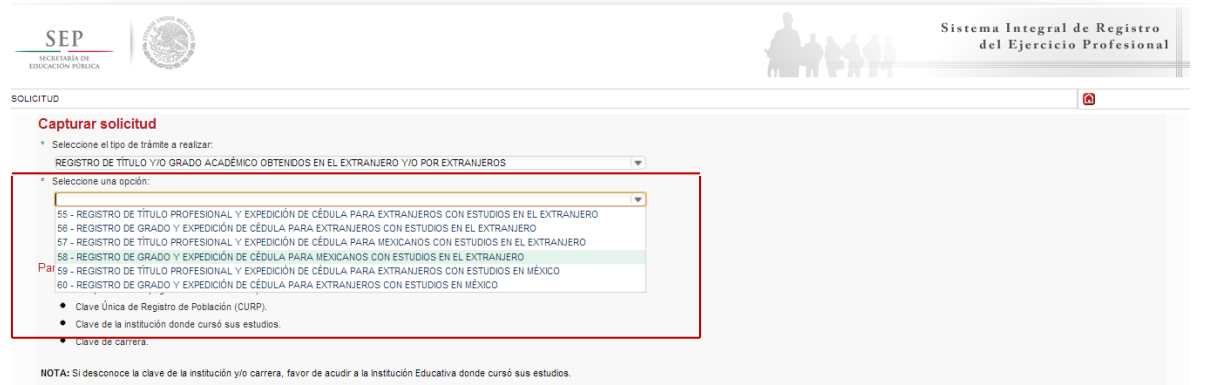

A continuación, se enlista los requisitos que deberá tomar en cuenta para llevar a cabo el trámite, así como los costos a cubrir vía bancaria; en el apartado de referencia, deberá indicar la llave de pago. Es importante destacar que, los campos con asteriscos son obligatorios. De clic en siguiente.

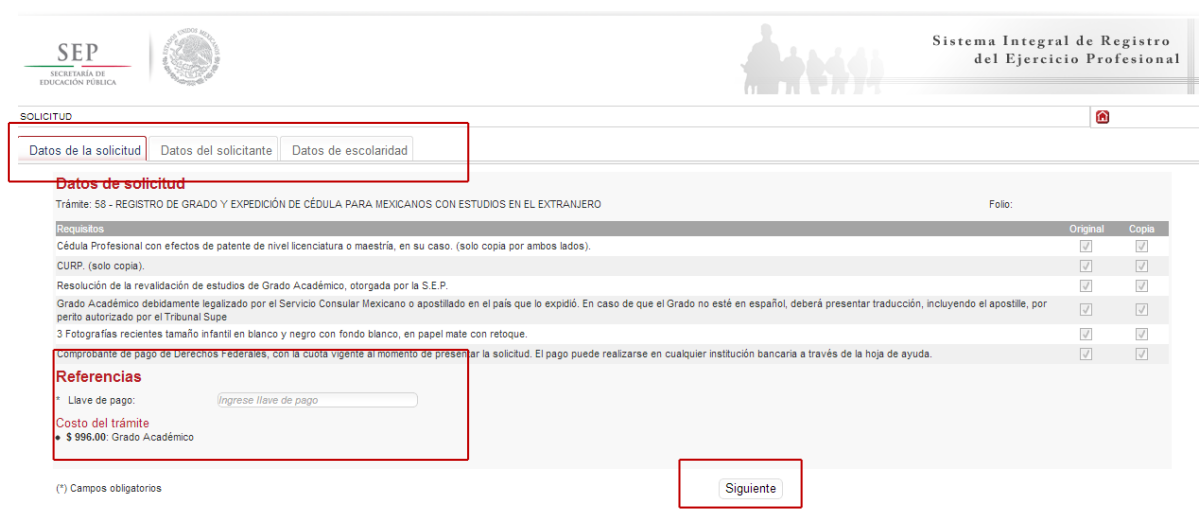

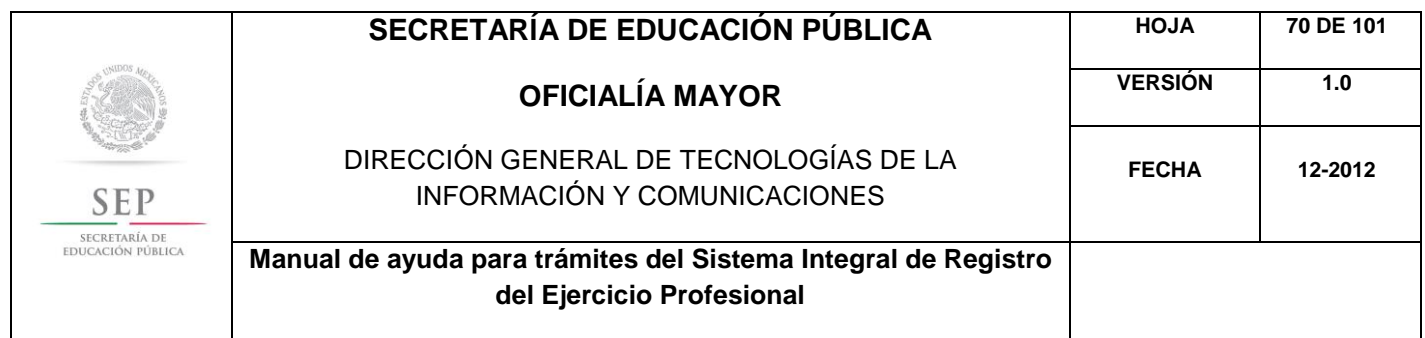

En la ventana siguiente, deberá agregar los datos de la Clave Única de Registro de Población (CURP), aquí el sistema reconocerá automáticamente la información o en su defecto, podrá ingresarlos de manera manual. Dar clic en la lupa.

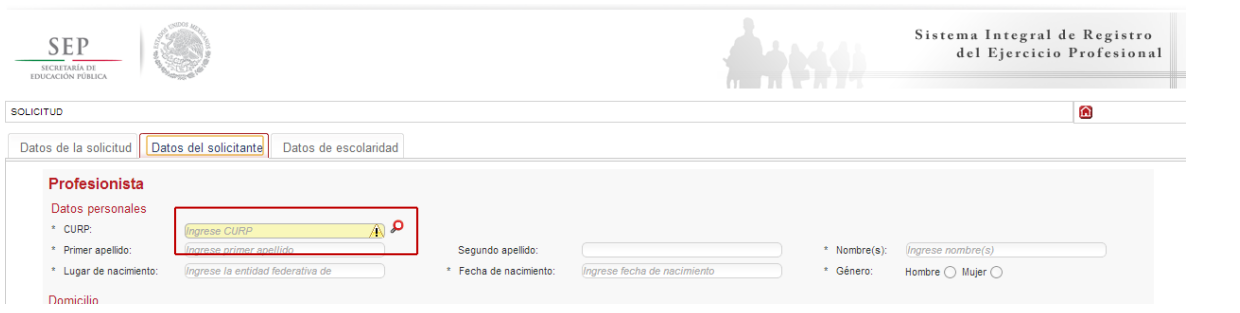

Enseguida, deberá verificar los datos obtenidos del Registro Nacional de Población e Identificación Personal (RENAPO), en caso de realizar alguna modificación o captura manual, deberá presentar el soporte legal correspondiente. Dar clic en aceptar.

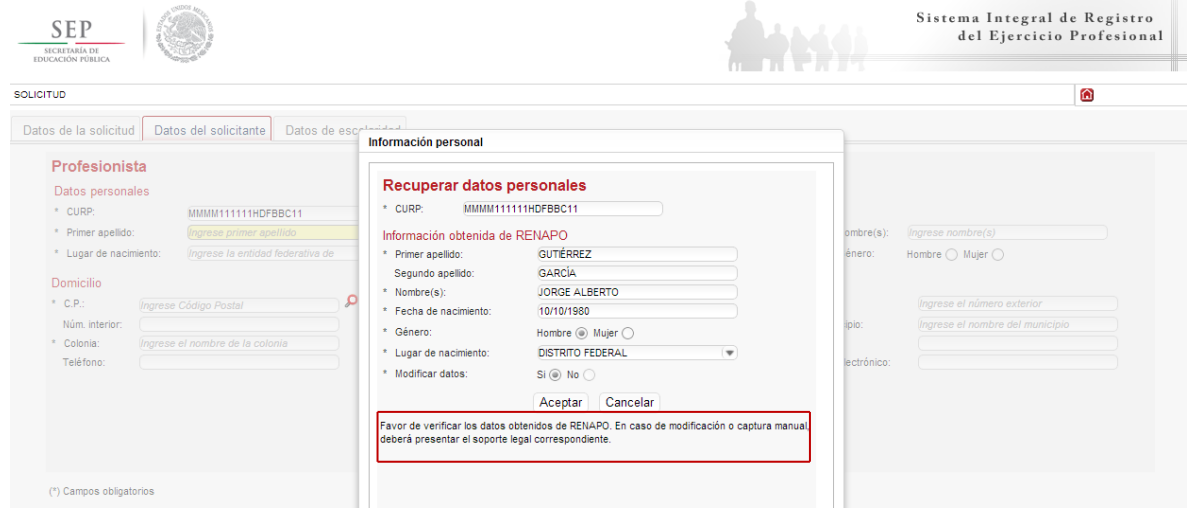

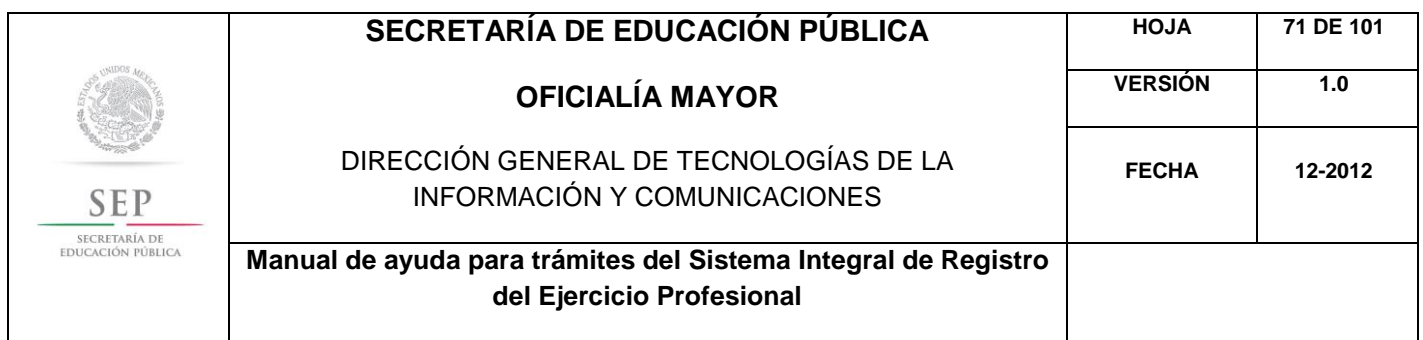

A continuación, deberá llenar la información concerniente a su dirección. Al capturar el Código Postal, se desplegará el catálogo del Servicio Postal Mexicano (SEPOMEX) con las colonias que hacen referencia. Ingrese los datos de la calle, el número exterior e interior.

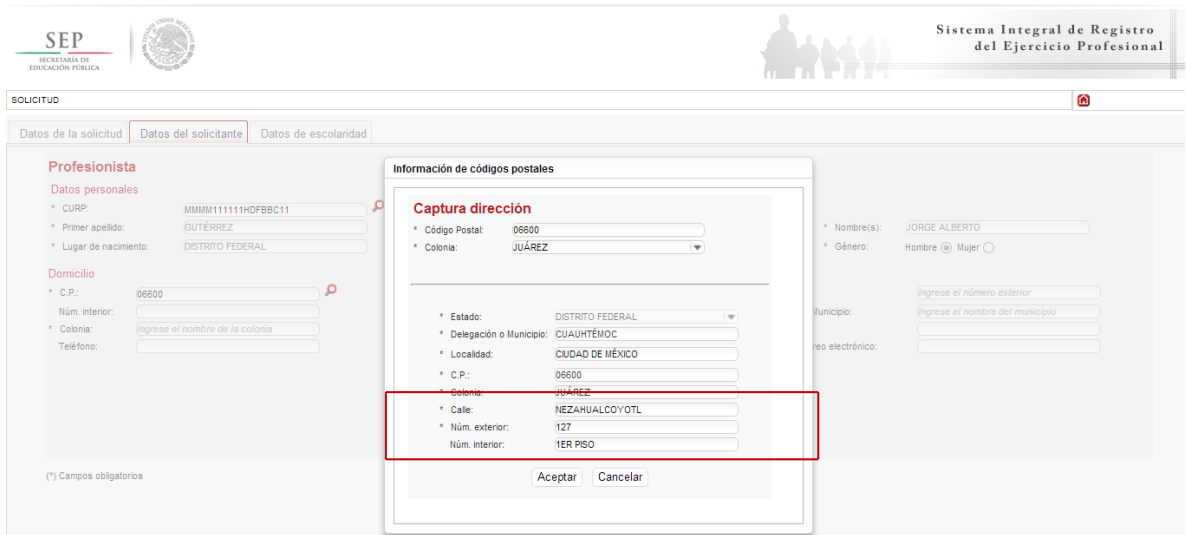

Asimismo, se le recuerda anotar correctamente su número telefónico con lada; y de igual manera, anotar su correo electrónico, ya que este último es de suma importancia porque ahí le llegarán sus notificaciones. Dar clic en siguiente.

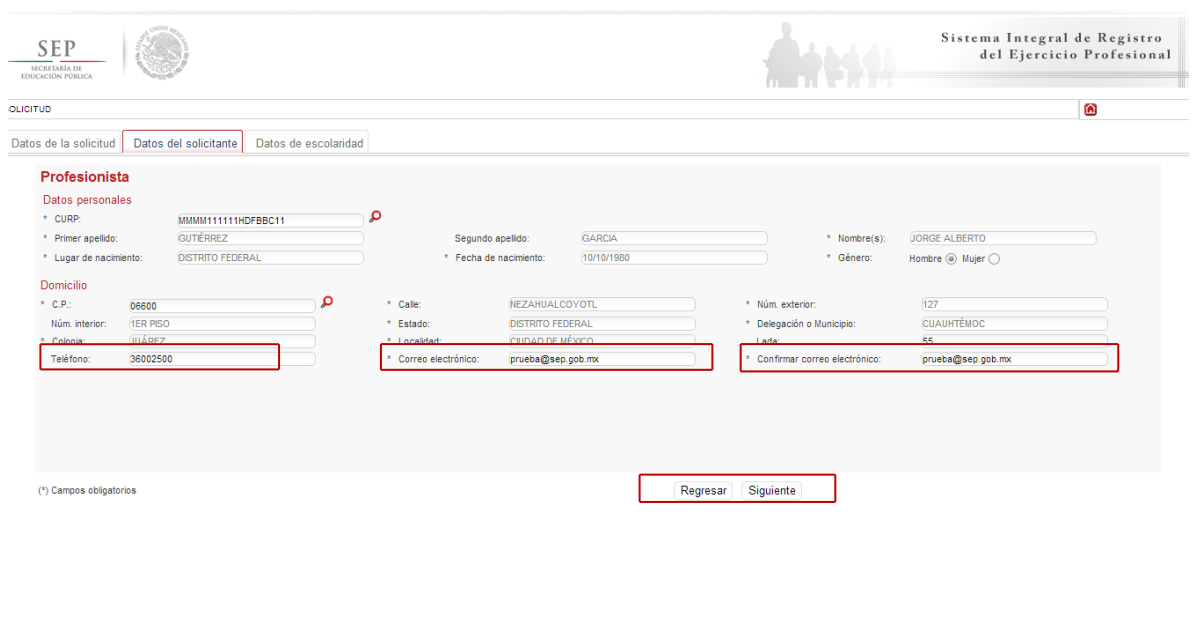

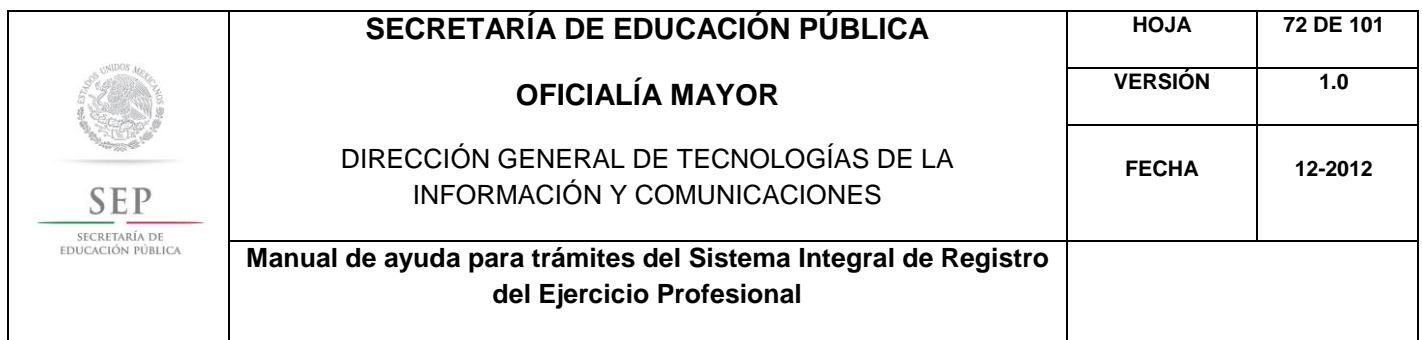

La siguiente pestaña, hace referencia a los estudios de profesión, aquí deberá capturar, a través de un calendario dinámico, la fecha de expedición del grado académico, así como el país y la institución donde cursó sus estudios.

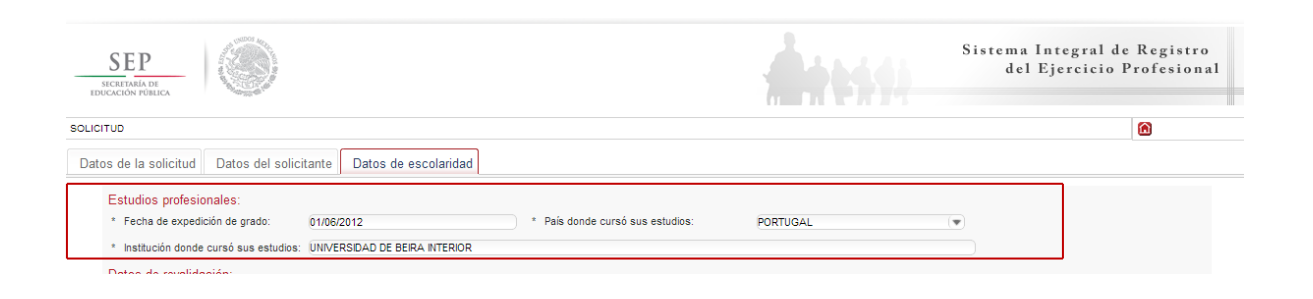

En la siguiente sección, deberá indicar los datos correspondientes a la revalidación de estudios. Es necesario indicar el nivel de estudios que requiere registrar, además, deberá escribir el nombre de la carrera conforme a la revalidación acordada, además de indicar si la revalidación es de tipo estatal o federal. En este último caso, es necesario que indique la entidad federativa que le otorgó la revalidación, así como el número de expediente y de folio correspondiente.

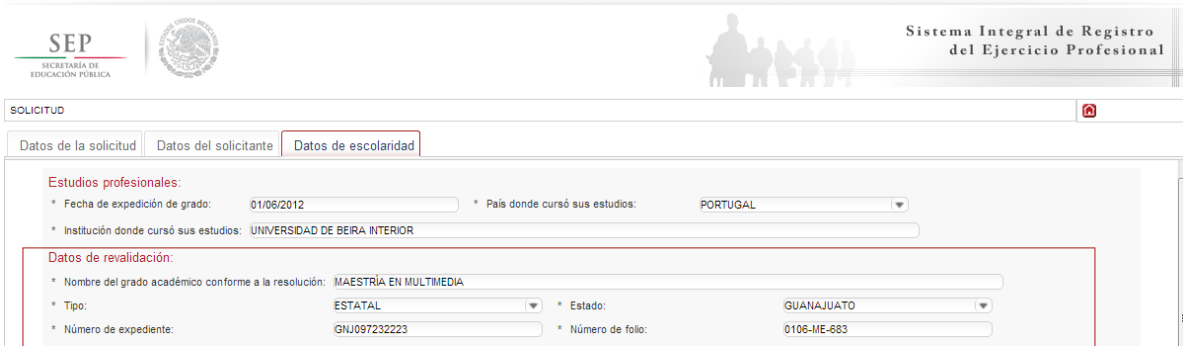

Nota: Los documentos de revalidación, siempre incluyen un número de expediente y un número de folio, que hace únicos e irrepetibles las revalidaciones, se encuentran en la parte posterior de las mismas y dependen de cada entidad federativa.
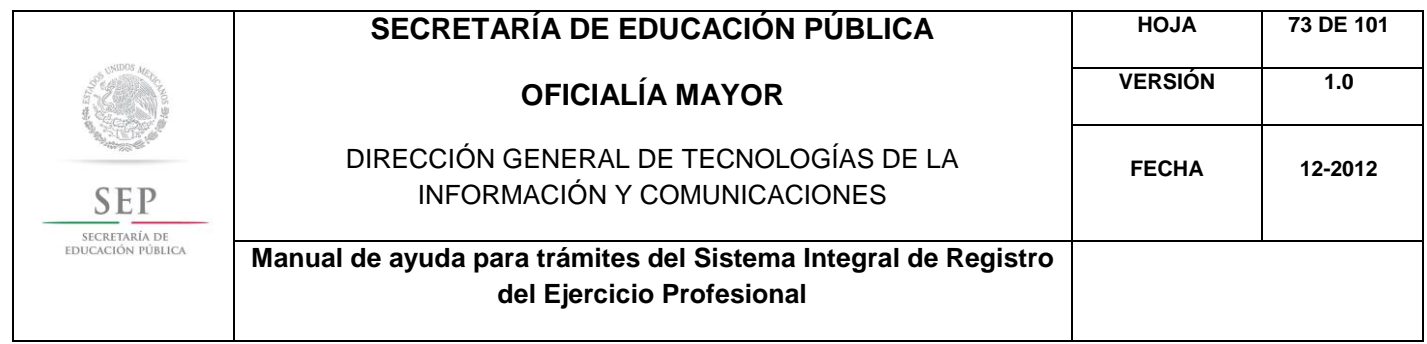

De igual manera, en los campos referentes a los antecedentes profesionales, el sistema le brinda la opción de capturar la cédula federal o el folio, aquí el sistema reconocerá automáticamente la información según sea el caso. Dar clic en enviar.

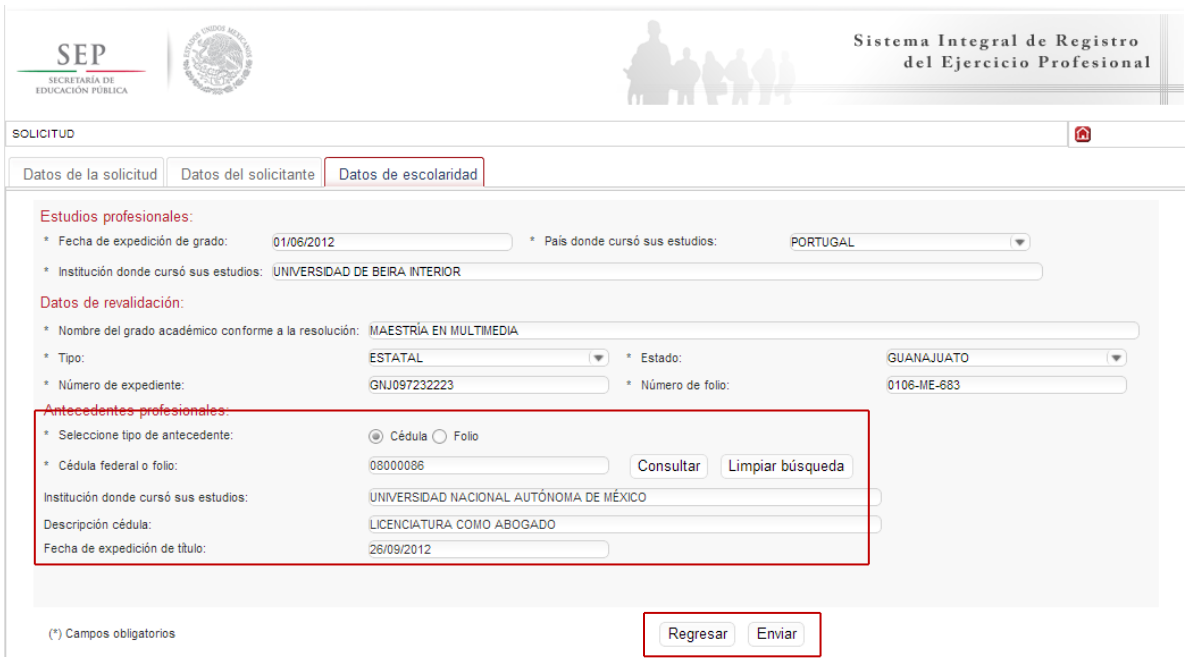

Una vez finalizada la captura del trámite, se le enviará vía correo electrónico, su folio para consultas posteriores.

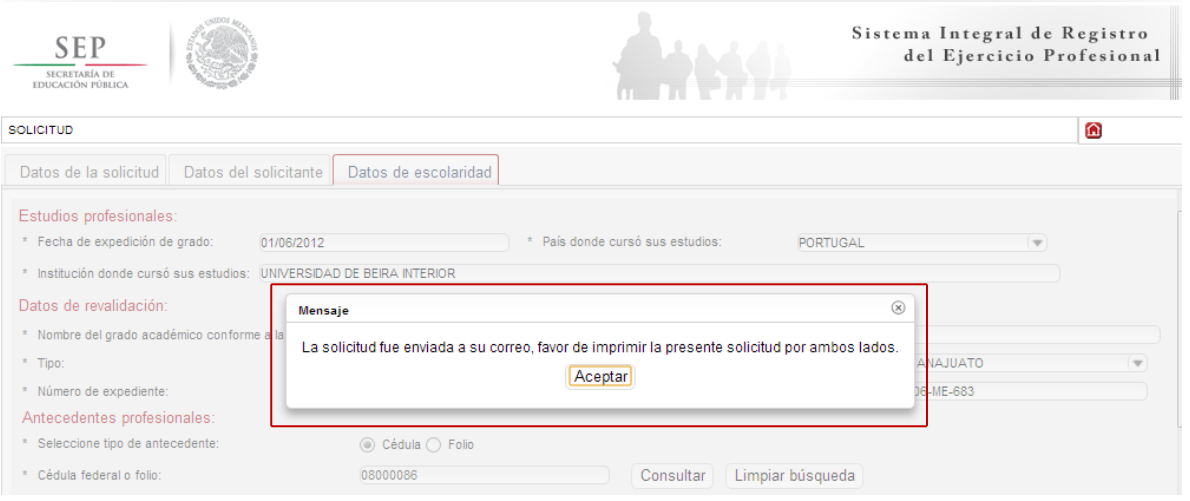

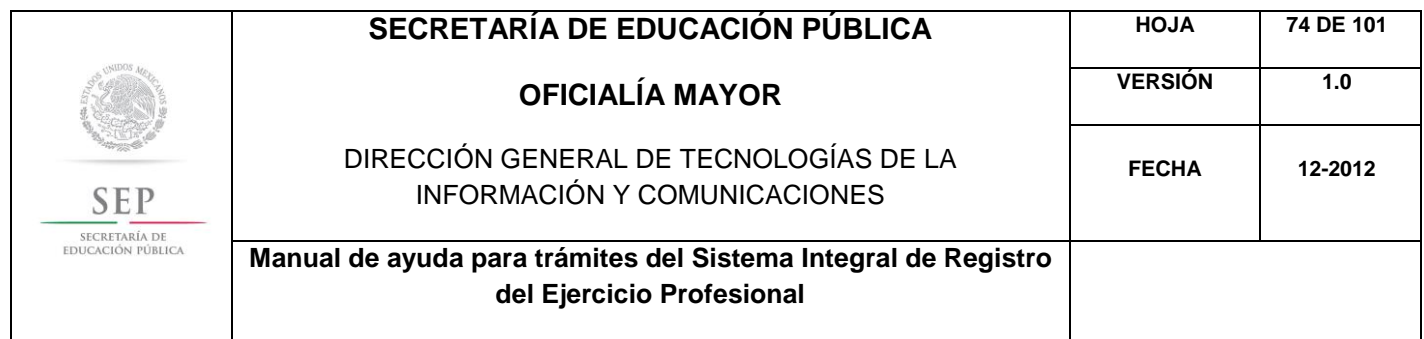

Al aceptar, el sistema desplegará su solicitud en formato PDF, recuerde que deberá imprimir el documento o guardarlo para su posterior impresión.

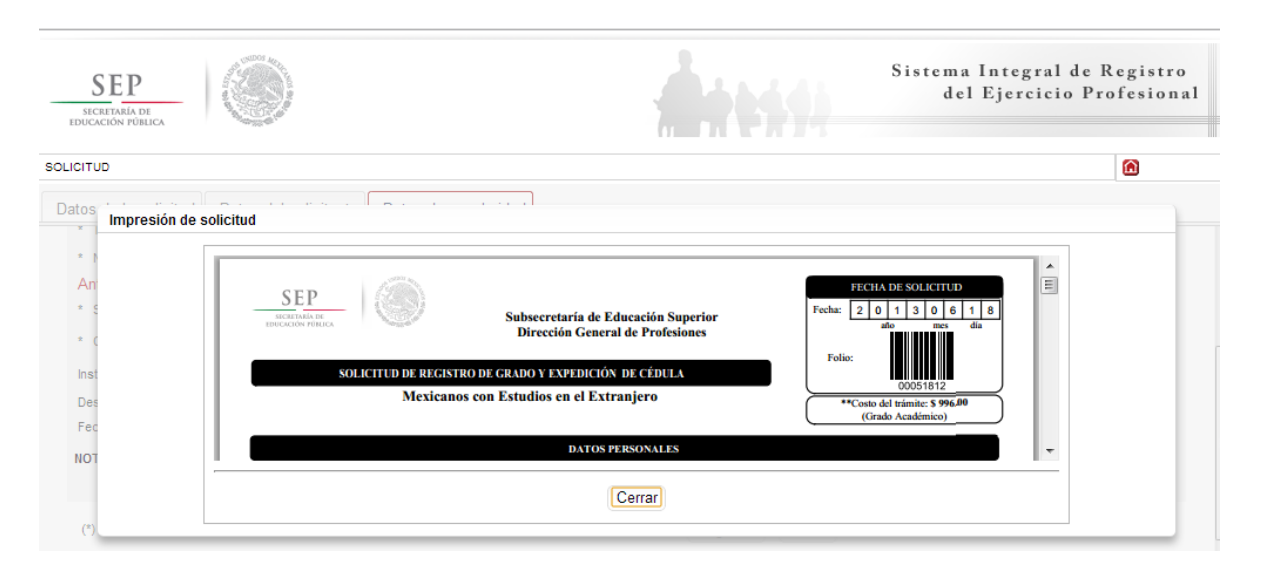

Además, el sistema le recomienda solicitar, en la brevedad, una cita que es indispensable ante la Dirección General de Profesiones para llevar a cabo el presente trámite.

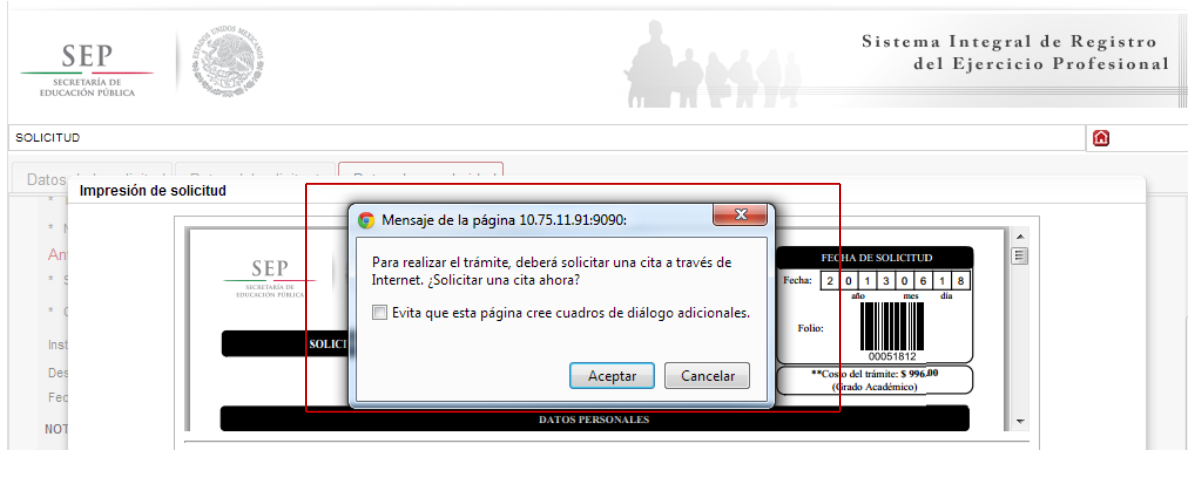

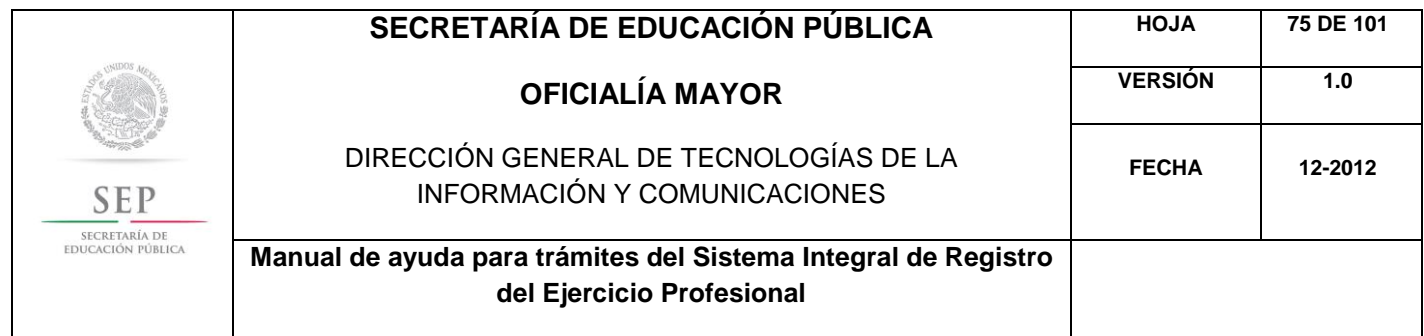

Al aceptar la recomendación, el sistema lo redirigirá automáticamente al portal de citas.SISTEMA  $\underset{\frac{\text{SECRETARIA DE}}{\text{EDCACIAPIA DE}}}{\sum\limits_{\text{EDUCACION PÚBLICA}}}$ DE CITAS **SOLICITUD DE CITA** \* Seleccione el tipo de trámite a realizar:  $\overline{\phantom{a}}$ [Seleccione tipo de trámite]  $\overline{\phantom{a}}$ [Seleccione] Menú principal

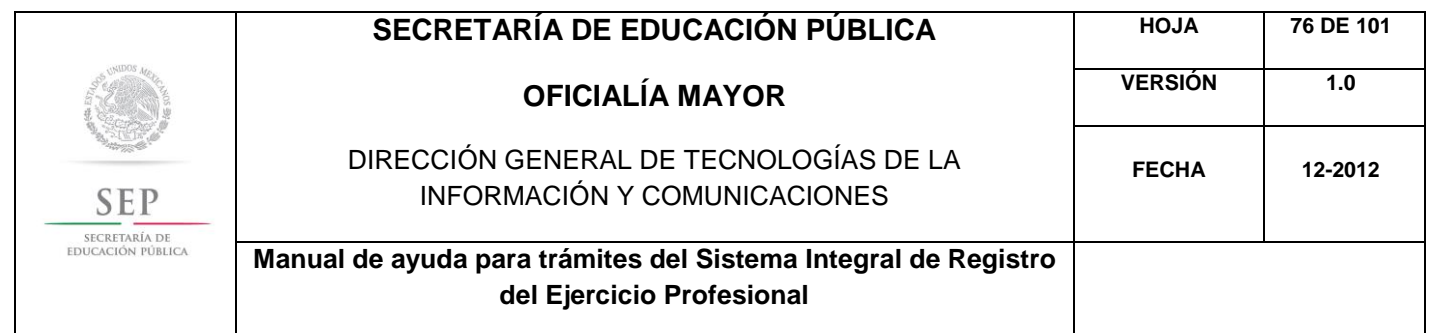

5.9 REGISTRO DE TÍTULO PROFESIONAL Y EXPEDICIÓN DE CÉDULA PARA EXTRANJEROS CON ESTUDIOS EN MÉXICO.

Para acceder al Sistema Integral de Registro del Ejercicio Profesional, será necesario ingresar a la siguiente dirección electrónica [http://sirepve.sep.gob.mx](http://sirepve.sep.gob.mx/)

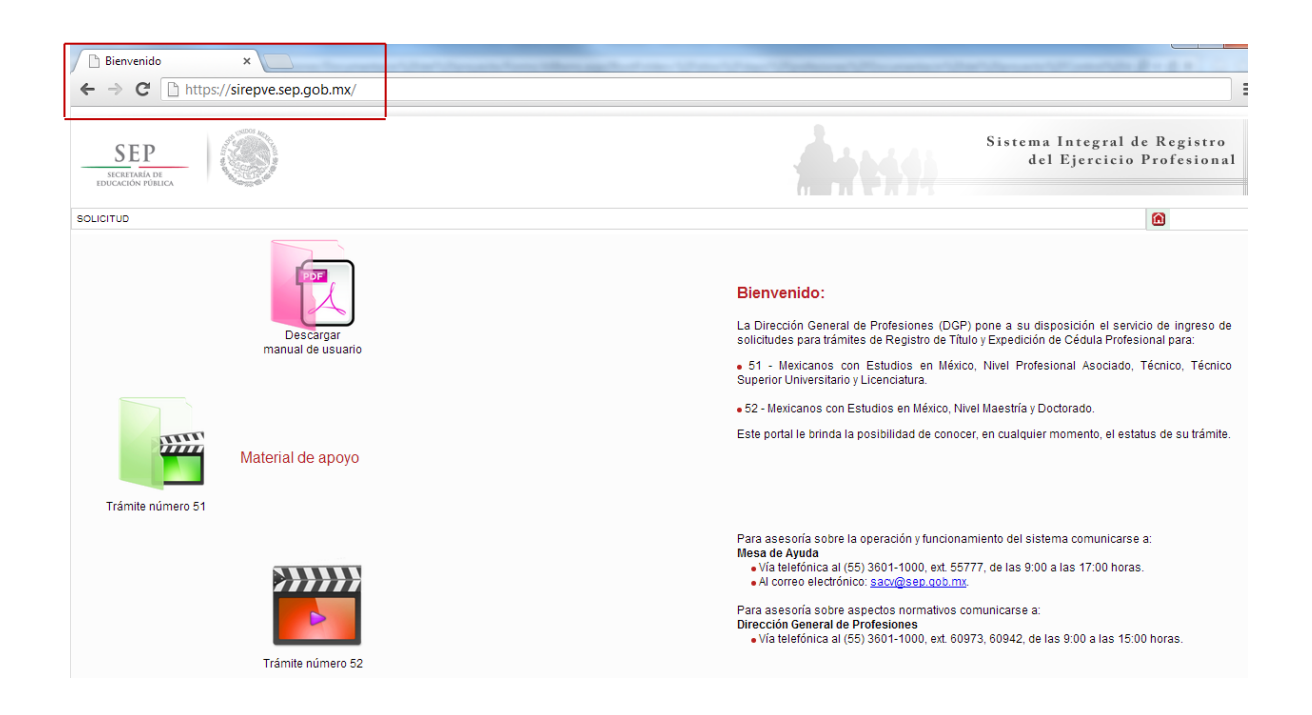

Al ingresar al sistema, se deberá dirigir al menú de solicitud y dar clic en capturar.

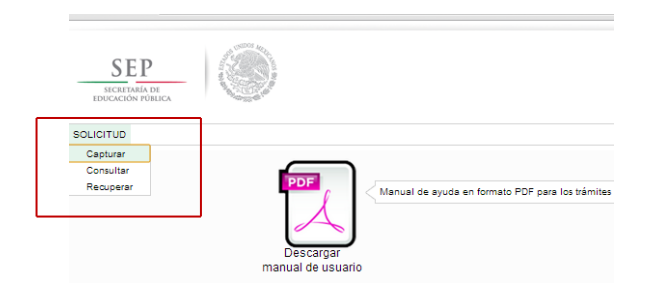

Una vez que haya leído las políticas de privacidad, deberá cerrar la ventana con un clic.

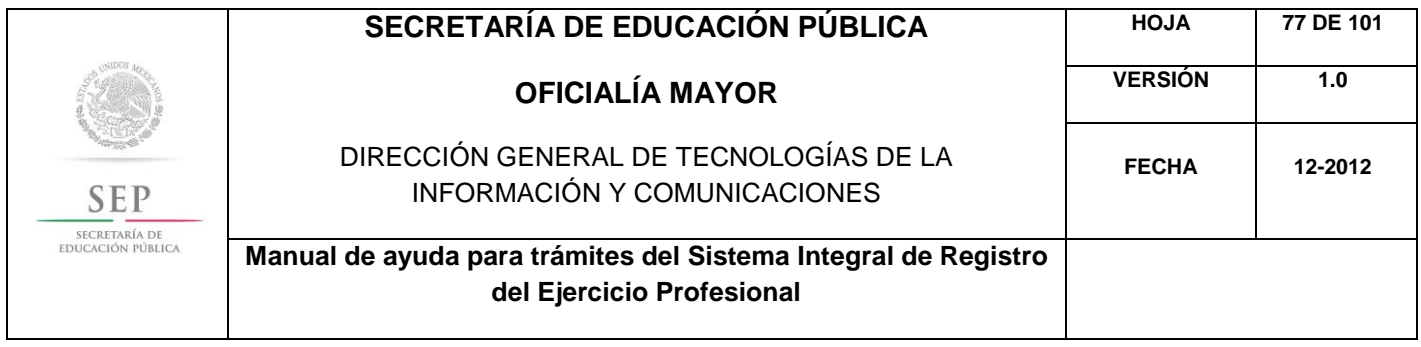

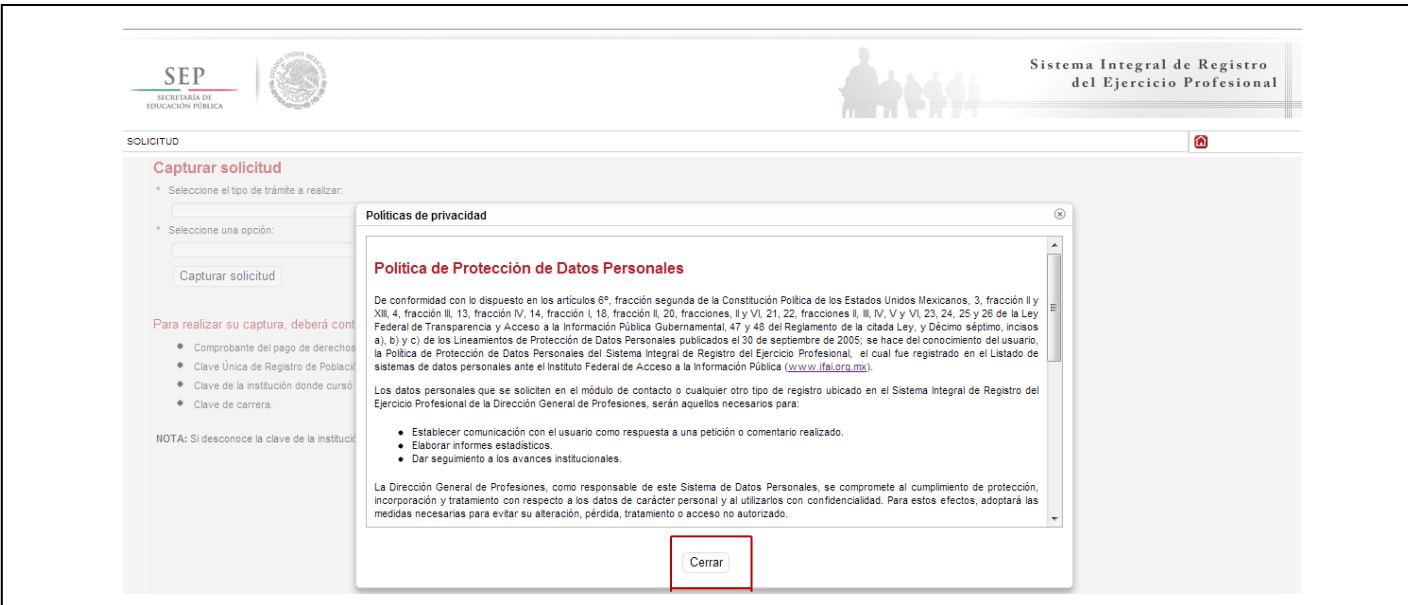

Posteriormente, deberá seleccionar el trámite: Registro de Título y/o Grado Académico obtenidos en el extranjero y/o por extranjeros

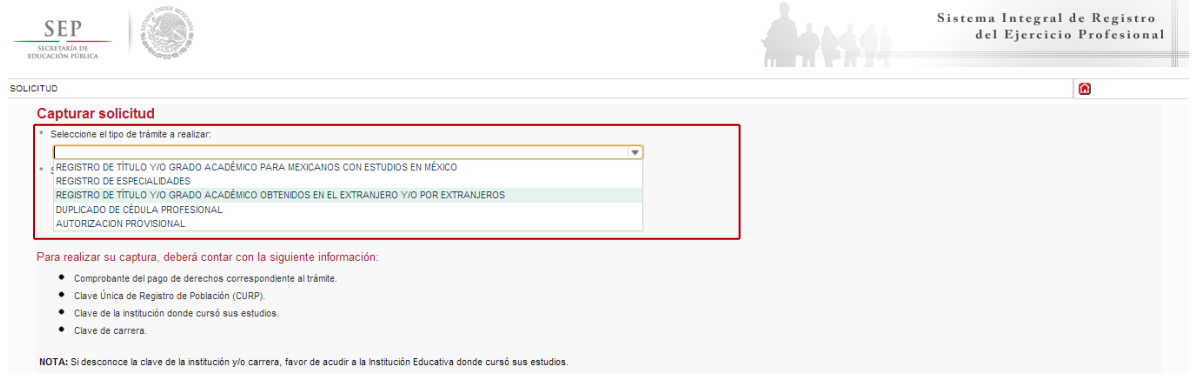

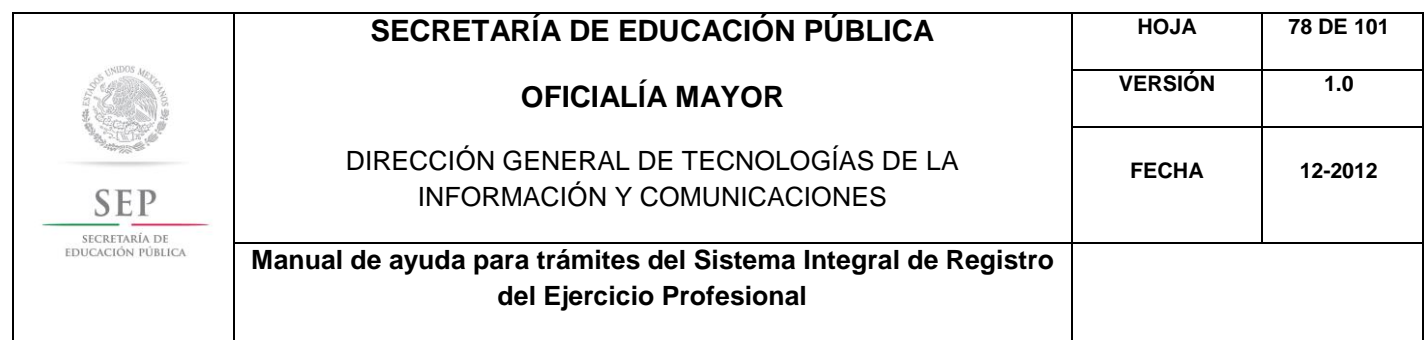

Enseguida, deberá seleccionar la opción: Registro de Título Profesional y Expedición de Cédula para Extranjeros con Estudios en México. Posteriormente, dar un clic en el botón de capturar solicitud.

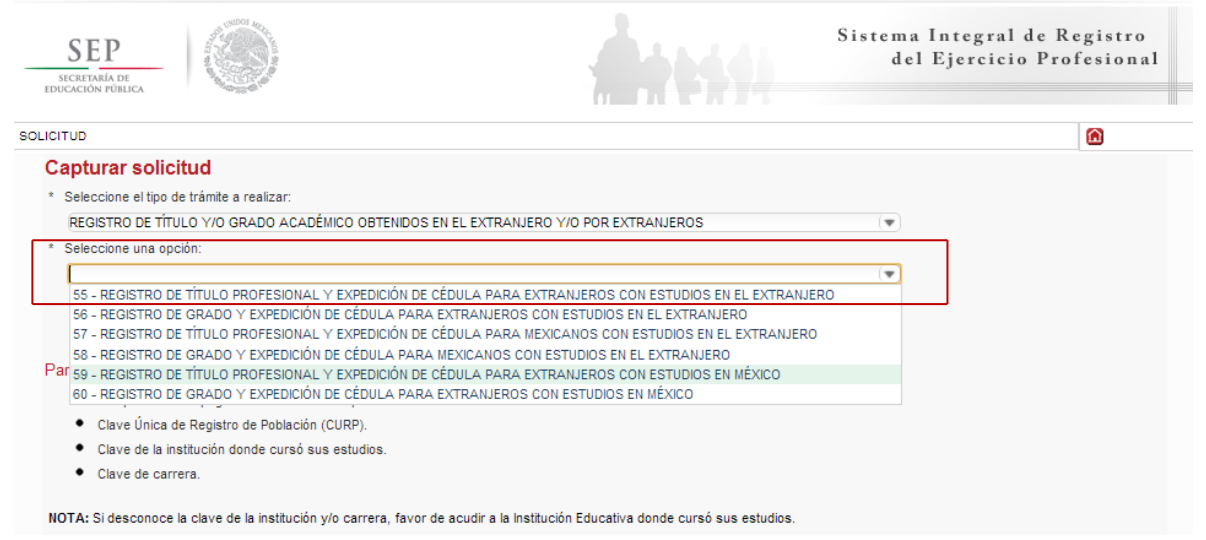

A continuación, se enlista los requisitos que deberá tomar en cuenta para llevar a cabo el trámite, así como los costos a cubrir vía bancaria; en el apartado de referencia, deberá indicar la llave de pago. Es importante destacar que, los campos con asteriscos son obligatorios. De clic en siguiente.

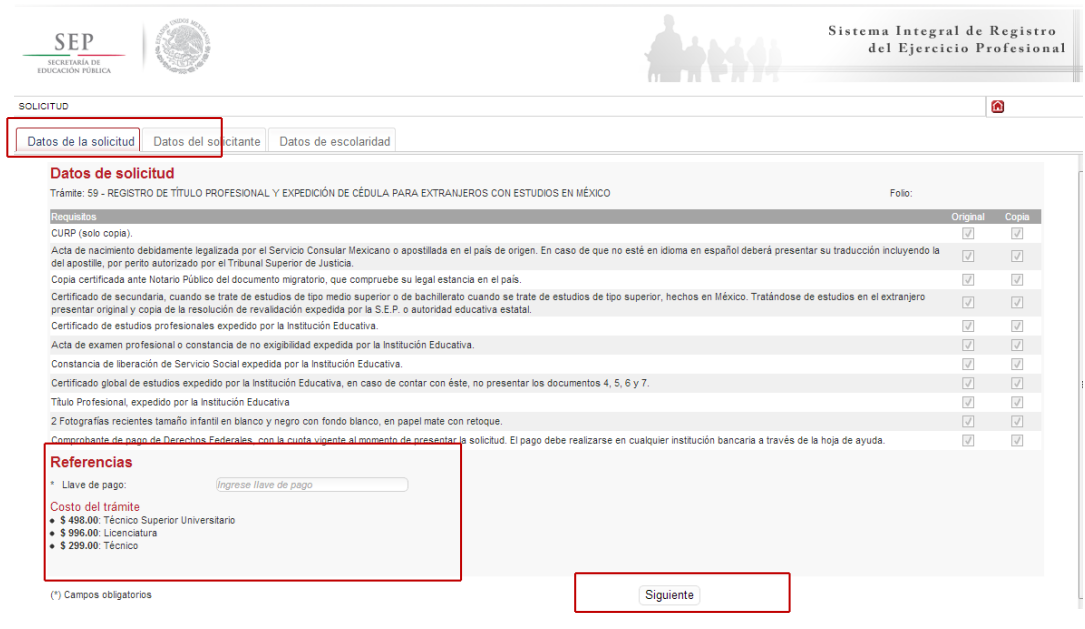

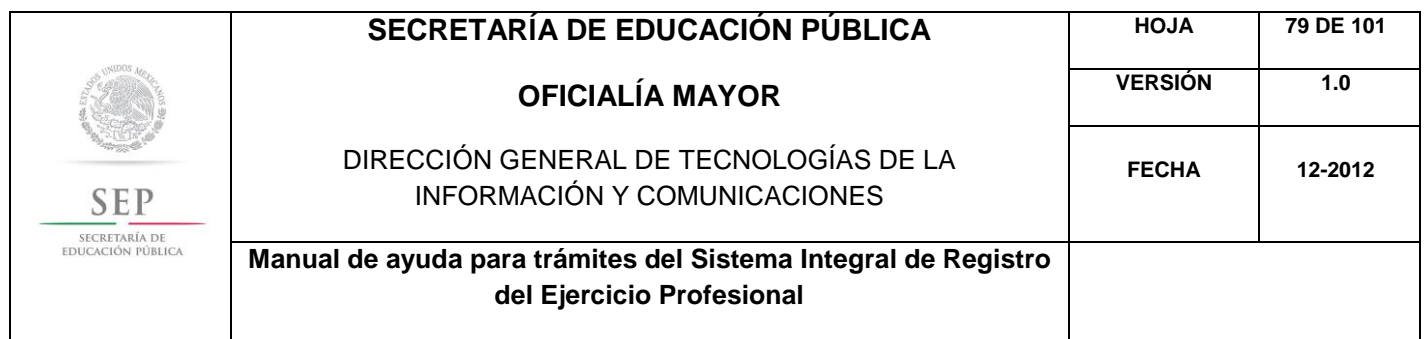

En la ventana siguiente, deberá agregar los datos de la Clave Única de Registro de Población (CURP), aquí el sistema reconocerá automáticamente la información o en su defecto, podrá ingresarlos de manera manual. Dar clic en la lupa.

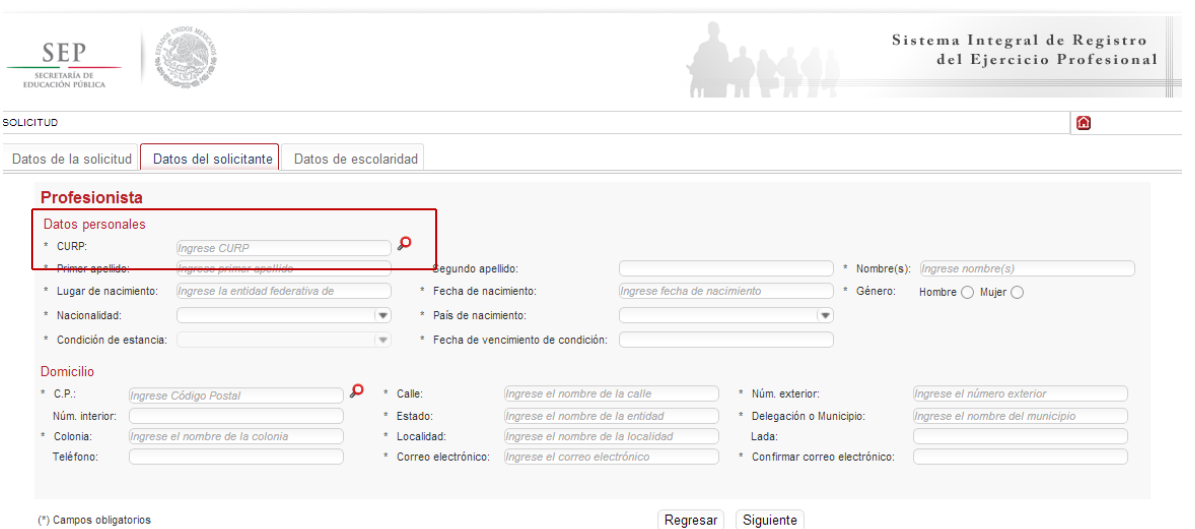

Enseguida, deberá verificar los datos obtenidos del Registro Nacional de Población e Identificación Personal (RENAPO), en caso de realizar alguna modificación o captura manual, deberá presentar el soporte legal correspondiente. Dar clic en aceptar.

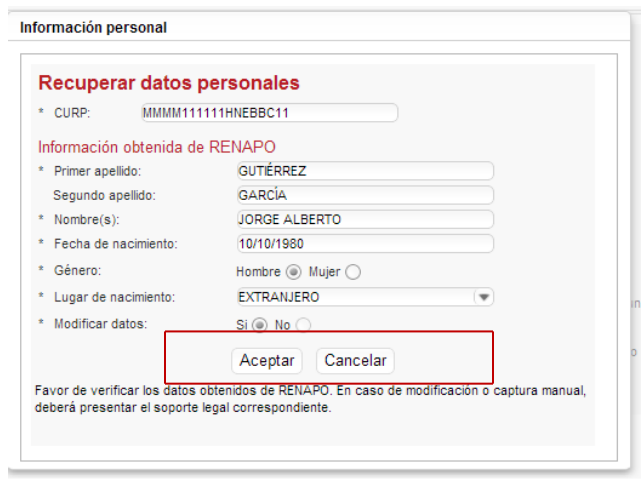

Es necesario que indique su país de nacimiento, el tipo de condición de estancia que tiene y la fecha de vencimiento de la misma.

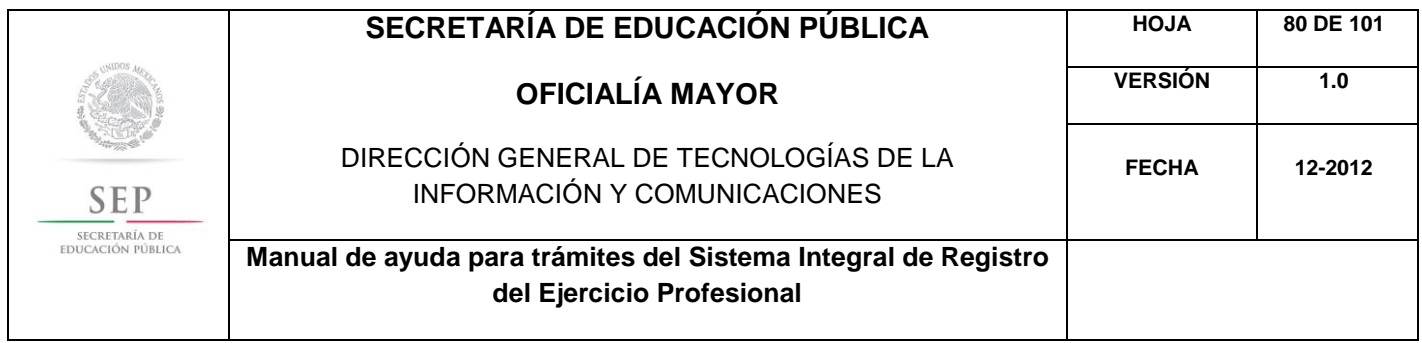

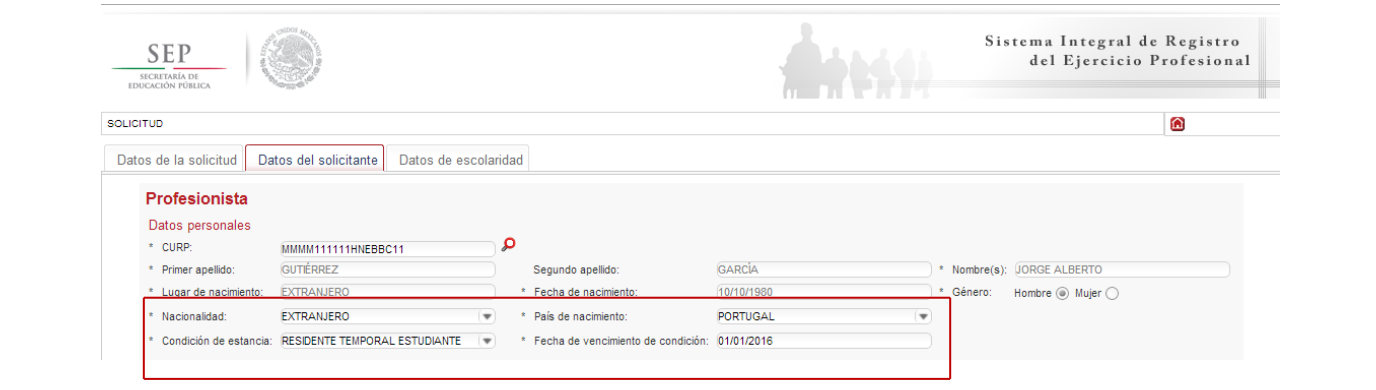

A continuación, deberá llenar la información concerniente a su dirección. Al capturar el Código Postal, se desplegará el catálogo del Servicio Postal Mexicano (SEPOMEX) con las colonias que hacen referencia. Ingrese los datos de la calle, el número exterior e interior.

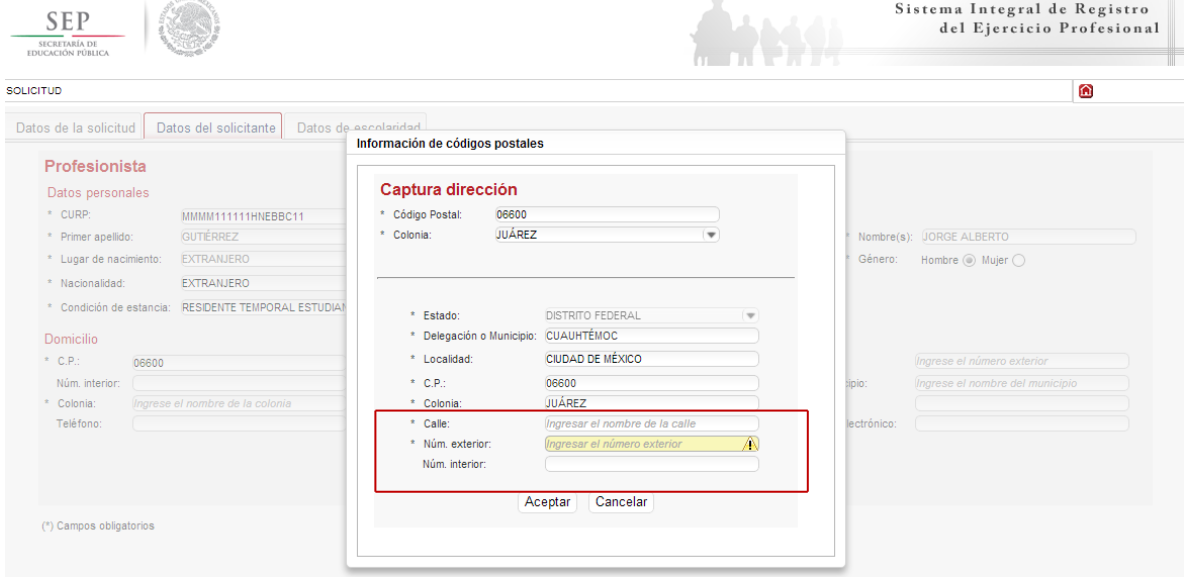

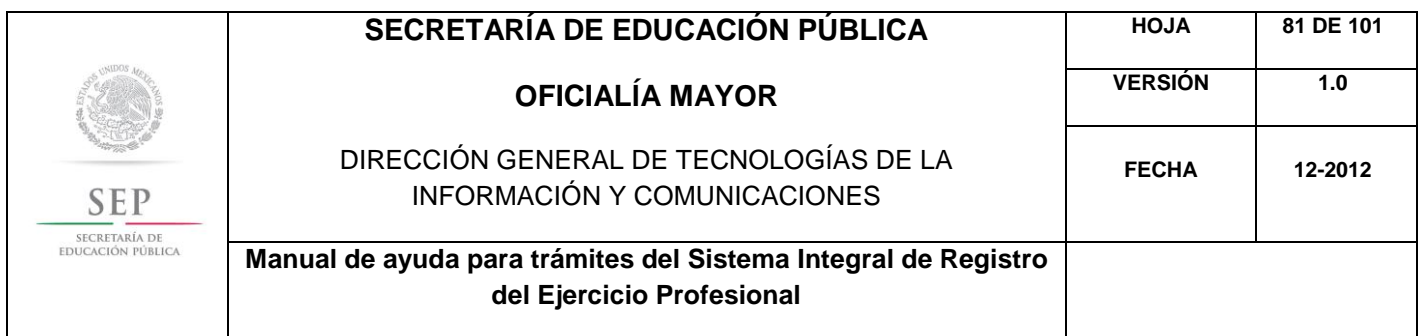

Asimismo, se le recuerda anotar correctamente su número telefónico con lada; y de igual manera, anotar su correo electrónico, ya que este último es de suma importancia porque ahí le llegarán sus notificaciones. Dar clic en siguiente.

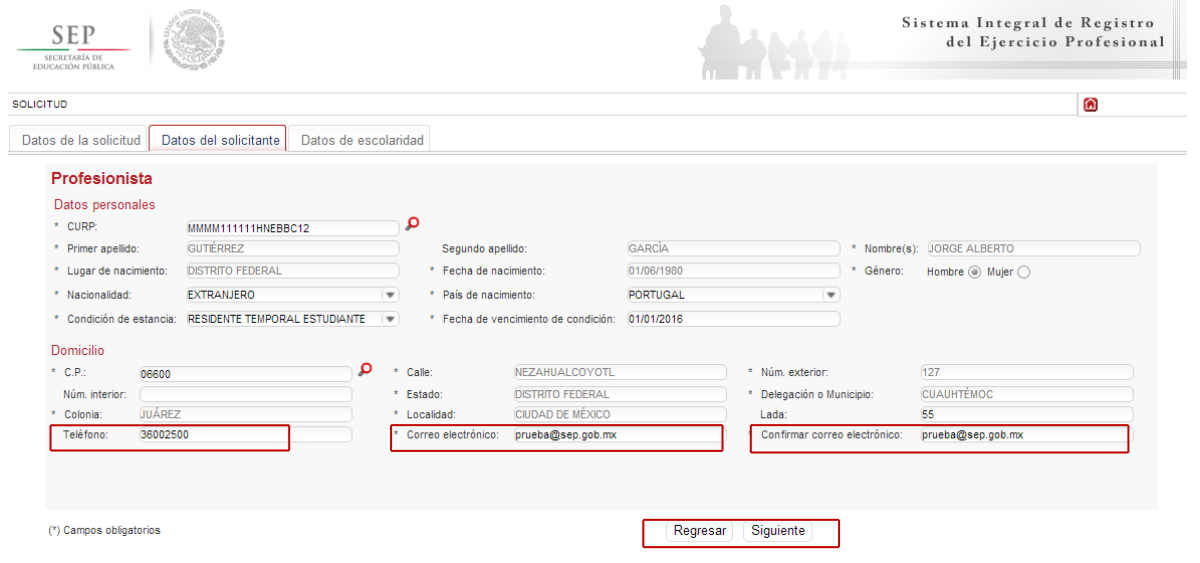

La siguiente ventana hace referencia a los estudios de profesión, aquí deberá capturar, a través de un calendario dinámico, la fecha de expedición de título, la clave de la institución donde cursó sus estudios y la clave de la carrera.

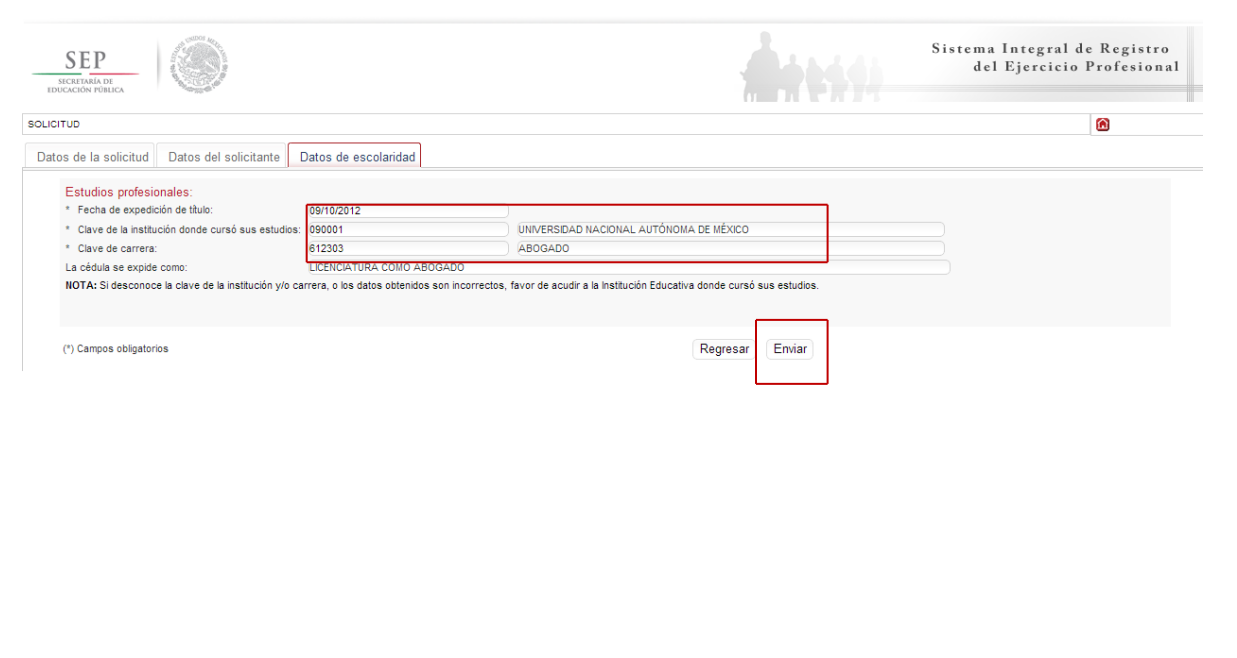

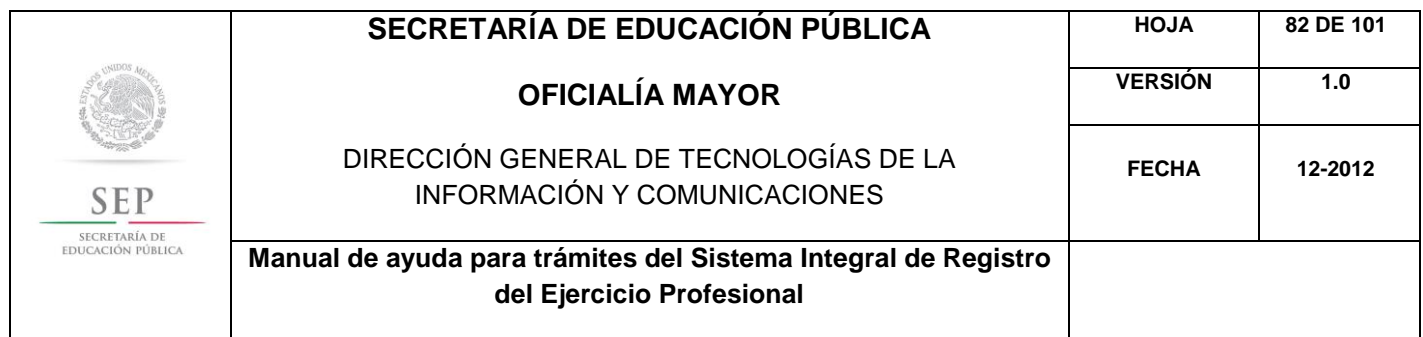

Al dar clic en el botón de enviar, se le notifica que la solicitud se envió a su correo electrónico y se le recuerda que deberá firmar la solicitud por ambos lados. De clic en aceptar.

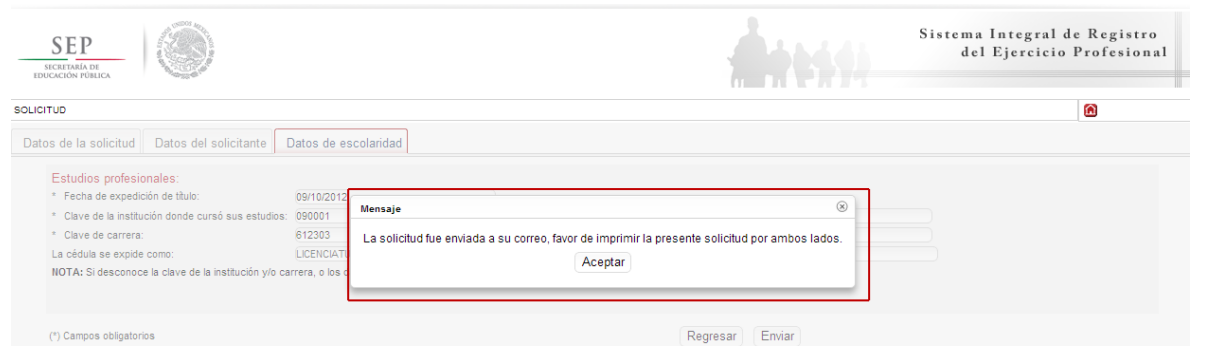

Enseguida, el sistema desplegará su solicitud en formato PDF, recuerde que deberá imprimir el documento o guardarlo para su posterior impresión.

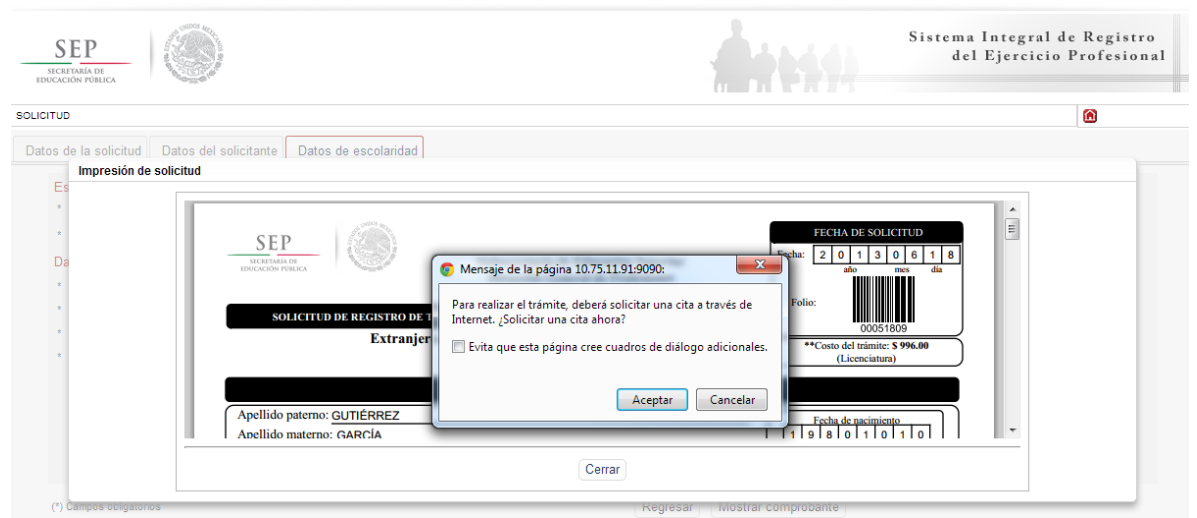

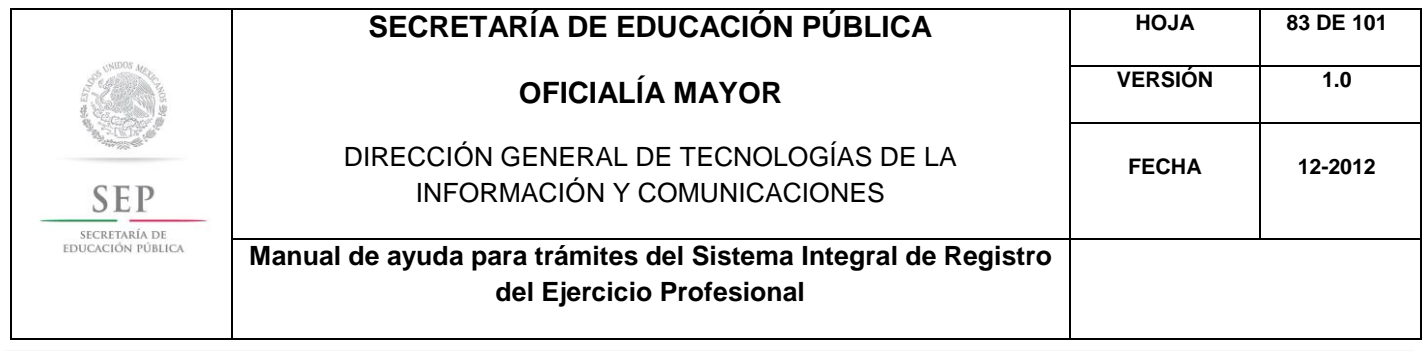

Una vez finalizada la captura del trámite, se le enviará, vía correo electrónico, su folio para consultas posteriores. Además, el sistema le recomienda solicitar una cita que es indispensable ante la Dirección General de Profesiones para llevar a cabo el presente trámite.

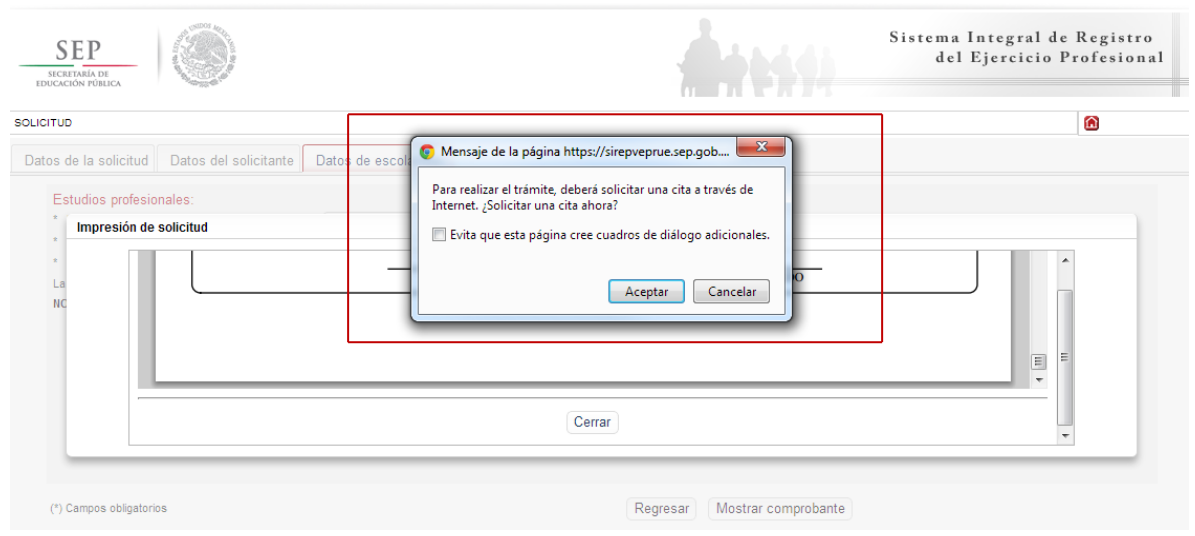

Al aceptar la recomendación, el sistema lo redirigirá automáticamente al portal de citas.

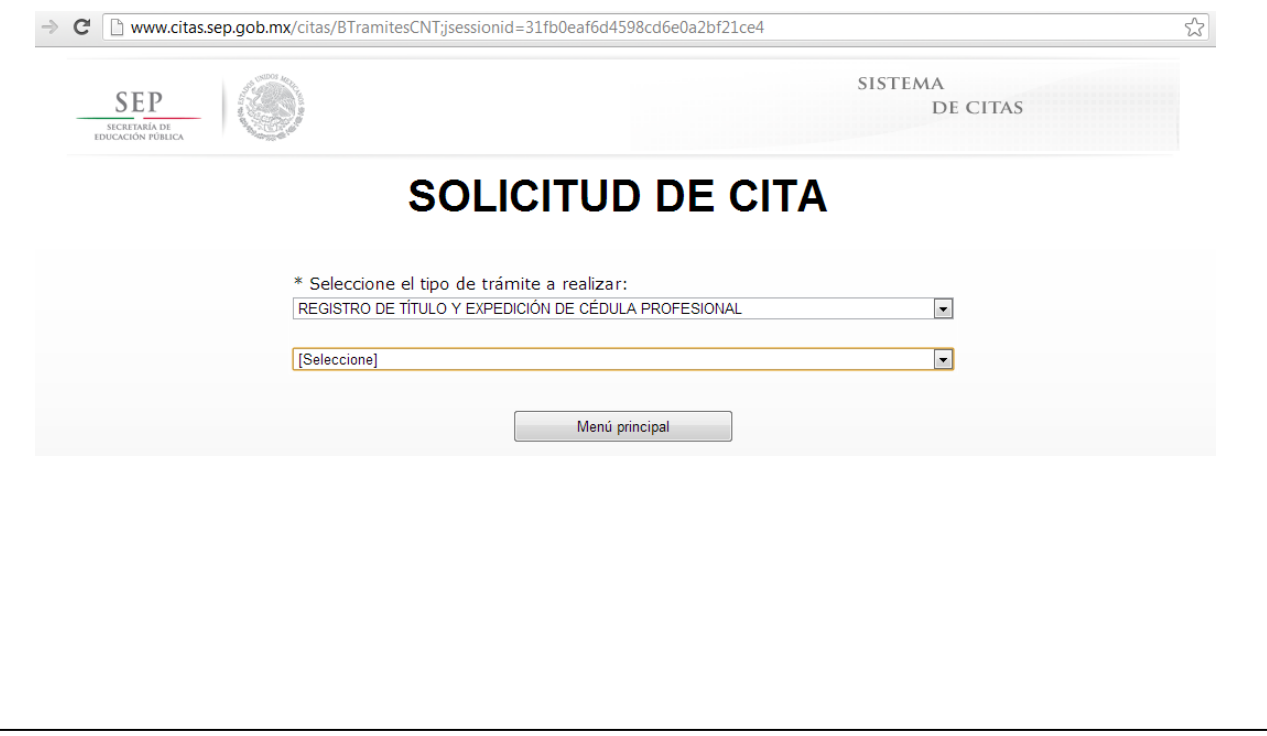

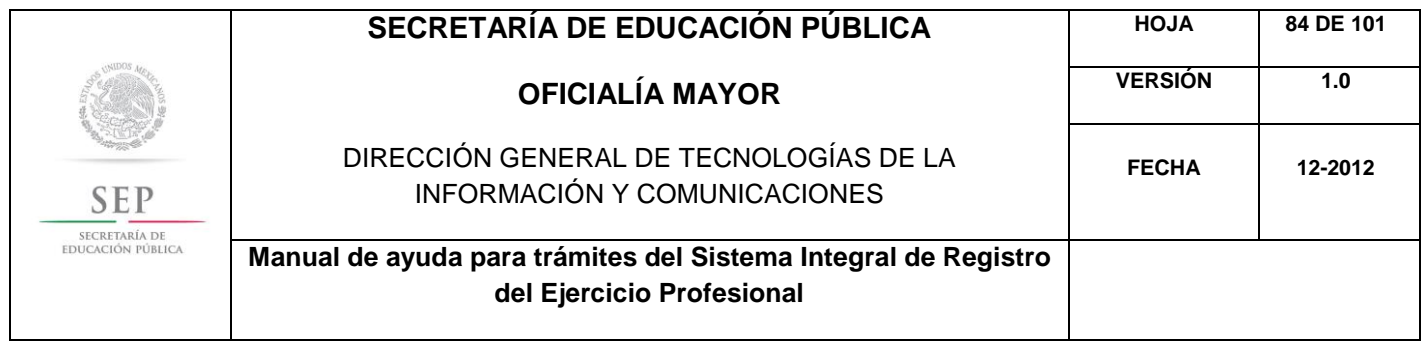

5.10 REGISTRO DE GRADO Y EXPEDICIÓN DE CÉDULA PARA EXTRANJEROS CON ESTUDIOS EN MÉXICO

Para acceder al Sistema Integral de Registro del Ejercicio Profesional, será necesario ingresar a la siguiente dirección electrónica [http://sirepve.sep.gob.mx](http://sirepve.sep.gob.mx/)

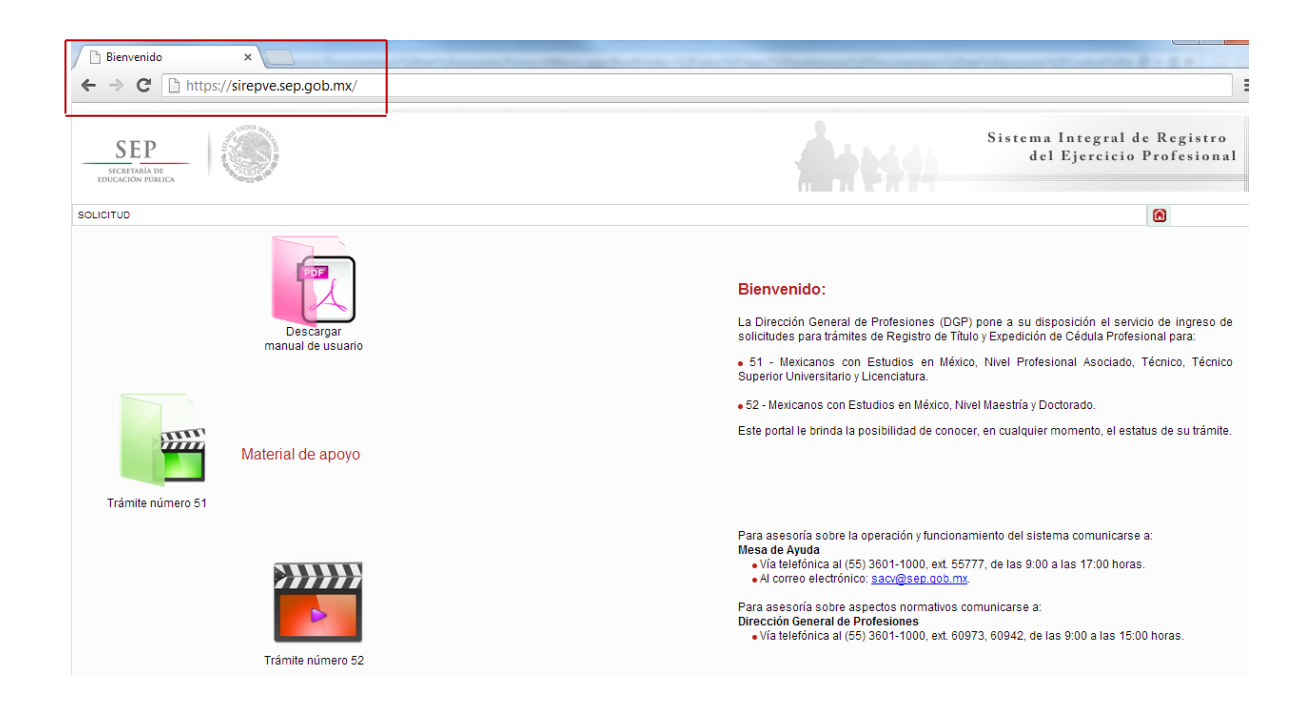

Al ingresar al sistema, se deberá dirigir al menú de solicitud y dar clic en capturar.

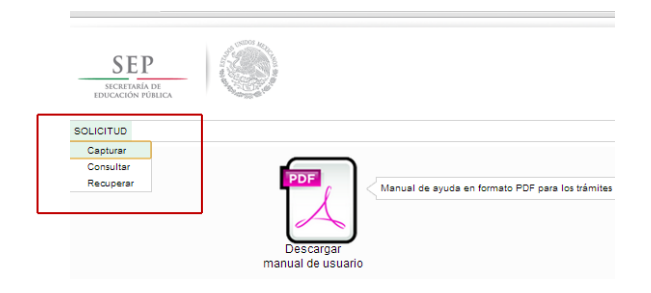

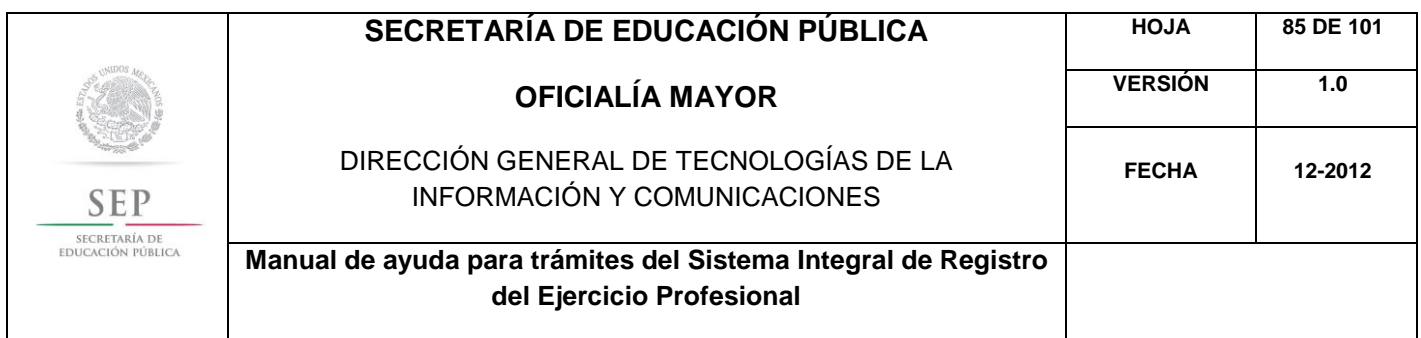

Una vez que haya leído las políticas de privacidad, deberá cerrar la ventana con un clic.

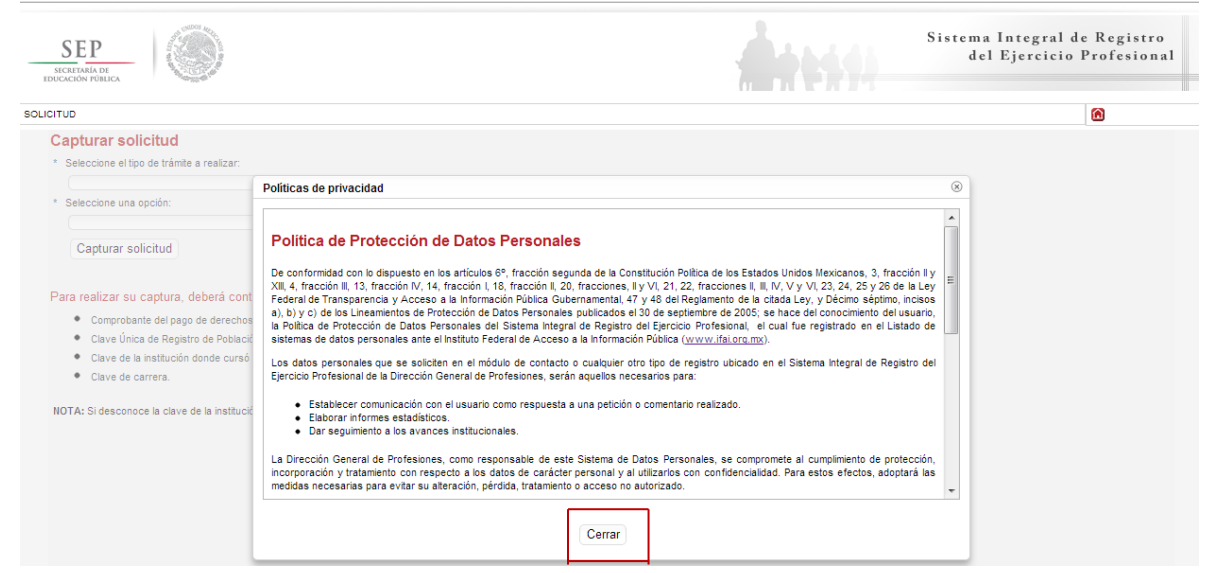

Posteriormente, deberá seleccionar el trámite: Registro de Título y/o Grado Académico obtenidos en el extranjero y/o por extranjeros

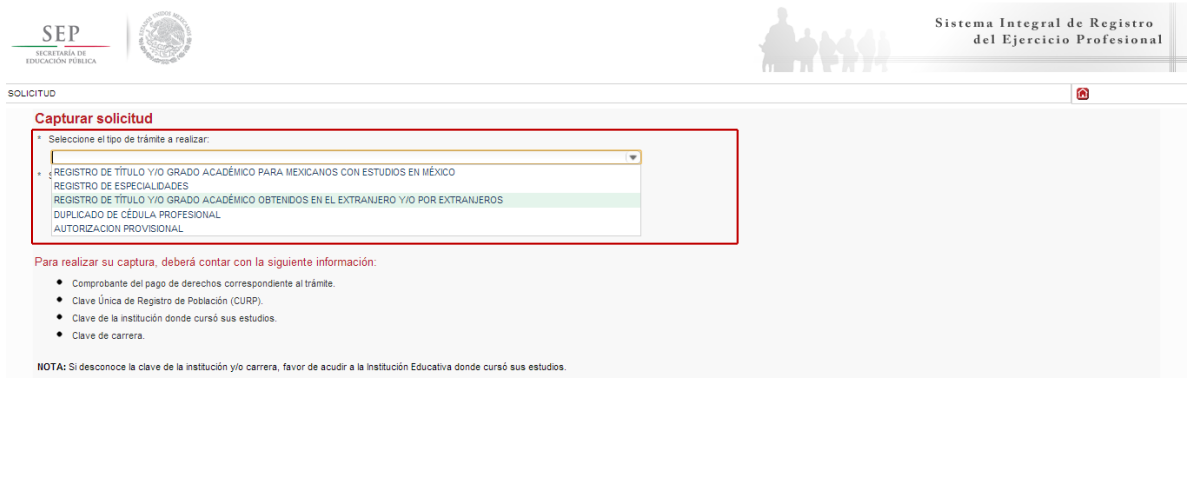

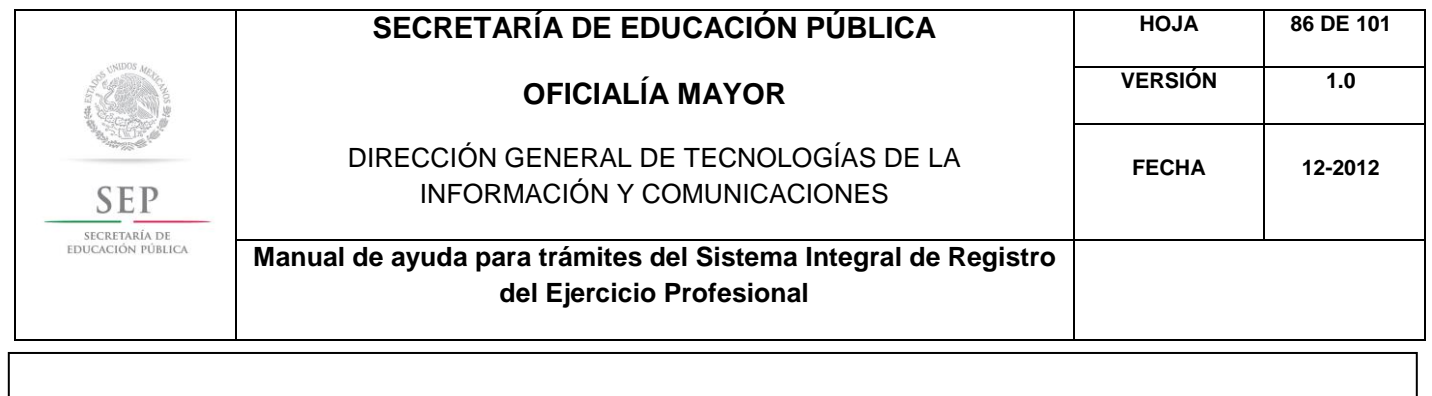

Enseguida, deberá seleccionar la opción: Registro de Grado y Expedición de Cédula para Extranjeros con Estudios en México. Posteriormente, dar un clic en el botón de capturar solicitud.

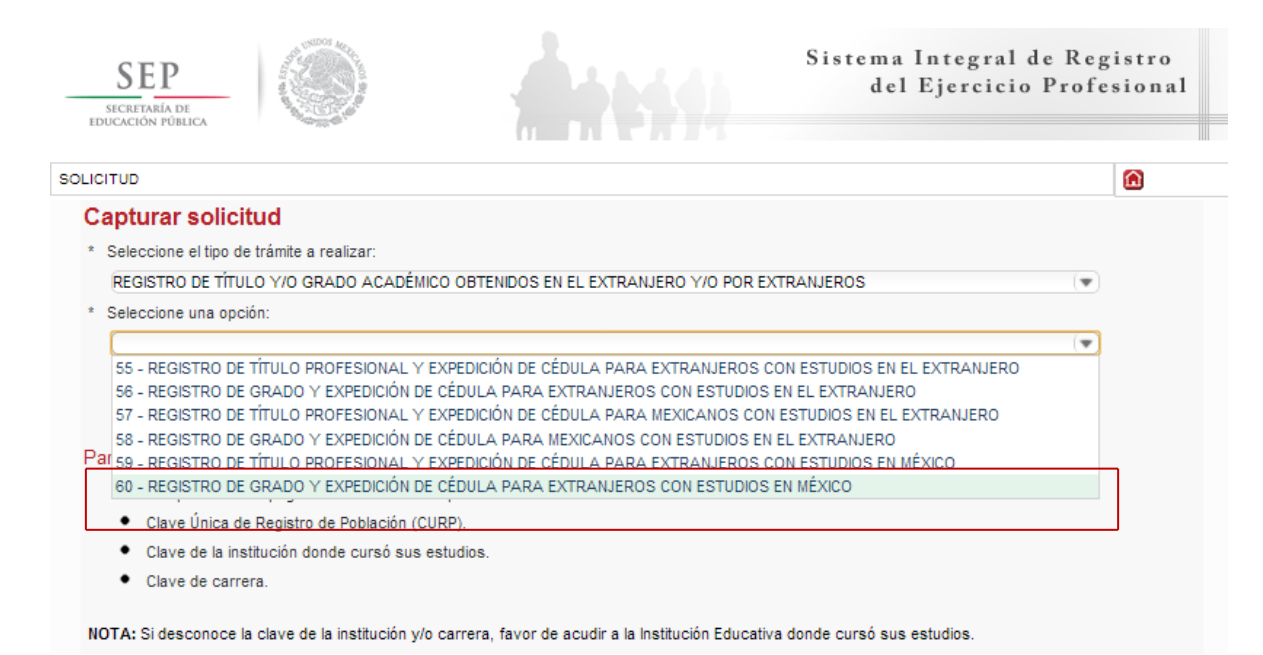

A continuación, se enlista los requisitos que deberá tomar en cuenta para llevar a cabo el trámite, así como los costos a cubrir vía bancaria; en el apartado de referencia, deberá indicar la llave de pago. Es importante destacar que, los campos con asterisco, son obligatorios. De clic en siguiente.

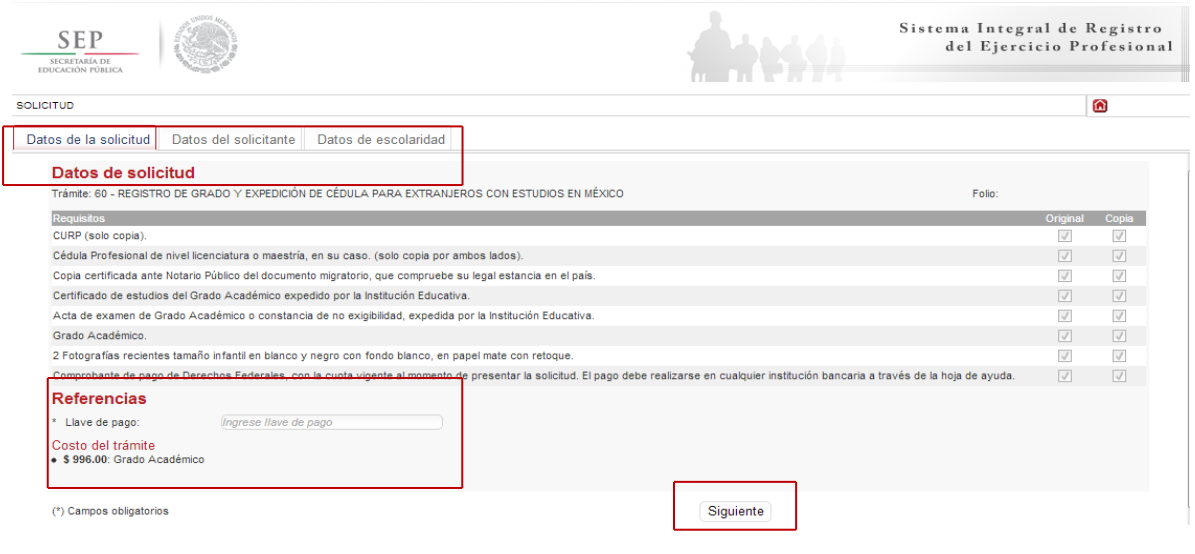

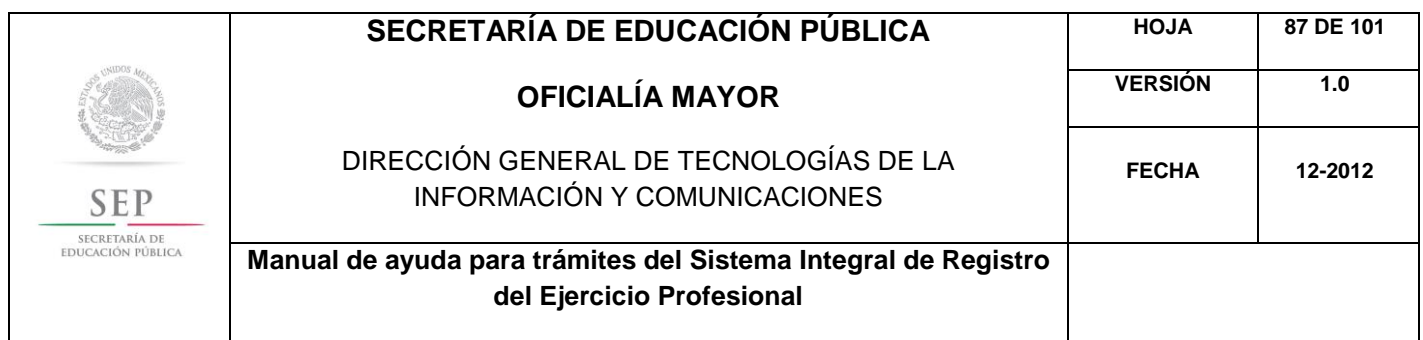

En la ventana siguiente, deberá agregar los datos de la Clave Única de Registro de Población (CURP), aquí el sistema reconocerá automáticamente la información o en su defecto, podrá ingresarlos de manera manual. Dar clic en la lupa.

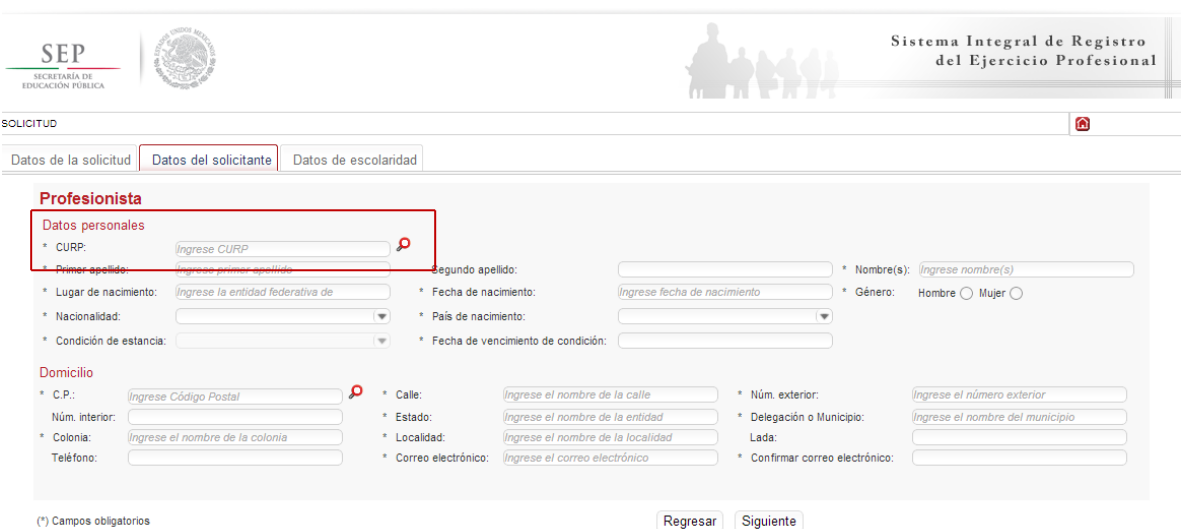

Enseguida, deberá verificar los datos obtenidos del Registro Nacional de Población e Identificación Personal (RENAPO), en caso de realizar alguna modificación o captura manual, deberá presentar el soporte legal correspondiente. Dar clic en aceptar.

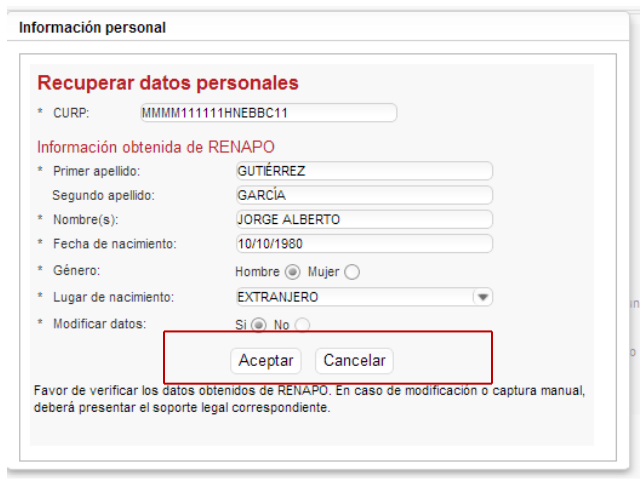

Es necesario que indique su país de nacimiento, el tipo de condición de estancia que tiene y la fecha de vencimiento de la misma.

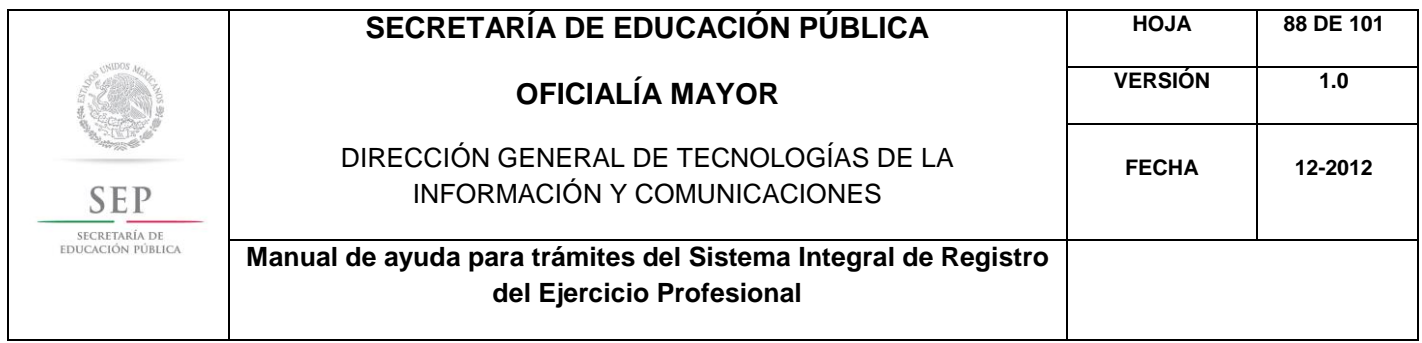

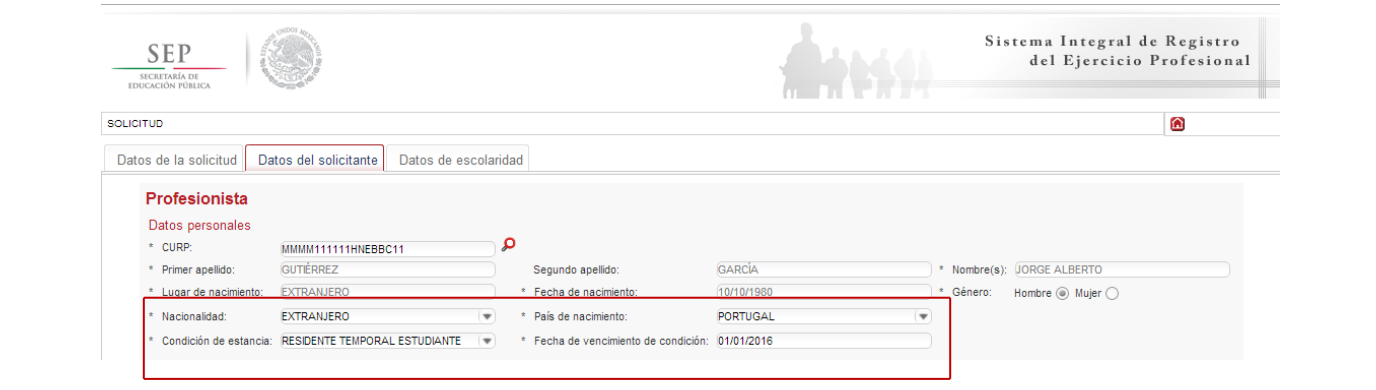

A continuación, deberá llenar la información concerniente a su dirección. Al capturar el Código Postal, se desplegará el catálogo del Servicio Postal Mexicano (SEPOMEX) con las colonias que hacen referencia. Ingrese los datos de la calle, el número exterior e interior.

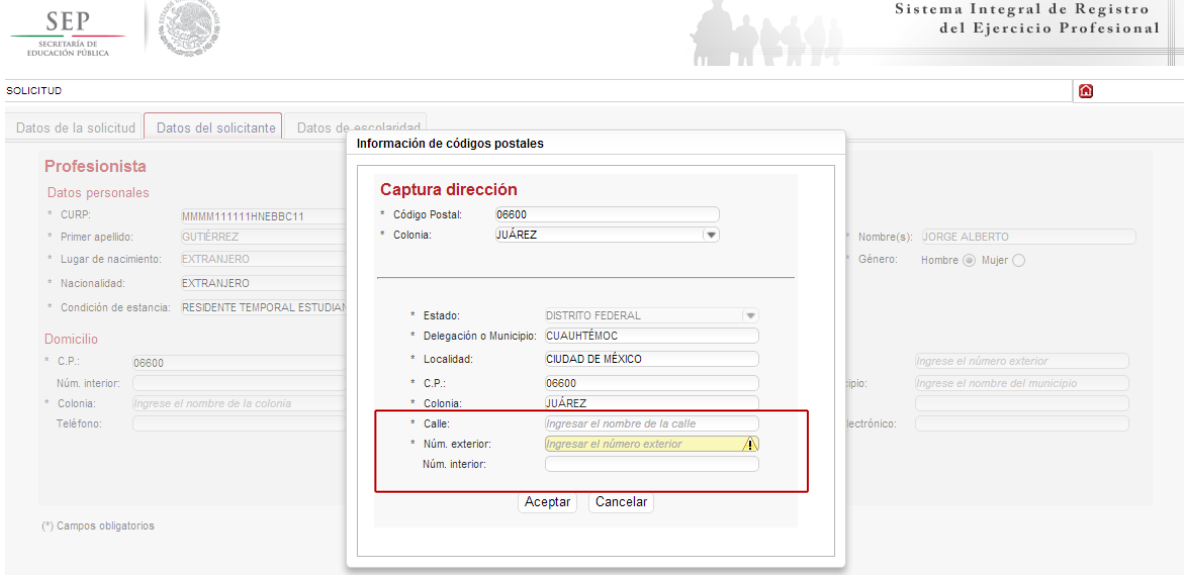

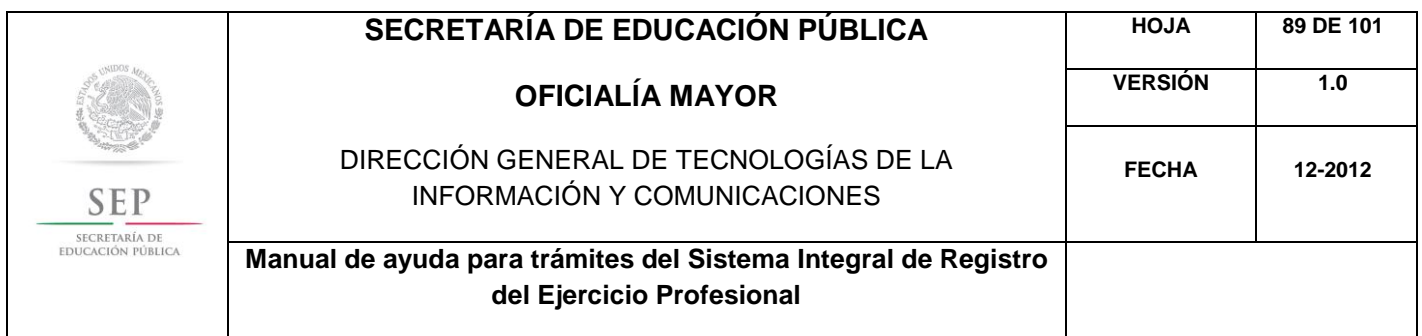

Asimismo, se le recuerda anotar correctamente su número telefónico con lada; y de igual manera, anotar su correo electrónico, ya que este último es de suma importancia porque ahí le llegarán sus notificaciones. Dar clic en siguiente.

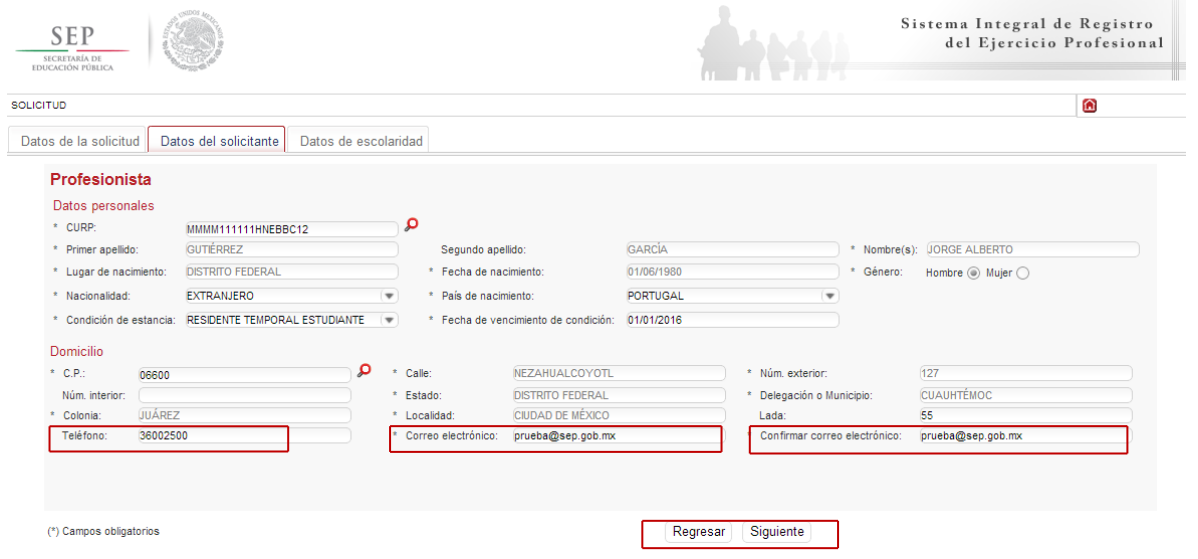

La siguiente ventana hace referencia a los estudios de profesión, aquí deberá capturar, a través de un calendario dinámico, la fecha de expedición de grado, la clave de la institución donde cursó sus estudios y la clave de la carrera.

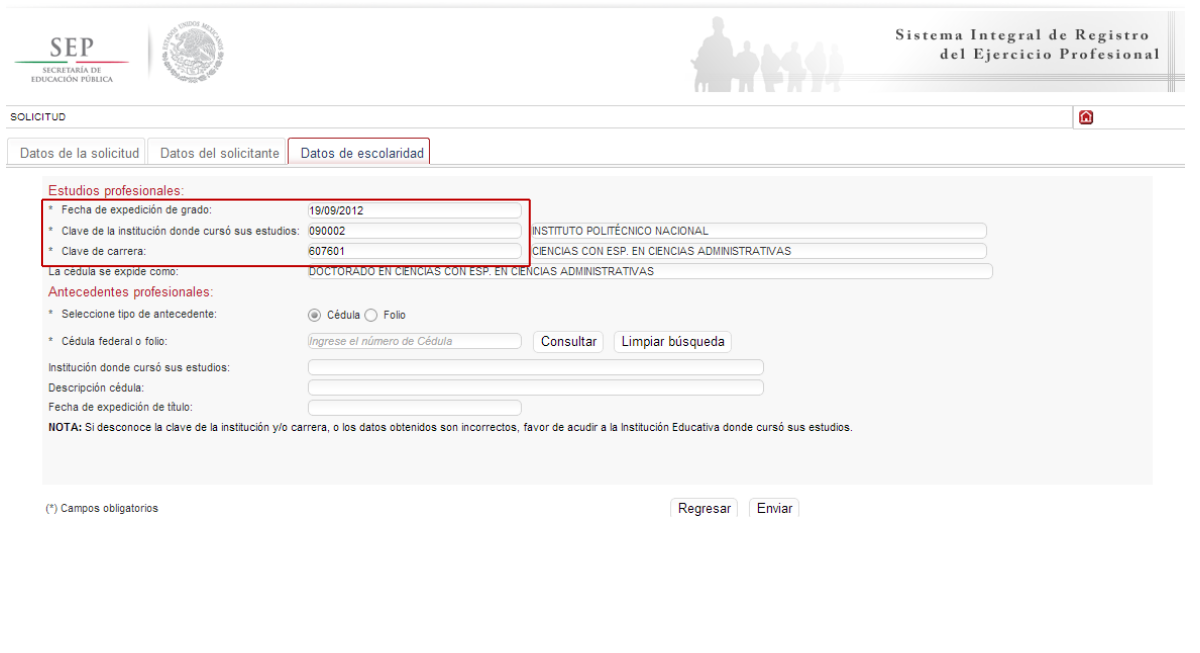

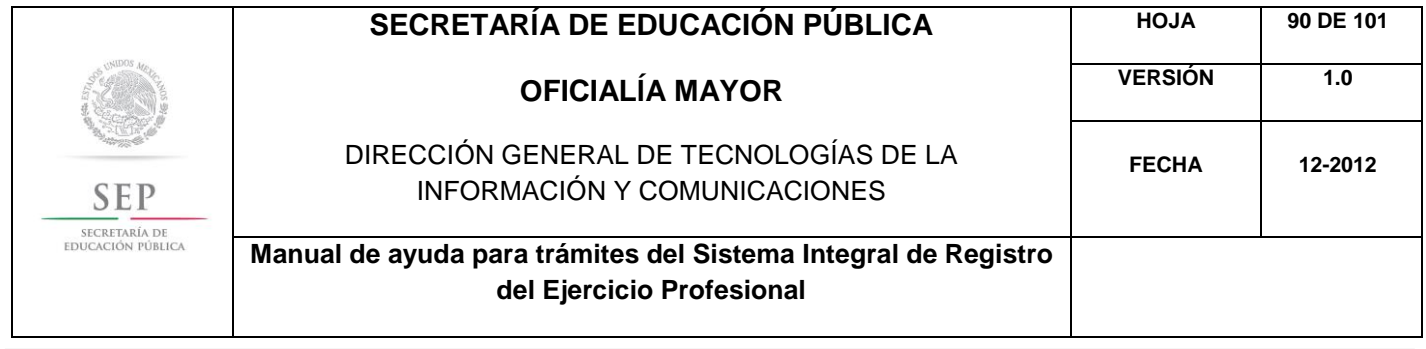

De igual manera, en los campos referentes a los antecedentes profesionales, el sistema le brinda la opción de capturar la cédula federal o el folio, aquí el sistema reconocerá automáticamente la información según sea el caso. Dar clic en enviar.

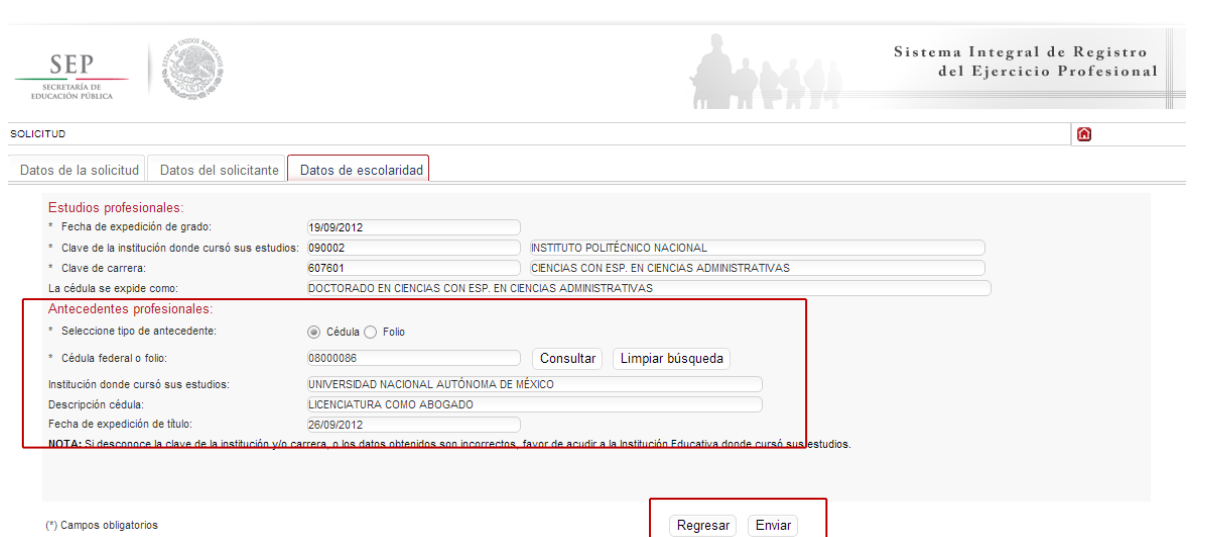

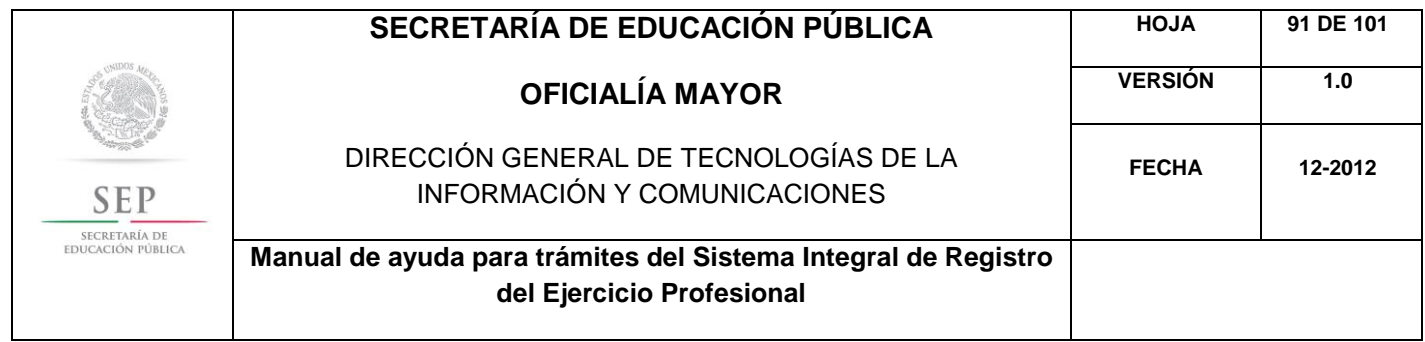

Una vez finalizada la captura del trámite, se le enviará vía correo electrónico, su folio para consultas posteriores.

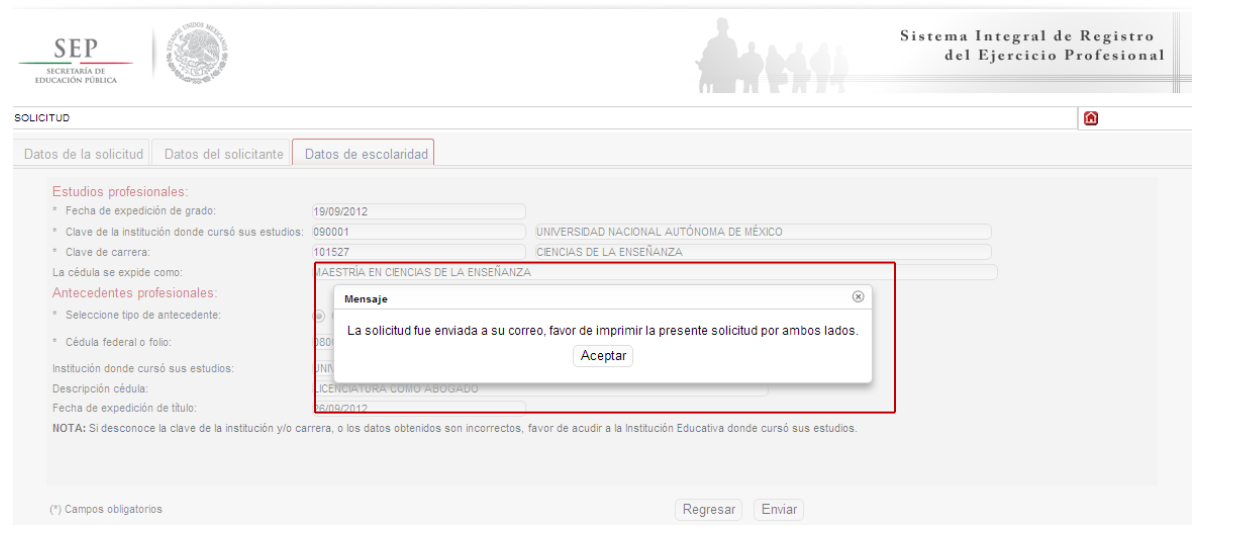

Al aceptar, el sistema desplegará su solicitud en formato PDF, recuerde que deberá imprimir el documento o guardarlo para su posterior impresión.

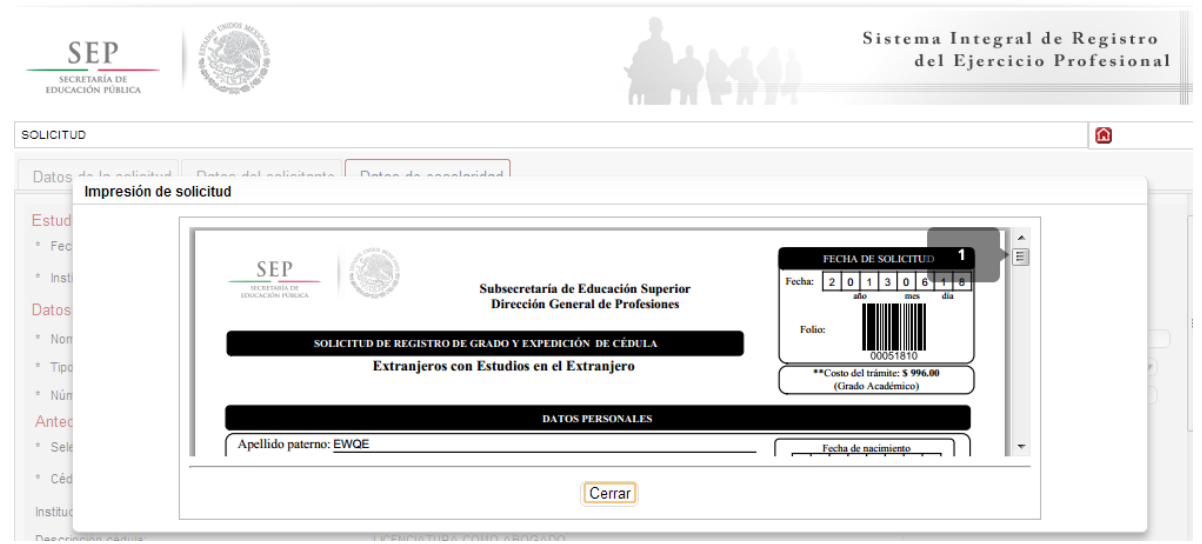

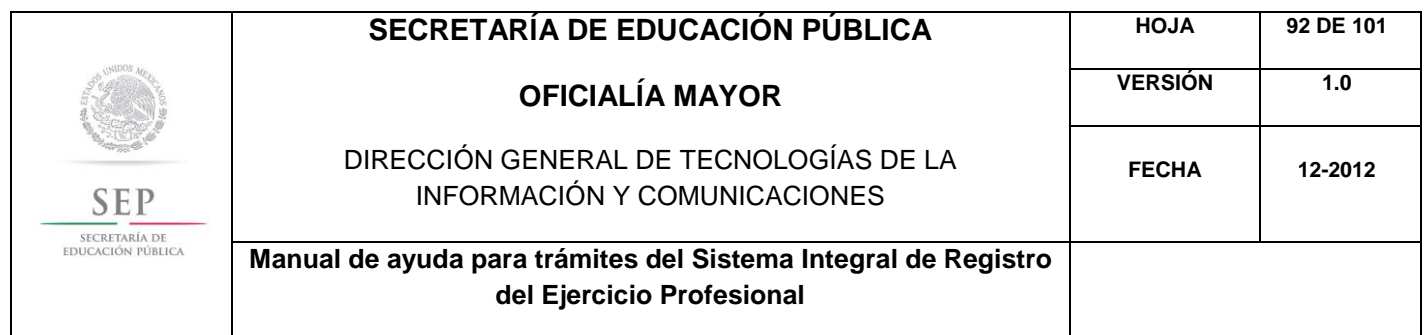

Además, el sistema le recomienda solicitar, en la brevedad, una cita que es indispensable ante la Dirección General de Profesiones para llevar a cabo el presente trámite.

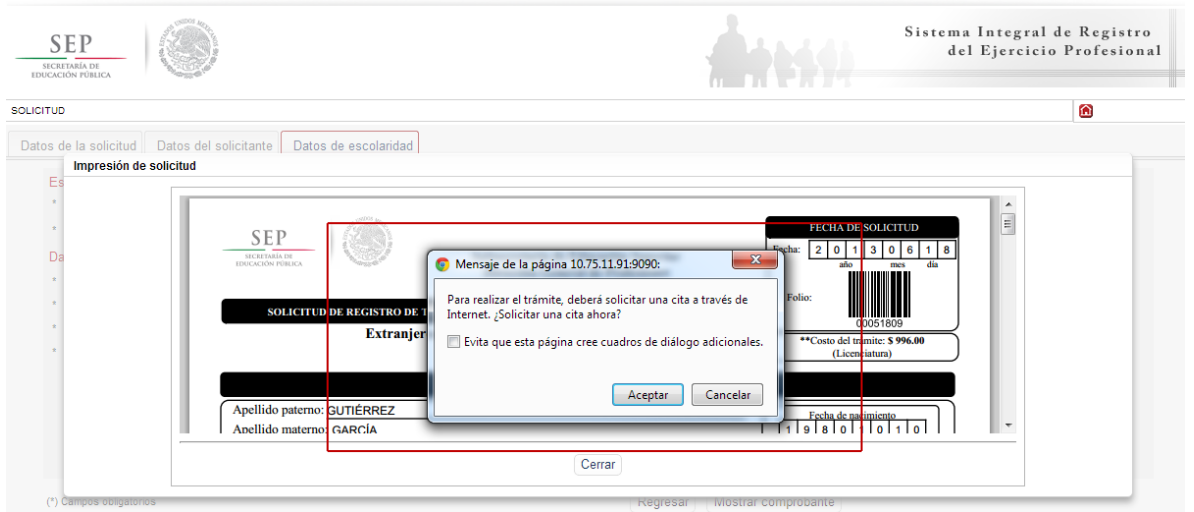

Al aceptar la recomendación, el sistema lo redirigirá automáticamente al portal de citas.

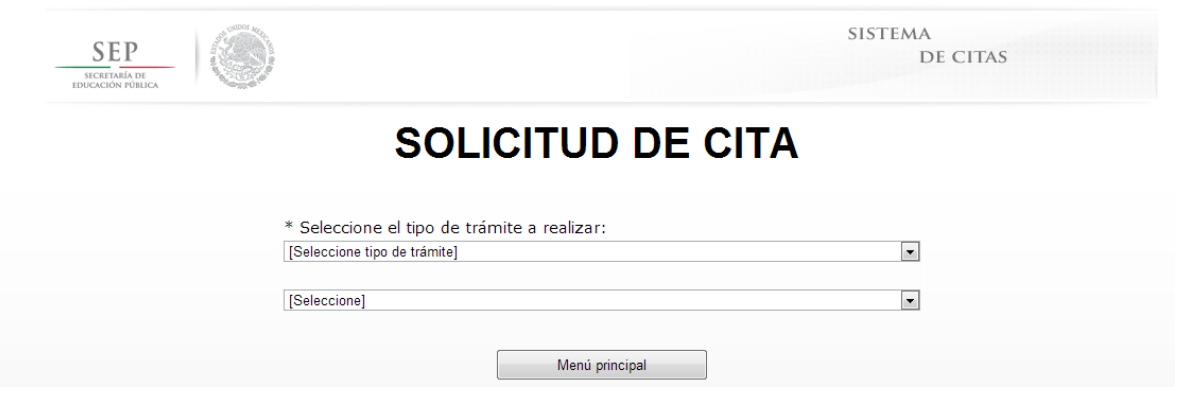

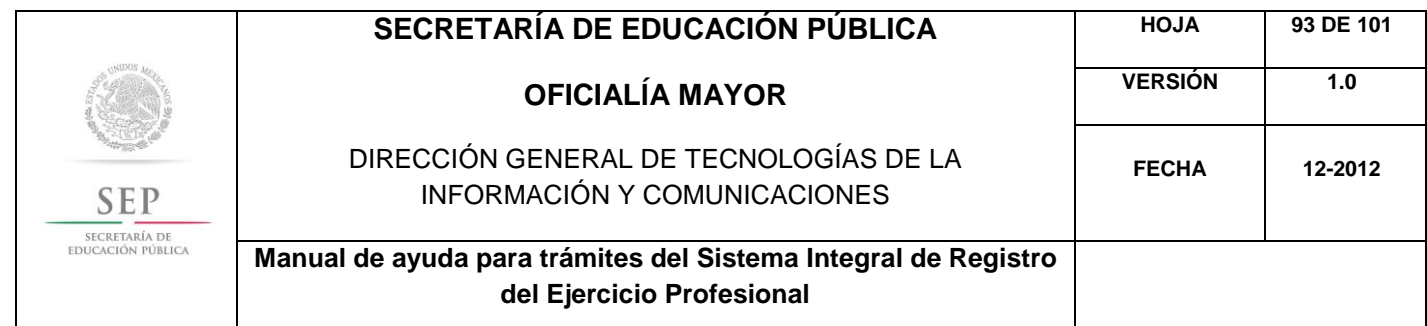

## **6.0- REPOSICIÓN/DUPLICADO DE CÉDULA PROFESIONAL**

6.1 SOLICITUD DE EXPEDICIÓN DE DUPLICADO DE CÉDULA

Para acceder al Sistema Integral de Registro del Ejercicio Profesional, será necesario ingresar a la siguiente dirección electrónica [http://sirepve.sep.gob.mx](http://sirepve.sep.gob.mx/)

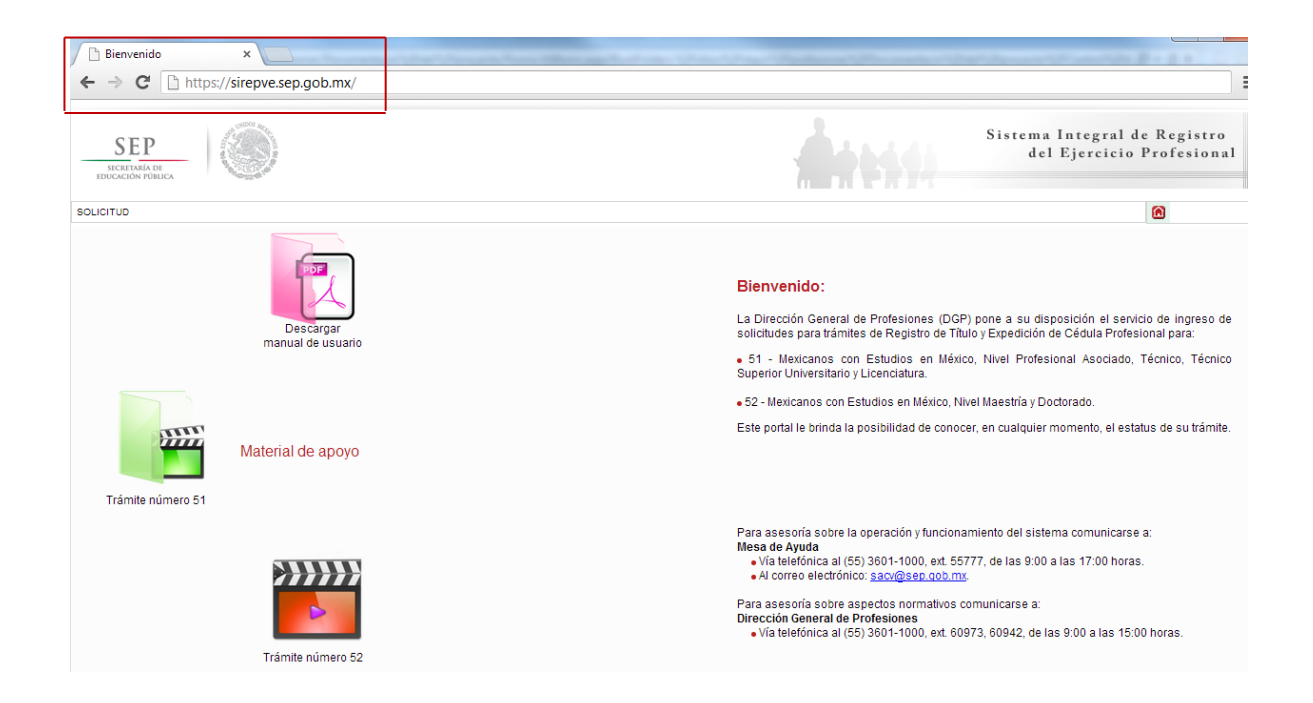

Al ingresar al sistema, se deberá dirigir al menú de solicitud y dar clic en capturar.

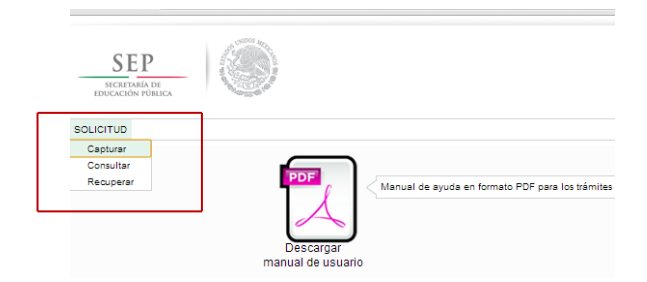

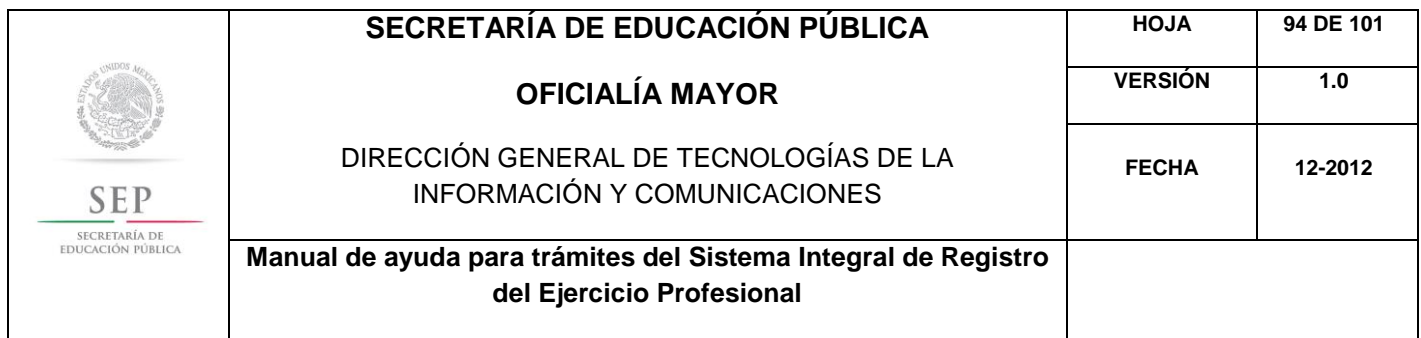

Una vez que haya leído las políticas de privacidad, deberá cerrar la ventana con un clic.

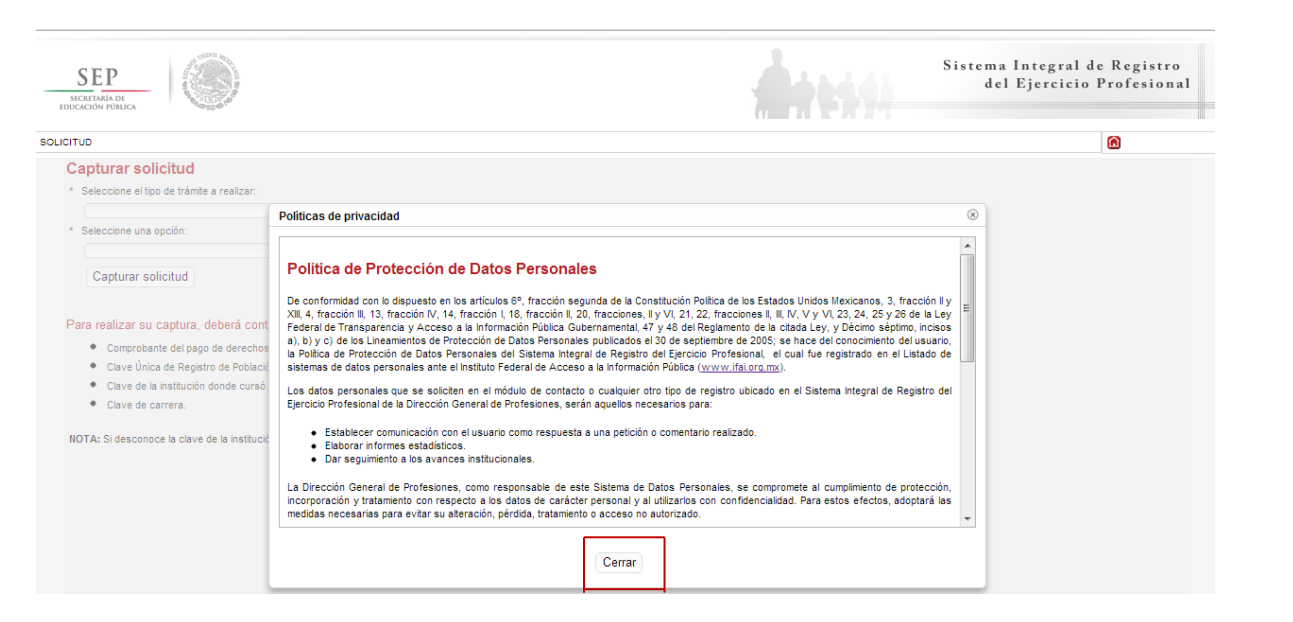

Posteriormente, deberá seleccionar el trámite: Duplicado de cédula profesional.

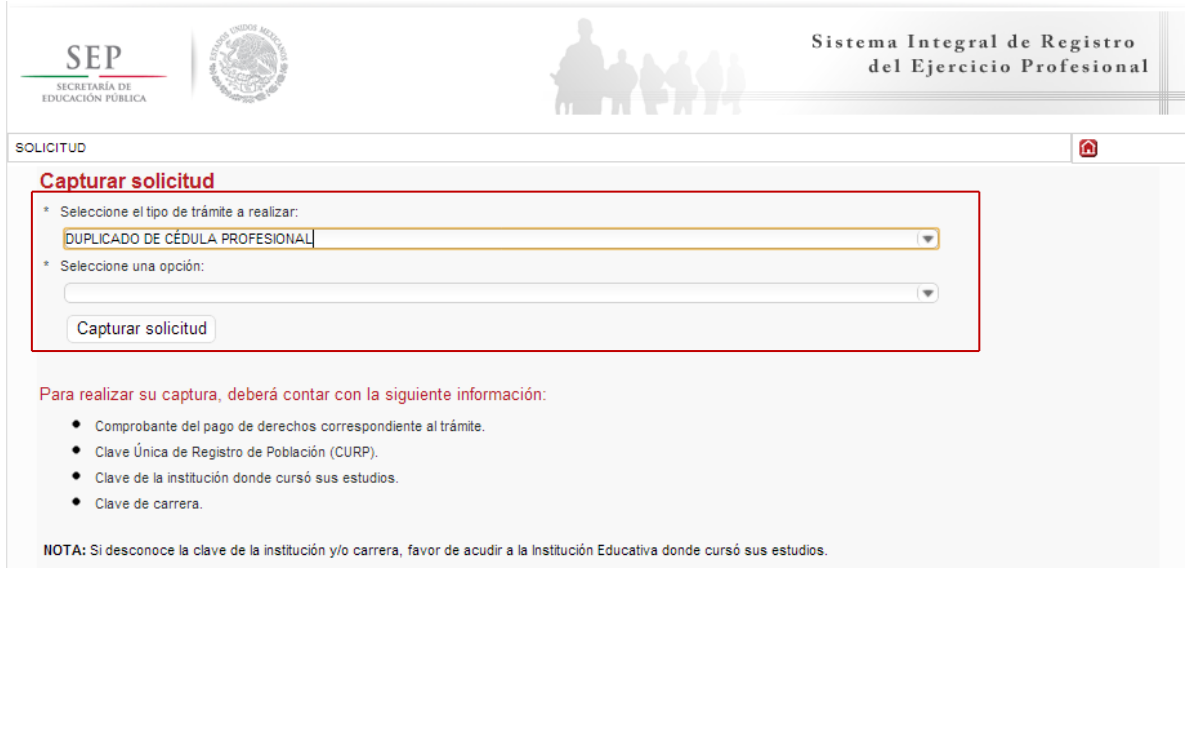

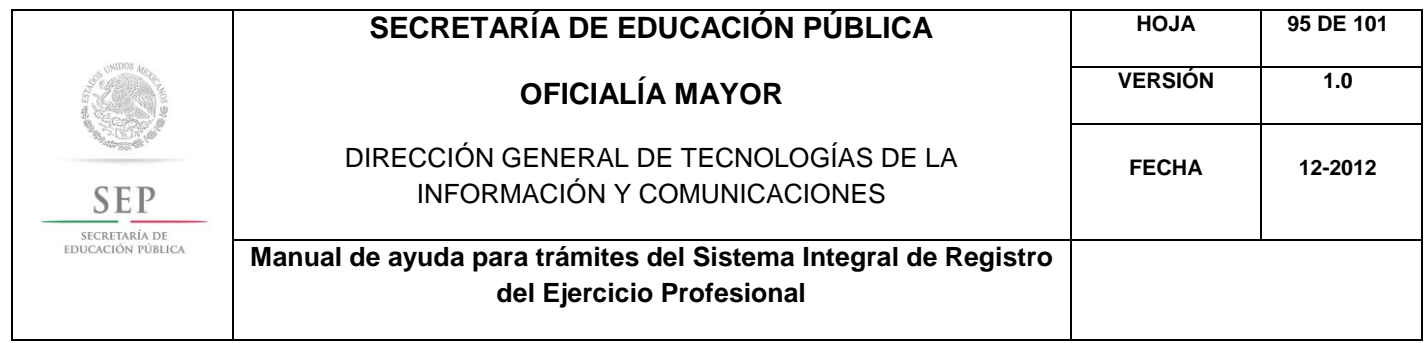

Enseguida, deberá seleccionar la opción: Expedición de Duplicado de Cédula. Posteriormente, dar un clic en el botón de capturar solicitud.

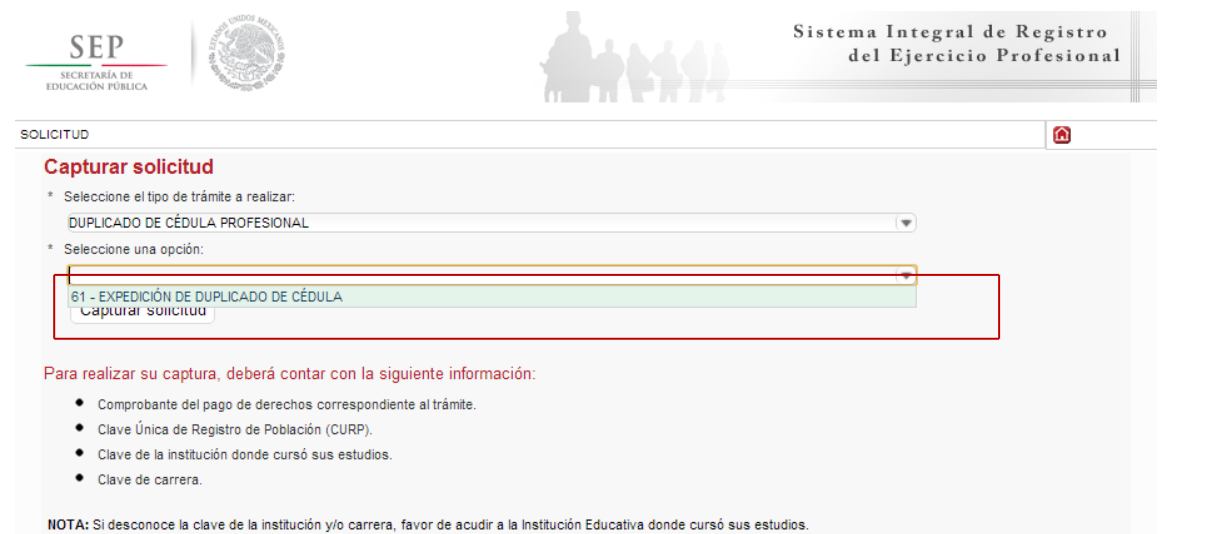

A continuación, se enlista los requisitos que deberá tomar en cuenta para llevar a cabo el trámite, así como los costos a cubrir vía bancaria; en el apartado de referencia, deberá indicar la llave de pago. Es importante destacar que, los campos con asteriscos son obligatorios. De clic en siguiente.

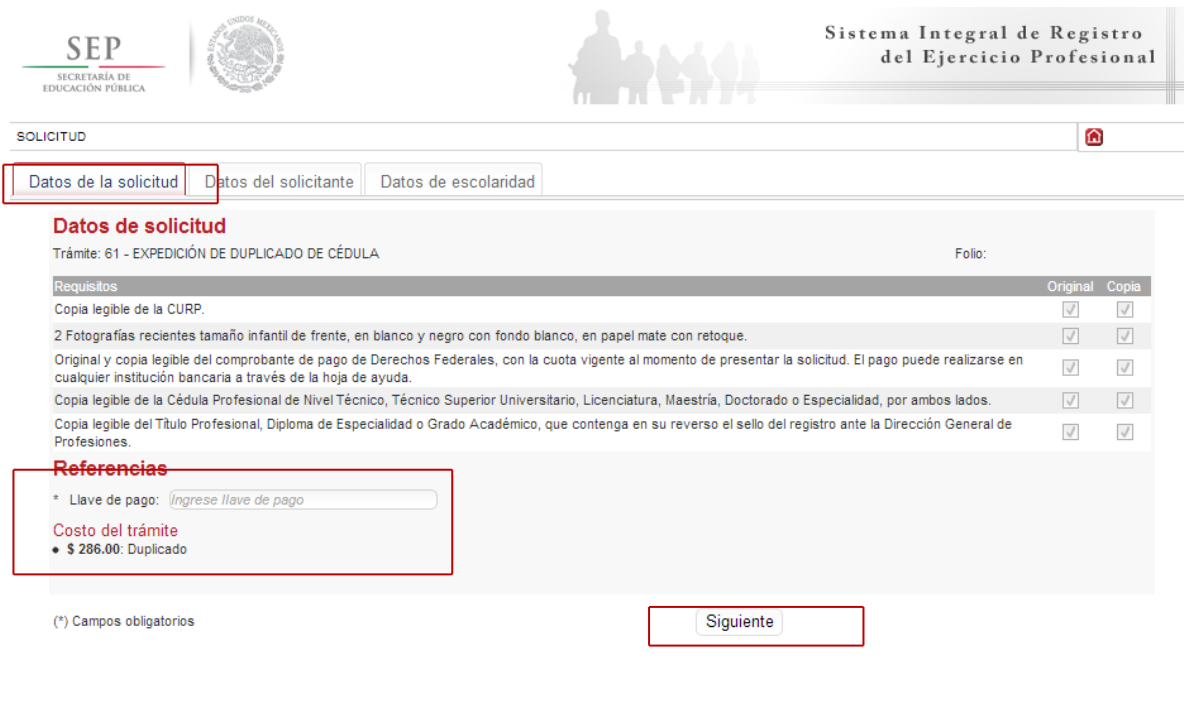

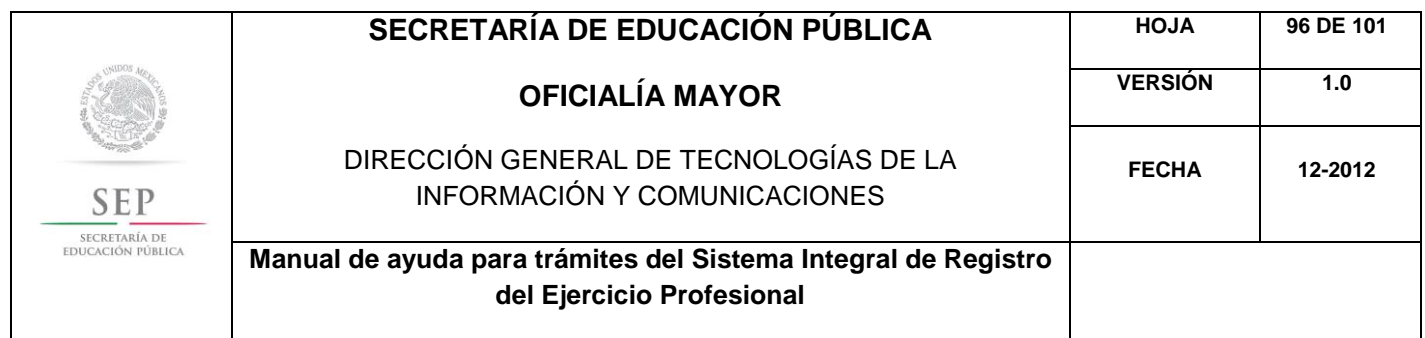

En la ventana siguiente, deberá agregar los datos de la Clave Única de Registro de Población (CURP), aquí el sistema reconocerá automáticamente la información o en su defecto, podrá ingresarlos de manera manual. Dar clic en la lupa.

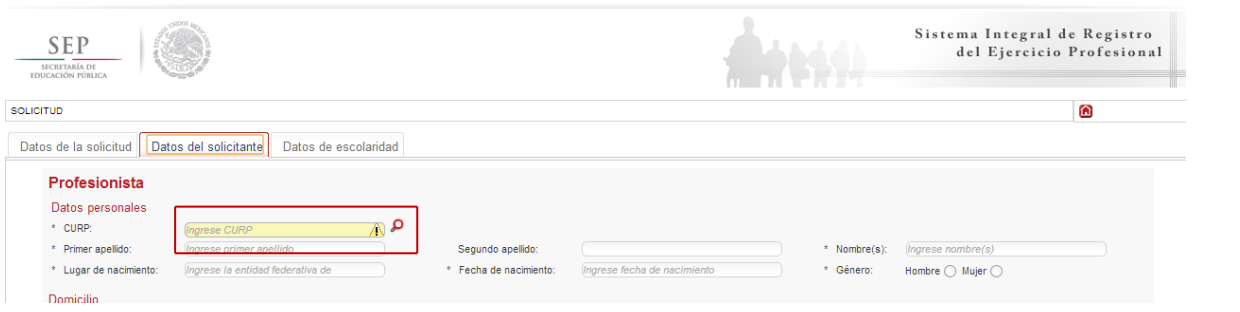

Enseguida, deberá verificar los datos obtenidos del Registro Nacional de Población e Identificación Personal (RENAPO), en caso de realizar alguna modificación o captura manual, deberá presentar el soporte legal correspondiente. Dar clic en aceptar.

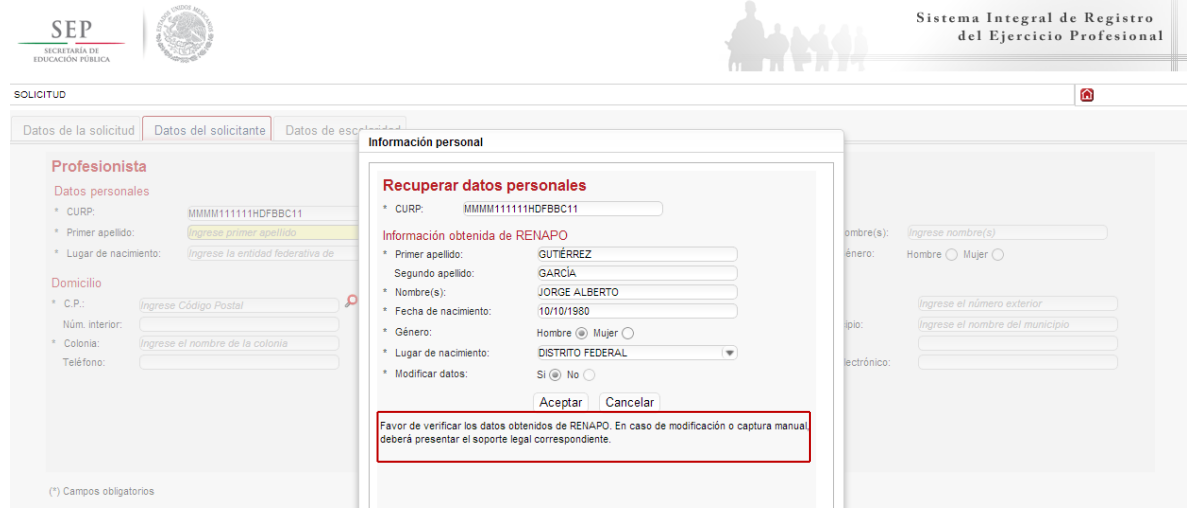

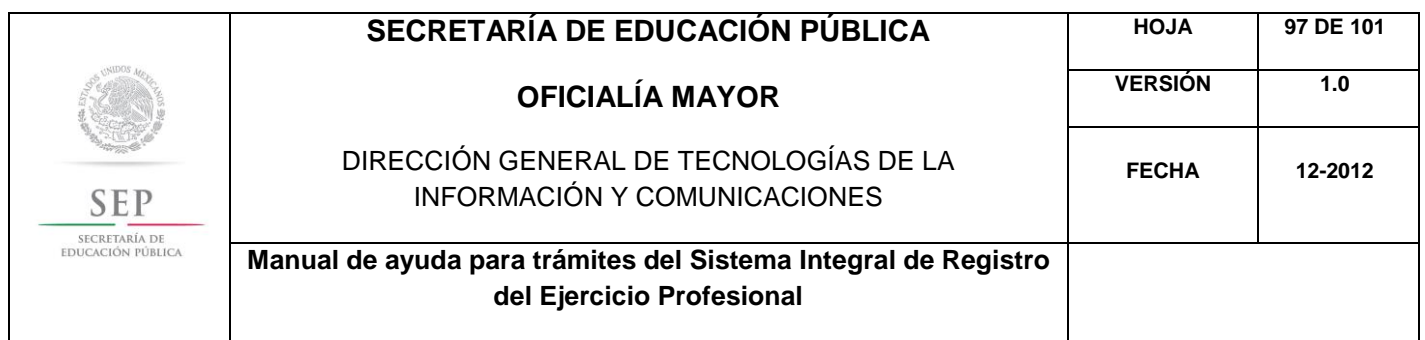

A continuación, deberá llenar la información concerniente a su dirección. Al capturar el Código Postal, se desplegará el catálogo del Servicio Postal Mexicano (SEPOMEX) con las colonias que hacen referencia. Ingrese los datos de la calle, el número exterior e interior.

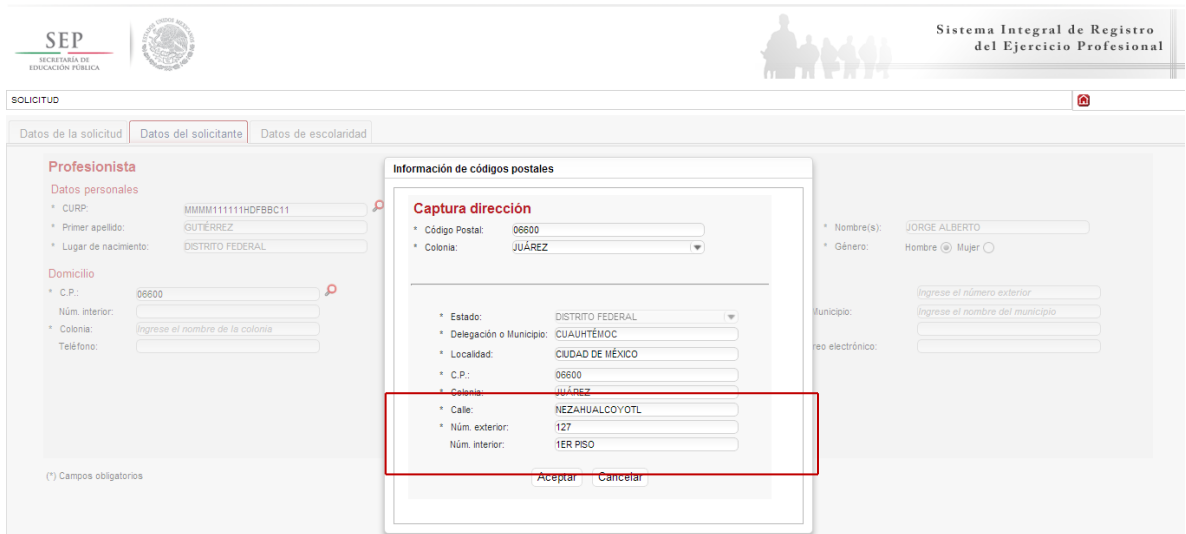

Asimismo, se le recuerda anotar correctamente su número telefónico con lada; y de igual manera, anotar su correo electrónico, ya que este último es de suma importancia porque ahí le llegarán sus notificaciones. Dar clic en siguiente.

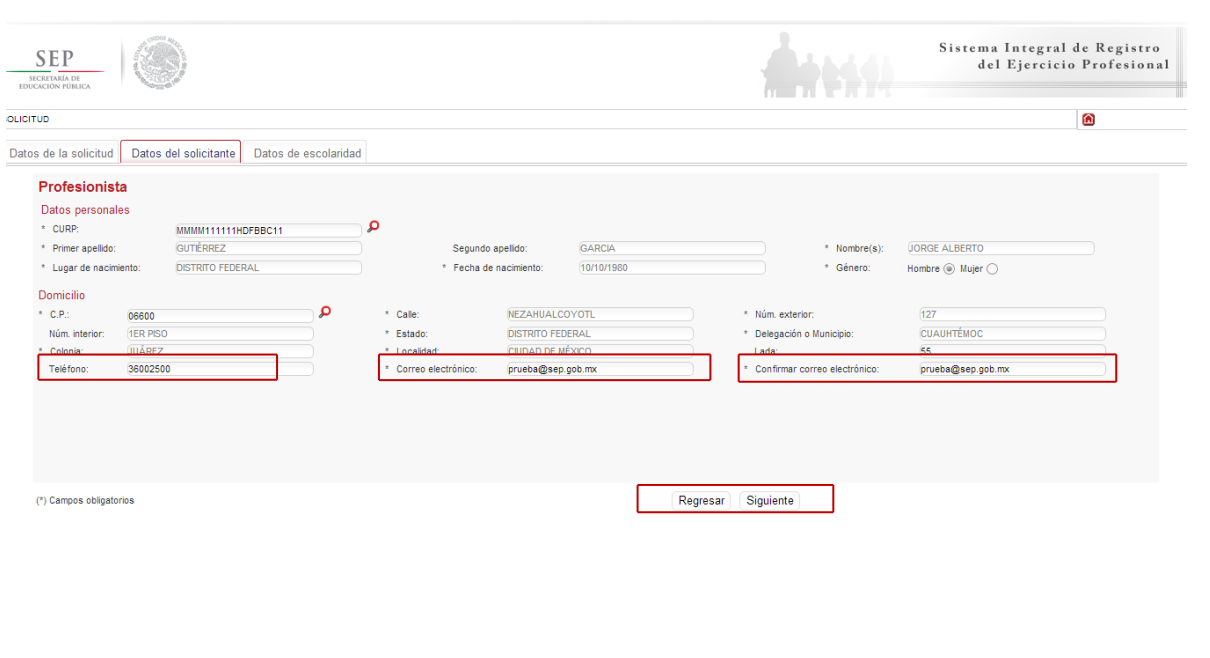

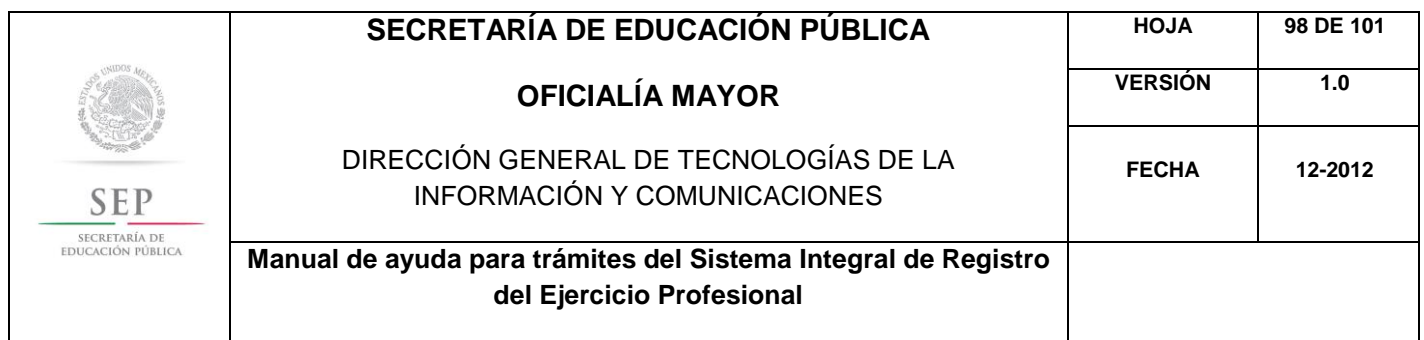

La siguiente ventana hace referencia a los estudios profesionales, aquí deberá seleccionar e nivel del trámite que desea realizar, así como el número de cédula profesional que requiere reponer. De clic en consultar

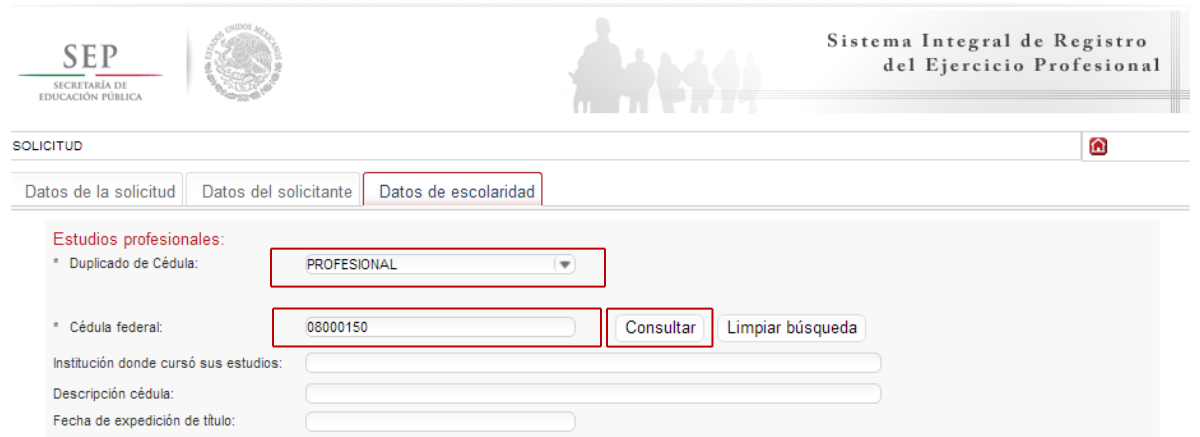

Cabe destacar que el sistema reconocerá automáticamente la información de la cédula proporcionada y le mostrar á los datos relacionados a los estudios profesionales. Además el sistema le brinda la opción de incluir observaciones para indicar si usted requiere realizar alguna modificación en los datos de la cédula profesional

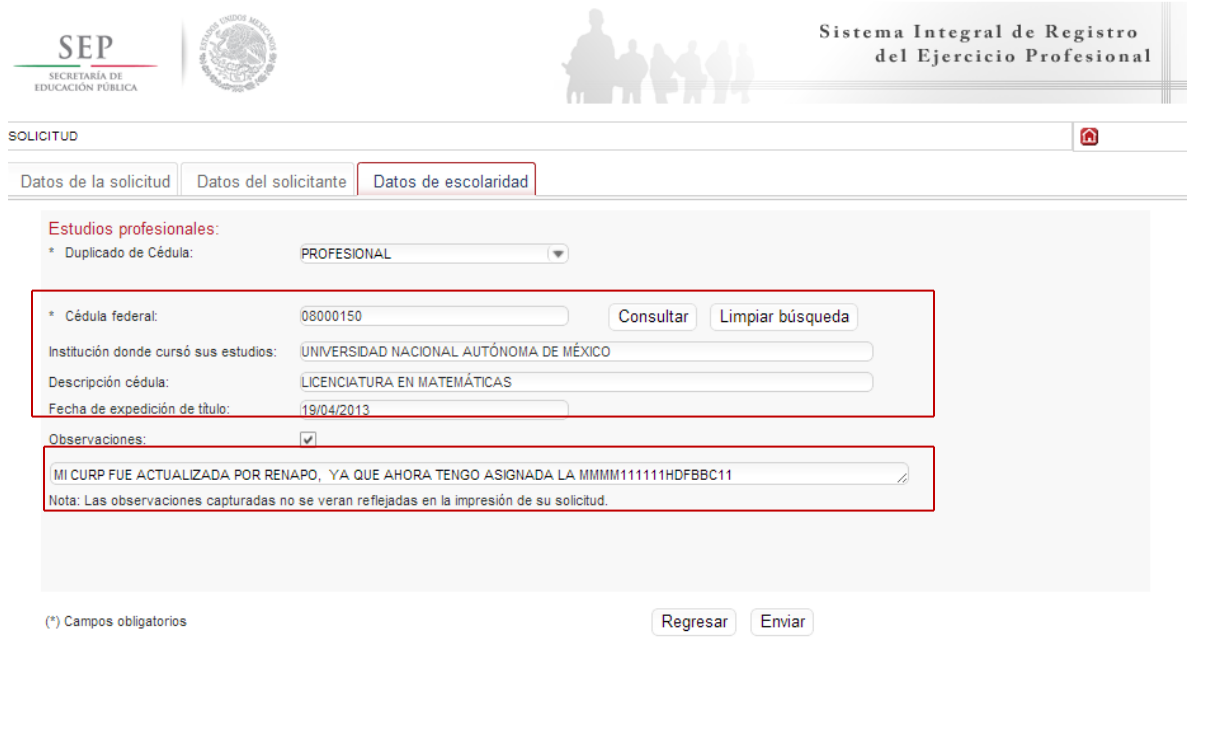

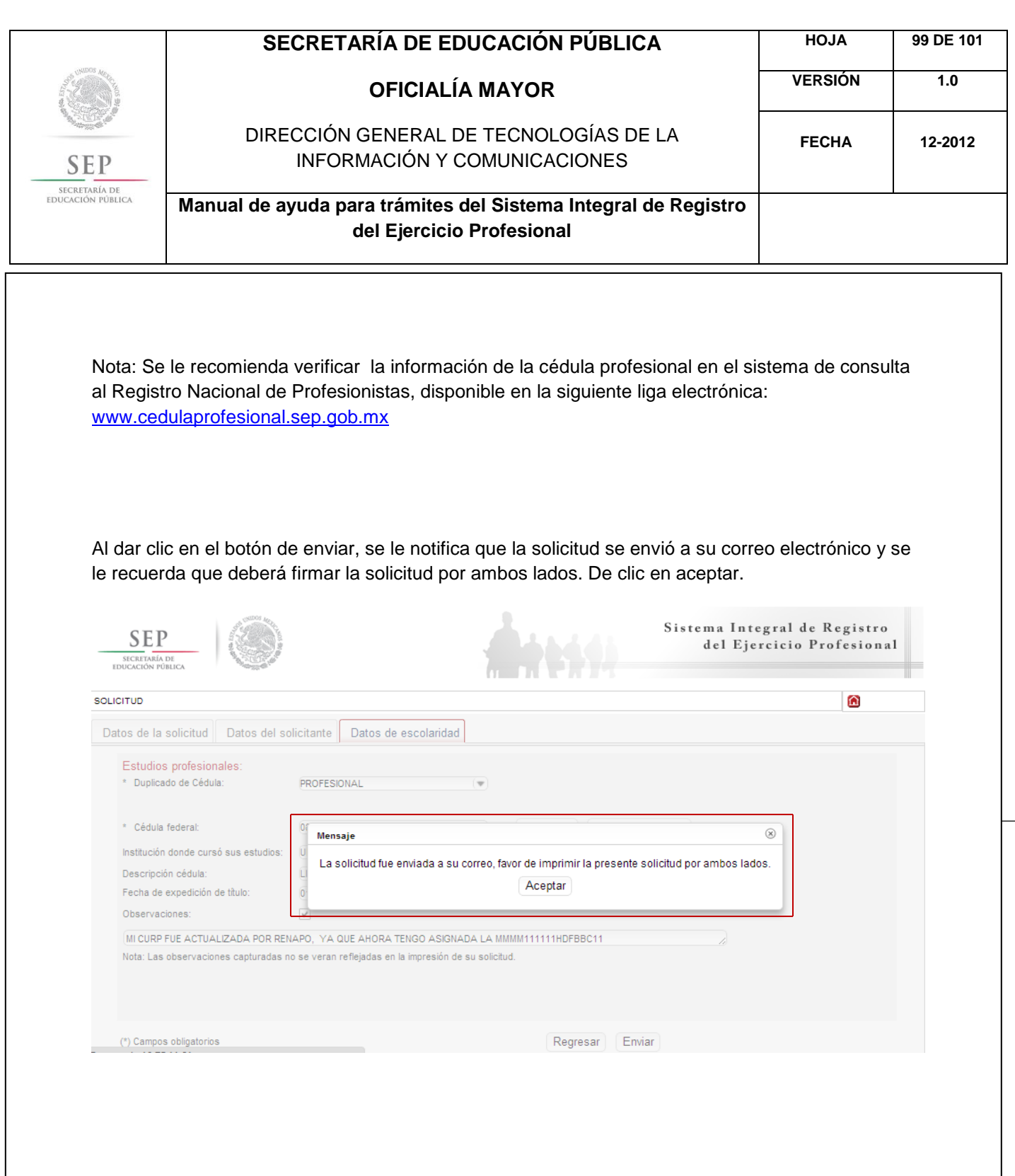

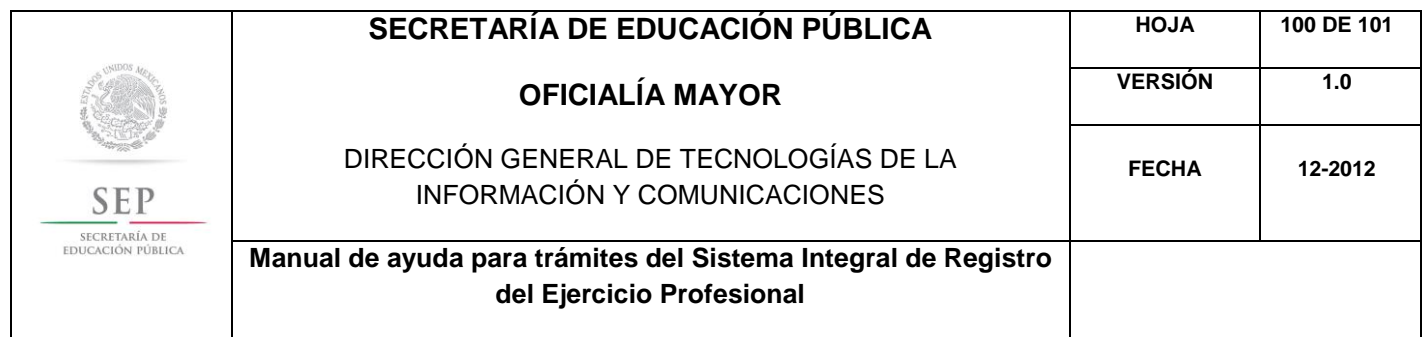

Enseguida, el sistema desplegará su solicitud en formato PDF, recuerde que deberá imprimir el documento o guardarlo para su posterior impresión.

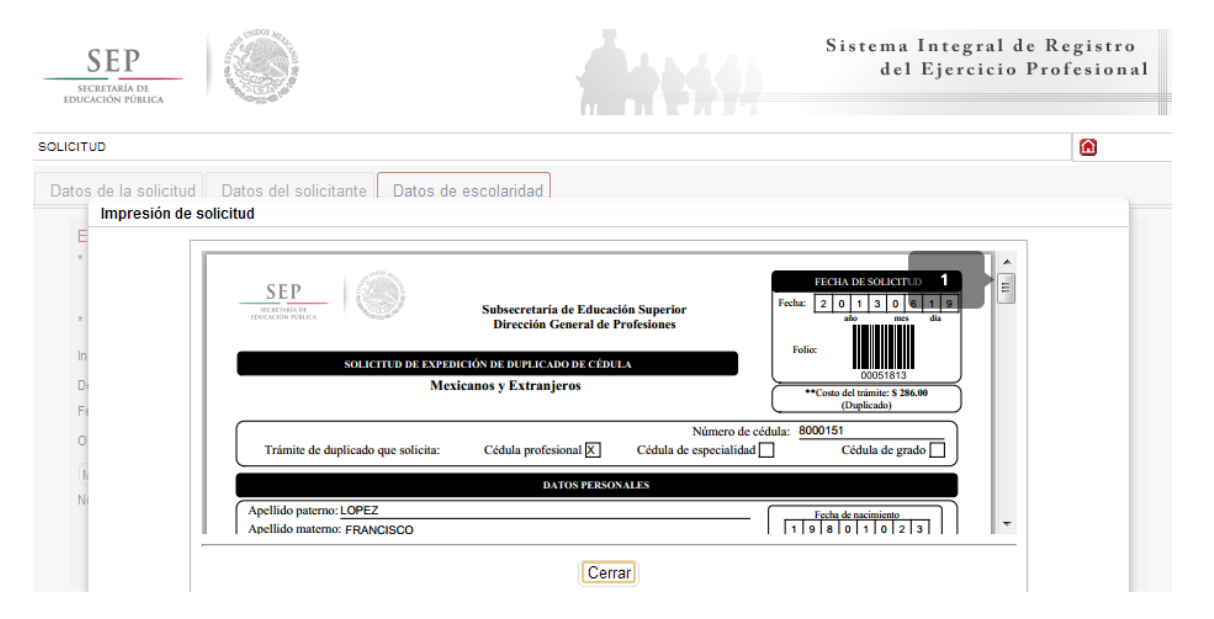

Una vez finalizada la captura del trámite, se le enviará, vía correo electrónico, su folio para consultas posteriores. Además, el sistema le recomienda solicitar una cita que es indispensable ante la Dirección General de Profesiones para llevar a cabo el presente trámite.

100

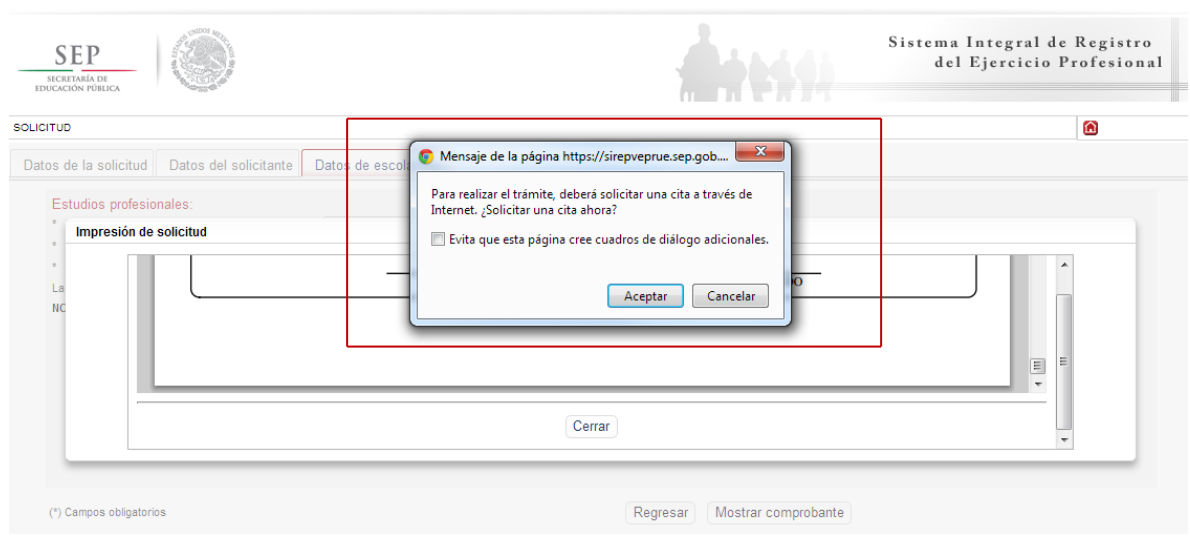

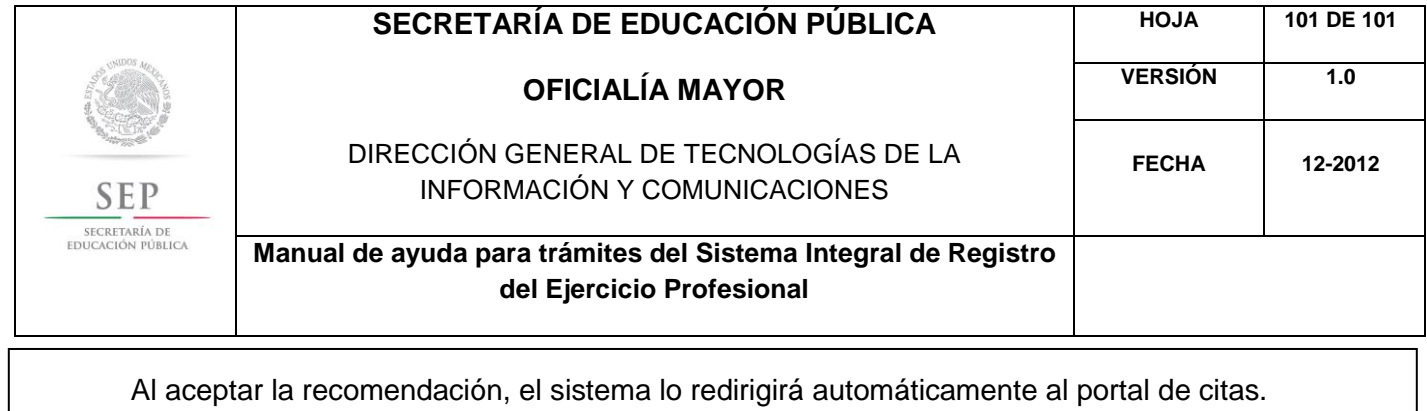

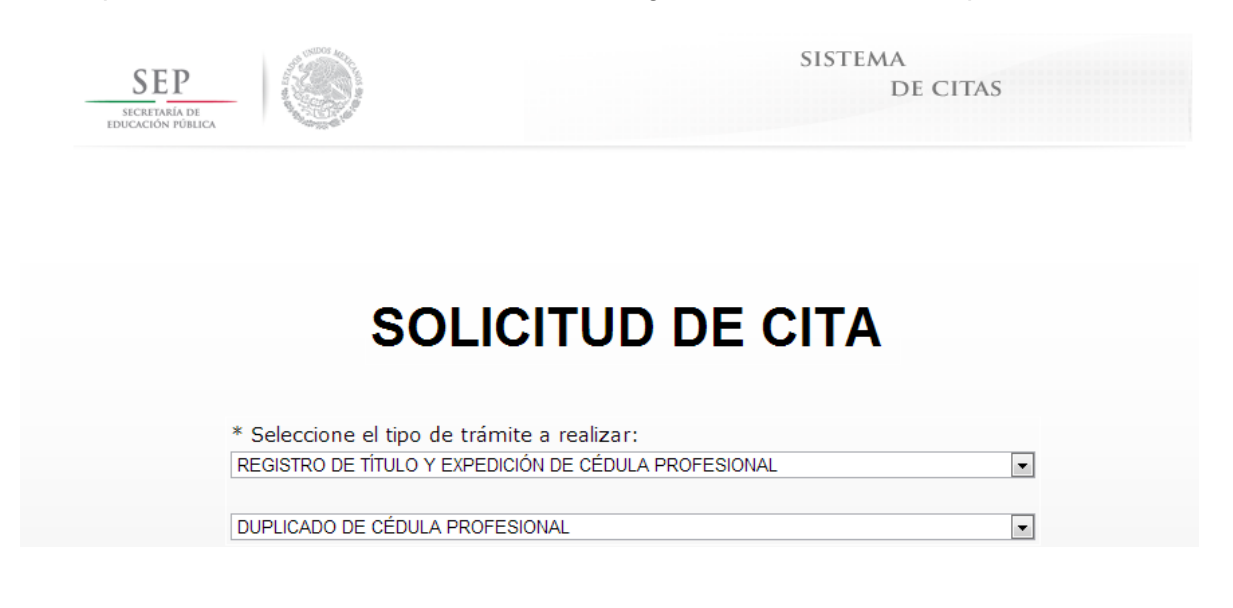

101